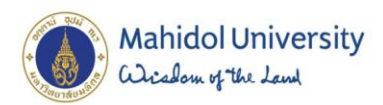

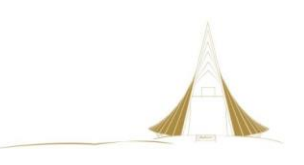

## คู่มือปฏิบัติงาน

## การจัดการเอกสารสารสนเทศ ในระบบสารสนเทศเพื่อการบริหาร (MUSIS) กรณีศึกษา ศูนย์สัตว์ทดลองแห่งชาติ(ACMUSIS : NLAC-SHARE)

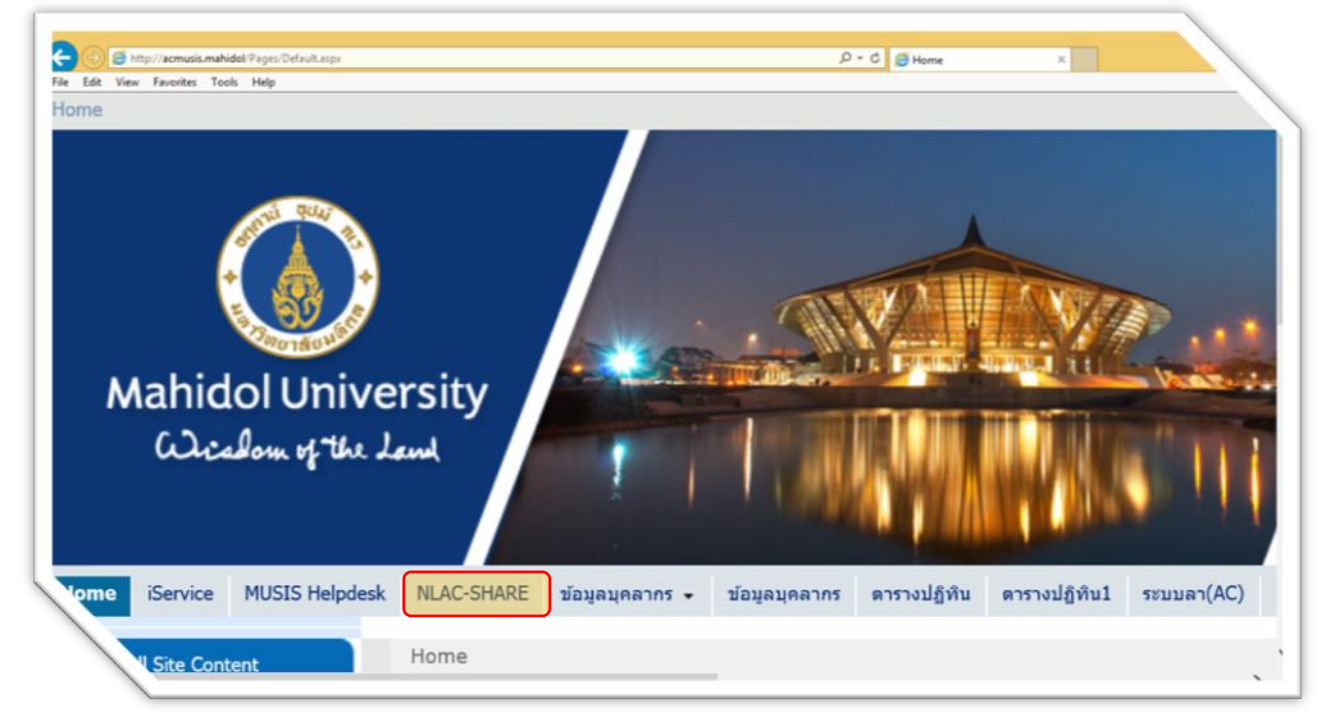

โดย

นายกรกช อาคมศิลป์ เจ้าหน้าที่ระบบงานคอมพิวเตอร์ สำนักงานผู้อำนวยการ ศูนย์สัตว์ทดลองแห่งชาติ มหาวิทยาลัยมหิดล

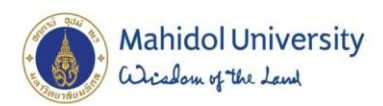

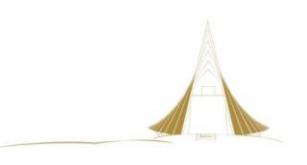

## คู่มือปฏิบัติงาน

## การจัดการเอกสารสารสนเทศ ในระบบสารสนเทศเพื่อการบริหาร (MUSIS) กรณีศึกษา ศูนย์สัตว์ทดลองแห่งชาติ(ACMUSIS : NLAC-SHARE)

โดย

นายกรกช อาคมศิลป์ เจ้าหน้าที่ระบบงานคอมพิวเตอร์

สำนักงานผู้อำนวยการ ศูนย์สัตว์ทดลองแห่งชาติ มหาวิทยาลัยมหิดล

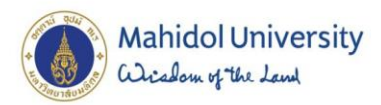

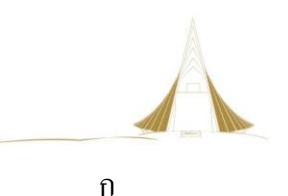

#### **รายการเอกสารในเล่ม**

- 1. แบบฟอร์ม พม. 01
- 2. แบบฟอร์ม พม. 06
- 3. คู่มือปฏิบัติงาน เรื่อง การจัดการเอกสารสารสนเทศในระบบสารสนเทศเพื่อการบริหาร (MUSIS)

กรณีศึกษา ศูนย์สัตว์ทดลองแห่งชาติ (ACMUSIS : NLAC-SHARE)

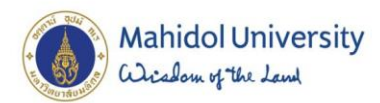

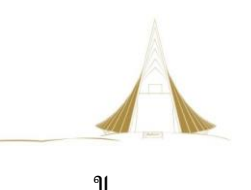

### **ค าน า**

คู่มือปฏิบัติงานการจัดการเอกสารสารสนเทศในระบบสารสนเทศเพื่อการบริหาร (MUSIS) กรณีศึกษา ศูนย์สัตว์ทดลองแห่งชาติ (ACMUSIS : NLAC-SHARE) จัดทำขึ้นเพื่อใช้เป็นคู่มือปฏิบัติการสำหรับเจ้าหน้าที่ ระบบงานคอมพิวเตอร์ ผู้รับผิดชอบในการออกแบบและจัดการระบบงานคอมพิวเตอร์ให้กับผู้ปฏิบัติงานกำกับ ดูแลระบบมาตรฐาน ในการนำเทคโนโลยีสารสนเทศมาประยุกต์ใช้ให้การทำงานด้านการจัดการเอกสารมี ประสิทธิภาพมากยิ่งขึ้น โดยมุ่งเน้นที่ความสามารถของระบบสารสนเทศเพื่อการบริหาร (MUSIS) ที่สามารถ จัดเก็บเอกสาร ควบคุมการเข้าถึง ตรวจสอบและติดตามความเคลื่อนไหวในรายละเอียดของเอกสารได้อย่าง เป็นระบบ โดยศูนย์สัตว์ทดลองแห่งชาติ ขอขอบพระคุณที่ได้รับความอนุเคราะห์จากกองเทคโนโลยีสารสนเทศ ่ ในการจัดทำระบบดังกล่าวเพื่อใช้ในการบริหารและจัดการข้อมูล ด้านระบบมาตรฐานต่างๆ ภายในศูนย์ฯ

สำหรับส่วนงาน ที่สนใจคู่มือฉบับนี้นั้น เนื่องจากศูนย์สัตว์ทดลองแห่งชาติ มีการจัดทำระบบมาตรฐาน เพื่อใช้ในการบริหารจัดการภายในส่วนงาน ซึ่งมีการปรับปรุงและเปลี่ยนแปลงข้อมูลให้ถูกต้องและทันสมัยอยู่ ิตลอดเวลา การควบคุมการจัดเก็บเอกสารให้เป็นส่วนกลางจะทำให้ผู้ใช้งานเอกสารสามารถเข้าถึงได้ง่ายและ ้ สะดวกรวดเร็ว สิ่งสำคัญที่สุดของระบบการจัดการเอกสารสารสนเทศ คือการควบคุมสิทธิ์ผู้ใช้งาน ให้เข้าถึง ้ เอกสารได้เท่าที่จำเป็น และสามารถตรวจสอบการแก้ไขข้อมูลได้ว่าใครเป็นผู้ใช้เอกสารบ้าง ดังนั้นผู้จัดทำหวัง เป็นอย่างยิ่งว่าคู่มือปฏิบัติงานการจัดการเอกสารสารสนเทศในระบบสารสนเทศเพื่อการบริหาร (MUSIS) กรณีศึกษา ศูนย์สัตว์ทดลองแห่งชาติ (ACMUSIS:NLAC-SHARE) บบับนี้ จะเป็นประโยชน์ในการใช้เป็น แนวทางส าหรับการปรับเปลี่ยนรูปแบบการจัดเก็บเอกสารจากเดิมที่เป็นกระดาษ มาสู่การจัดการเอกสาร สารสนเทศที่มีประสิทธิภาพมากยิ่งขึ้น

> ผู้จัดทำ นายกรกช อาคมศิลป์ เจ้าหน้าที่ระบบงานคอมพิวเตอร์

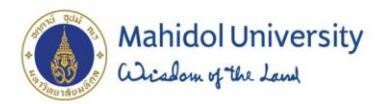

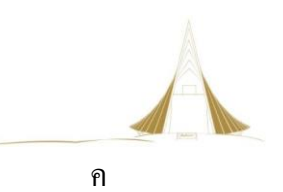

## สารบัญ

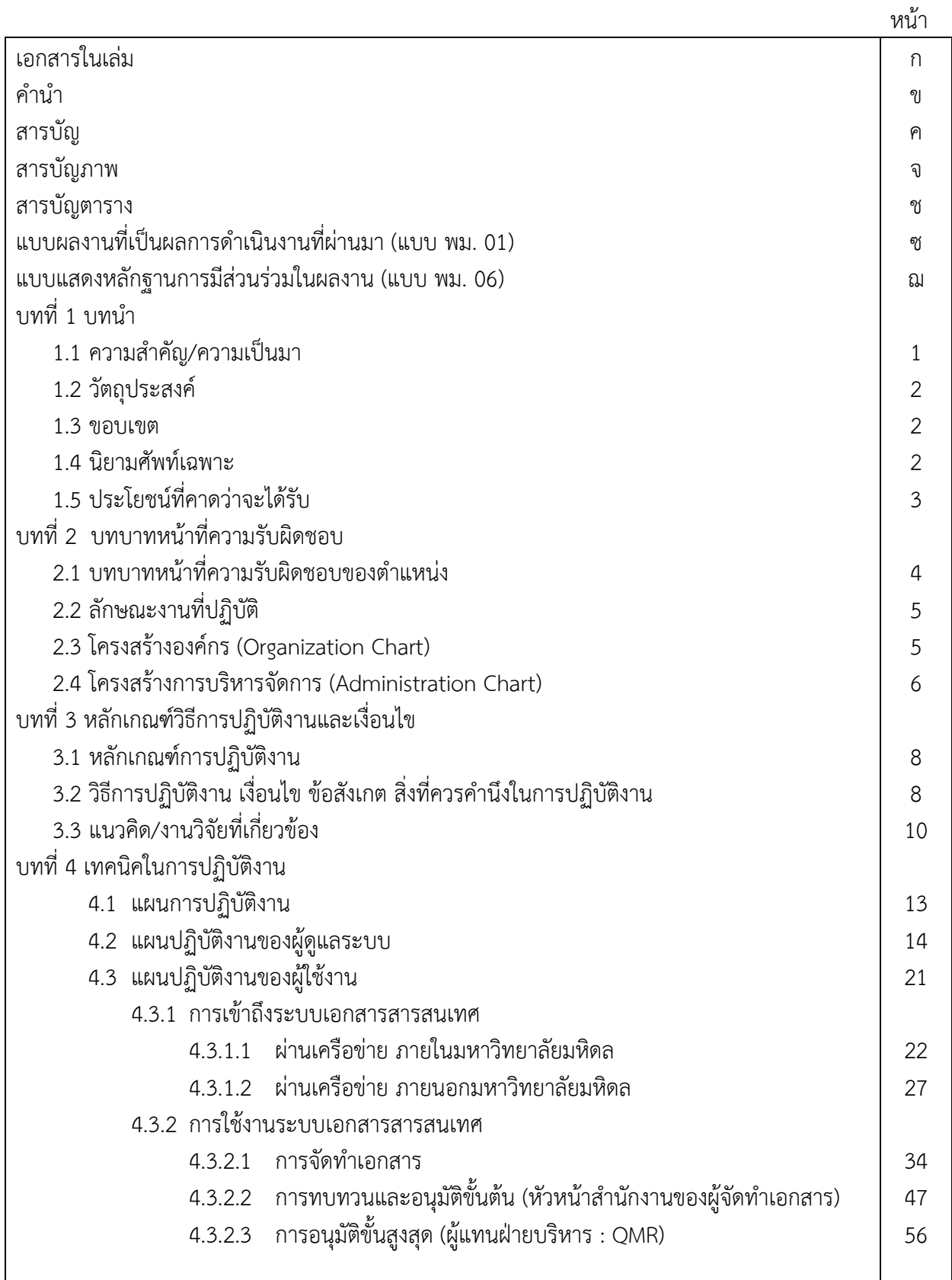

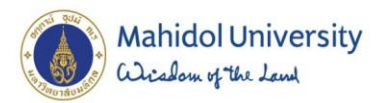

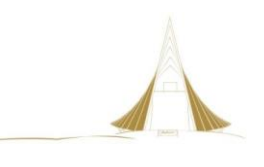

ง

สารบัญ (ต่อ)

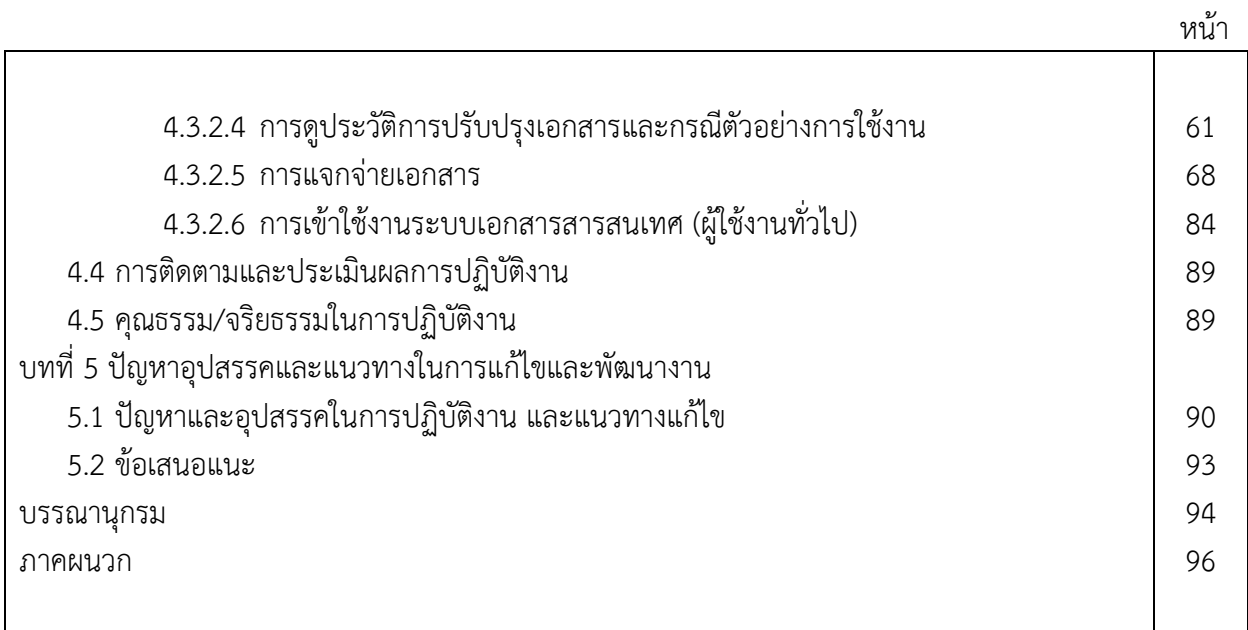

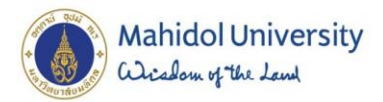

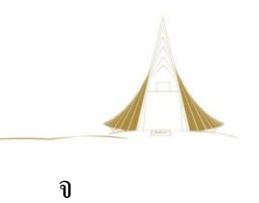

## สารบัญภาพ

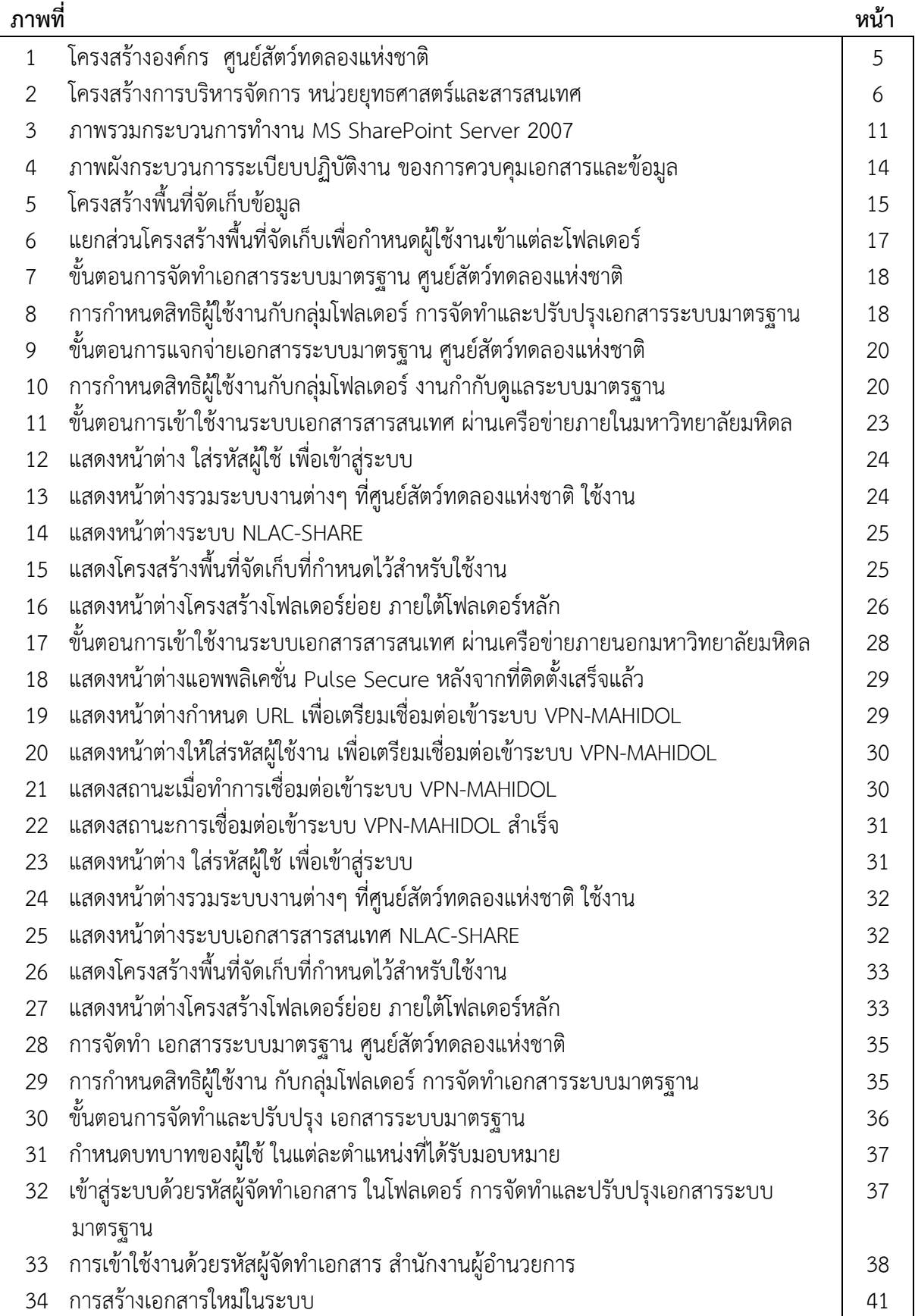

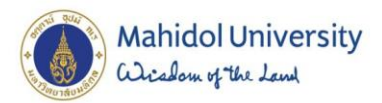

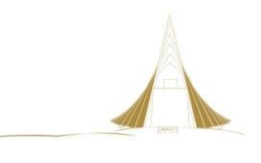

ฉ

สารบัญภาพ (ต่อ)

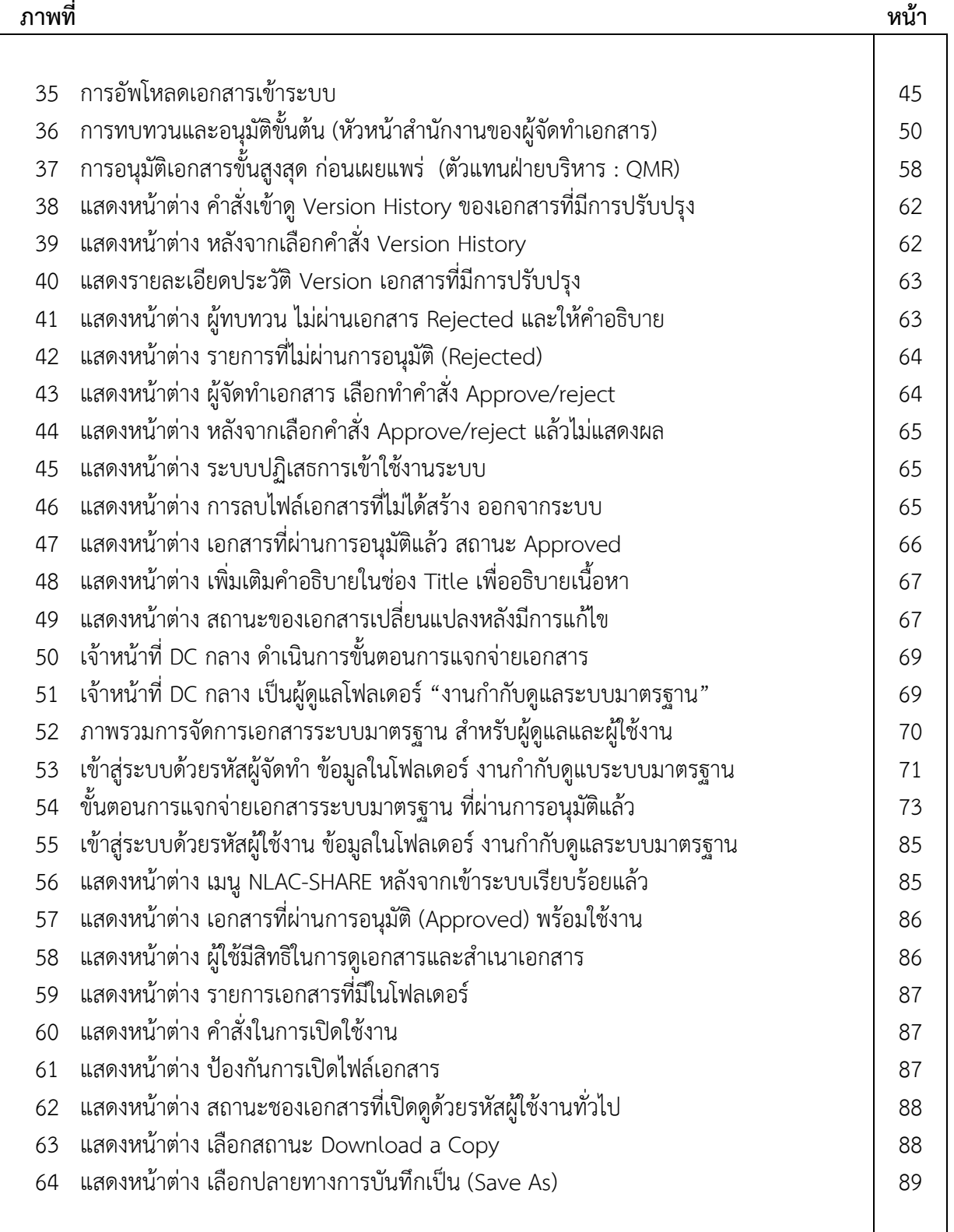

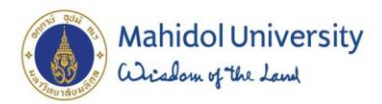

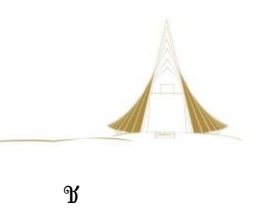

## สารบัญตาราง

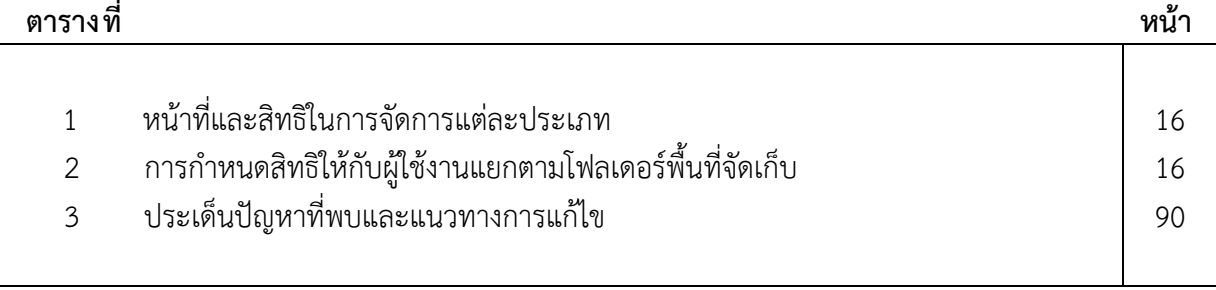

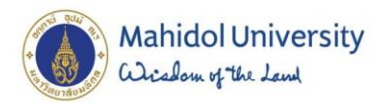

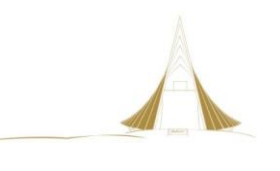

ซ พม.01

### **แบบผลงานที่เป็นผลการด าเนินงานที่ผ่านมา**

- **1. ชื่อผลงาน** คู่มือปฏิบัติงาน การจัดการเอกสารสนเทศในระบบสารสนเทศเพื่อการบริหาร (MUSIS) กรณีศึกษา ศูนย์สัตว์ทดลองแห่งชาติ(ACMUSIS : NLAC-SHARE)
- **2. ระยะเวลาที่ดำเนินการ** เวลาในการจัดทำคู่มือปฏิบัติงาน 4 เดือน

#### **3. ความรู้ทางวิชาการหรือแนวความคิดที่ใช้ในการด าเนินการ**

ึการจัดทำคู่มือฉบับนี้ ได้ศึกษาถึงแนวคิดและทฤษฎีที่เกี่ยวข้อง เพื่อเป็นพื้นฐานในการนำไปใช้งานการ ้ ปฏิบัติงานและเพื่อจัดทำคู่มือการปฏิบัติงาน โดยศึกษาจากตำรา เอกสารที่เกี่ยวข้อง ดังนี้

- 1. แนวคิดและทฤษฎีเกี่ยวกับการวิเคราะห์และออกแบบระบบ
- 2. แนวคิดและงานวิจัยที่เกี่ยวกับการจัดการเอกสารภายในองค์กร
- 3. แนวคิดเกี่ยวกับบทนำสู่ Microsoft Office SharePoint Server 2007

### **4. สรุปสาระและขั้นตอนการดาเนินการ**

- 4.1 ศึกษา ค้นคว้าความรู้ทางวิชาการหรือแนวความคิดที่เกี่ยวข้อง
- 4.2 จัดทำค่มือปฏิบัติงาน
- 4.3 ทบทวน แก้ไข นำมาใช้ในการปฏิบัติงาน
- **5. ผู้ร่วมด าเนินการ (ถ้ามี) -**

### **6. ส่วนของผลงานที่ผู้เสนอเป็นผู้ปฏิบัติ**

**(ระบุรายละเอียดของผลงานพร้อมทั้งสัดส่วนของผลงาน)** 

้รวบรวม เรียบเรียงรายละเอียดของเนื้อหาในการจัดทำคู่มือปฏิบัติงาน คิดเป็นสัดส่วนของผลงาน 100%

#### **7. ผลส าเร็จของงาน (เชิงปริมาณ / คุณภาพ)**

**เชิงปริมาณ** มีคู่มือปฏิบัติงานเพื่อใช้ในการจัดการเอกสารสนเทศในระบบสารสนเทศเพื่อการบริหาร (MUSIS) กรณีศึกษา ศูนย์สัตว์ทดลองแห่งชาติ(ACMUSIS : NLAC-SHARE)

#### **8. การน าผลงานไปใช้ประโยชน์**

น าไปใช้ประกอบในการปฏิบัติงาน สามารถสื่อความหมายให้ผู้ปฏิบัติงานได้เข้าใจ ง่ายขึ้น ลดระยะเวลาและขั้นตอนในการปฏิบัติงาน

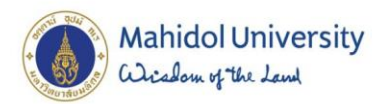

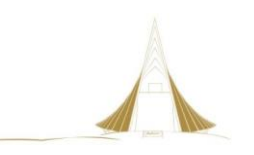

### **9. ความยุ่งยากในการด าเนินงาน / ปัญหา / อุปสรรค**

จ าเป็นต้องศึกษาข้อมูล ความรู้ที่เกี่ยวข้องในระบบสารสนเทศเพื่อการบริหาร (MUSIS) โมดูลการ ้จัดการเอกสารสารสนเทศ และนำมาทดสอบในการปฏิบัติงานเพื่อให้ได้ขั้นตอนการปฏิบัติงานที่ถูกต้องมี ่ ประสิทธิภาพ สามารถลดระยะเวลาเรียนรู้และนำขั้นตอนไปปฏิบัติงานได้จริง

#### **10. ข้อเสนอแนะ**

การจัดการเอกสารสนเทศในระบบสารสนเทศเพื่อการบริหาร (MUSIS) กรณีศึกษา ศูนย์สัตว์ทดลอง แห่งชาติ (ACMUSIS : NLAC-SHARE) เป็นการนำระบบสารสนเทศที่มีประสิทธิภาพสูง มาประยุกต์ใช้ในการ ท างานด้านการควบคุมเอกสาร ซึ่งอาจพบปัญหาในการใช้งานได้เสมอ ดังนั้นจึงต้องท าการสังเกต เก็บรวบรวม ข้อมูลปัญหาและข้อผิดพลาดมาปรับปรุงในคู่มือปฏิบัติงานให้มีความทันสมัย

ขอรับรองผลงานดังกล่าวข้างต้นเป็นความจริงทุกประการ

ลงชื่อ…………………………………

(นายกรกช อาคมศิลป์) ผู้เสนอผลงาน …………/……………/………

ได้ตรวจสอบแล้ว ขอรับรองว่าผลงานดังกล่าวข้างต้นถูกต้องตรงกับความเป็นจริงทุกประการ

ลงชื่อ ...............................................................................

 (นางมาลินี แตงเหลือง) ตำแหน่ง หัวหน้าสำนักงานผู้อำนวยการ (ผู้บังคับบัญชาขั้นต้น)

ลงชื่อ ...............................................................................

(นางวิภาณี ชินชำนาญ) ตำแหน่ง รักษาการแทนรองผู้อำนวยการฝ่ายบริหาร (ผู้บังคับบัญชา)

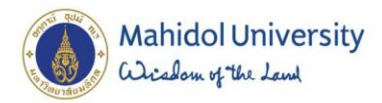

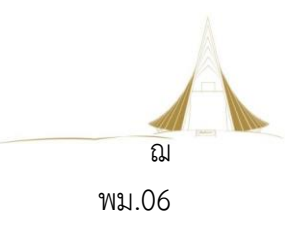

#### **แบบแสดงหลักฐานการมีส่วนร่วมในผลงาน**

 $\overline{\mathsf{V}}$  คู่มือปฏิบัติงาน  $\hfill\Box$  งานวิเคราะห์หรืองานสังเคราะห์  $\hfill\Box$  งานวิจัย  $\Box$  บทความทางวิชาการ

 $\Box$  ตำรา หรือหนังสือ หรืองานแปล  $\Box$  ผลงานทางวิชาการในลักษณะอื่น

 $\square$  เอกสารประกอบการบรรยาย (เอกสารประกอบการบรรยาย จำนวน ๓ หัวข้อ เท่ากับ ๑ เรื่อง)

**ชื่อเรื่อง** การจัดการเอกสารสารสนเทศในระบบสารสนเทศเพื่อการบริหาร (MUSIS) กรณีศึกษา ศูนย์สัตว์ทดลองแห่งชาติ (ACMUSIS : NLAC-SHARE)

**ผู้ร่วมงาน** จำนวน ..................คน แต่ละคนมีส่วนร่วม ดังนี้

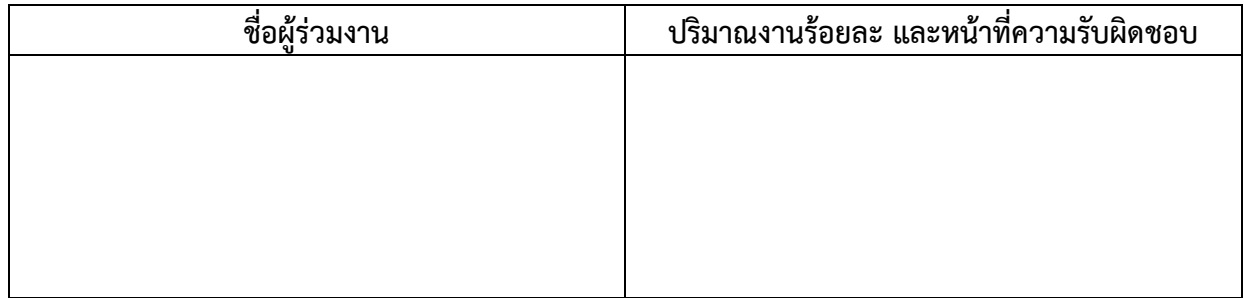

 ลงชื่อ....................................... (นายกรกช อาคมศิลป์)

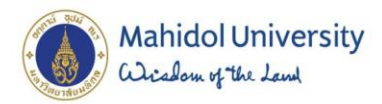

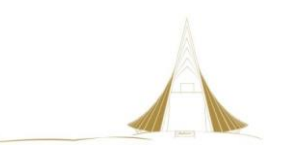

#### **1.1 ความส าคัญ/ความเป็นมา**

ิมหาวิทยาลัยมหิดลได้นำเทคโนโลยีสารสนเทศมาใช้ในการพัฒนา ปรับปรุง และสนับสนุนการ ดำเนินงานของมหาวิทยาลัย โดยได้กำหนดยุทธศาสตร์มหาวิทยาลัยไว้ คือ การสร้างมหาวิทยาลัยที่ใช้ ี เทคโนโลยีสารสนเทศและการสื่อสารเป็นพื้นฐาน (ICT-based University) ซึ่งในการดำเนินงานของ มหาวิทยาลัยด้านต่าง ๆ นั้น ไม่ว่าจะเป็นด้านการบริหาร ด้านการศึกษา ด้านการวิจัย และด้านอื่น ๆ เพื่อเพิ่ม ประสิทธิภาพในการปฏิบัติงานให้เกิดความถูกต้อง รวดเร็ว คล่องตัว และลดขั้นตอนมากขึ้น ดังนั้น ้ มหาวิทยาลัยได้จัดจ้างบริษัทเอกชน เพื่อพัฒนาระบบสารสนเทศเพื่อการบริหารและการดำเนินงานภายใน มหาวิทยาลัยมหิดล (MUSIS: Mahidol University Shared Information Service System) ซึ่ง ประกอบด้วย 13 ระบบงาน โดยระบบแชร์เอกสาร(Share Document system) เป็นระบบย่อยที่รวมอยู่ด้วย

ศูนย์สัตว์ทดลองแห่งชาติ มหาวิทยาลัยมหิดล มีการนำระบบมาตรฐานต่าง ๆ มาประยุกต์ใช้ เช่น (1) ระบบบริหารงานคุณภาพ (ISO 9001) (2) ระบบมาตรฐานห้องปฏิบัติการ (ISO/IEC 17025) (3) ระบบ การจัดการอาชีวอนามัยและความปลอดภัย (OHSAS 18001) (4) การใช้และการดูแลสัตว์ทดลองตาม มาตรฐาน Association for Assessment and Accreditation of laboratory Animal Care (AAALAC) International ซึ่งในการจัดทำระบบมาตรฐานจะต้องมีการจัดทำเอกสารคู่มือการปฏิบัติงาน ระเบียบ ปฏิบัติงาน ขั้นตอนการปฏิบัติงานและแบบฟอร์มต่างๆ และมีการแจกจ่ายเอกสารของระบบมาตรฐานต่าง ๆ ไปยังผู้ที่เกี่ยวข้องทุกสำนักงาน/งาน ทำให้เสียเวลาในการถ่ายเอกสาร และสิ้นเปลืองทรัพยากร เป็นอย่างมาก อีกทั้งยังประสบปัญหาในการนำ แบบฟอร์มที่ไม่เป็นปัจจุบันมาใช้งานหรืออ้างอิง ทำให้มีความผิดพลาดในการ ใช้งานบ่อยครั้ง

จากปัญหาและกระบวนการดังกล่าวข้างต้น ประกอบกับมหาวิทยาลัยมหิดลมีการพัฒนาด้าน เทคโนโลยีสารสนเทศ โดยได้ริเริ่มใช้ระบบแชร์ไฟล์ในมหาวิทยาลัยมหิดล มาตั้งแต่ปี 2553 ศูนย์ฯ จึงได้ ี พิจารณาและเห็นถึง ประโยชน์ในการนำระบบดังกล่าวมาใช้บริหารจัดการด้านเอกสารภายในส่วนงาน เพื่อเพิ่ม ประสิทธิภาพ ในการจัดเก็บเอกสาร ให้มีความสะดวกในการใช้ และสามารถสนองตอบต่อนโยบายของ มหาวิทยาลัยในเรื่องของการลดปริมาณการใช้กระดาษได้เป็นอย่างดี

เจ้าหน้าที่ระบบงานคอมพิวเตอร์พิวเตอร์ จึงเป็นส่วนสาคัญซึ่งมีหน้าที่ในการสนับสนุนการบริการ ิทางด้านเทคโนโลยีสารสนเทศ จำเป็นต้องมีความรู้ ความชำนาญในด้านการบริหารจัดการ ควบคุม ดูแล ระบบงานคอมพิวเตอร์ การจัดการข้อมูล และเทคโนโลยีสารสนเทศที่นามาใช้ภายในองค์กร เพื่อให้การใช้งาน เป็นไปอย่างถูกต้อง เหมาะสม ตามลำดับขั้นตอน และสามารถถ่ายทอดองค์ความรู้ให้แก่เจ้าหน้าที่ระบบงาน ้ คอมพิวเตอร์อื่น ๆ เพื่อให้สามารถปฏิบัติงานทางด้านเทคโนโลยีสารสนเทศที่นำมาใช้ภายในองค์กร ได้อย่างมี ประสิทธิภาพและเกิดประสิทธิผลสูงสุด

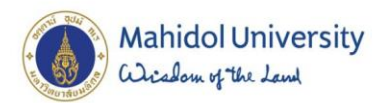

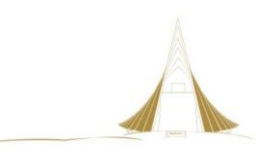

### **1.2 วัตถุประสงค์**

1.2.1 เพื่อใช้เป็นคู่มือการปฏิบัติงานของเจ้าหน้าที่ระบบงานคอมพิวเตอร์ ในการออกแบบ ึกระบวนการในการจัดการเอกสารสนเทศ สำหรับงานกำกับดูแลระบบมาตรฐาน ศูนย์สัตว์ทดลองแห่งชาติ

1.2.2 เพื่อให้หน่วยยุทธศาสตร์และสารสนเทศ ศูนย์สัตว์ทดลองแห่งชาติ มีคู่มือการปฏิบัติงานที่เป็น ลายลักอักษรอย่างชัดเจน แสดงถึงขั้นตอน รายละเอียดการปฏิบัติงานของกระบวนการต่างๆ ในการจัดเก็บ เอกสารสนเทศ

1.2.3 เพื่อเป็นแนวทางการปฏิบัติงานที่สามารถถ่ายทอดให้กับผู้ที่ต้องวางระบบการจัดการเอกสาร สารสนเทศ ให้มีความเข้าใจในการทำงานอย่างเป็นระบบ มากขึ้น

1.2.4 เพื่อปรับเปลี่ยนการจัดการเอกสารในระบบมาตรฐานเข้าสู่ระบบอิเล็กทรอนิคส์

#### **1.3 ขอบเขต**

คู่มือการปฏิบัติงานการจัดการเอกสารสารสนเทศ ในระบบสารสนเทศเพื่อการบริหาร (MUSIS) กรณีศึกษา ศูนย์สัตว์ทดลองแห่งชาติ (ACMUSIS : NLAC-SHARE) มีเนื้อหาครอบคลุมขั้นตอนการออกแบบ โครงสร้างการจัดเก็บข้อมูล การกำหนดสิทธิ์ของผู้ใช้งานในแต่ละระดับการเข้าถึง วิธีการควบคุมเอกสารและ อนุมัติเอกสาร และวิธีการใช้งานของผู้ใช้งานทั่วไปที่สามารถเข้าถึงข้อมูลที่อนุญาตให้ใช้งานได้ จนถึงสิ้นสุดใน ึการนำข้อมูลออก ผู้จัดทำหวังเป็นอย่างยิ่งว่าคู่มือการปฏิบัติงานนี้ จะเป็นประโยชน์แก่ผู้ใช้งานระบบการ จัดการเอกสารสารสนเทศ เพื่อให้เกิดประสิทธิภาพและประสิทธิผลในการปฏิบัติงาน

#### **1.4 นิยามศัพท์เฉพาะ**

- 1.4.1 ระบบ หมายถึง กลุ่มขององค์ประกอบหลายๆ องค์ประกอบที่ทำงานร่วมกันเพื่อตอบสนอง วัตถุประสงค์อย่างเดียวกัน
- 1.4.2 สารสนเทศ หมายถึง ข้อมูลที่ผ่านการประมวลผลเพื่อนำไปใช้ประโยชน์ในด้านการจัดการ
- 1.4.3 ระบบจัดการด้านเอกสาร หมายถึง ระบบสำหรับจัดทำและจัดเก็บเอกสารต่างๆ ขององค์กรไว้ อย่างเป็นหมวดหมู่
- 1.4.4 ผู้ดูแลระบบหลัก หมายถึง เจ้าหน้าที่กองเทคโนโลยีสารสนเทศ ผู้ดูแลระบบ MUSIS
- 1.4.5 ผู้ดูแลระบบประจำส่วนงาน หมายถึง เจ้าหน้าที่ระบบงานคอมพิวเตอร์ประจำส่วนงาน ผู้ดูแล ระบบ NLAC-SHARE สามารถเรียกดูได้จากเครือข่ายคอมพิวเตอร์และสามารถตรวจสอบ ติดตามสถานะเอกสารได้ ส าหรับระบบสารบรรณอิเล็กทรอนิกส์ที่ใช้ในมหาวิทยาลัยมหิดล คือ ระบบ Mahidol University Shared Information Service System : MUSIS
- 1.4.6 ผู้แทนฝ่ายบริหาร หมายถึง QMR / OH&SMR ในระบบมาตรฐานคุณภาพ
- 1.4.7 เจ้าหน้าที่ DC กลาง หมายถึง เจ้าหน้าที่ควบคุมเอกสารของส่วนกลาง
- 1.4.8 เจ้าหน้าที่ DC สำนักงาน หมายถึง เจ้าหน้าที่ควบคุมเอกสารของแต่ละสำนักงาน/งาน
- 1.4.9 ผ้ทบทวนเอกสาร หมายถึง หัวหน้าสำนักงาน ที่มีความรับผิดชอบในการเห็นชอบใน รายละเอียดของเอกสาร
- 1.4.10 ผู้ตรวจสอบเอกสาร หมายถึง หัวหน้างาน ต้องทบทวนพิจารณาในรายละเอียดเอกสารเพื่อ ความถูกต้อง

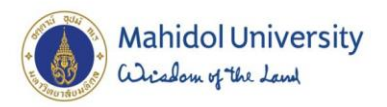

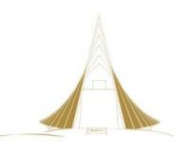

- 1.4.11 ผู้จัดทำเอกสาร หมายถึง ผู้จัดทำเอกสารประกอบ การปฏิบัติงานและงานอื่นๆ โดยการ สร้างเนื้อหานั้นต้องส่งผ่าน สู่หัวหน้าในระดับขึ้นที่สูงกว่าเพื่อความเห็นชอบและอนุมัติต่อไป
- 1.4.12 ผู้ใช้งานเอกสาร หมายถึง ผู้ที่มีสิทธิ์ในการเข้าถึงข้อมูลและสามารถใช้งานระบบได้ตามสิทธิที่ ได้รับ เท่านั้น รวมถึงผู้ที่ต้องจัดทำ ทบทวนและอนุมัติ

### **1.5 ประโยชน์ที่คาดว่าจะได้รับ**

- 1.5.1 ได้คู่มือการปฏิบัติงานการจัดการระบบเอกสารสารสนเทศ ศูนย์สัตว์ทดลองแห่งชาติ
- 1.5.2 มีแนวทางในการปฏิบัติงานที่สามารถถ่ายทอดให้กับผู้ที่ต้องวางระบบการจัดการเอกสาร ี สารสนเทศ ให้มีความเข้าใจในการทำงานอย่างเป็นระบบ มากขึ้น

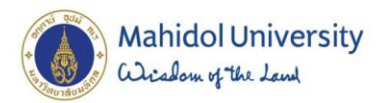

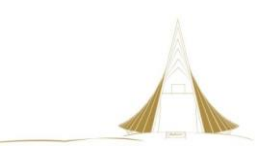

### **บทที่ 2 บทบาทหน้าที่ความรับผิดชอบ**

#### **2.1 บทบาทหน้าที่ความรับผิดชอบของต าแหน่ง**

่ เจ้าหน้าที่ระบบงานคอมพิวเตอร์ในระดับตำแหน่ง ปฏิบัติการ ที่ปฏิบัติงานในฐานะผู้ปฏิบัติงานระดับ ้ต้น จำเป็นต้องใช้ความรู้ความสามารถในด้านระบบงานคอมพิวเตอร์ การจัดการข้อมูล ภายใต้การกำกับ แนะนำ ตรวจสอบและปฏิบัติงานอื่นตามที่ได้รับมอบหมาย โดยมีความรับผิดชอบในงานด้านต่างๆ ดังนี้ ด้านการวางแผน

้วางแผนการทำงานที่รับผิดชอบ ร่วมวางแผนการทำงานของหน่วยงานหรือโครงการเพื่อให้การ ดำเนินงานบรรลุตามเป้าหมายและผลสัมฤทธิ์ที่กำหนด รวมถึงการวิเคราะห์ข้อมูลเพื่อรายงานผล ด้านการปฏิบัติการ

1. ติดตั้ง บำรุงรักษาเครื่องคอมพิวเตอร์แม่ข่าย เครื่องคอมพิวเตอร์ส่วนบุคคลและอุปกรณ์ที่เกี่ยวข้อง ้ระบบเครือข่ายคอมพิวเตอร์ ทดสอบคุณสมบัติด้านเทคนิคของระบบ ติดตั้งชุดคำสั่งระบบปฏิบัติการ ชุดคำสั่ง ี สำเร็จรูป เพื่ออำนวยการให้งานเทคโนโลยีสารสนเทศในความรับผิดชอบดำเนินไปได้อย่างราบรื่นและ สอดคล้องกับความต้องการของศูนย์ฯ

2. ประมวลผล และปรับปรุงแก้ไขแฟ้มข้อมูล เขียนชุดคำสั่ง และคู่มือคำอธิบายชุดคำสั่งตาม ่ ข้อกำหนดของระบบงานที่ได้วางแผนไว้แล้ว ทดสอบความถูกต้องของคำสั่ง แก้ไขข้อผิดพลาดของคำสั่ง เพื่อให้ ระบบปฏิบัติการทำงานได้อย่างถูกต้องแม่นยำและมีประสิทธิภาพมากที่สุด

3. ให้บริการวิชาการด้านต่างๆ เช่น ช่วยสอน ถ่ายทอดเทคโนโลยีสาขาวิทยาการคอมพิวเตอร์ ให้ ค าปรึกษา แนะน าในการปฏิบัติงานแก่บุคลากร ตอบปัญหาและชี้แจงเรื่องต่างๆ เกี่ยวกับงานในหน้าที่ เพื่อให้ สามารถปฏิบัติงานได้อย่างถูกต้องและสามารถแก้ไขปัญหาเบื้องต้นได้เองอย่างมีประสิทธิภาพและปฏิบัติหน้าที่ อื่นที่เกี่ยวข้อง

### ด้านการประสานงาน

1. ประสานการทำงานร่วมกันระหว่างทีมงานหรือหน่วยงานทั้งภายในและภายนอกเพื่อให้เกิดความ ้ร่วมมือและผลสัมฤทธิ์ตามที่กำหนดไว้

2. ชี้แจงและให้รายละเอียดเกี่ยวกับข้อมูล ข้อเท็จจริง แก่บุคคลหรือหน่วยงานที่เกี่ยวข้อง เพื่อสร้าง ความเข้าใจหรือความร่วมมือในการด าเนินงานตามที่ได้รับมอบหมาย ด้านการบริการ

- 1. ให้คำปรึกษาแนะนำเบื้องต้น เผยแพร่ ถ่ายทอดความรู้ ทางด้านระบบงานคอมพิวเตอร์ รวมทั้ง ตอบปัญหาและชี้แจงเรื่องต่างๆ เกี่ยวกับงานในหน้าที่ เพื่อให้ผู้รับบริการได้รับทราบข้อมูล ความรู้ ต่างๆ ที่เป็นประโยชน์
- 2. จัดเก็บข้อมูลเบื้องต้น และให้บริการข้อมูลทางวิชาการ เกี่ยวกับด้านระบบงานคอมพิวเตอร์ เพื่อให้ บุคลากรทั้งภายในและภายนอกหน่วยงาน ตลอดจนผู้รับบริการได้ทราบข้อมูลและความรู้ต่างๆที่ เป็นประโยชน์ สอดคล้อง และสนับสนุนภารกิจของหน่วยงานและใช้ประกอบการพิจารณากำหนด นโยบาย แผนงาน หลักเกณฑ์ มาตรการต่างๆ

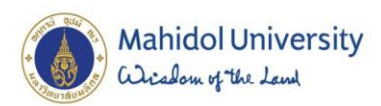

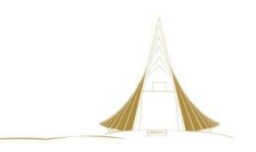

### **2.2 ลักษณะงานที่ปฏิบัติ**

เจ้าหน้าที่ระบบงานคอมพิวเตอร์ ผู้ทำหน้าที่ออกแบบ จัดระบบ และศึกษารายละเอียดของงาน ในงาน ่ ที่ต้องประมวลผลด้วยเครื่องคอมพิวเตอร์ มีบทบาท หน้าที่ที่สำคัญในการควบคุม ดูแลการทำงานของเครื่อง คอมพิวเตอร์ และระบบงานคอมพิวเตอร์ ให้ทำงานเป็นปกติ สามารถให้บริการแก่ผู้ใช้บริการได้อย่างมี ประสิทธิภาพและมีความต่อเนื่องในการให้บริการ ทั้งนี้ลักษณะงานของเจ้าหน้าที่ระบบงานคอมพิวเตอร์ ผู้ดูแล ระบบเครื่องคอมพิวเตอร์ มีลักษณะงานที่ปฏิบัติตามทีได้รับมอบหมายในด้านต่างๆ ดังนี้

- 1. ศึกษารายละเอียดของงานต่างๆ ที่ได้รับการเตรียมการ วิเคราะห์ จัดระบบและวางแผนไว้แล้ว ส าหรับการประมวลผลด้วยเครื่องคอมพิวเตอร์
- 2. เขียนรูปแบบของคำสั่ง ปรับปรุง ดัดแปลง ในระบบงานคอมพิวเตอร์ให้เหมาะสม ออกแบบ รายละเอียดของงานที่จะประมวลผลด้วยเครื่องคอมพิวเตอร์ ควบคุมและกำกับการปฏิบัติงานให้ เป็นไปตามขั้นตอนและเป้าหมายที่กำหนดไว้
- 3. ตรวจสอบการทำงานและบำรุงรักษาเครื่องคอมพิวเตอร์ อุปกรณ์ต่อพ่วงและระบบเครือข่ายรวมไป ถึงชุดคำสั่งระบบปฏิบัติการและชุดคำสั่งสำเร็จรูป ให้ดำเนินการได้ต่อเนื่องและเป็นปกติ ควบคุม ้ตรวจสอบและแก้ไขระบบการทำงานของเครื่องคอมพิวเตอร์ให้ดำเนินไปตามขั้นตอนที่วางไว้
- 4. ส ารอง และกู้คืนข้อมูลเครื่องคอมพิวเตอร์แม่ข่าย
- 5. พัฒนาเว็บไซต์ของหน่วยงาน
- 6. ประสานการทำงานร่วมกันระหว่างทีมงานหรือหน่วยงานทั้งภายในและภายนอกศูนย์สัตว์ทดลอง แห่งชาติเพื่อแก้ไขปัญหาที่เกิดขึ้นจากการใช้บริการเครื่องคอมพิวเตอร์และอุปกรณ์ต่อพ่วง
- 7. ประสานการทำงานร่วมกันระหว่างกองเทคโนโลยีสารสนเทศและงานเทคโนโลยีสารสนเทศเพื่อขอ ค าปรึกษา และความช่วยเหลือในงานเครื่องคอมพิวเตอร์ อุปกรณ์เครือข่าย และระบบงาน คอมพิวเตอร์ต่างๆ
- 8. สามารถแก้ไขปัญหาเบพาะหน้าได้เมื่อเกิดเหตุขัดข้องกับเครื่องคอมพิวเตอร์ อุปกรณ์เครือข่ายและ ุระบบคอมพิวเตอร์ พร้อมทั้งประสานงานทำงานร่วมกันระหว่างบริษัทตัวแทนจำนวนผลิตภัณฑ์ เครื่องคอมพิวเตอร์กับงานเทคโนโลยีสารสนเทศของศูนย์สัตว์ทดลองแห่งชาติเพื่อการซ่อม บ ารุงรักษา

### **2.3 โครงสร้างองค์กร (Organization Chart)**

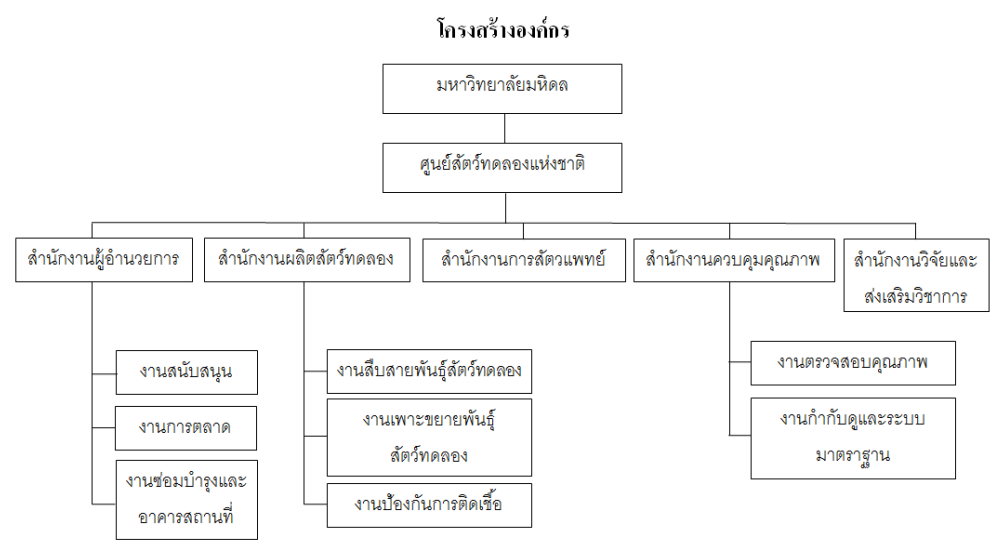

**ภาพที่ 1** โครงสร้างองค์กร ศูนย์สัตว์ทดลองแห่งชาติ

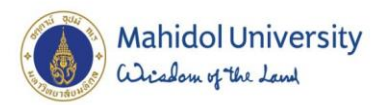

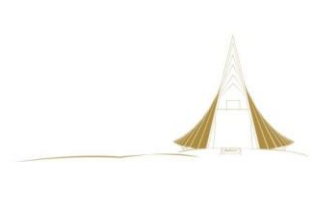

#### **2.4 โครงสร้างการบริหารจัดการ (Administrator Chart)**

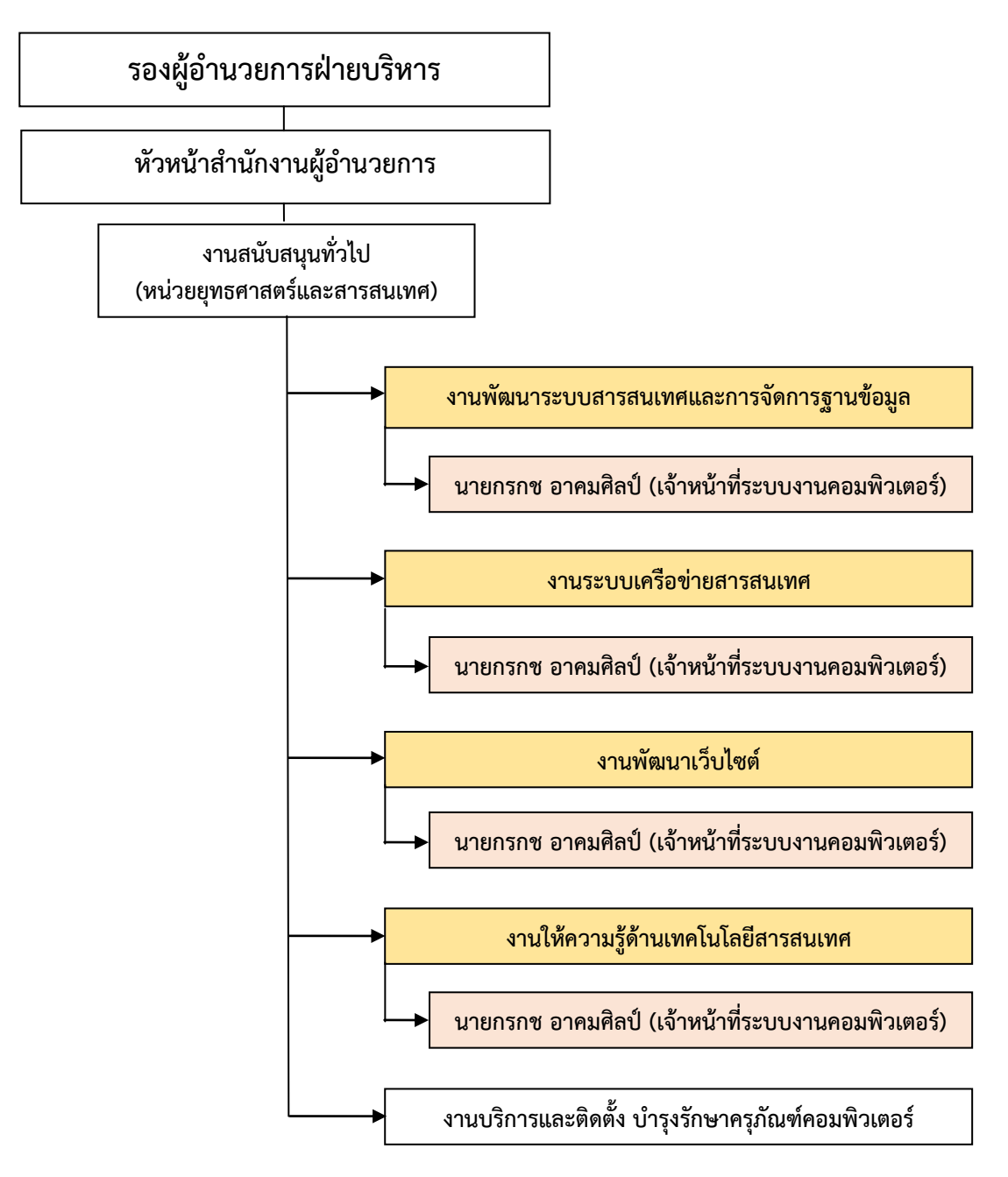

**ภาพที่** 2 โครงสร้างการบริหารจัดการ หน่วยยุทธศาสตร์และสารสนเทศ

งานสารสนเทศทำหน้าที่ดูแลรับผิดชอบงานให้บริการทรัพยากรด้านเทคโนโลยีสารสนเทศ การอบรม การจัดท าคู่มือการใช้งานซอต์ฟแวร์ แก่งานต่างๆ รวมถึงบุคลากร ผู้ใช้บริการภายในศูนย์ฯ และยังต้องให้ ค าปรึกษา แก้ไขปัญหาต่างๆ ในการใช้งานที่เกิดขึ้นจากการใช้งานของบุคลากรของศูนย์ฯ ทั้งซอฟต์แวร์และ ฮาร์ดแวร์ รวมถึงระบบเครือข่ายคอมพิวเตอร์ เพื่อให้บุคลากรสามารถใช้เทคโนโลยีสารสนเทศในการ ี ดำเนินงานได้อย่างมีประสิทธิภาพ ปัจจุบันงานสารสนเทศมีบุคลากรปฏิบัติงาน จำนวน 2 ตำแหน่ง ดังนี้ ้ เจ้าหน้าที่ระบบงานคอมพิวเตอร์ 2 ตำแหน่ง ซึ่ง มีการแบ่งความรับผิดชอบตามเนื้องานหลักทั้ง 5 งาน ดังนี้

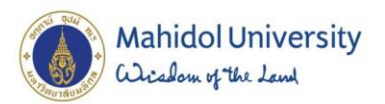

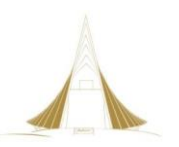

- 1. งานพัฒนาระบบสารสนเทศและการจัดการฐานข้อมูล มีหน้าที่ในด้านการวางแผนการพัฒนา ระบบเทคโนโลยีสารสนเทศ สำรวจความต้องการและวิเคราะห์ปัญหาของระบบงานต่างๆ เพื่อนำมาปรับปรุงและพัฒนากระบวนการให้เหมาะสมกับลักษณะงานที่ปฏิบัติในแต่ละกลุ่ม งาน ซึ่งเป็นการพัฒนาระบบเทคโนโลยีสารสนเทศและฐานข้อมูล รวมไปถึงการประสานงาน กับกองเทคโนโลยีสารสนเทศ ในการจัดการระบบงานต่างๆที่ใช้ภายในศูนย์ฯ
- 2. งานระบบเครือข่ายสารสนเทศ มีหน้าที่ในการจัดการระบบเครือข่าย ดูแล บำรุงรักษา ตรวจสอบการทำงาน และแก้ไขปัญหาในการใช้งานของสายสัญญาณเครือข่าย (LAN) และ อุปกรณ์กระจายสัญญาณ (Switch) การวางแผนจัดสรรหมายเลขไอพีแอดเดรสให้กับครุภัณฑ์ คอมพิวเตอร์เพื่อการใช้งานระบบเครือข่ายภายในศูนย์ฯ การประสานงานกับกองเทคโนโลยี ี สารสนเทศเพื่อบำรุงรักษา แก้ไขปัญหาด้านการใช้งานระบบเครือข่ายมีสาย (LAN) และไร้ สาย (Wireless LAN) รวมถึงการให้คำแนะนำ แก่บุคลากรภายในศูนย์ฯ ในการแก้ปัญหาการ ใช้งานระบบเครือข่ายคอมพิวเตอร์ภายในศูนย์สัตว์ทดลองแห่งชาติ
- 3. งานพัฒนาเว็บไซต์ มีหน้าที่ในการพัฒนา ดูแลและบริหารจัดการเว็บไซต์ของศูนย์สัตว์ทดลอง แห่งชาติ โดยรวมถึงการดูแลเนื้อหาและออกแบบหน้าเว็บเพจต่างๆ และปรับแต่งทางด้าน เทคนิค เพื่อการเผยแพร่ สืบค้น ข้อมูลข่าวสารและให้เว็บไซต์ได้ติดอับดับและเป็นที่รู้จักใน ด้านวิทยาศาสตร์สัตว์ทดลอง ในวงกว้าง
- 4. งานให้ความรู้ด้านเทคโนโลยีสารสนเทศ มีหน้าที่ในการจัดอบรมให้ความรู้แก่บุคลากรภายใน ศูนย์ฯ เพื่อให้สามารถนำองค์ความรู้ไปประยุกต์ใช้ในการปฏิบัติงานของตนได้ดีขึ้น รวมถึงการ ให้คำปรึกษา แนะนำการแก้ไขปัญหาเมื่อบคลากรพบปัญหาในการใช้งานเทคโนโลยี สารสนเทศ เพื่อให้สามารถใช้งานได้อย่างมีประสิทธิภาพและปลอดภัยในการใช้งาน
- 5. งานบริการและติดตั้ง บำรุงรักษาครุภัณฑ์คอมพิวเตอร์ มีหน้าที่ในการติดตั้ง ดูแล แก้ไขปัญหา ในการใช้งานคอมพิวเตอร์และอุปกรณ์ต่อพ่วง เพื่อให้บุคลากรสามารถใช้ปฏิบัติงานได้อย่าง ี สะดวกต่อเนื่อง ให้คำปรึกษาเมื่อบุคลากรพบปัญหาในการใช้งาน รวมถึงการบำรุงรักษา ที่ได้ ทำแผนการบำรุงรักษา Hardware/Software ประจำปี ในการเข้าบำรุงรักษาคอมพิวเตอร์ ตามรอบระยะเวลาที่กำหนด

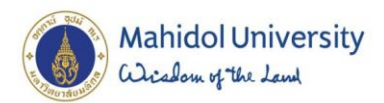

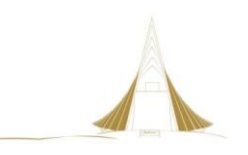

### **บทที่ 3 หลักเกณฑ์วิธีการปฏิบัติงานและเงื่อนไข**

#### **3.1 หลักเกณฑ์การปฏิบัติงาน**

การจัดการเอกสารสารสนเทศในระบบสารสนเทศเพื่อการบริหาร (MUSIS) กรณีศึกษา ศูนย์ ี สัตว์ทดลองแห่งชาติ (ACMUSIS : NLAC-SHARE) จัดทำขึ้นเพื่อใช้เป็นคู่มือปฏิบัติการสำหรับเจ้าหน้าที่ ระบบงานคอมพิวเตอร์ ผู้รับผิดชอบในการออกแบบและจัดการระบบงานคอมพิวเตอร์ให้กับผู้ปฏิบัติงานกำกับ ดูแลระบบมาตรฐาน ในการนำเทคโนโลยีสารสนเทศมาประยุกต์ใช้ให้การทำงานด้านการจัดการเอกสารมี ประสิทธิภาพมากยิ่งขึ้น โดยมุ่งเน้นที่ความสามารถของระบบสารสนเทศเพื่อการบริหาร (MUSIS) ที่สามารถ จัดเก็บเอกสาร ควบคุมการเข้าถึง ตรวจสอบและติดตามความเคลื่อนไหวในรายละเอียดของเอกสารได้อย่าง เป็นระบบ โดยศูนย์สัตว์ทดลองแห่งชาติ ขอขอบพระคุณที่ได้รับความอนุเคราะห์จากกองเทคโนโลยีสารสนเทศ ่ ในการจัดทำระบบดังกล่าวเพื่อใช้ในการบริหารและจัดการข้อมูล ด้านระบบมาตรฐานต่างๆ ภายในศูนย์ฯ

การจัดการระบบเอกสารสารสนเทศ ในระบบสารสนเทศเพื่อการบริหาร (MUSIS) กรณีศึกษา ศูนย์ สัตว์ทดลองแห่งชาติ (ACMUSIS : NLAC-SHARE) ได้ศึกษาแนวทางปฏิบัติ วิธีการ กฎ ระเบียบ ที่มีความ เกี่ยวข้องในการจัดการระบบเทคโนโลยีสารสนเทศและการควบคุมเอกสารให้มีความปลอดภัยในการปฏิบัติงาน ซึ่งมีแนวทางในการปฏิบัติงานดังนี้

- 1. วงจรการพัฒนาระบบ ( System Development Life Cycle : SDLC ) เพื่อให้การพัฒนาระบบงาน สอดคล้องต่อความต้องการใช้งานของผู้ปฏิบัติงาน และมีประสิทธิภาพตรงตามเป้าหมายที่กำหนด โดย หลักเกณฑ์ในการพัฒนาระบบ ประกอบด้วย 6 ขั้นตอนหลัก ดังนี้
	- 1.1 ขั้นตอนการสำรวจเบื้องต้น (Preliminary Investigation Phase)
	- 1.2 ขั้นตอนการวิเคราะห์ระบบ (System Analysis Phase)
	- 1.3 ขั้นตอนการออกแบบเชิงตรรกะ (Logical Design Phase)
	- 1.4 ขั้นตอนการออกแบบเชิงกายภาพ (Physical Design Phase)
	- 1.5 ขั้นตอนการพัฒนาระบบ (System Implementation Phase)
	- 1.6 ขั้นตอนการบำรุงรักษา (System Maintenance Phase)
- 2. การควบคุมการเข้าถึงระบบเอกสารสารสนเทศ ต้องมีการพิสูจน์ตัวตนก่อนเข้าใช้งานระบบ และมีการ บริหารจัดการรหัสผ่านอย่างมีคุณภาพ อาทิเช่น ควรตั้งรหัสผ่านที่มีความยาวอักขระอย่างน้อย 12 อักขระ ประกอบด้วยตัวอักษรพิมพ์ใหญ่เช่น A,B,C ตัวอักษรพิมพ์เล็กเช่นa,b,c ตัวเลขเช่น 0,1,2,.. สัญลักษณ์หรืออักขระพิเศษ เช่น # @ ! \$ & \* เพื่อป้องกันการเข้าถึงได้ง่าย และควรมีการเปลี่ยน รหัสผ่านอยู่เสมอ

### **3.2 วิธีการปฏิบัติงาน เงื่อนไข ข้อสังเกต สิ่งที่ควรค านึงในการปฏิบัติงาน**

ในการจัดการระบบเอกสารสารสนเทศ ในระบบสารสนเทศเพื่อการบริหาร (MUSIS) กรณีศึกษา ศูนย์ สัตว์ทดลองแห่งชาติ (ACMUSIS : NLAC-SHARE) มีรายละเอียดที่เกี่ยวข้องดังนี้

### 1. ศึกษารายละเอียดของงานที่จะนำมาพัฒนาระบบ **วิธีการปฏิบัติงาน**

จากการสัมภาษณ์เจ้าหน้าที่ DC กลาง และศึกษารายละเอียด เอกสารคู่มือปฏิบัติงาน ของงานกำกับ ้ ดูแลระบบมาตรฐาน ในเรื่องการควบคุมเอกสารและข้อมูล ซึ่งมีกระบวนการทำงานกับเอกสารที่ผ่านการอนุมัติ ี แล้วดังนี้ เจ้าหน้าที่ DC กลาง จะนำเอกสารมาตรฐานที่ผ่านการอนุมัติ มาทำสำเนาจากต้นฉบับ พร้อม

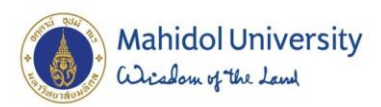

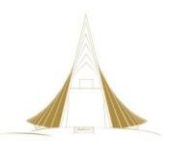

ี ประทับตรา เอกสารควบคมสำเนา ฉบับที่.... และทำการส่งสำเนาให้เจ้าหน้าที่ DC สำนักงานเพื่อแจกจ่ายไปยัง ี พื้นที่หน้างานต่อไป ในการทำสำเนาเอกสารควบคุม จะต้องแจกจ่ายสำเนาเอกสารให้ทุกสำนักงานที่เกี่ยวข้อง ซึ่งจะต้องใช้กระดาษปริมาณมาก

### **2. ศึกษาระบบการจัดการเอกสารสารสนเทศ วิธีการปฏิบัติงาน**

ติดตามข้อมูลการพัฒนาระบบสารสนเทศ MUSIS (Mahidol University Share Information Service System) จากกองเทคโนโลยีสารสนเทศ มหาวิทยาลัยมหิดล และศึกษารายละเอียดระบบการจัดการ เอกสารสารสนเทศ ที่เป็นระบบงานย่อยภายใต้ระบบ MUSIS รวมถึงการศึกษาทำงานของระบบในการสร้าง ้ แก้ไข จัดเก็บ และการกำหนดสิทธิการเข้าถึงเอกสาร ตามกลุ่มผู้ใช้งานที่กำหนด และในการขอใช้งานระบบการ ้จัดการเอกสารสารสนเทศจะต้องทำหนังสือออกจากหน่วยงาน ไปถึงผู้อำนวยการกองเทคโนโลยีสารสนเทศ เพื่อขอความอนุเคราะห์ ในการจัดทำระบบดังกล่าว พร้อมกำหนดผู้ประสานงานในการติดต่อดำเนินการระบบ ต่อไป

#### **3. การประสานงานกับกองเทคโนโลยีสารสนเทศ วิธีการปฏิบัติงาน**

หลักจากได้รับการอนุมัติในหลักการเพื่อขอจัดท าระบบแล้ว ขั้นตอนต่อไปจะเป็นการเข้าพบผู้ดูแล ระบบสารสนเทศ MUSIS (Mahidol University Share Information Service System) จากกองเทคโนโลยี สารสนเทศ มหาวิทยาลัยมหิดล เพื่อสรปประเด็นความต้องการและขอบเขตของการจัดทำระบบ ในการ จัดเตรียมข้อมูลพื้นฐานต่อไป

### **4. ออกแบบโครงสร้างพื้นที่จัดเก็บข้อมูล วิธีการปฏิบัติงาน**

ึการกำหนดโครงสร้างพื้นที่จัดเก็บจะยึดหลักการสร้าง ตามโครงสร้างการบริหารแยกตามสำนักงาน ้ เพื่อให้สามารถควบคุมและตรวจสอบได้สะดวกภายในสำนักงานเดียวกัน โดยแบ่งพื้นที่จัดเก็บข้อมูลหลักของแต่ ละส านักงานและแยกย่อยลงไปตามงานต่างๆ

### **5. ออกแบบก าหนดสิทธิการเข้าถึงและจัดการเอกสารสารสนเทศในแต่ละพื้นที่จัดเก็บ วิธีการปฏิบัติงาน**

การก าหนดสิทธิ์ในการจัดการเอกสารสารสนเทศ จะเป็นการควบคุมสิทธิ์ของแต่ละผู้ใช้งาน โดยแบ่ง ิตามลำดับขั้นการบริหารและความรับผิดชอบ เพื่อให้การควบคุมเอกสารสามารถตรวจสอบได้ ทราบถึงที่มา ่ ของเอกสารและการควบคุมการเปลี่ยนแปลงของเอกสาร ดังนั้นในการกำหนดสิทธิ์

่ เมื่อกำหนดลำดับสิทธิในการจัดการเอกสารสารสนเทศแล้ว ต่อไปจะเป็นการกำหนดสิทธิให้กับผู้ใช้งาน ิ ตามสิทธิที่ได้รับและตามโฟลเดอร์พื้นที่จัดเก็บ โดยการกำหนดต้องเตรียมรายชื่อผู้เกี่ยวข้องกับระบบการจัดการ ี เอกสารสารสนเทศทั้งหมดแยกตามสำนักงานที่สังกัดแล้วจึงทำตารางกำหนดสิทธิตามบุคคลที่มีบทบาทในแต่ ละโฟลเดอร์พื้นที่จัดเก็บ

ิ หลักจากที่กำหนดโฟลเดอร์ ที่จัดเก็บข้อมูล และกำหนดสิทธิของผู้ใช้งานแต่ละท่านแล้ว ข้อมูลการ ก าหนดดังกล่าว ผู้ดูแลระบบสารสนเทศ MUSIS (Mahidol University Share Information Service

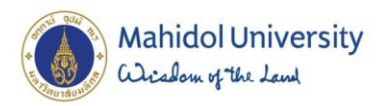

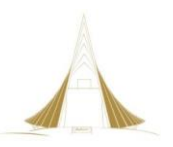

System) จากกองเทคโนโลยีสารสนเทศ มหาวิทยาลัยมหิดล จะเป็นผู้สร้างโฟลเดอร์ จัดเก็บหลัก และกำหนด รหัสผู้ใช้ให้ทั้งหมด เพื่อเป็นการกำหนดสิทธิขั้นแรก ก่อนเริ่มใช้งานจริงต่อไป

### **6.จัดท าขั้นตอนการปฏิบัติงานของผู้ใช้งาน วิธีการปฏิบัติงาน**

หลังจากประสานผู้ดูแลระบบหลัก กองเทคโนโลยีสารสนเทศ ในการจัดเตรียมข้อมูลโครงสร้างพื้นฐาน การใช้งานระบบเสร็จเรียบร้อยแล้ว ต่อไปผู้ดูแลระบบประจำส่วนงาน จะทำการทดสอบการเข้าใช้งานในทุก ้ส่วนของระบบ เพื่อทำการศึกษารายละเอียดการทำงานและเขียนเป็นคู่มือการใช้งานของผู้ปฏิบัติงานในแต่ละ บทบาทต่อไป

### **3.3 แนวคิด/งานวิจัยที่เกี่ยวข้อง**

การจัดทำคู่มือฉบับนี้ ได้ศึกษาถึงแนวคิดและงานวิจัยที่เกี่ยวข้อง เพื่อเป็นพื้นฐานในการนำไปใช้งาน ี การปฏิบัติงานและเพื่อจัดทำคู่มือการปฏิบัติงาน โดยศึกษาจากตำรา เอกสารงานวิจัยที่เกี่ยวข้องดังนี้

- 4. แนวคิดและทฤษฎีเกี่ยวกับการวิเคราะห์และออกแบบระบบ
- 5. แนวคิดและงานวิจัยที่เกี่ยวกับการจัดการเอกสารภายในองค์กร
- 6. แนวคิดเกี่ยวกับบทน าสู่ Microsoft Office SharePoint Server 2007

### **แนวคิดและทฤษฎีที่เกี่ยวกับการวิเคราะห์และออกแบบระบบ**

**(อรยา ปรีชาพานิช, 2557)** การวิเคราะห์และออกแบบระบบเป็นพื้นฐานสำคัญที่จะนำไปสู่การ พัฒนาระบบสารสนเทศ ที่สามารถตอบสนองความต้องการใช้งานทางธุรกิจของแต่ละองค์กรได้อย่างเหมาะสม เพราะในการสร้างระบบสารสนเทศใหม่ การปรับปรุงแก้ไขกระบวนการทำงานหรือระบบสารสนเทศเดิมที่มีอยู่ แล้วนั้นให้มีประสิทธิภาพมากยิ่งขึ้น ดังนั้นการศึกษาถึงปัญหาที่เกิดขึ้นในระบบงานปัจจุบัน เพื่อออกแบบระบบ การท างานใหม่ ให้สอดคล้องต่อความต้องการใช้งาน วงจรการพัฒนาระบบ (System Development Life Cycle: SDLC) จะประกอบด้วย 6 ขั้นตอนหลัก คือ เริ่มต้นจากการสำรวจข้อเท็จจริงที่เกี่ยวข้องกับประเด็น ่ ปัญหาทางธุรกิจเพื่อกำหนดทางเลือกในการแก้ปัญหาที่เหมาะสมที่สุด จากนั้นจึงวิเคราะห์และออกแบบระบบ โดยประยุกต์ใช้ระบบคอมพิวเตอร์เป็นเครื่องมือหลัก ถัดมาจะเป็นการพัฒนาและทดสอบระบบเพื่อนำไปติดตั้ง ใช้งานจริงในองค์กร สุดท้ายจะเป็นขั้นตอนที่ใช้ระยะเวลานานที่สุดคือการบำรุงรักษาระบบให้สามารถใช้งานได้ อย่างมีประสิทธิภาพและมีอายุการใช้งานที่ยาวนานที่สุดภายใต้สภาพแวดล้อมขององค์กร โดยใน 6 ขั้นตอนมี รายละเอียด ดังนี้

- 1. ขั้นตอนการสำรวจเบื้องต้น (Preliminary Investigation Phase) เป็นการระบุถึงปัญหาที่เกิดขึ้นในองค์กรเพื่อกำหนดทางเลือกในการแก้ปัญหาและเลือกวิธีการ แก้ไขปัญหาที่เหมาะสมกับองค์กรมากที่สุด
- 2. ขั้นตอนการวิเคราะห์ระบบ (System Analysis Phase) เป็นการรวบรวมความต้องการใช้งานของผู้ใช้งานที่เกี่ยวข้องกับระบบ และนำมาวิเคราะห์เป็น ความต้องการของระบบที่จะพัฒนาขึ้นเพื่อใช้งานในองค์กร

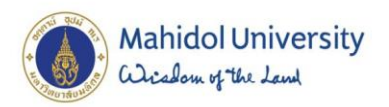

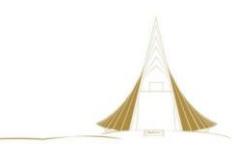

- 3. ขั้นตอนการออกแบบเชิงตรรกะ (Logical Design Phase) เป็นการกำหนดรายละเอียดขององค์ประกอบต่างๆ ของระบบให้สอดคล้องกับความต้องการของ ้ระบบ โดยไม่คำนึงถึงฮาร์ดแวร์และซอฟต์แวร์ที่จะเป็นต้องใช้ในระบบ
- 4. ขั้นตอนการออกแบบเชิงกายภาพ (Physical Design Phase) เป็นการนำผลการออกแบบระบบเชิงตรรกะมาระบุลักษณะการทำงานของระบบทางกายภาพ
- 5. ขั้นตอนการพัฒนาระบบ (System Implementation Phase) เป็นการนำผลที่ได้จากขั้นตอนการวิเคราะห์และออกแบบระบบมาทำให้เกิดเป็นผลลัพธ์ที่ใช้ได้ จริง
- 6. ขั้นตอนการบำรุงรักษา (System Maintenance Phase) เป็นการติดตามผลการใช้งานระบบและให้ความช่วยเหลือแก่ผู้ใช้ระบบ เพื่อให้สามารถใช้งาน ระบบได้อย่างต่อเนื่อง และมีประสิทธิภาพตาที่ได้กำหนดไว้ในความต้องการของระบบ

### **แนวคิดและงานวิจัยที่เกี่ยวกับการจัดการเอกสารภายในองค์กร**

**(รองศาสตราจารย์ ดร.วรพจน์ กรีสุระเดช, 2553)** สถาปัตยกรรมของการจัดการเอกสารค่อนข้างจะ ้มีความซับซ้อน ทำให้เราไม่สามารถที่จะพึ่งพาระบบจัดการเอกสารได้เพียงอย่างเดียวในการเชื่อมโยงกลยุทธ์ ยุทธวิธี และการประยุกต์ใช้กับระบบเทคโนโลยีสมัยใหม่ได้ ดังนั้นองค์กรจึงต้องหาแนวทางในการทำงาน ้ร่วมกันระหว่างระบบ แนวคิดและแบบจำลองต่างๆ ซึ่งอาจจำเป็นจะต้องมีการปรับระบบใหม่ทั้งองค์กร (reengineering) ซึ่งการจัดทำสถาปัตยกรรมการจัดการเอกสารจะช่วยแก้ไขปัญหาดังกล่าว และช่วยในการ ิ สร้างรากฐานที่มั่นคงสำหรับการทำระบบจัดการเอกสารในองค์การ (Enterprise Documents Management System : EDMS) จะเห็นว่า เอกสารจัดเป็นทรัพยากรอย่างหนึ่งที่มีความสำคัญต่อองค์กร และมีค่าใช้จ่าย ้มหาศาลในการลงทุนจัดทำแอปพลิเคชั่นด้านระบบการจัดการเอกสาร เพื่อช่วยแก้ไขปัญหาเรื่องการจัดการ เอกสารและลดการใช้กระดาษ แต่ในความเป็นจริงองค์กรใช้ประโยชน์จากข้อมูลที่ได้จากแอพลิเคชั่นไม่ถึง 15% ของสารสนเทศทั้งหมดขององค์กร ดังนั้นในการออกแบบพัฒนาระบบการจัดการเอกสารภายในองค์กร จะช่วย สร้างมูลค่าเพิ่มให้แก่องค์กรในแง่ของการจัดการเอกสารที่มีประสิทธิภาพต่อไป

#### **แนวคิดเกี่ยวกับบทน าสู่ Microsoft Office SharePoint Server 2007**

( [https://support.office.com/th-th/article/](https://support.office.com/th-th/article/แผนงานสำหรับการใช้ข้อมูลใน-sharepoint-server-2b1468ee-9de2-4c40-bf0a-c7f0638c2068)แผนงานสำหรับการใช้ข้อมูลใน-sharepoint-server-[2b1468ee-9de2-4c40-bf0a-c7f0638c2068](https://support.office.com/th-th/article/แผนงานสำหรับการใช้ข้อมูลใน-sharepoint-server-2b1468ee-9de2-4c40-bf0a-c7f0638c2068) )

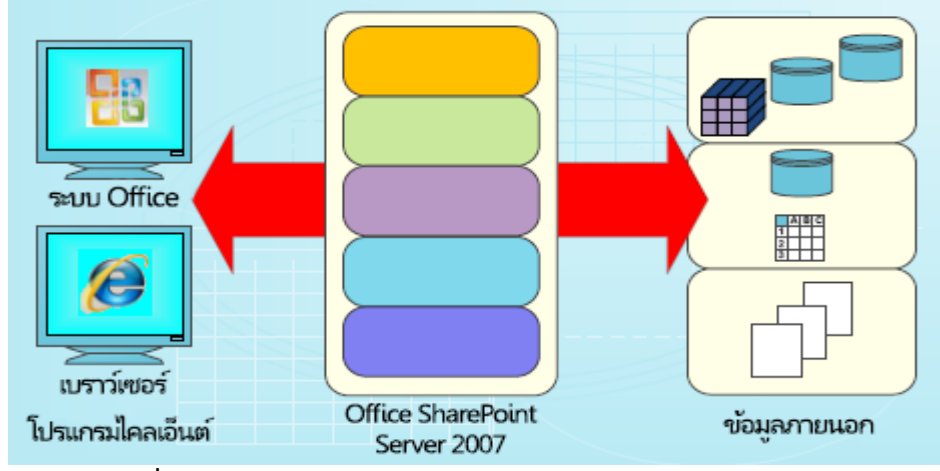

**ภาพที่** 3 ภาพรวมกระบวนการท างาน MS SharePoint Server 2007

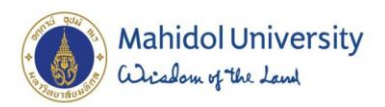

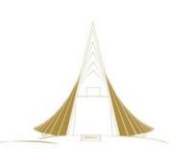

( https://support.office.com/th-th/article/[การใช้เวิร์กโฟลว์การอนุมัติการจัดการ](https://support.office.com/th-th/article/การใช้เวิร์กโฟลว์การอนุมัติการจัดการ-ecaafdf0-b2c0-4f43-be28-9e5dec845bdf?ui=th-TH&rs=th-TH&ad=TH%23bm5)-ecaafdf0-b2c0-4f43-be28-

9e5dec845[bdf?ui=th-TH&rs=th-TH&ad=TH#bm](https://support.office.com/th-th/article/การใช้เวิร์กโฟลว์การอนุมัติการจัดการ-ecaafdf0-b2c0-4f43-be28-9e5dec845bdf?ui=th-TH&rs=th-TH&ad=TH%23bm5)5 ) เวิร์กโฟลว์การอนุมัติการจัดการสนับสนุนทั้ง กระบวนการจัดการระเบียนและกระบวนการจัดการเอกสารโดยจัดให้องค์กรมีวิธีในการจัดการและติดตาม กระบวนการโดยการประเมินหรือลบเนื้อหาที่หมดอายุหรือเนื้อหาที่ไม่ทันสมัย ผู้ใช้สามารถเริ่มเวิร์กโฟลว์การ อนุมัติการจัดการบนแต่ละเอกสารหรือแต่ละรายการได้ด้วยตนเอง เพื่อให้มีความสอดคล้องเพิ่มขึ้นในการ จัดการเนื้อหาที่หมดอายุ องค์กรสามารถกำหนดค่าเวิร์กโฟลว์การอนุมัติการจัดการให้ทำงานร่วมกับ คุณลักษณะนโยบายวันหมดอายุของนโยบายการจัดการข้อมูล เพื่อที่เวิร์กโฟลว์จะเริ่มทำงานโดยอัตโนมัติเมื่อ เอกสารหรือรายการบนไซต์หมดอายุ แม้ว่าจะสามารถใช้เวิร์กโฟลว์การอนุมัติการจัดการกับรายการ ไลบรารี หรือชนิดเนื้อหาต่างๆ บนไซต์ Microsoft Office SharePoint Server 2007 ได้ แต่ก็สามารถใช้ได้เบพาะบน ไซต์ศูนย์ระเบียนเพื่อสนับสนุนความจำเป็นในการจัดการระเบียนและนโยบายการเก็บเอกสารขององค์กร เท่านั้น

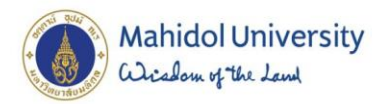

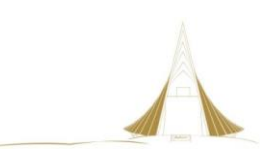

### **บทที่ 4 เทคนิคในการปฏิบัติงาน**

#### **4.1 แผนการปฏิบัติงาน**

การจัดการเอกสารสารสนเทศ จำเป็นต้องมีความรู้ ความเข้าใจในกระบวนการทำงานของกลุ่มงาน ้ จัดการเอกสารระบบมาตรฐาน และหลักการทำงานของระบบสารสนเทศเพื่อการบริหาร (MUSIS) เพื่อให้เกิด ึการบูรณาการในการพัฒนาระบบงานให้เป็นไปอย่างมีประสิทธิภาพ ดังนั้นการจัดทำแผนการปฏิบัติงานจึงมี ี ความสำคัญ ซึ่งสามารถแบ่งองค์ประกอบการทำงานได้เป็น 2 ส่วน ดังนี้

### **ส่วนที่ 1 : ผู้ดูแลระบบ**

จะมีบทบาทส าคัญในการศึกษาวิเคราะห์ และออกแบบความต้องการของระบบให้เหมาะสมกับงานที่ ้จะนำมาประยุกต์ใช้ โดยเริ่มจากการศึกษารายละเอียดของงานที่จะนำมาพัฒนาระบบ และทำการติดตาม ข่าวสารความเป็นไปในการใช้ระบบเทคโนโลยีสารสนเทศ ของมหาวิทยาลัย พร้อมทั้งศึกษาค้นคว้าใน รายละเอียดของระบบที่สนใจในการจะนำมาเป็นเครื่องมือที่ใช้ปรับปรงระบบงานเดิม จากนั้นเป็นการ ้ประสานงานกับกองเทคโนโลยีสารสนเทศในการร่วมปรึกษาและพัฒนาความต้องการเบื้องต้น และทำการ ้ออกแบบโครงสร้างที่จัดเก็บข้อมูล ก่อนดำเนินการจัดทำคู่มือในรายละเอียดการใช้งาน เพื่อสื่อสารกับผู้ใช้งาน ระบบให้สามารถปฏิบัติงานได้ตรงตามวัตถประสงค์ของการทำงานต่อไป

### **ส่วนที่ 2 : ผู้ใช้งานระบบ**

ิหลังจากผู้ดูแลระบบได้ดำเนินการตามขั้นตอนเสร็จเรียบร้อยแล้ว ต่อไปจะเป็นการปฏิบัติงานของ ผู้ใช้งานระบบ โดยในการใช้งานระบบการจัดการเอกสารสารสนเทศ จะมีวิธีดำเนินการอยู่ 2 ลักษณะ คือ

### **1. การจัดท าเอกสาร**

ในการจัดทำเอกสารระบบมาตรฐาน ของศูนย์สัตว์ทดลองแห่งชาติ ในแต่ละสำนักงานจะ ด าเนินการจัดท าเอกสารระบบมาตรฐานที่ต้องการขึ้นทะเบียน ส่งผ่านเจ้าหน้าที่ DC สำนักงาน ตรวจสอบความถูกต้อง เสนอให้หัวหน้าสำนักงานทบทวน เมื่อผ่านการ ทบทวนแล้ว เจ้าหน้าที่ DC สำนักงานจะทำการส่งเอกสารที่ผ่านการทบทวน ให้ ผู้รับผิดชอบหลักคือ เจ้าหน้าที่ DC กลาง หลังจากนั้น จะเสนอเอกสารให้ตัวแทนฝ่าย บริหาร (QMR) เป็นผู้อนุมัติขั้นสุดท้าย เพื่อให้แน่ใจว่าข้อมูลเอกสารที่ขอขึ้นทะเบียนเป็น เอกสารระบบมาตรฐานนั้นถูกต้องและสามารถแจกจ่ายเพื่อสื่อสารภายในองค์การได้ ต่อไป

### **2. การแจกจ่ายเอกสาร**

หลังจากเอกสารที่ขอขึ้นทะเบียนได้ผ่านการอนุมัติขั้นสุดท้ายจากตัวแทนผ่านบริหาร (QMR) แล้ว ขั้นตอนต่อไปเป็นกระบวนการแจกจ่ายเอกสารระบบมาตรฐาน โดย ผู้รับผิดชอบในการแจกจ่ายเอกสารคือ เจ้าหน้าที่ DC กลาง จะดำเนินการแจกจ่าย เอกสารระบบมาตรฐานไปยังผู้เกี่ยวข้อง พร้อมทั้งทำสำเนาโดยการสแกนเอกสารเป็น ดิจิตอลไฟล์ และอัพโหลดขึ้นระบบเอกสารสารสนเทศ ต่อไป ซึ่งเป็นการจัดการเอกสาร สารสนเทศ ในส่วนกลางและควบคุมการเข้าถึงเอกสารเท่าที่จำเป็น

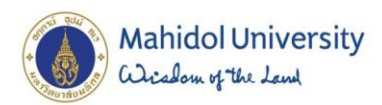

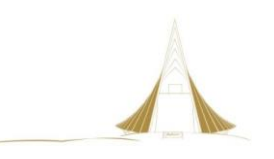

#### **4.2 แผนปฏิบัติงานของผู้ดูแลระบบ**

#### 1. ศึกษารายละเอียดของงานที่จะนำมาพัฒนาระบบ

ศูนย์สัตว์ทดลองแห่งชาติ มหาวิทยาลัยมหิดล มีการนำระบบมาตรฐานต่าง ๆ มาประยุกต์ใช้ เช่น (1) ระบบบริหารงานคุณภาพ (ISO 9001) (2) ระบบมาตรฐานห้องปฏิบัติการ (ISO/IEC 17025) (3) ระบบ การจัดการอาชีวอนามัยและความปลอดภัย (OHSAS 18001) (4) การใช้และการดูแลสัตว์ทดลองตาม มาตรฐาน Association for Assessment and Accreditation of laboratory Animal Care (AAALAC) International ซึ่งในการจัดทำระบบมาตรฐานจะต้องมีการจัดทำเอกสารคู่มือการปฏิบัติงาน ระเบียบ ปฏิบัติงาน ขั้นตอนการปฏิบัติงานและแบบฟอร์มต่างๆ และมีการแจกจ่ายเอกสารของระบบมาตรฐานต่าง ๆ ไปยังผู้ที่เกี่ยวข้องทุกสำนักงาน/งาน ทำให้เสียเวลาในการถ่ายเอกสาร และสิ้นเปลืองทรัพยากร เป็นอย่างมาก ่ อีกทั้งยังประสบปัญหาในการนำ แบบฟอร์มที่ไม่เป็นปัจจุบันมาใช้งานหรืออ้างอิง ทำให้มีความผิดพลาดในการ ใช้งานบ่อยครั้ง

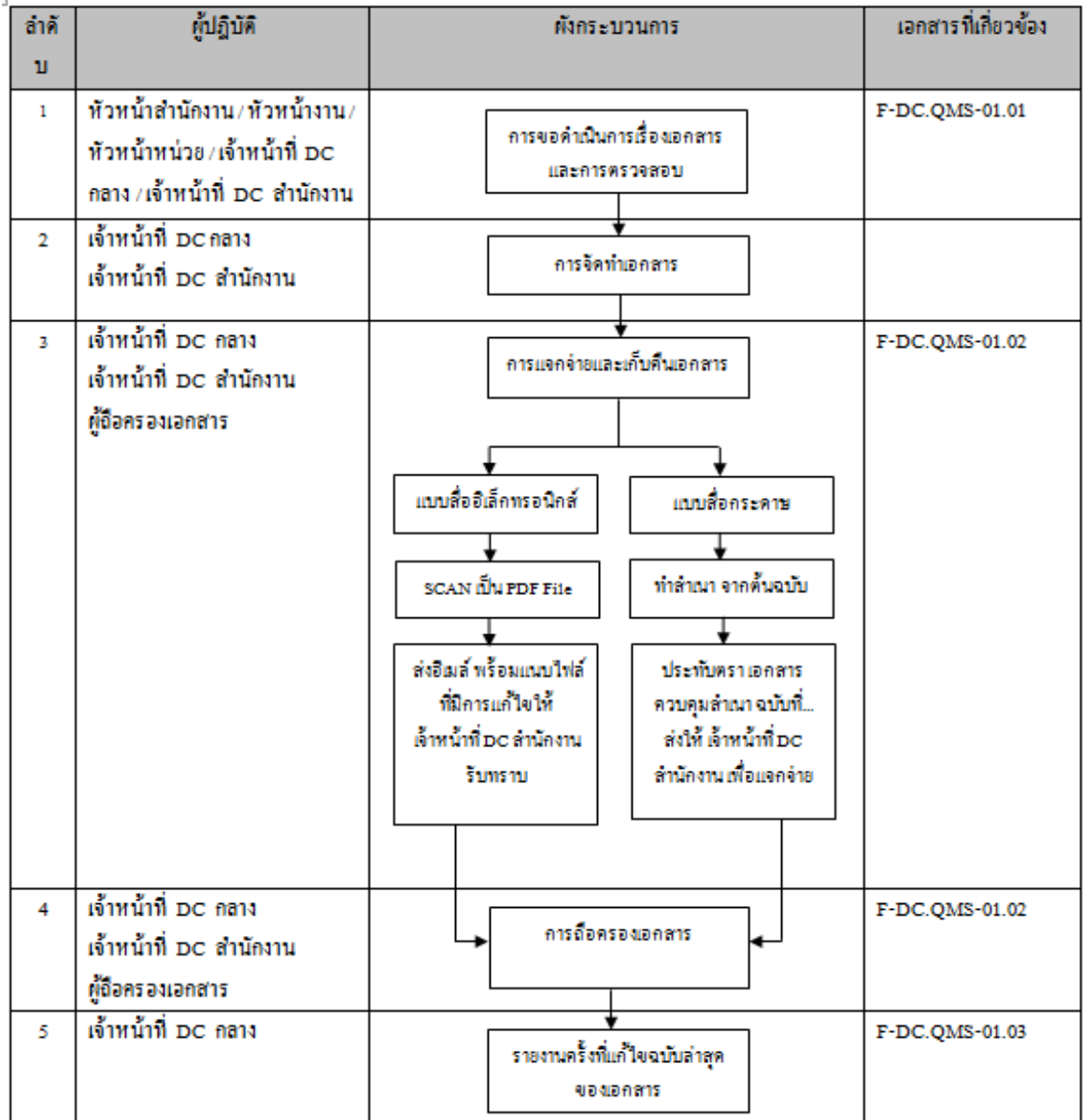

ี ซึ่งระเบียบปฏิบัติงาน (Procedure) ของการควบคุมเอกสารและข้อมูล มีขั้นตอนการทำงานดังนี้<br>1. **ผังกระบวนการ** 

**ภาพที่** 4 ภาพผังกระบวนการระเบียบปฏิบัติงาน ของการควบคุมเอกสารและข้อมูล

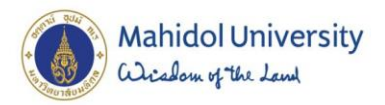

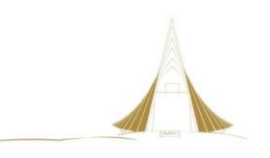

### **ซึ่งจากการด าเนินการที่ผ่านมาพบปัญหา ดังนี้**

- ทำสำเนาเอกสารแจกจ่ายให้ผู้เกี่ยวข้องหลายฉบับ
- มีโอกาสนำเอกสารฉบับไม่เป็นปัจจุบันมาใช้งานเนื่องจากถ่ายเอกสารเก็บไว้ที่ตัวเอง
- .ไม่สามารถเข้าถึงเอกสารระบบคุณภาพได้ เมื่อ เจ้าหน้าที่ผู้รับผิดชอบหลักไม่มาทำงาน

### **2. ศึกษาระบบการจัดการเอกสารสารสนเทศ**

จากปัญหาและกระบวนการดังกล่าวข้างต้น ประกอบกับมหาวิทยาลัยมหิดลมีการพัฒนาด้าน เทคโนโลยีสารสนเทศ โดยได้ริเริ่มใช้ระบบสารสนเทศเพื่อการบริหาร (MUSIS) ในมหาวิทยาลัยมหิดล มา ์ ตั้งแต่ปี 2553 ศูนย์ฯ จึงได้พิจารณาและเห็นถึง ประโยชน์ในการนำระบบสารสนเทศเพื่อการบริหาร (MUSIS) มาใช้บริหารจัดการด้านเอกสารภายในส่วนงาน เพื่อเพิ่มประสิทธิภาพ ในการจัดเก็บเอกสาร ให้มีความสะดวก ในการใช้ และสามารถสนองตอบต่อนโยบายของมหาวิทยาลัยในเรื่องของการลดปริมาณการใช้กระดาษได้เป็น อย่างดี

โดยระบบสารสนเทศเพื่อการบริหาร (MUSIS) เป็นระบบที่ใช้โปรแกรม Office SharePoint Server ่ 2007 เป็นโครงสร้างหลักในการขับเคลื่อนกระบวนการทำงานบางส่วน ภายในมหาวิทยาลัยมหิดล **ซึ่ง** Office SharePoint Server 2007 คือโปรแกรมประยุกต์เซิร์ฟเวอร์ใหม่ที่เป็นส่วนหนึ่งของ ระบบ Microsoft Office ่ 2007 สามารถใช้เพื่ออำนวยความสะดวกในการทำงานร่วมกัน นำเสนอคุณลักษณะการจัดการ เนื้อหา ้ดำเนินการกระบวนการทางธุรกิจ และนำเสนอการเข้าถึงข้อมูลที่จำเป็นต่อเป้าหมายและกระบวนการทาง องค์กร

### **3. การประสานงานกับกองเทคโนโลยีสารสนเทศ**

เมื่อได้รับความอนุเคราะห์จากผู้อำนวยการกองเทคโนโลยีสารสนเทศแล้ว ทีมงานศูนย์สัตว์ทดลอง ้ แห่งชาติ จะร่วมประชุมกับทีมผู้ดูแลระบบหลัก เพื่อชี้แจงในรายละเอียดความต้องการของการทำระบบ ้ ดังกล่าว เพื่อให้ทางผู้ดูแลระบบหลักพิจารณาถึงความเป็นไปได้ในการที่จะกำหนดแนวทางการทำงานต่อไป

### **4. ออกแบบโครงสร้างพื้นที่จัดเก็บข้อมูล**

ึการกำหนดโครงสร้างพื้นที่จัดเก็บจะยึดหลักการสร้าง ตามโครงสร้างการบริหารแยกตามสำนักงาน ่ เพื่อให้สามารถควบคุมและตรวจสอบได้สะดวกภายในสำนักงานเดียวกัน โดยแบ่งพื้นที่จัดเก็บข้อมูลหลักดังนี้

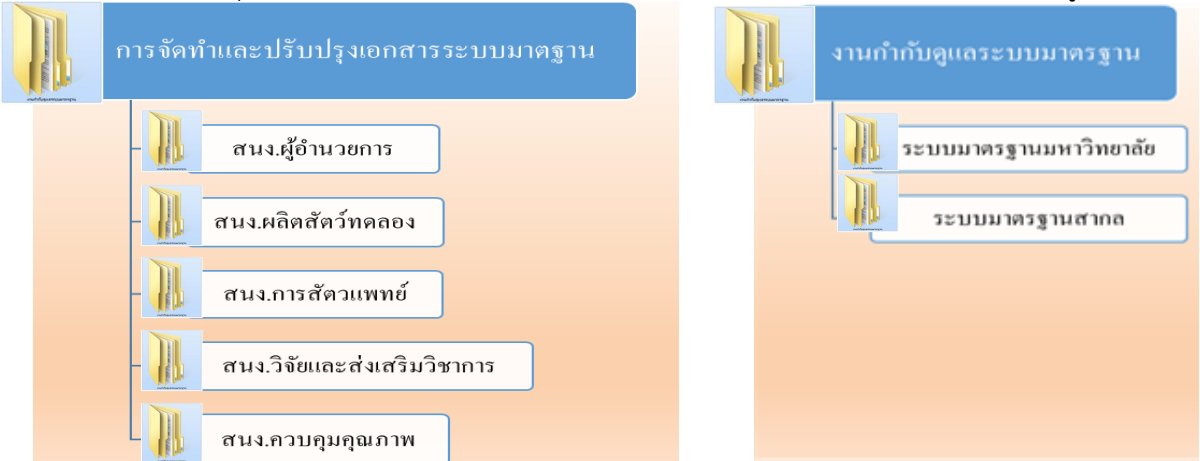

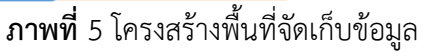

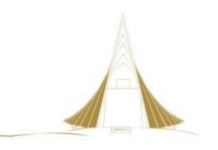

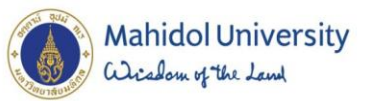

### **5. ออกแบบก าหนดสิทธิการเข้าถึงและจัดการเอกสารสารสนเทศในพื้นที่จัดเก็บ**

การก าหนดสิทธิ์ในการจัดการเอกสารสารสนเทศ จะเป็นการควบคุมสิทธิ์ของแต่ละผู้ใช้งาน โดยแบ่ง ้ตามลำดับขั้นการบริหารและความรับผิดชอบ เพื่อให้การควบคุมเอกสารสามารถตรวจสอบได้ ทราบถึงที่มา ่ ของเอกสารและการควบคุมการเปลี่ยนแปลงของเอกสาร ดังนั้นในการกำหนดสิทธิ์ สามารถแบ่งได้ดังนี้

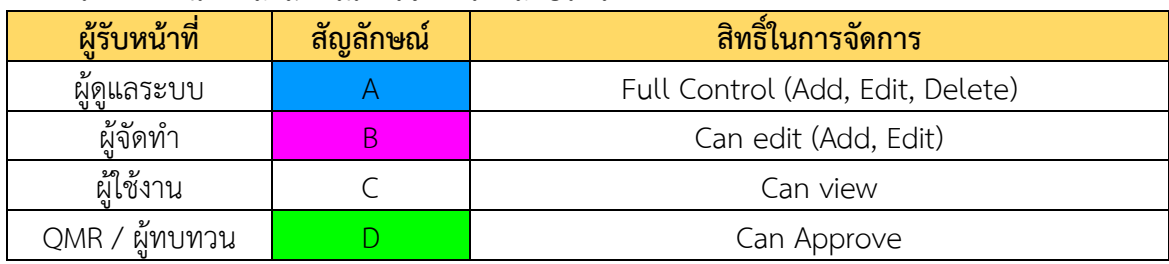

ตารางที่ 1 หน้าที่และสิทธิในการจัดการแต่ละประเภท

เมื่อกำหนดลำดับสิทธิในการจัดการเอกสารสารสนเทศแล้ว ต่อไปจะเป็นการกำหนดสิทธิให้กับผู้ใช้งาน ิตามสิทธิที่ได้รับและตามโฟลเดอร์พื้นที่จัดเก็บ โดยการกำหนดต้องเตรียมรายชื่อผู้เกี่ยวข้องกับระบบการจัดการ ี เอกสารารสนเทศทั้งหมดแยกตามสำนักงานที่สังกัดแล้วจึงทำตารางกำหนดสิทธิตามบุคคลที่มีบทบาทในแต่ละ โฟลเดอร์พื้นที่จัดเก็บ ดังนี้

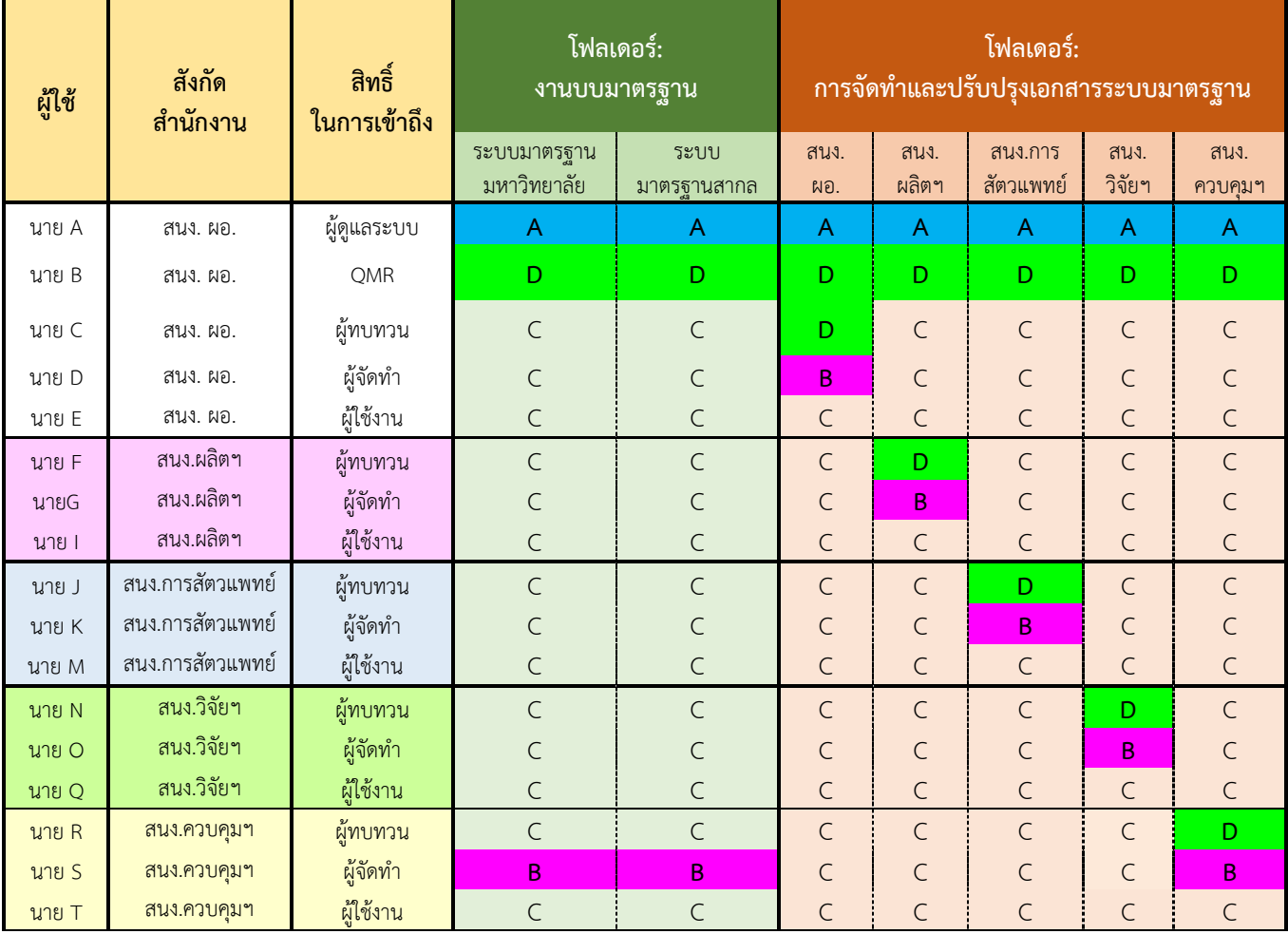

### ิ ตารางที่ 2 การกำหนดสิทธิให้กับผู้ใช้งานแยกตามโฟลเดอร์พื้นที่จัดเก็บ

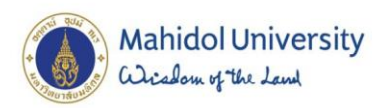

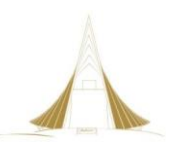

ิหลักจากที่กำหนดโฟลเดอร์ ที่จัดเก็บข้อมูล และกำหนดสิทธิของผู้ใช้งานแต่ละท่านแล้ว ข้อมูลการ ก าหนดดังกล่าว ผู้ดูแลระบบสารสนเทศ MUSIS (Mahidol University Share Information Service System) จากกองเทคโนโลยีสารสนเทศ มหาวิทยาลัยมหิดล จะเป็นผู้สร้างโฟลเดอร์ จัดเก็บหลัก และกำหนด รหัสผู้ใช้ให้ทั้งหมด เพื่อเป็นการกำหนดสิทธิขั้นแรก ก่อนเริ่มใช้งานจริงต่อไป

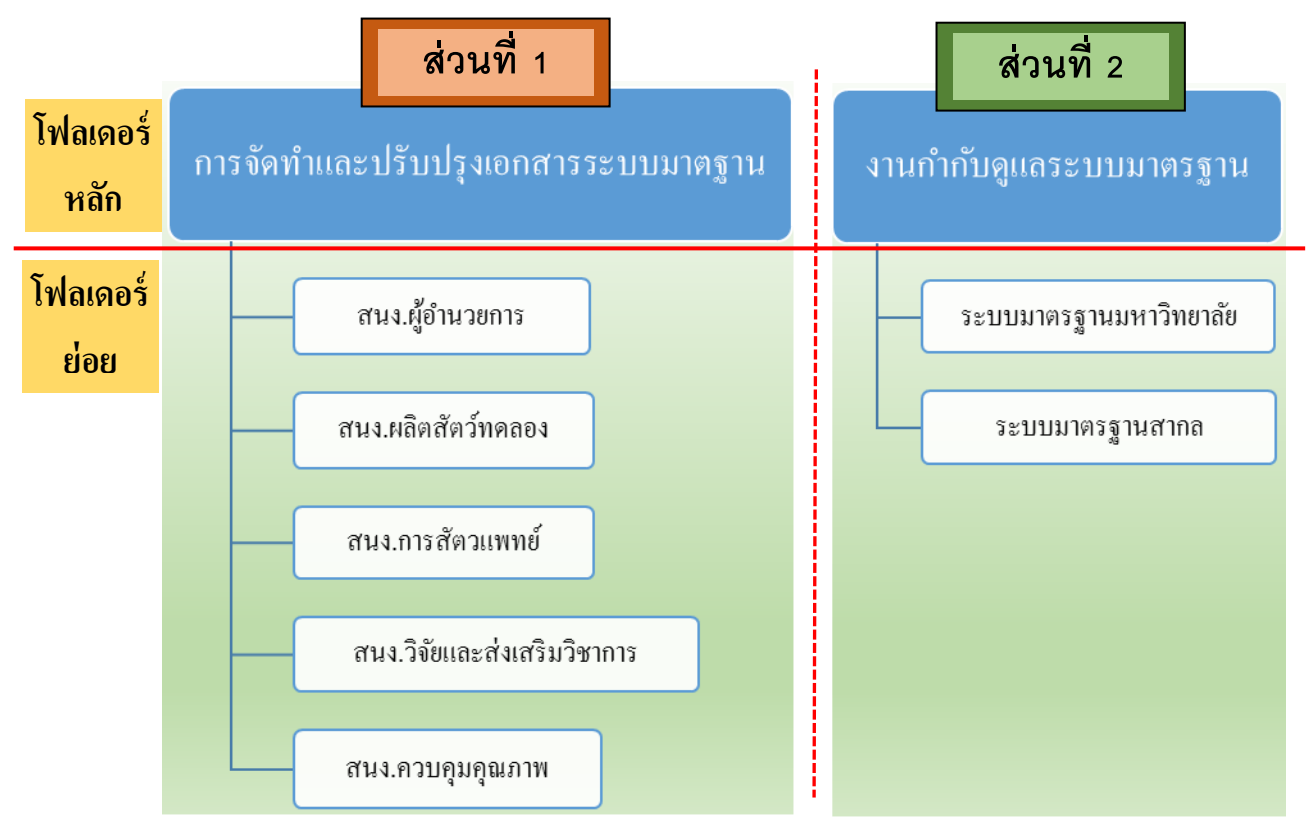

**ภาพที่ 6** แยกส่วนโครงสร้างพื้นที่จัดเก็บเพื่อกำหนดผู้ใช้งานเข้าแต่ละโฟลเดอร์

เมื่อกำหนดโครงสร้างพื้นที่จัดเก็บ กำหนดลำดับสิทธิในการจัดการและใช้งานในเอกสารสารสนเทศ ครอบคลุมทุกส่วนแล้ว ขั้นตอนต่อไป ต้องประสานงานไปที่ผู้ดูแลระบบหลัก คือกองเทคโนโลยีสารสนเทศ เพื่อ ให้ผู้ดูแลระบบหลักนั้น กำหนดโครงสร้างพื้นที่จัดเก็บและก้ำหนดสิทธิ์การเข้าถึง ตามข้อมูลที่ได้เตรียมไว้ ให้ ี เสร็จก่อนที่จะดำเนินการในขั้นตอนต่อไป ดังนี้

- 1. ตรวจสอบการเตรียมข้อมูลตามเงื่อนไขที่กำหนด
- 2. ประสานงานกองเทคโนโลยีสารสนเทศ ในการสร้างและกำหนดสิทธิ์ให้ผู้ใช้งานทุกกลุ่ม
- 3. ทดสอบการเข้าถึงแยกตามกลุ่มสิทธิ

หลักจากผู้ดูแลระบบหลัก ได้ดำเนินการสร้างโฟลเดอร์กำหนดสิทธิ์ตามโฟลเดอร์ให้แล้วเสร็จ ขั้นตอน ต่อไป คือการจัดการในรายละเอียดของการทำงานที่ได้วางแผนไว้ โดย แยกเป็นส่วนที่ 1 และส่วนที่ 2 เพราะ ึ กระบวนการในการทำงานและใช้งานมีความแตกต่างกัน ขึ้นอยู่กับวัตถุประสงค์ที่วางไว้ในแต่ละพื้นที่จัดเก็บ

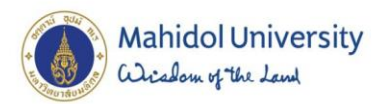

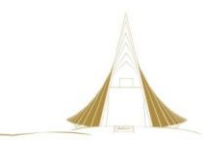

**ขั้นตอนด าเนินการตามแผน** 

**ส่วนที่ 1**

งานกำกับดูแลระบบมาตรฐาน สำนักงานควบคุมฯ เป็นผู้รับผิดชอบหลักในการควบคุมเอกสาร ้ระบบมาตรฐานทั้งหมดของศูนย์ฯ ในการควบคุมเอกสารระบบมาตรฐาน จะเริ่มต้นจากผู้จัดทำ ดำเนินการ ี จัดทำเอกสารที่ต้องการขึ้นทะเบียน ส่งผ่านเจ้าหน้าที่ DC สำนักงาน ตรวจสอบความถูกต้องก่อน เสนอให้ หัวหน้าสำนักงานทบทวน เมื่อผ่านการอนุมัติจากหัวหน้าสำนักงานแล้ว เจ้าหน้าที่ DC สำนักงาน จะทำการ ส่งเอกสารที่ผ่านการทบทวน ให้กับผู้รับผิดชอบหลัก คือ เจ้าหน้าที่ DC กลาง หลังจากนั้นจะเสนอเอกสาร ดังกล่าวให้ตัวแทนฝ่ายบริหาร(QMR) เป็นผู้อนุมัติขั้นสุดท้าย เพื่อให้แน่ใจว่าข้อมูลนั้นถูกต้องและสามารถ แจกจ่ายได้

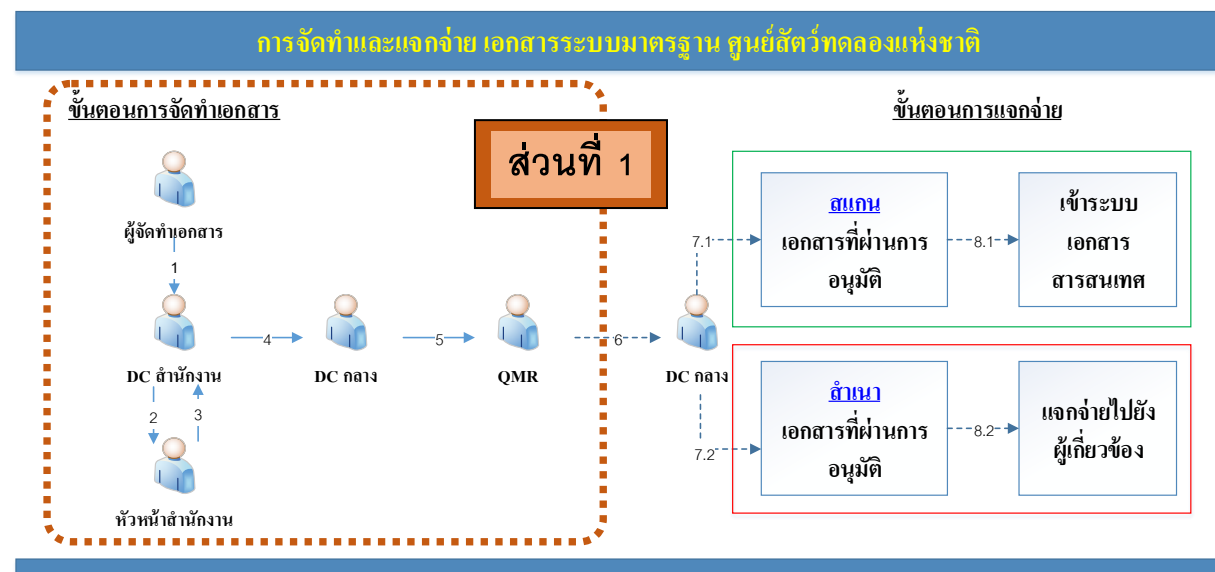

**ภาพที่ 7** ขั้นตอนการจัดทำเอกสารระบบมาตรฐาน ศูนย์สัตว์ทดลองแห่งชาติ

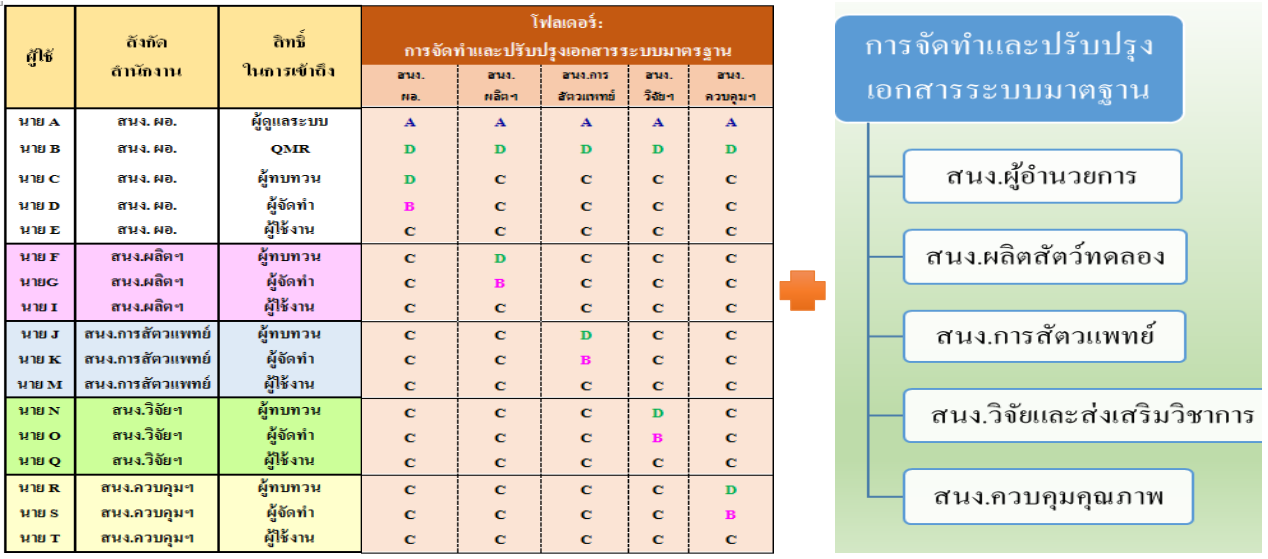

**ภาพที่ 8** การกำหนดสิทธิผู้ใช้งานกับกลุ่มโฟลเดอร์ การจัดทำและปรับปรุงเอกสารระบบมาตรฐาน

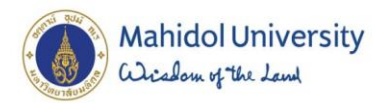

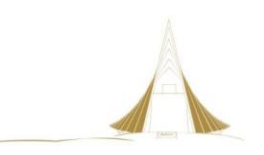

### **วิธีปฏิบัติของผู้ทบทวน (ผู้แทนฝ่ายบริหาร:QMR / กลุ่มหัวหน้าส านักงาน)**

ผู้ทบทวนเอกสาร สามารถแบ่งออกเป็น 2 กลุ่มด้วยกันคือ

- 1. กลุ่มการจัดการเอกสารระบบมาตรฐาน
- 2. กลุ่มการจัดการเอกสารภายในแต่ละสำนักงาน

ผู้ทบทวน ทั้ง 2 กลุ่มมีหน้าที่ทบทวนรายละเอียดในเอกสารที่ผู้จัดทำ ส่งมาให้ทบทวนโดยสามารถ ตอบสนองกับเอกสารได้ 3 ลักษณะ ดังนี้

- 1. **Approved. คือ** อนุมัติให้เอกสารบบับนี้สามารถแสดงให้ผู้ใช้ในระบบเห็นได้
- 2. **Rejected. คือ** การส่งเอกสารบบับนี้กลับไปที่ผู้จัดท าเอกสารและจะไม่แสดงให้ผู้ใช้ทั่วไปเห็น
- 3. **Pending. คือ** เอกสารบบับนี้จะรอการอนุมัติจากผู้ทบทวน ซึ่งมีสิทธิ์ในการอนุมัติที่จะให้ เอกสารบบับนั้นๆ สามารถเผยแพร่ออกไปได้หรือไม่และผู้ทบทวนเอกสาร สามารถให้ ข้อคิดเห็นได้ในช่องแสดงข้อคิดเห็น (Comment) เพื่ออธิบายเพิ่มเติมขยายความเข้าใจให้กับ ผู้จัดท าได้ด้วย

### **วิธีปฏิบัติของผู้จัดท า (ผู้ควบคุมเอกสารกลาง/ผู้ควบคุมเอกสารประจ า สนง./กลุ่มเจ้าหน้าที่หัวหน้างาน)**

ผู้จัดทำเอกสาร จะทำการสร้าง และ/หรือ รวบรวมเอกสารที่เกี่ยวข้องในงานในรูปแบบไฟล์สำนักงาน และนำขึ้นระบบเพื่อเตรียมให้ผู้ทบทวนสามารถอ่านรายละเอียดและดำเนินการอนุมัติในเอกสารต่อไป

### **วิธีปฏิบัติของผู้ใช้งาน (กลุ่มเจ้าหน้าที่)**

ผู้ใช้งานเอกสาร คือกลุ่มเจ้าหน้าที่ ที่สามารถเข้าถึงระบบเอกสารสารสนเทศ ตามที่ผู้ดูแลระบบได้ ก าหนดชื่อผู้ใช้งานให้มีสิทธิภายใต้ระบบดังกล่าว โดยสิทธิ์ที่ได้คือ อ่านอย่างเดียว (Can View) และเข้าได้ เฉพาะพื้นที่ๆ กำหนดสิทธิให้เข้าถึงได้เท่านั้น

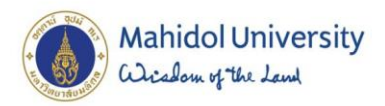

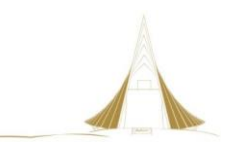

**ขั้นตอนด าเนินการตามแผน** 

**ส่วนที่ 2**

งานกำกับดูแลระบบมาตรฐาน สำนักงานควบคุมฯ เป็นผู้รับผิดชอบหลักในการควบคุมเอกสาร ระบบมาตรฐานทั้งหมดของศูนย์ฯ ในการแจกจ่ายเอกสารระบบมาตรฐาน จากเดิมการแจกจ่ายเอกสารผู้ ี ควบคุมเอกสารกลาง (DC กลาง) จะนำเอกสารที่ผ่านการอนุมัติจากตัวแทนฝ่ายบริหาร(QMR) มาสร้างสำเนา ี เพื่อแจกจ่ายให้ผู้เกี่ยวข้องทั้งหมด ซึ่งจะใช้กระดาษจำนวนมาก ดังนั้นในการปรับเปลี่ยนกระบวนการมาใช้ ระบบเอกสารสารสนเทศ จะช่วยให้เพิ่มความสะดวกในการจัดการเอกสารระบบมาตรฐานอย่างเป็นระบบ

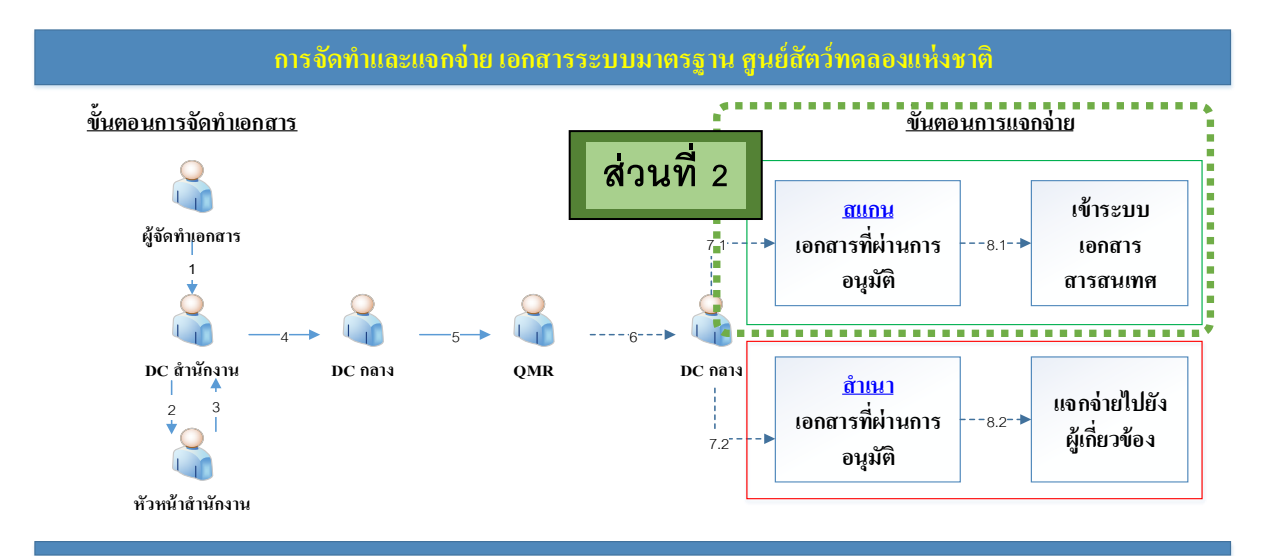

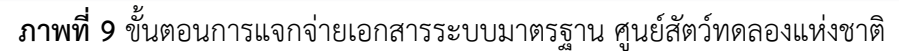

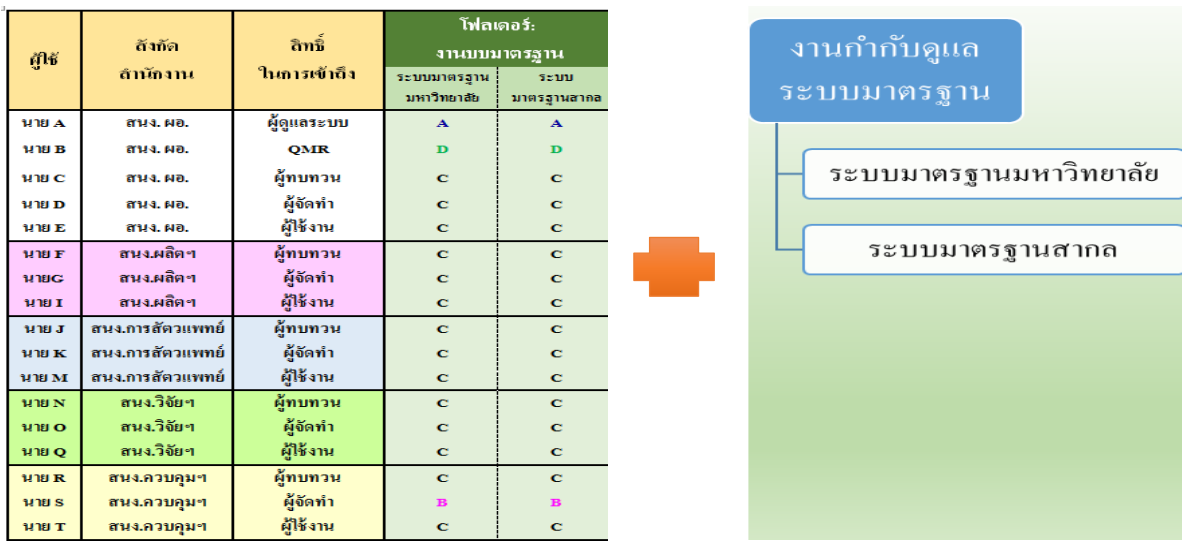

**ภาพที่ 10** การกำหนดสิทธิผู้ใช้งาน กับกลุ่มโฟลเดอร์ งานกำกับดูแลระบบมาตรฐาน

### **6. จัดท าขั้นตอนการปฏิบัติงานของผู้ใช้งาน**

ในการจัดท าขั้นตอนการใช้งานจะอธิบายถึงวิธีการเข้าใช้งานระบบ ที่สามารถใช้งานได้ทั้งภายในและ ภายนอกมหาวิทยาลัย ซึ่งเป็นการใช้งานผ่านเว็บเบราเซอร์ และการเข้าใช้งานระบบจะประกอบไปด้วยผู้ใช้งาน ี่ หลายท่านที่มีสิทธิในการทำงานที่แตกต่างกันออกไป โดยรายละเอียดทั้งหมดจะขออธิบายในหัวข้อที่ 4.3 ขั้นตอนการปฏิบัติงานของผู้ใช้งาน ต่อไป

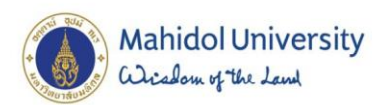

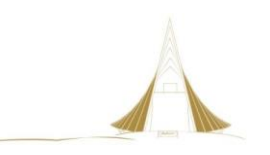

### **4.3 แผนปฏิบัติงานของผู้ใช้งาน**

ระบบเอกสารสารสนเทศ เป็นโปรแกรมที่สามารถทำงานผ่านเว็บเบราเซอร์ได้ โดยสามารถเข้าใช้งาน ผ่านระบบเครือข่ายทั้งภายในและภายนอกมหาวิทยาลัยมหิดลก่อนที่จะเข้าสู่ระบบการจัดการเอกสารสนเทศ โดยมีรายละเอียด ดังนี้

- 4.3.1 การเข้าถึงระบบเอกสารสารสนเทศ
	- 4.3.1.1 ผ่านเครือข่าย ภายในมหาวิทยาลัยมหิดล
	- 4.3.1.2 ผ่านเครือข่าย ภายนอกมหาวิทยาลัยมหิดล
- 4.3.2 การเข้าใช้งานระบบเอกสารสารสนเทศ
	- 4.3.2.1 การจัดทำเอกสาร
	- 4.3.2.2 การทบทวนและอนุมัติขั้นต้น (หัวหน้าสำนักงานของผู้จัดทำเอกสาร)
	- 4.3.2.3 การอนุมัติขั้นสูงสุด (ผู้แทนฝ่ายบริหาร : QMR)
	- 4.3.2.4 การดูประวัติการปรับปรุงเอกสารและกรณีตัวอย่างการใช้งาน
	- 4.3.2.5 การแจกจ่ายเอกสาร
	- 4.3.2.6 การเข้าใช้งานของผู้ใช้งานทั่วไป ในการดูเอกสารระบบมาตรฐาน

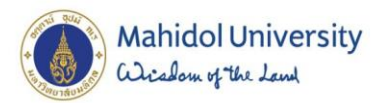

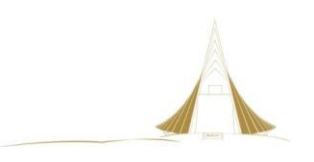

### **4.3.1.1**

# **ขั้นตอนการเข้าถึงระบบเอกสารสารสนเทศ ผ่านเครือข่าย ภายในมหาวิทยาลัยมหิดล**

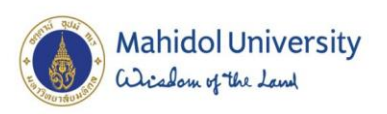

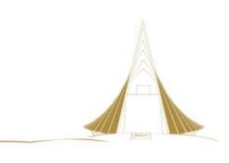

Flowchart ขั้นตอนการเข้าถึงระบบเอกสารสารสนเทศ ผ่านเครือข่ายภายในมหาวิทยาลัยมหิดล

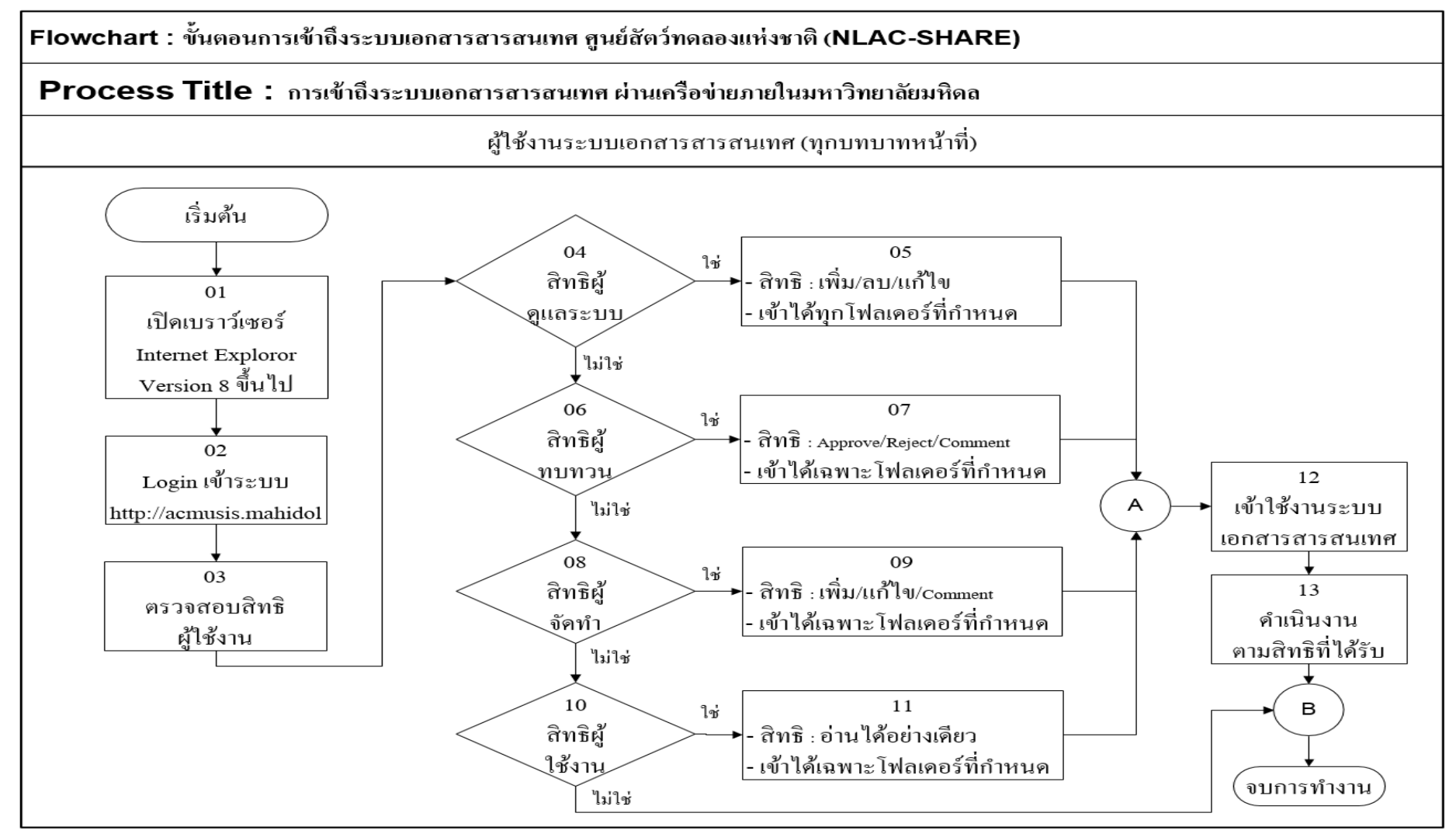

**ภาพที่ 11** ขั้นตอนการเข้าใช้งานระบบเอกสารสารสนเทศ ผ่านเครือข่ายภายในมหาวิทยาลัยมหิดล

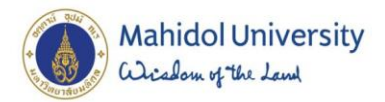

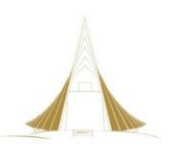

### **ขั้นตอนการเข้าถึงระบบเอกสารสารสนเทศ ผ่านเครือข่ายภายในมหาวิทยาลัยมหิดล**

- **1.** เปิดโปรแกรมบราวน์เซอร์ ด้วย Internet Explorer version 8 ขึ้นไป
- **2.** เข้าเว็บไซต์ [http://acmusis.mahidol](http://acmusis.mahidol/)
	- 2.1 พิมพ์ <Domain\รหัสผู้ใช้> : mahidol\korakoch.ako
	- 2.2 พิมพ์รหัสผ่าน
	- 2.3 กดปุ่ม OK

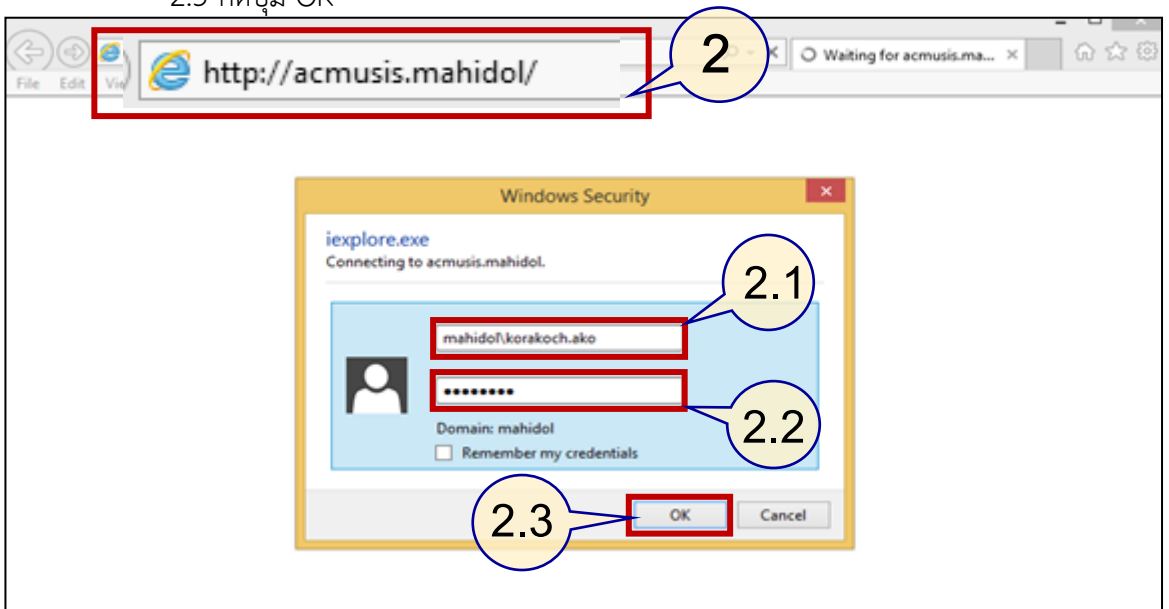

**ภาพที่ 12** แสดงหน้าต่าง ใส่รหัสผู้ใช้ เพื่อเข้าสู่ระบบ

- 3. หลักจากเข้าสู่ระบบด้วยรหัสผ่านแล้วจะเข้าสู่ระบบหลักของศูนย์สัตว์ทดลองแห่งชาติ
- 4. เลือก เมนูระบบเอกสารสารสนเทศ (NLAC-SHARE)

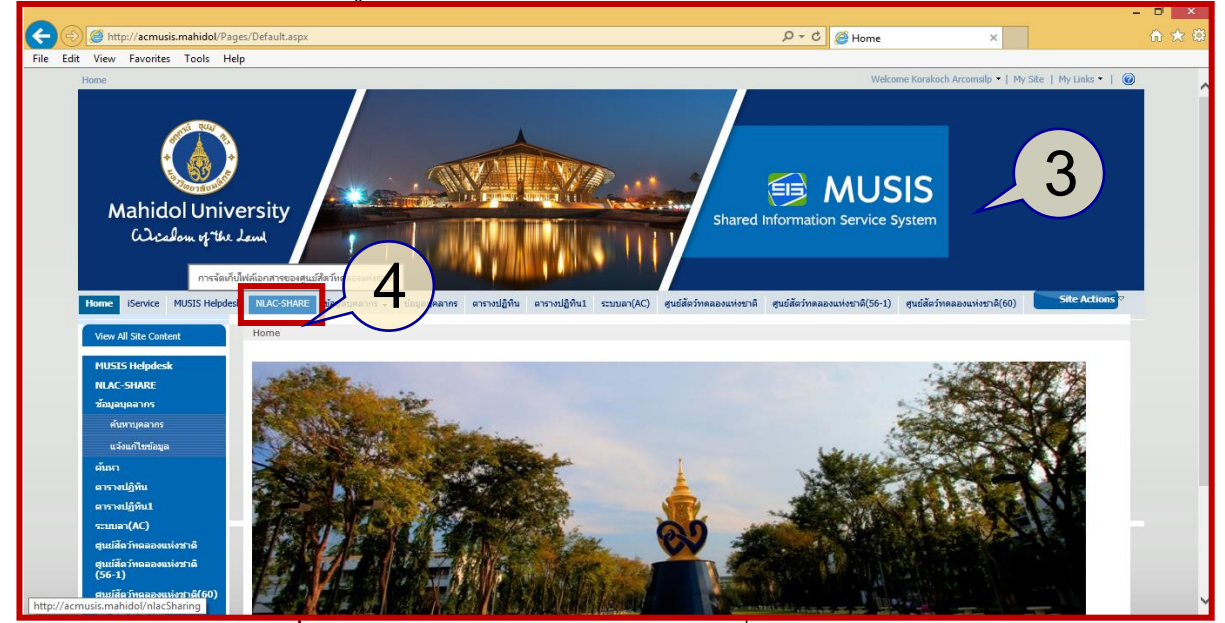

**ภาพที่ 13** แสดงหน้าต่างรวมระบบงานต่างๆ ที่ศูนย์สัตว์ทดลองแห่งชาติ ใช้งาน
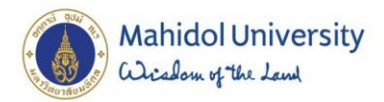

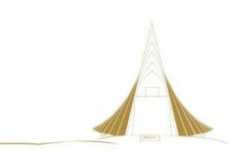

#### 5. เข้าสู่ระบบ NLAC-Shared Documents

|                                        |                                                                                                    |                                                     |                           | $ \Box$ $\times$                                                           |
|----------------------------------------|----------------------------------------------------------------------------------------------------|-----------------------------------------------------|---------------------------|----------------------------------------------------------------------------|
|                                        | http://acmusis.mahidol/nlacSharing/Lists/NLAC/AllItems.aspx?View={0FDBB849-84D3-402A-A123-CFC5398277DD}&FilterField1=Modified&FilterV $\mathcal{P} \star \mathbf{d}$ |                                                     |                           | 介大学                                                                        |
| Edit View Favorites Tools Help<br>File |                                                                                                    |                                                     |                           |                                                                            |
| Home > NLAC-SHARE                      |                                                                                                    | Welcome Korakoch Arcomsilp ▼   My Site   My Links ▼ |                           | $\odot$                                                                    |
| <b>NLAC-SHARE</b>                      |                                                                                                    | This List: ข่าวประกาศจาก NLAC $\vee$                |                           | م                                                                          |
| <b>NLAC-SHARE</b>                      |                                                                                                    |                                                     |                           | Site Actions *                                                             |
|                                        | $NIAC-SHARF > \n213315\n822939329 NIAC$                                                                                                    |                                                     |                           |                                                                            |
|                                        | ข่าวประกาศจาก NLAC                                                                                                    |                                                     |                           |                                                                            |
| <b>View All Site Content</b>           | ข่าวประกาศจากศูนย์สัตว์ทดลอง                                                                                                    |                                                     |                           |                                                                            |
| <b>NLAC-Shared</b><br><b>Documents</b> | Actions $\sim$<br>Settings $\bullet$<br>New $\blacktriangledown$                                                                                                    |                                                     | <b>All items</b><br>View: | $\overline{\phantom{a}}$                                                   |
| ตารางปฏิทิน NLAC                       | Title                                                                                                    | Modified Y                                          | Group                     | ACAnnounce                                                                 |
| ข่าวประกาศจาก NLAC                     | รจัดการเอกสารระบบมาตรฐานคุณภาพ ศูนย์สัตว์                                                                                                    | 15/7/2558 13:55                                     | เจ้าหน้าที่ทุก            |                                                                            |
| ข้อมูลติดต่อบุคลากร<br>(Contacts)      | ხ<br><b>โลองแห่งชาติ</b>                                                                                                    |                                                     | คน                        |                                                                            |
| Recycle Bin                            |                                                                                                    |                                                     |                           |                                                                            |
|                                        |                                                                                                    |                                                     |                           |                                                                            |
|                                        |                                                                                                    |                                                     |                           |                                                                            |
| $\langle$                              |                                                                                                    |                                                     |                           | $\rightarrow$                                                              |
|                                        | <b>W</b><br>畐<br>≏<br>ブ<br>e                                                                                                    |                                                     |                           | 8:15 PM<br>$\triangle$ $\frac{\partial \Box}{\partial x}$ ENG<br>4/16/2018 |

**ภาพที่ 14** แสดงหน้าต่างระบบ NLAC-SHARE

### 6. แสดงรายการโฟลเดอร์จัดเก็บข้อมูลตามที่กำหนดไว้ (โฟลเดอร์หลัก)

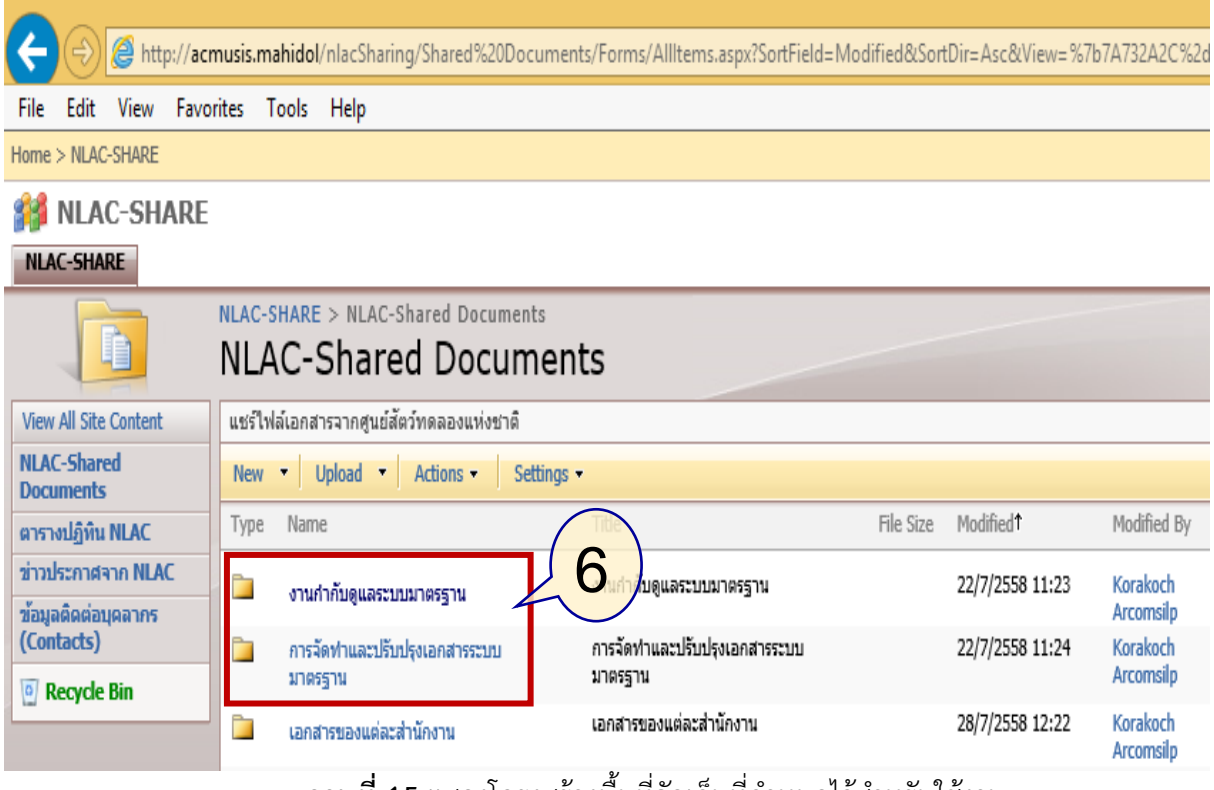

**ภาพที่ 15** แสดงโครงสร้างพื้นที่จัดเก็บที่กำหนดไว้สำหรับใช้งาน

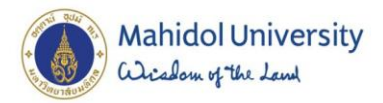

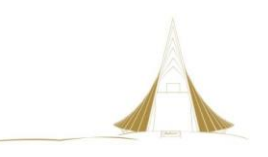

7. แสดงรายการโฟลเดอร์ย่อย ในการกำหนดแยกกลุ่มข้อมูลเอกสาร 7.1 โฟลเดอร์หลัก ที่กำหนดไว้ " งานกำกับดูแลระบบมาตรฐาน" 7.2โฟลเดอร์ย่อย ที่กำหนดไว้ "ระบบมาตรฐานสากล" , "ระบบมาตรฐาน

มหาวิทยาลัย"

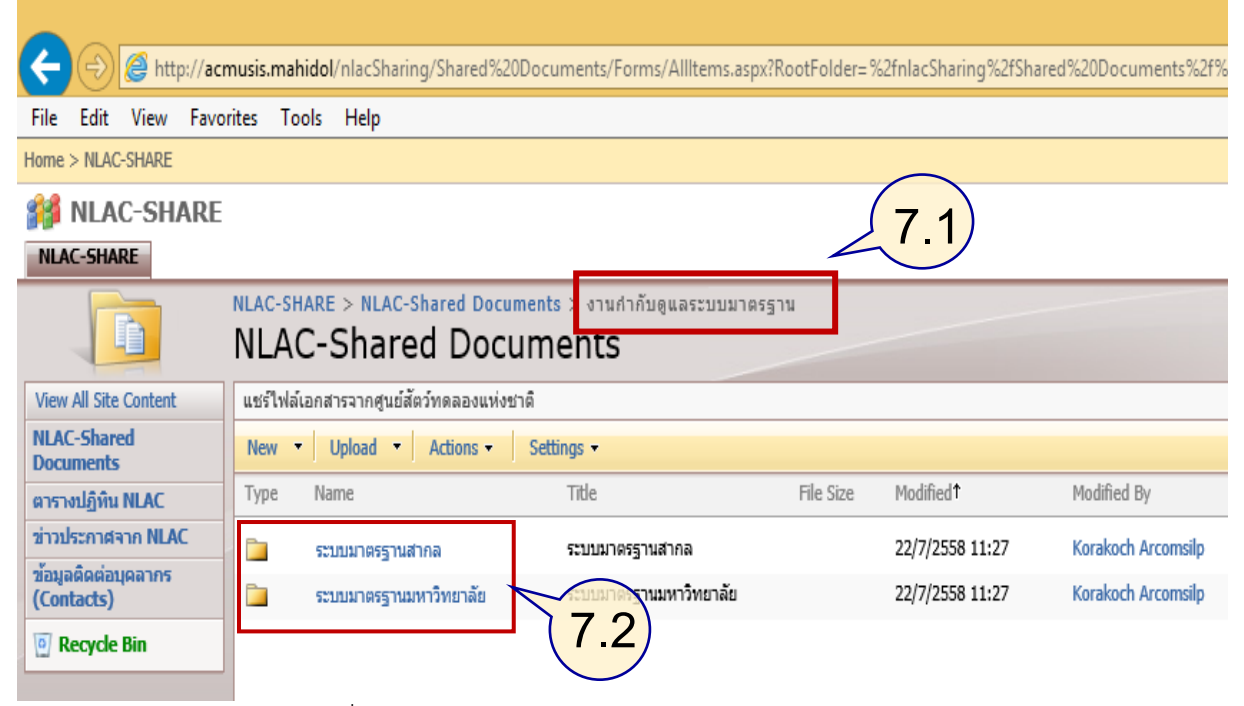

ภาพที่ 16 แสดงหน้าต่างโครงสร้างโฟลเดอร์ย่อย ภายใต้โฟลเดอร์หลัก

8. สามารถด าเนินการใช้งานเอกสารได้ตามสิทธิที่ได้รับ

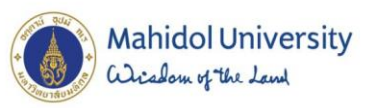

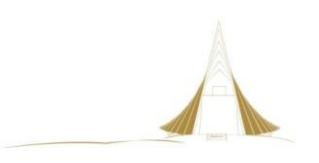

# **4.3.1.2**

# **ขั้นตอนการเข้าถึงระบบเอกสารสารสนเทศ ผ่านเครือข่าย ภายนอกมหาวิทยาลัยมหิดล**

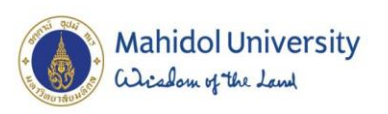

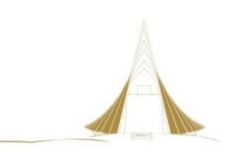

Flowchart ขั้นตอนการเข้าถึงระบบเอกสารสารสนเทศ ผ่านเครือข่ายภายนอกมหาวิทยาลัย

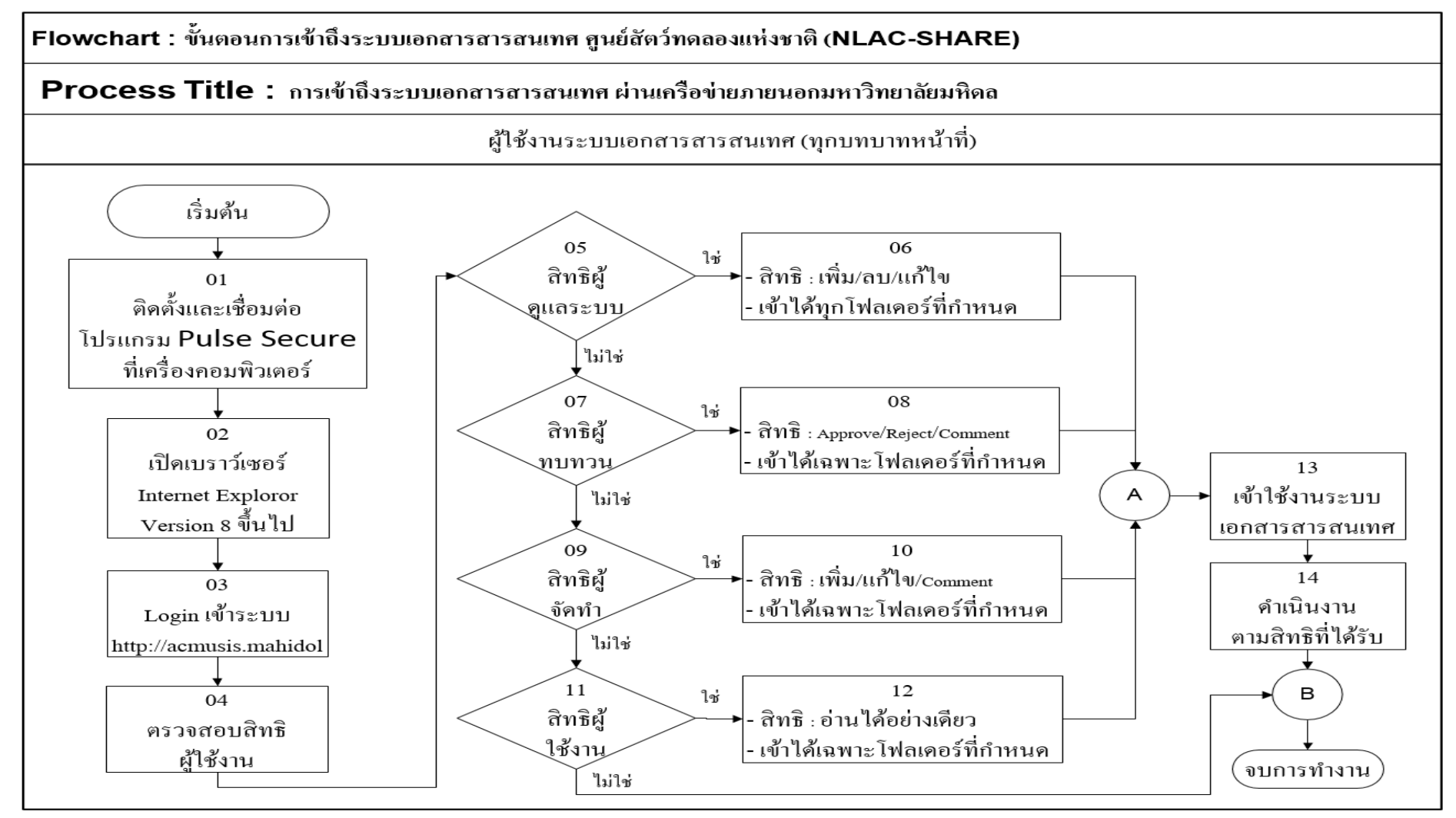

**ภาพที่ 1**7 ขั้นตอนการเข้าใช้งานระบบเอกสารสารสนเทศ ผ่านเครือข่ายภายนอกมหาวิทยาลัยมหิดล

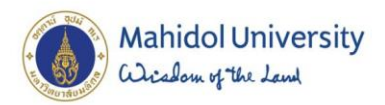

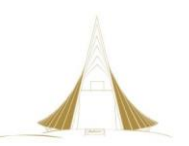

**ขั้นตอนการเข้าถึงระบบเอกสารสารสนเทศ ผ่านเครือข่ายภายนอกมหาวิทยาลัยมหิดล**

**1.** ติดตั้งโปรแกรม Pulse Secure (สามารถศึกษาวิธีการติดตั้งได้ที่เว็บไซต์กองเทคโนโลยีสารสนเทศ)

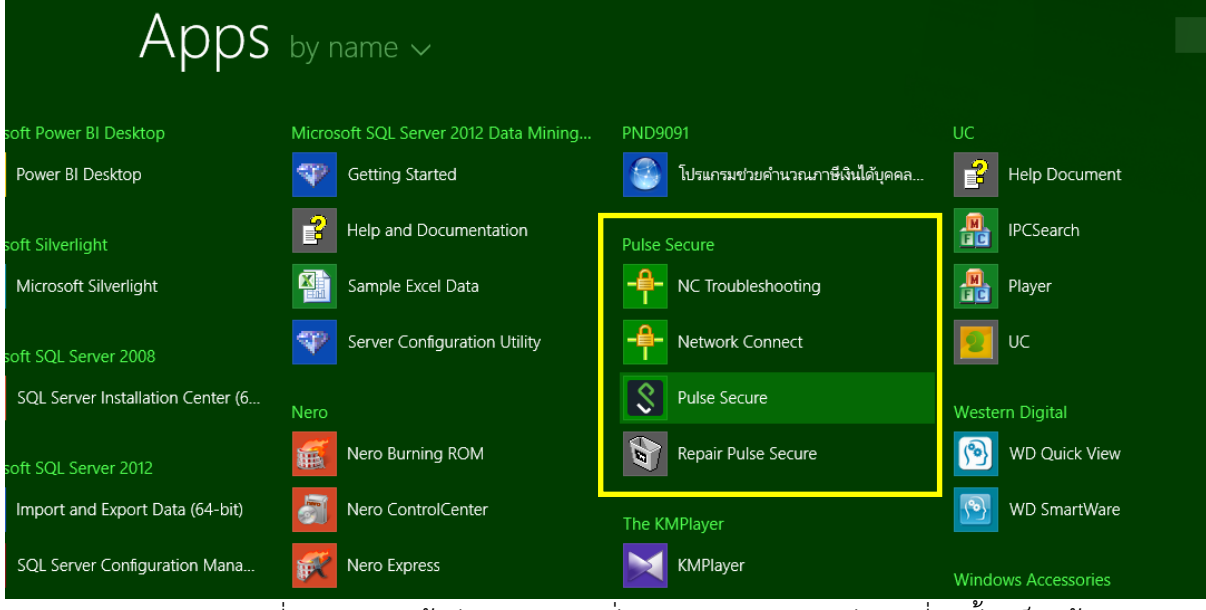

ภาพที่ 18 แสดงหน้าต่างแอพพลิเคชั่น Pulse Secure หลังจากที่ติดตั้งเสร็จแล้ว

- **2.** ก าหนดค่าพื้นฐานของแอพพลิเคชั่น เพื่อเชื่อมต่อเข้าระบบ VPN-MAHIDOL
	- 2.1 ตั้งชื่อ Name : MUvpn
	- 2.2 ตั้งชื่อ Server URL : [http://vpn.mahidol.ac.th](http://vpn.mahidol.ac.th/)
	- 2.3 กดปุ่ม Connect

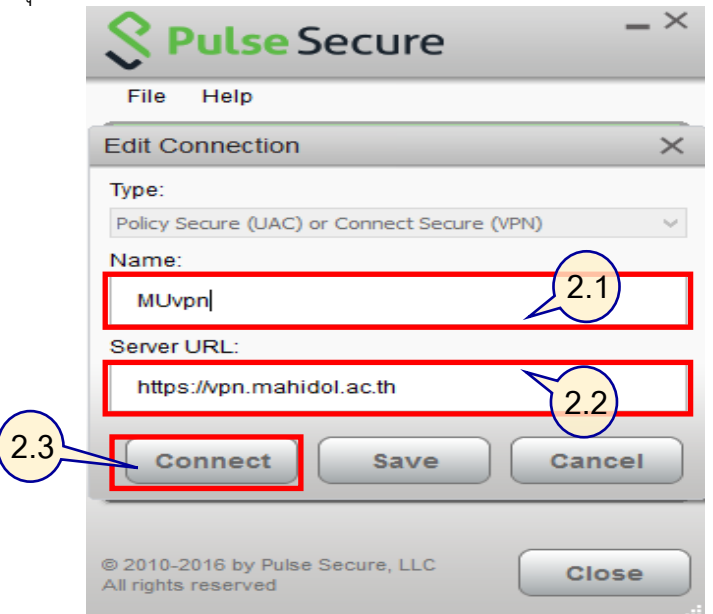

ภาพที่ 19 แสดงหน้าต่างกำหนด URL เพื่อเตรียมเชื่อมต่อเข้าระบบ VPN-MAHIDOL

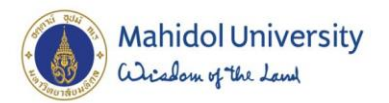

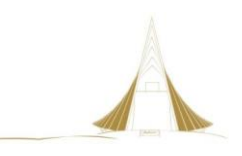

**3.** ใส่รหัสผู้ใช้งาน และกดปุ่ม Connect เพื่อเข้าระบบ VPN-MAHIDOL

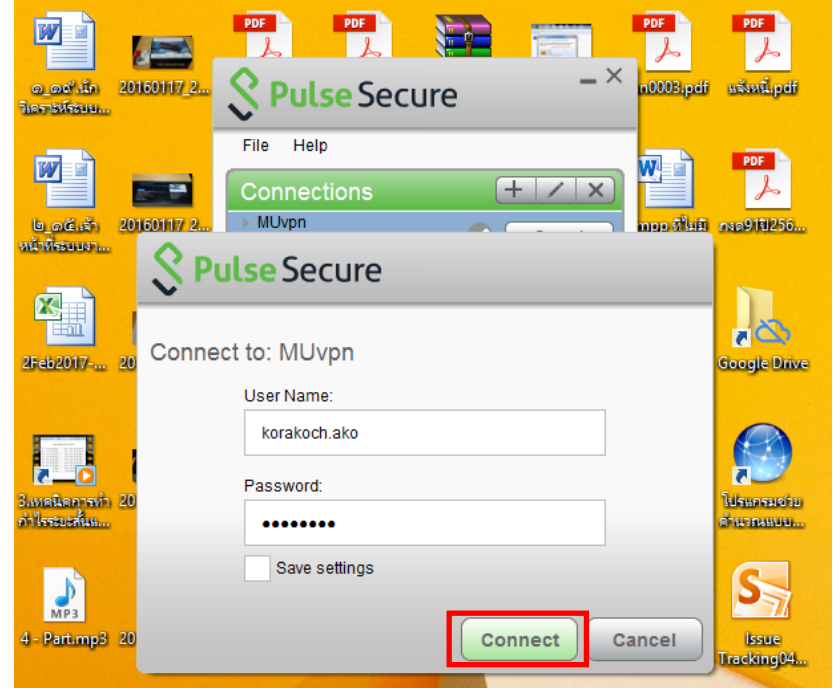

ภาพที่ 20 แสดงหน้าต่างให้ใส่รหัสผู้ใช้งาน เพื่อเตรียมเชื่อมต่อเข้าระบบ VPN-MAHIDOL

**4.** เมื่อระบบทำการเชื่อมต่อเข้าสู่ระบบ VPN-MAHIDOL ได้แล้วจะขึ้นสัญลักษณ์ ซึ่ง Elisconnect

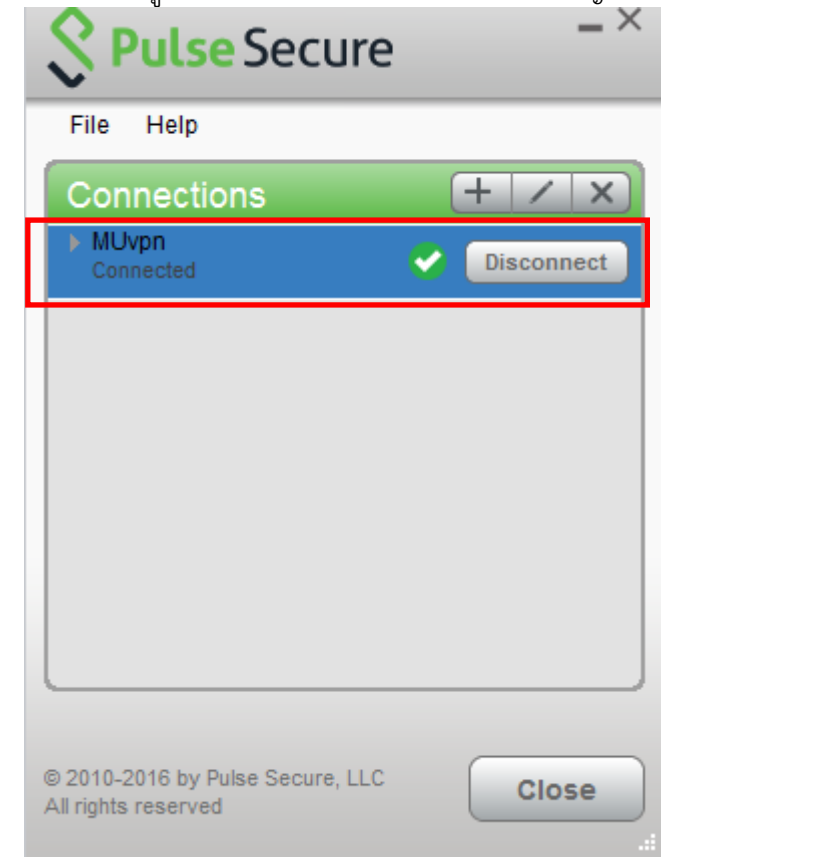

ภาพที่ 21 แสดงสถานะเมื่อทำการเชื่อมต่อเข้าระบบ VPN-MAHIDOL

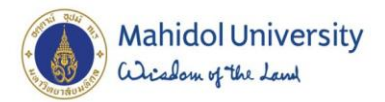

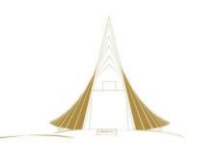

**5.** สามารถตรวจสอบสถานะการเชื่อมต่อ VPN-MAHIDOL ได้บนทาสก์บาร์ ทางมุมขวาล่าง

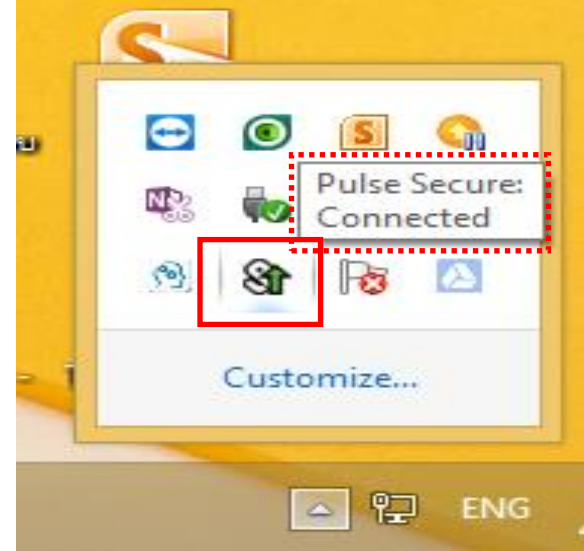

ภาพที่ 22 แสดงสถานะการเชื่อมต่อเข้าระบบ VPN-MAHIDOL ส าเร็จ

- **6.** เปิดโปรแกรมบราวน์เซอร์ ด้วย Internet Explorer version 8 ขึ้นไป
- **7.** เข้าเว็บไซต์ [http://acmusis.mahidol](http://acmusis.mahidol/)
	- 7.1 พิมพ์ < Domain\รหัสผู้ใช้>: mahidol\korakoch.ako
	- 7.2 พิมพ์รหัสผ่าน

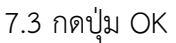

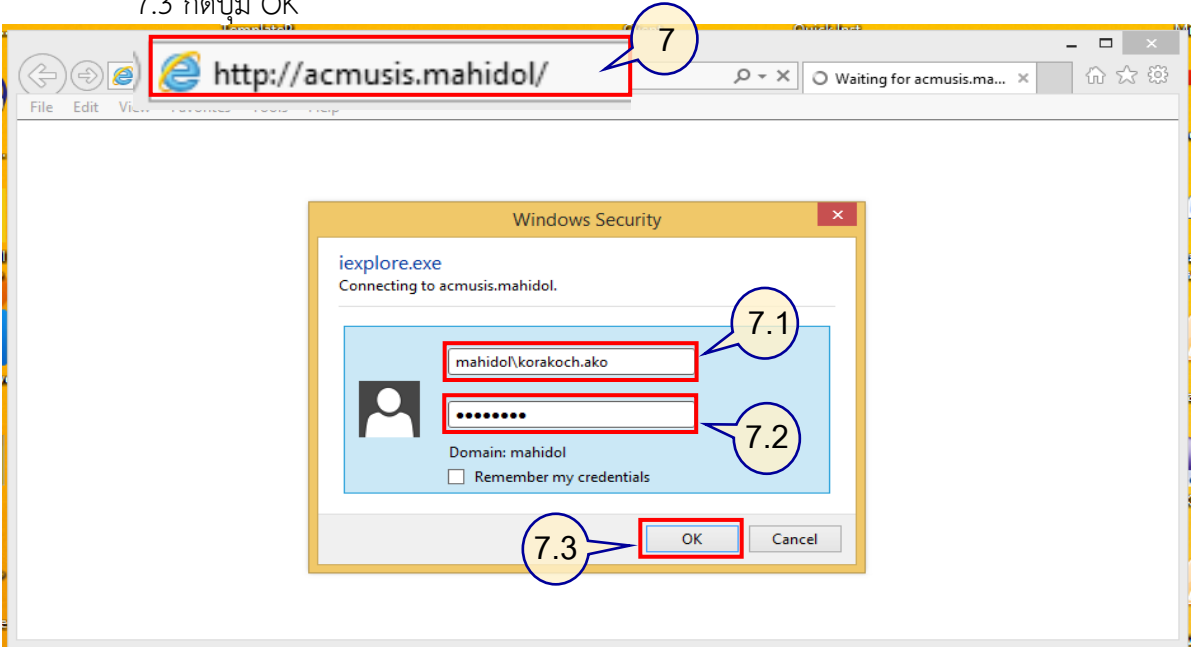

ภาพที่ 23 แสดงหน้าต่าง ใส่รหัสผู้ใช้ เพื่อเข้าสู่ระบบ

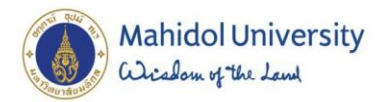

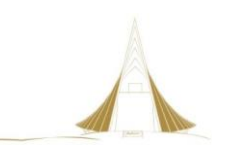

**8.** หลักจากเข้าสู่ระบบด้วยรหัสผ่านแล้วจะเข้าสู่ระบบหลักของศูนย์สัตว์ทดลองแห่งชาติ

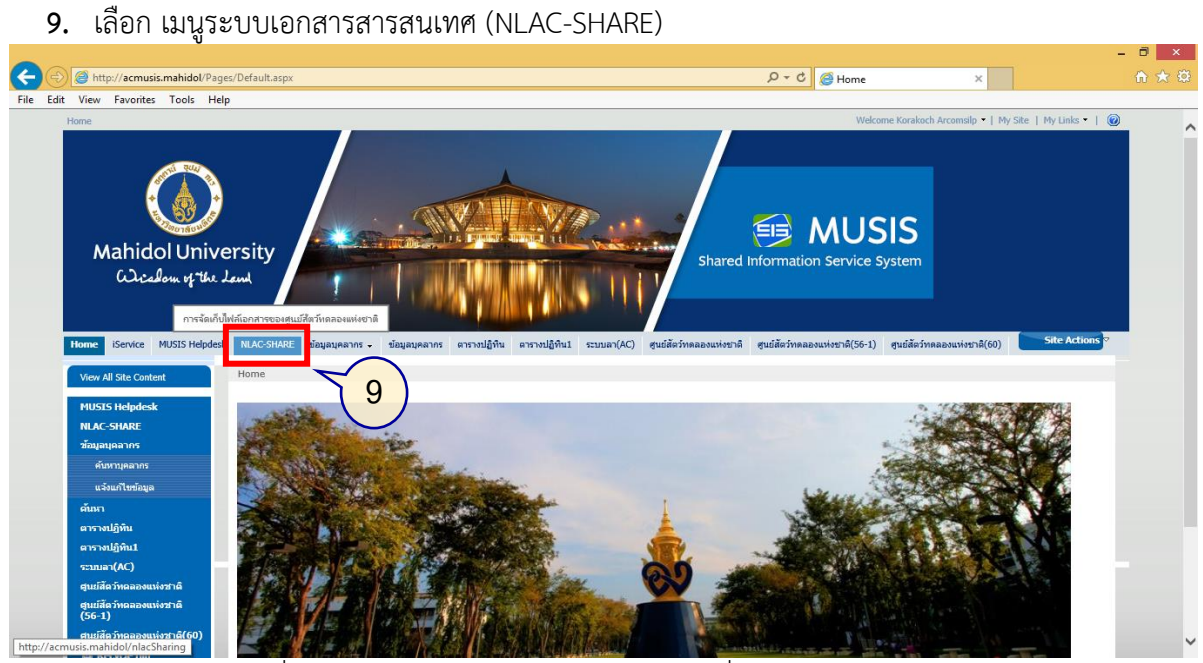

ภาพที่ 24 แสดงหน้าต่างรวมระบบงานต่างๆ ที่ศูนย์สัตว์ทดลองแห่งชาติ ใช้งาน

#### **10.** เข้าสู่ระบบ NLAC-SHARE

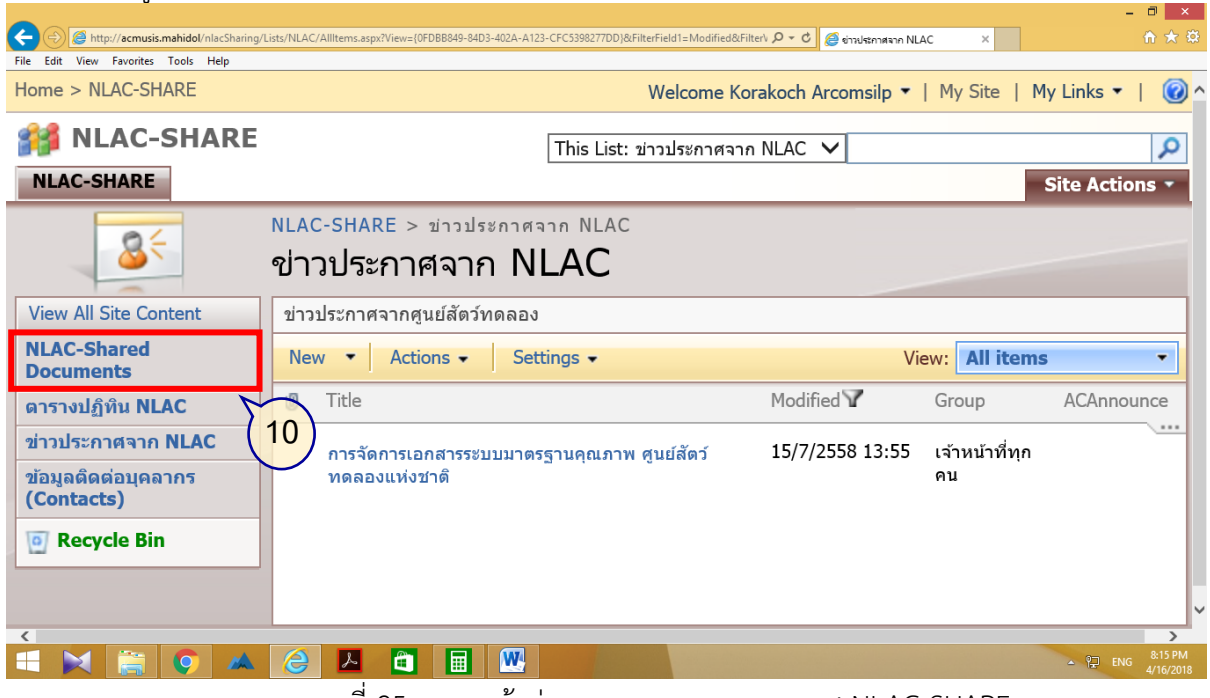

ภาพที่ 25 แสดงหน้าต่างระบบเอกสารสารสนเทศ NLAC-SHARE

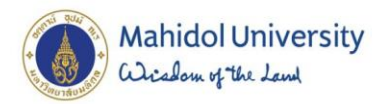

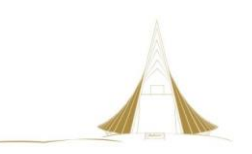

# 11. แสดงรายการโฟลเดอร์จัดเก็บข้อมูลตามที่กำหนดไว้ (โฟลเดอร์หลัก)

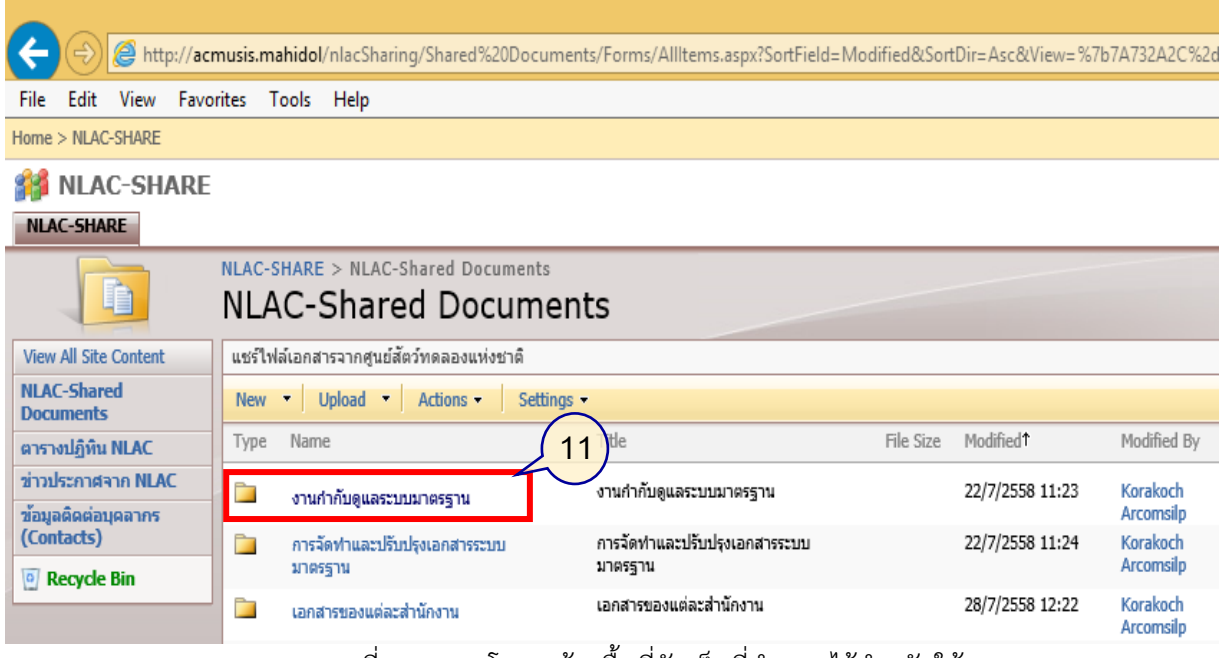

่ ภาพที่ 26 แสดงโครงสร้างพื้นที่จัดเก็บที่กำหนดไว้สำหรับใช้งาน

12. แสดงรายการโฟลเดอร์ย่อย ในการกำหนดแยกกลุ่มข้อมูลเอกสาร

- 12.1โฟลเดอร์หลัก ที่กำหนดไว้ " งานกำกับดูแลระบบมาตรฐาน"
- 12.2โฟลเดอร์ย่อย ที่กำหนดไว้ "ระบบมาตรฐานสากล" , "ระบบมาตรฐานมหาวิทยาลัย"

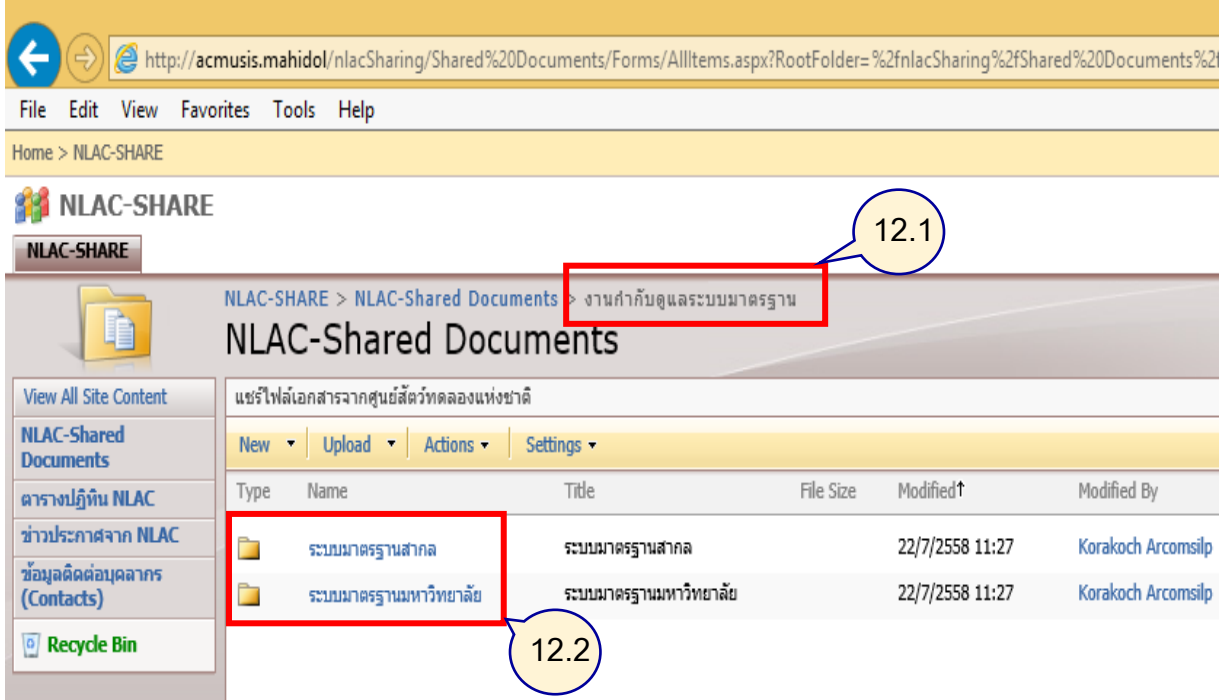

ภาพที่ 27 แสดงหน้าต่างโครงสร้างโฟลเดอร์ย่อย ภายใต้โฟลเดอร์หลัก

**13.** สามารถด าเนินการใช้งานเอกสารได้ตามสิทธิที่ได้รับ

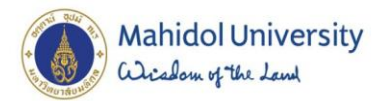

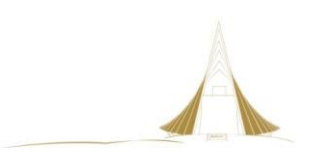

## **4.3.2.1**

# **ขั้นตอนการเข้าใช้งานระบบเอกสารสารสนเทศ การจัดท าเอกสาร**

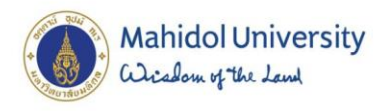

การเข้าใช้ข้อมูลในโฟลเดอร์ การจัดทำและปรับปรุงเอกสารระบบมาตรฐาน **ส่วนที่ 1**

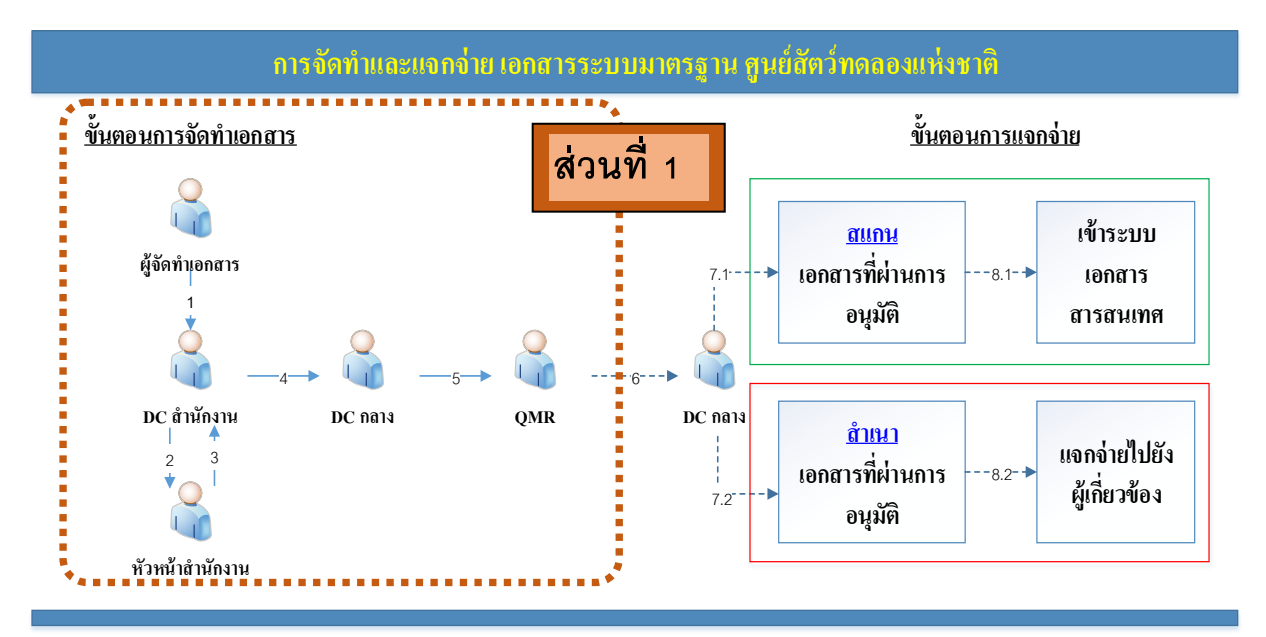

#### ภาพที่ 28 การจัดท าเอกสารระบบมาตรฐาน ศูนย์สัตว์ทดลองแห่งชาติ

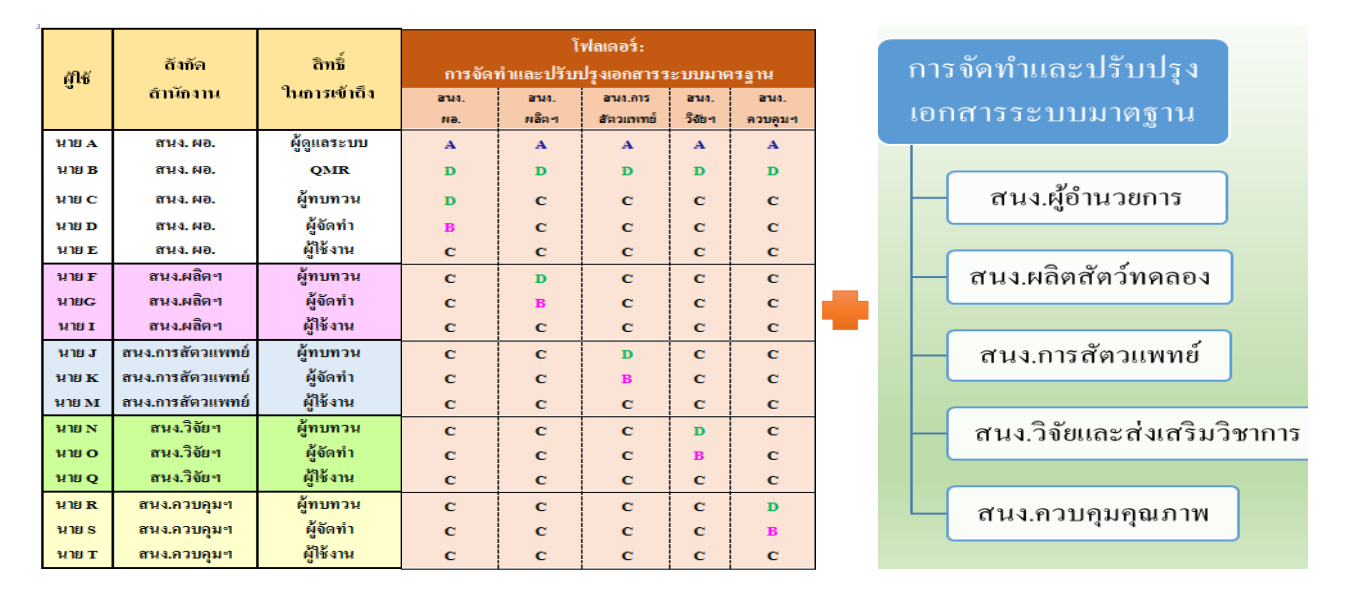

ิ ภาพที่ 29 การกำหนดสิทธิผู้ใช้งาน กับกลุ่มโฟลเดอร์ การจัดทำเอกสารระบบมาตรฐาน

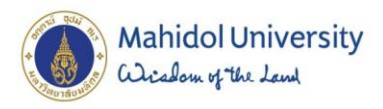

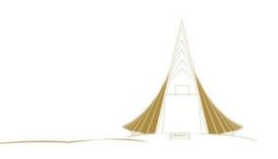

# **ขั้นตอนการปฏิบัติ การจัดท าเอกสารระบบมาตรฐาน**

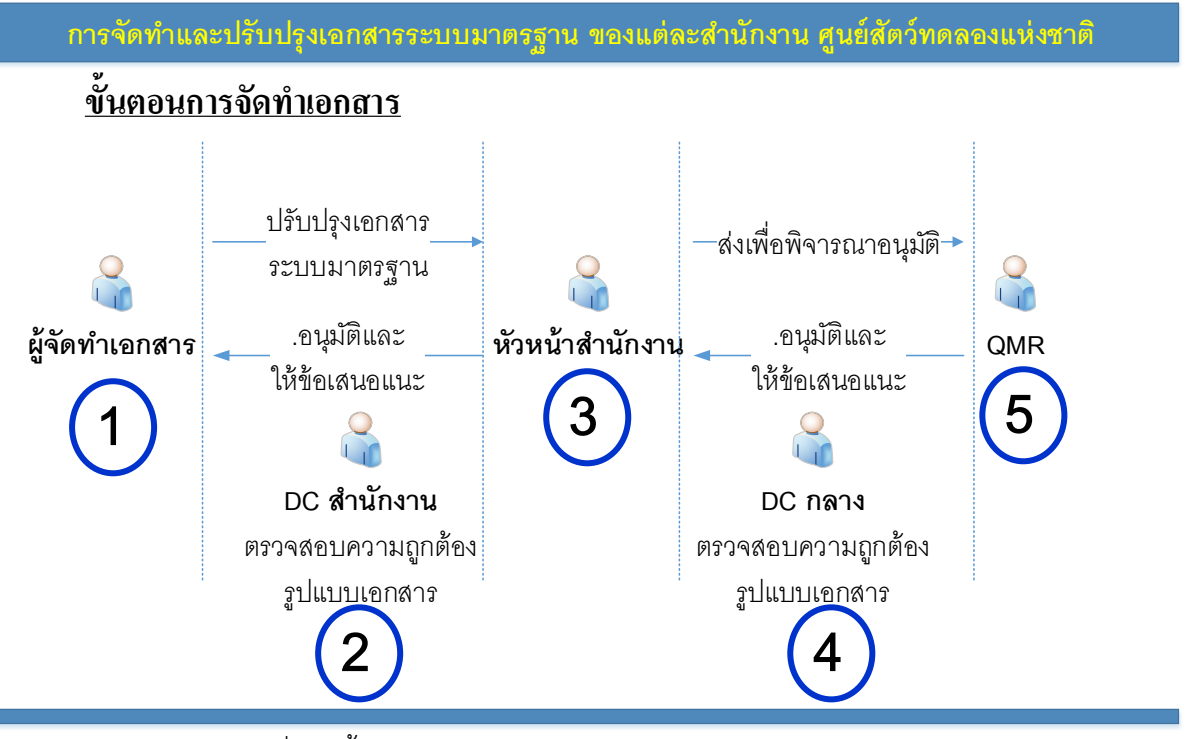

ภาพที่ 30 ขั้นตอนการจัดท าและปรับปรุง เอกสารระบบมาตรฐาน

- **1.** ผู้จัดท าเอกสาร ปรับปรุงรายละเอียดเอกสารของตนเอง ในระบบ
- **2.** เจ้าหน้าที่ DC ส านักงาน เข้าตรวจสอบความถูกต้องรูปแบบเอกสาร ในระบบ
- **3.** หัวหน้าส านักงาน เข้าตรวจสอบเนื้อหารายละเอียดเอกสาร เพื่ออนุมัติขั้นต้น ในระบบ
- **4.** เจ้าหน้าที่ DC กลาง เข้าตรวจสอบความถูกต้องรูปแบบเอกสาร ก่อนแจ้ง QMR เพื่ออนุมัติ ในระบบ
- **5.** QMR เข้าตรวจสอบเนื้อหารายละเอียดเอกสาร เพื่ออนุมัติขั้นสุดท้าย ในระบบ
- **6.** หลังจากผ่านการอนมัติสามารถนำเอกสารส่งให้เจ้าหน้าที่ DC กลาง จัดเก็บเพื่อเผยแพร่ ในโฟลเดอร์เอกสารระบบมาตรฐาน
- **7.** กรณีศึกษา

การจัดทำและปรับปรุง เอกสารระบบมาตรฐาน นี้ ขอกำหนดข้อมูลพื้นฐานเพื่อให้สามารถทำความ เข้าใจประกอบการอธิบายได้ง่ายยิ่งขึ้น ดังนี้

- 7.1 การจัดทำและปรับปรุงเอกสาร เป็นของ ผู้จัดทำเอกสาร สำนักงานผู้อำนวยการ
- 7.2 ผู้ตรวจสอบความถูกต้องรูปแบบเอกสาร เป็น เจ้าหน้าที่ DC สำนักงานผู้อำนวยการ
- 7.3 ผู้ทบทวน ในการจัดทำและปรับปรุงเอกสาร เป็น หัวหน้าสำนักงานผู้อำนวยการ
- 7.4 เจ้าหน้าที่ DC กลาง เป็นผู้ตรวจสอบขั้นสุดท้ายก่อนส่งอนุมัติ ประจำอยู่สำนักงานควบคุมฯ
- 7.5 ผู้อนุมัติขั้นสุดท้าย เป็น QMR ซึ่งเป็น รองผู้อำนวยการ ประจำอยู่สำนักงานผู้อำนวยการ โดยสิทธิของ QMR จะสามารถเข้าพื้นที่จัดเก็บข้อมูลเอกสารระบบมาตรฐานได้ทุกสำนักงาน

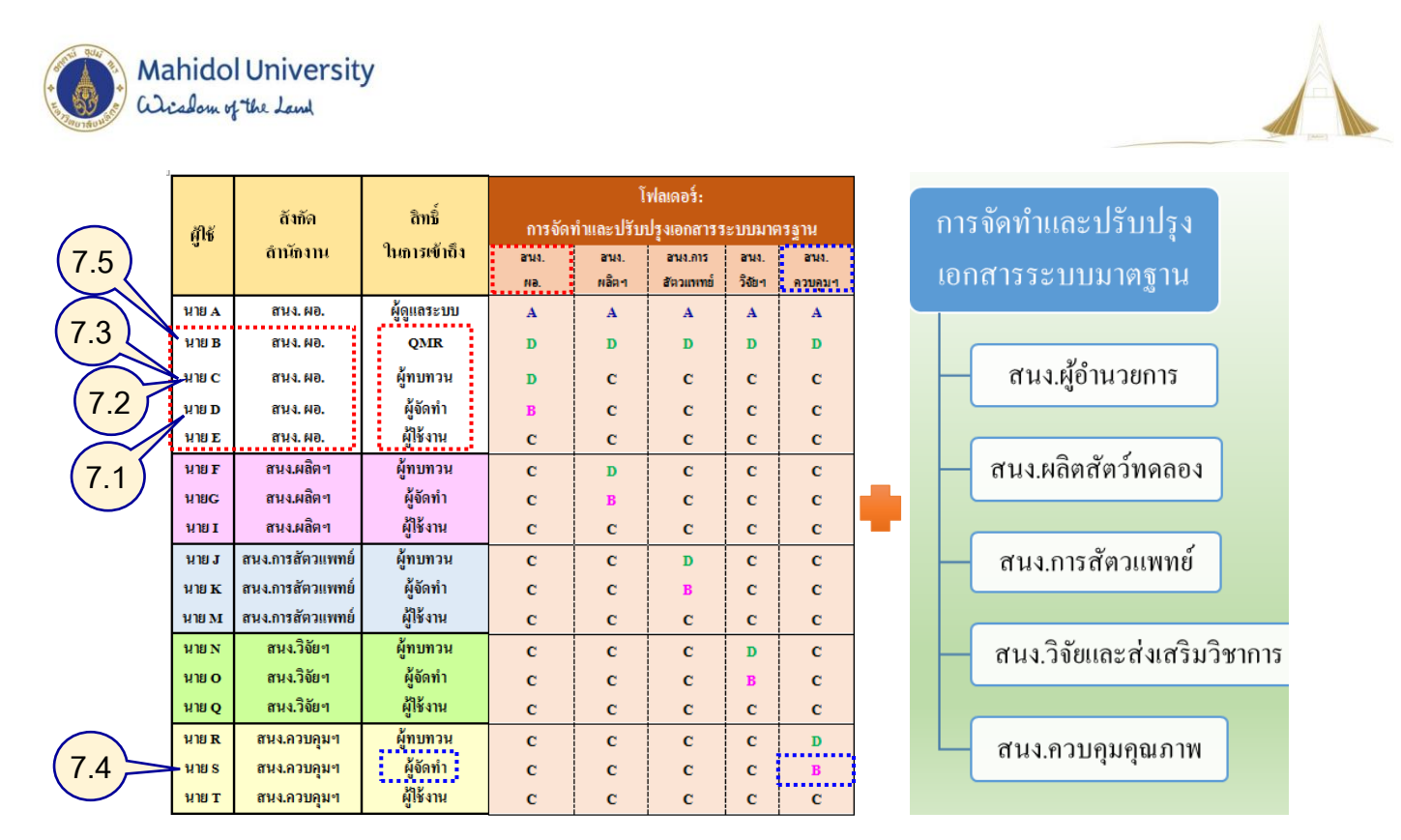

.ภาพที่ 31 กำหนดบทบาทของผู้ใช้ ในแต่ละตำแหน่งที่ได้รับมอบหมาย

- **8.** เข้าเว็บไซต์ [http://acmusis.mahidol](http://acmusis.mahidol/)
	- 8.1 พิมพ์ <Domain\รหัสผู้จัดทำเอกสาร> : mahidol\SOMbOON.Mar
	- 8.2 พิมพ์รหัสผ่าน
	- 8.3 กดปุ่ม OK

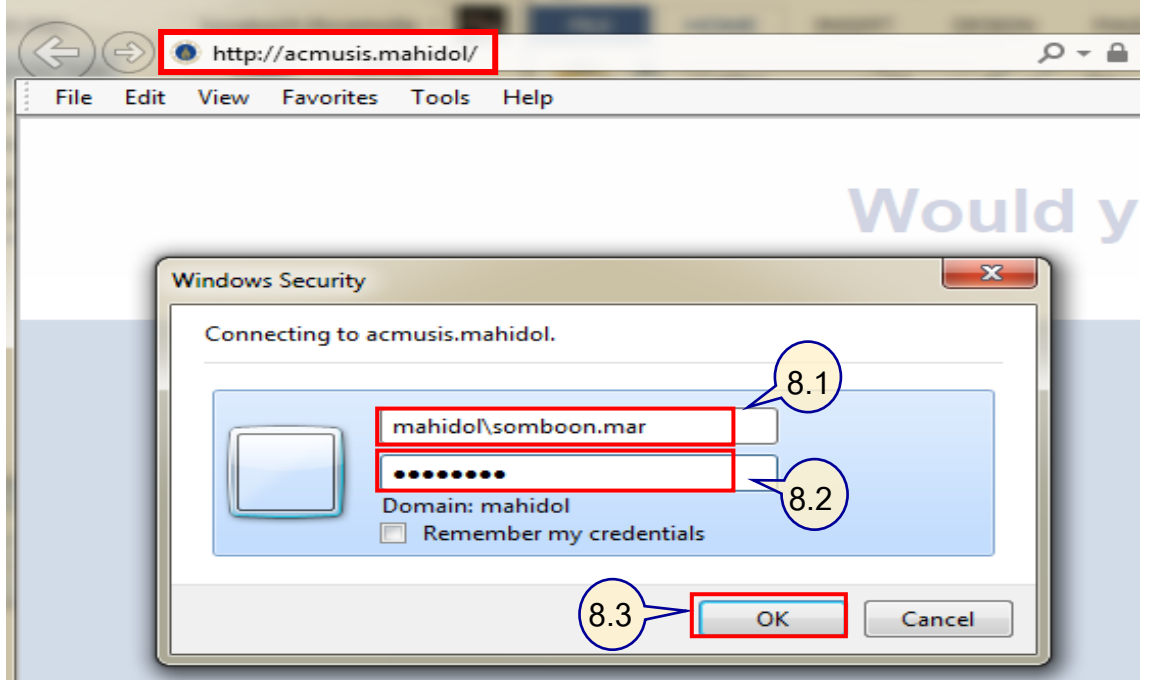

ภาพที่ 32 เข้าสู่ระบบด้วยรหัสผู้จัดท าเอกสาร ในโฟลเดอร์ การจัดท าและปรับปรุงเอกสารระบบมาตรฐาน

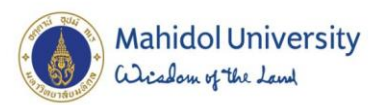

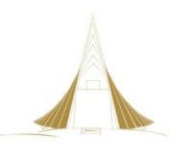

ผู้จัดทำเอกสาร ประจำอยู่ที่สำนักงานผู้อำนวยการ จะมีสิทธิจัดการเอกสารเฉพาะโฟลเดอร์ของสำนักงาน ผู้อ านวยการเท่านั้น ตามขั้นตอน ดังภาพที่ 33 ดังนี้

- **9.** เข้าสู่ระบบด้วยรหัสผู้จัดทำเอกสาร เพื่อใช้โฟลเดอร์ การจัดทำและปรับปรุงเอกสารระบบมาตรฐาน 9.1 เข้ามนู NLAC-SHARE เลือกโฟลเดอร์ การจัดทำและปรับปรุงเอกสารระบบมาตรฐาน
	- 9.2 ส่วนแสดงชื่อผู้เข้าใช้งานระบบ
	- 9.3 ส่วนแสดงเมนูโฟลเดอร์หลัก NLAC-Shred Documents
	- 9.4 ส่วนแสดง เส้นทางของข้อมูลในการเข้าใช้งาน
	- ่ 9.5 ส่วนแสดง พื้นที่จัดเก็บที่แยกตามสิทธิที่กำหนด ของแต่ละสำนักงาน รายละเอียดดังนี้
		- 9.5.1 คุณสมบัติของพื้นที่จัดเก็บ "สำนักงานผู้อำนวยการ" ที่ผู้จัดทำสามารถใช้คำสั่งได้ โดยมี แสดงหน้าต่างคุณสมบัติของพื้นที่จัดเก็บ "สำนักงานผู้อำนวยการ"
		- 9.5.2 คุณสมบัติของพื้นที่จัดเก็บ "สำนักงานอื่นๆ" ที่ผู้จัดทำไม่มีสิทธิแก้ไข

#### **ภาพที่ 33** การใช้งานด้วยรหัสผู้จัดทำเอกสาร สำนักงานผู้อำนวยการ

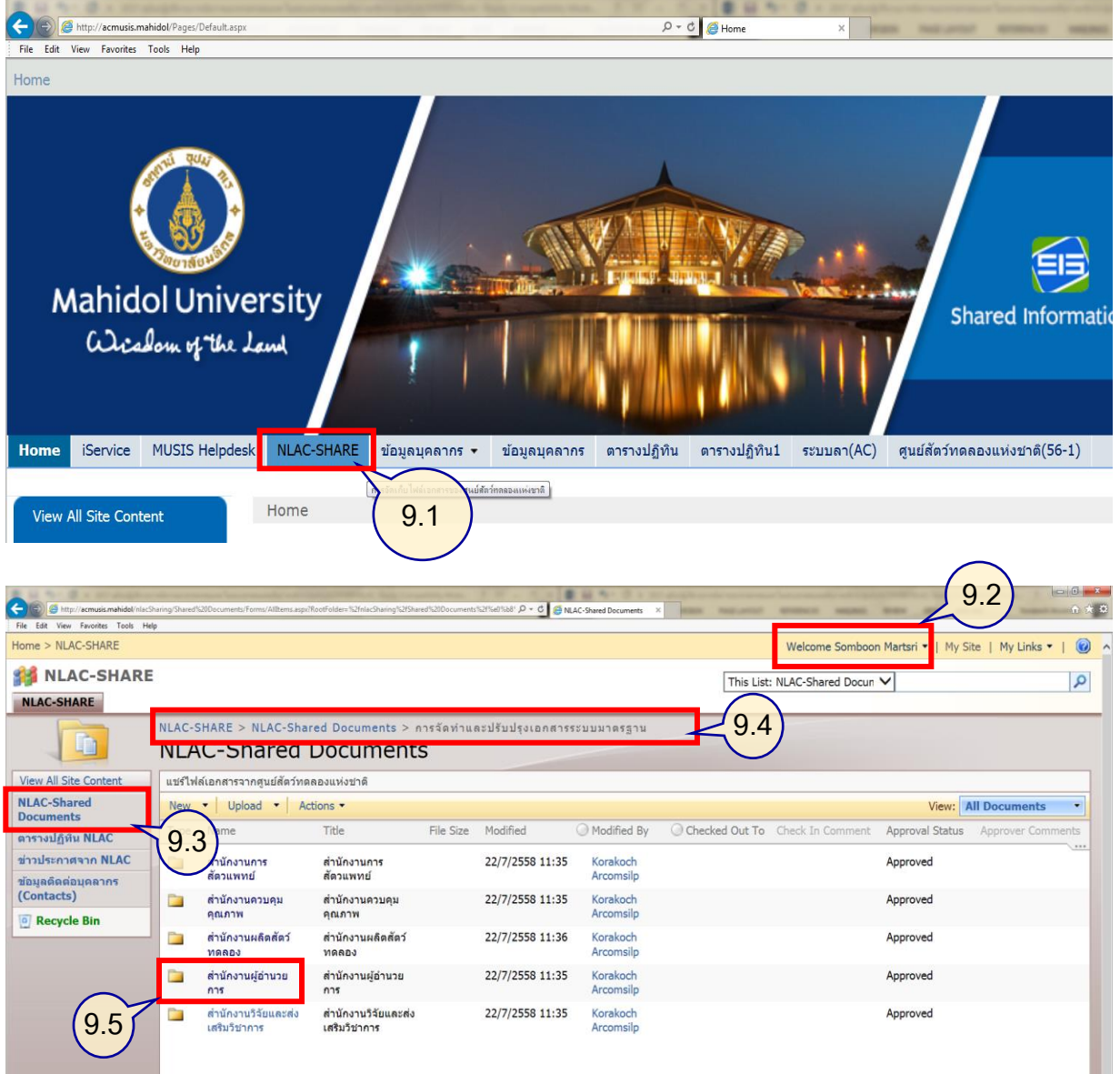

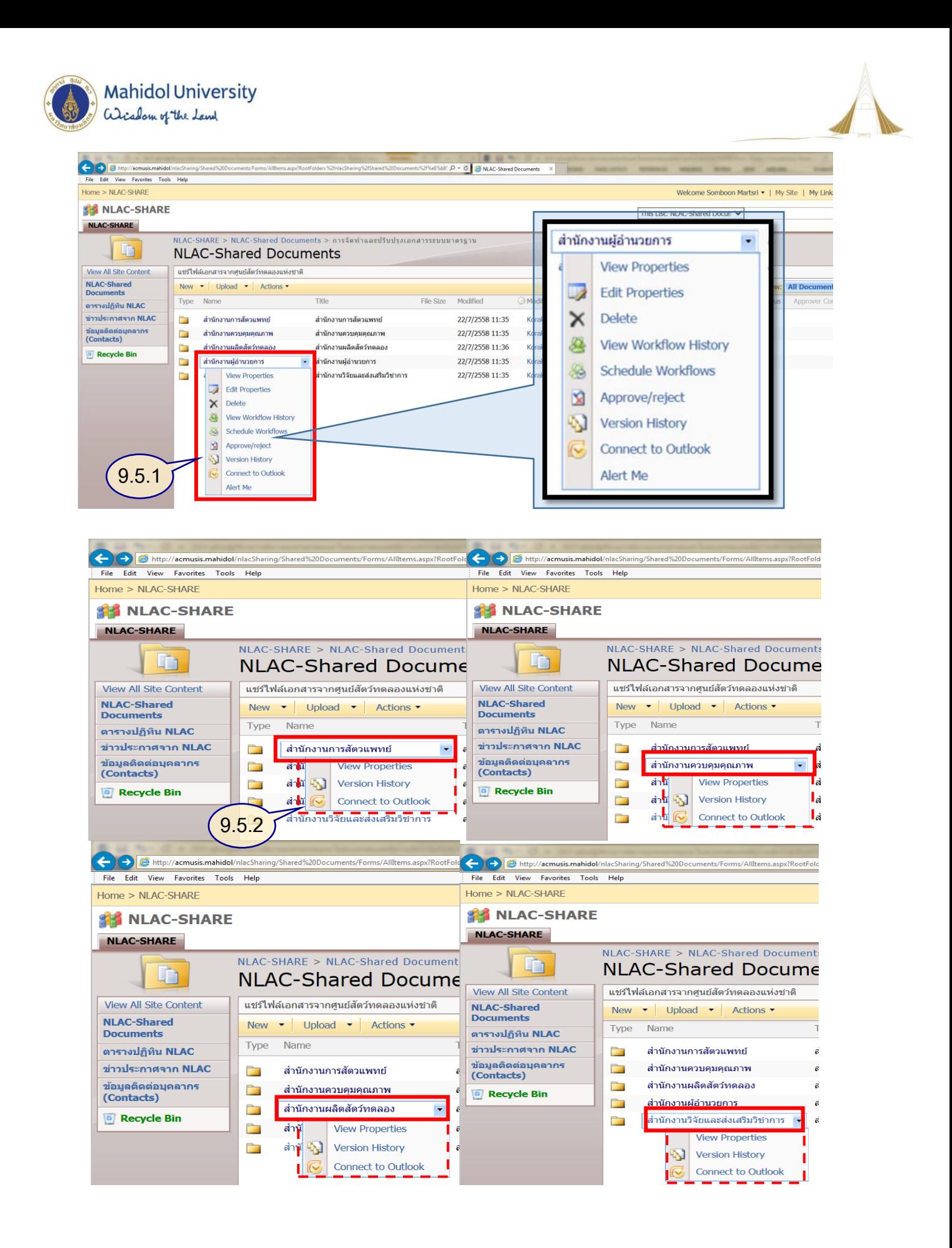

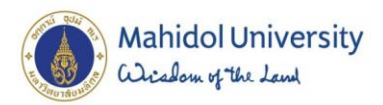

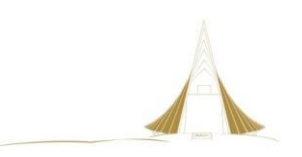

ผู้จัดทำเอกสาร สามารถดำเนินการจัดการเอกสารได้ 2 วิธี คือ

- การสร้างเอกสารใหม่ในระบบ
- การอัพโหลดเอกสารเข้าระบบ

โดยทั้ง 2 วิธีนี้สามารถทำตามขั้นตอน ดังภาพที่ 34 และ ภาพที่ 35 ดังนี้

- 10. ผู้จัดทำเอกสาร สามารถ สร้างเอกสารใหม่ในระบบ ได้ด้วยวิธีการ ดังนี้
	- 10.1 เลือก New > New Document เพื่อสร้างเอกสาร Microsoft Word
	- 10.2 ระบบแสดงหน้าต่างเพื่อเตรียมสร้างไฟล์เทมเพลต ขึ้นมา ให้ กด OK
	- 10.3 แสดงหน้าต่างเพื่อขออนุญาตใช้โปรแกรมจากเครื่องผู้ใช้ ผ่านระบบฯ กด Allow
	- 10.4 แสดงหน้าต่างไมโครซอฟต์เวิร์ด และผู้ใช้งานสามารถพิมพ์ข้อความได้และเอกสารจะขึ้น ข้อความด้านล่าง Upload Pending
	- 10.5 แสดงหน้าต่าง สถานะเอกสารที่รอการอัพโหลดขึ้นระบบ NLAC-SHARE
		- กด เมนู File > Info > Resolve > Upload Pending
		- กดค าสั่ง Resume Uploads
	- 10.6 แสดงหน้าต่าง Upload เอกสารผ่าน Microsoft Office Upload Center
		- หน้าต่างแสดงการจัดการเอกสารเพื่อเตรียม Upload ขึ้น Web Server
	- 10.7 แสดงหน้าต่าง เพื่อทำการจัดการเอกสารขึ้นระบบ NLAC-SHARE
		- กดคำสั่ง Actions > Upload
	- 10.8 แสดงหน้าต่าง ที่ผ่านการอัพโหลด โดยรายการเอกสารจะไม่ปรากฎ
		- สามารถตรวจสอบเอกสารที่ผ่านการอัพโหลดได้
			- โดยการคลิกที่ "Click to view Recently Uploaded Files"
	- 10.9 แสดงข้อมูลที่ผ่านการอัพโหลดเอกสารขึ้ระบบ NLAC-SHARE โดยจะปรากฎรายชื่อ เอกสารที่ได้ผ่านการอัพโหลดไปเมื่อสักครู่
	- 10.10 แสดงหน้าต่างพื้นที่จัดเก็บ ก่อนทำการอัพโหลดเอกสารที่สร้างใหม่
	- 10.11แสดงหน้าต่างที่ผ่านการอัพโหลดเอกสารเข้าสู่ระบบ โดยสถานะของเอกสารที่เข้ามาใหม่ จะเป็นรอการอนุมัติ **"Pending"**

้จะเห็นว่าในการสร้างเอกสารใหม่ในระบบ สามารถพิมพ์ข้อมูลเอกสารและทำการอัพโหลด จนเสร็จสิ้น กระบวนการ หลังจากนั้นจะเป็นหน้าที่ของผู้ใช้งานในบทบาทการทบทวนความถูกต้องและให้มีการอนุมัติ เอกสาร ก่อน เพราะไม่เช่นนั้นเอกสารที่มีสถานะเป็น Pending จะไม่สามารถมองเห็นได้

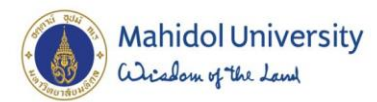

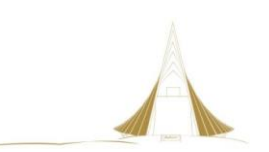

### **ภาพที่ 34** การสร้างเอกสารใหม่ในระบบ

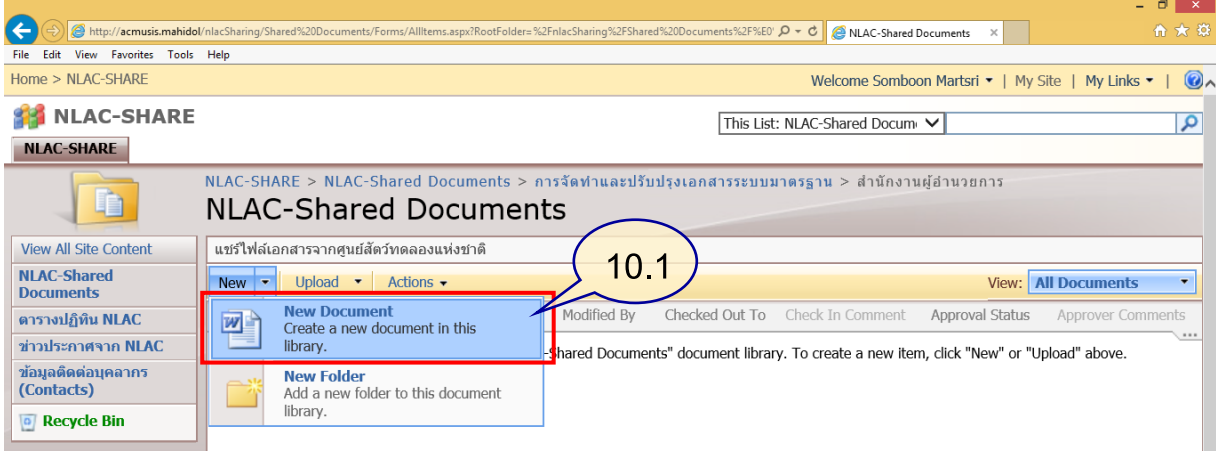

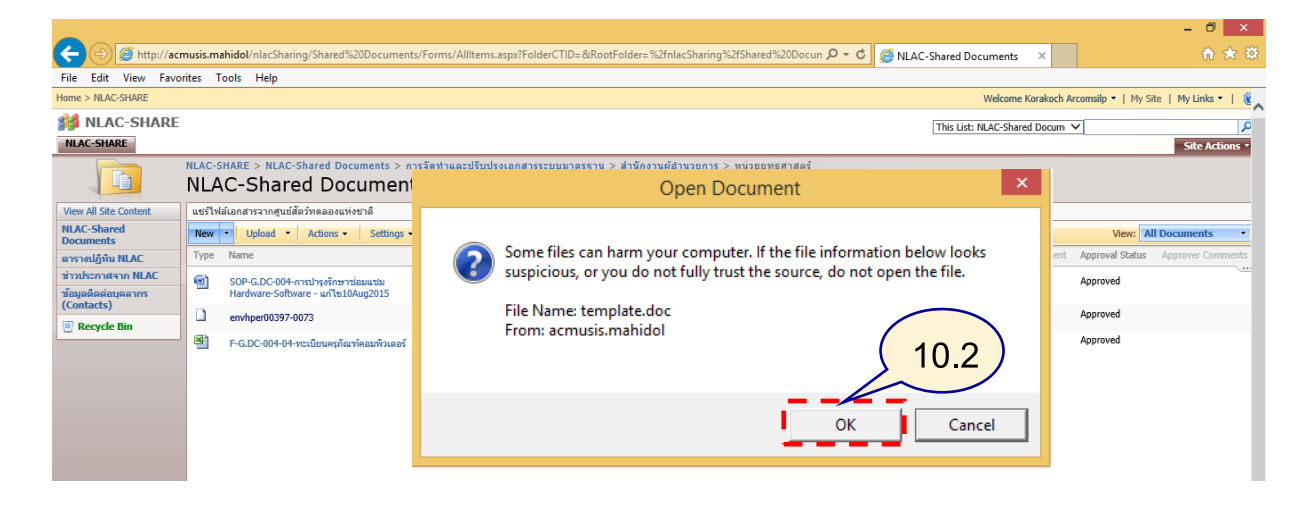

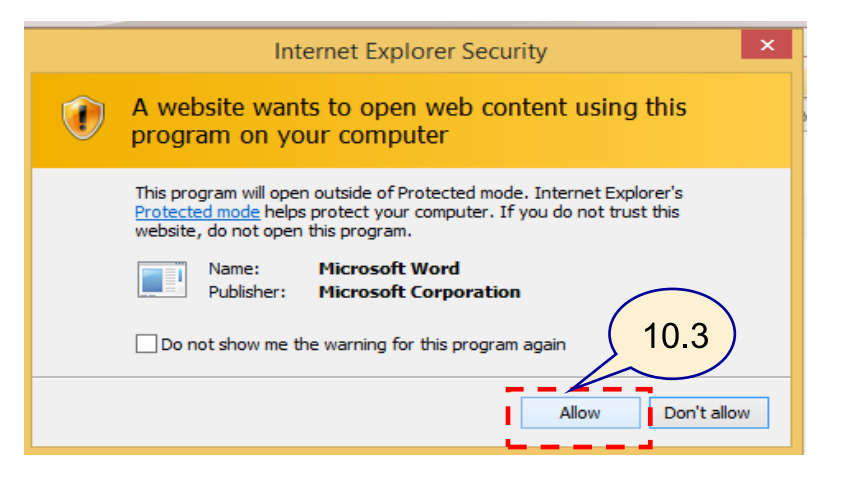

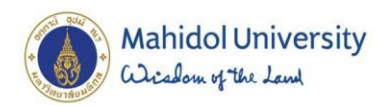

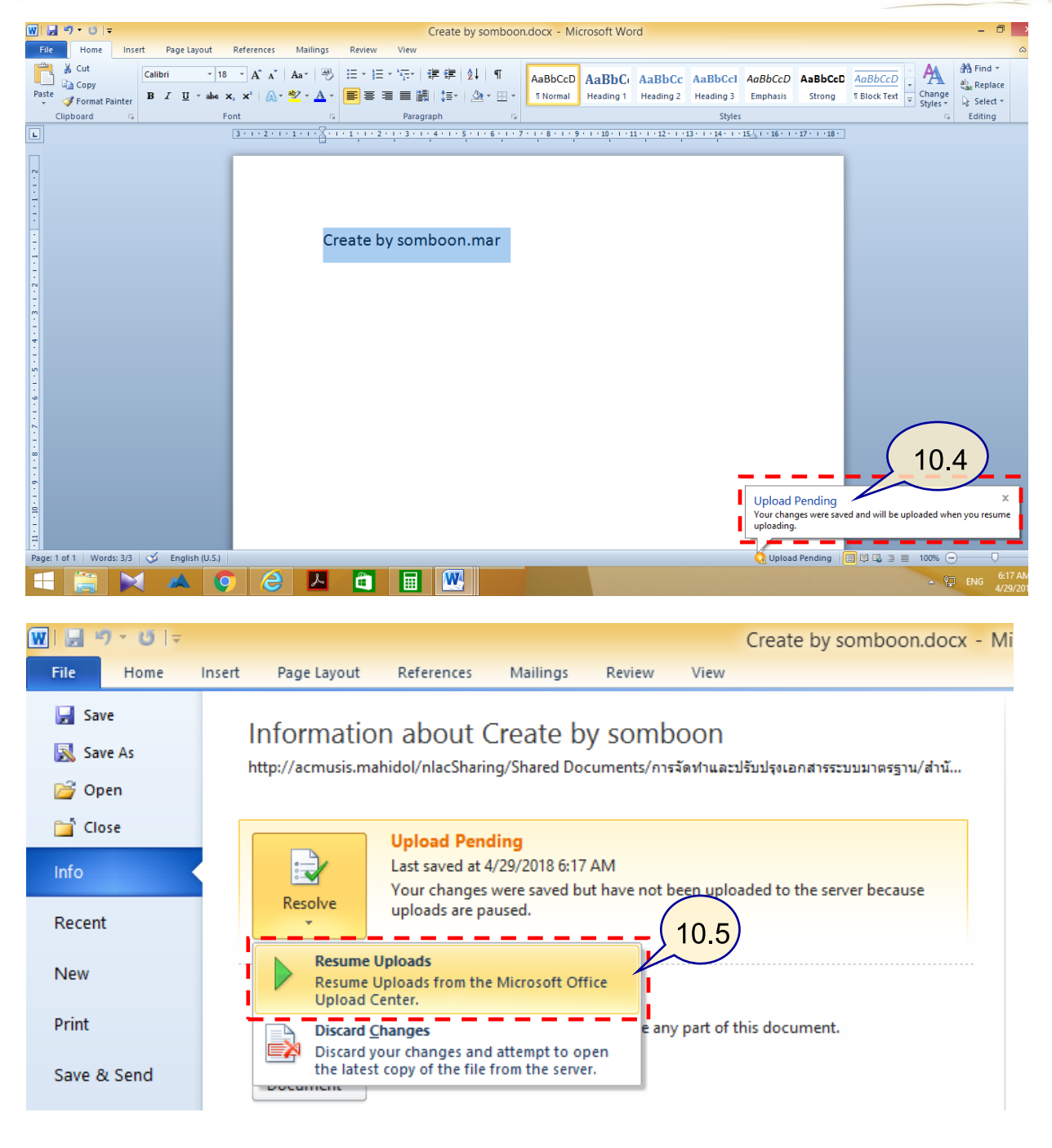

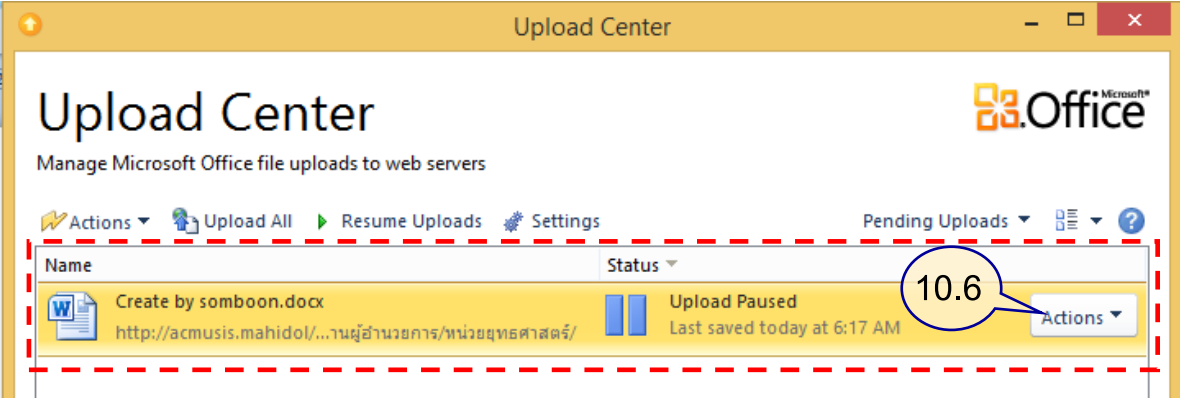

**Mahidol University** alisadom of the Land

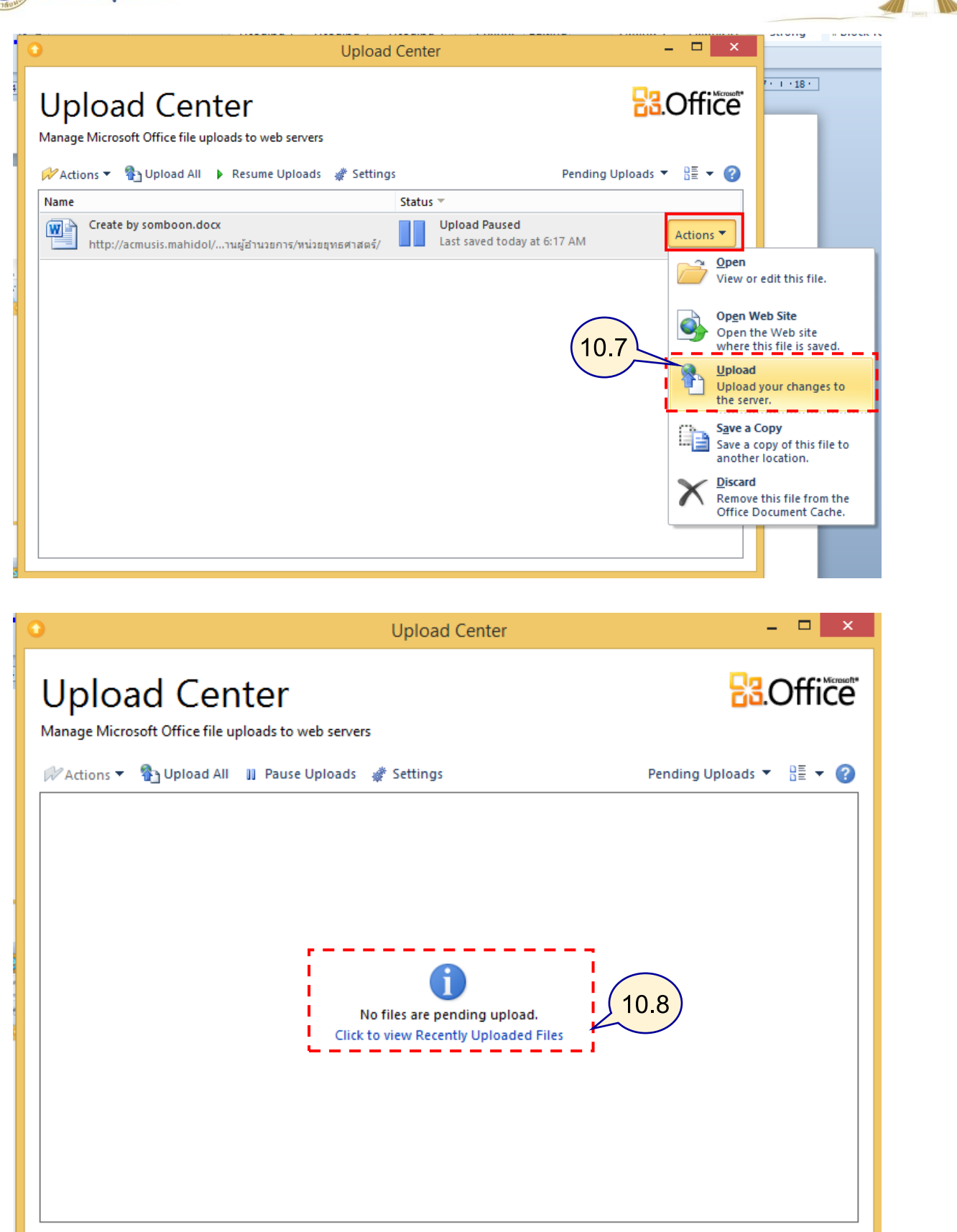

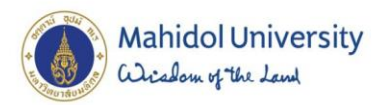

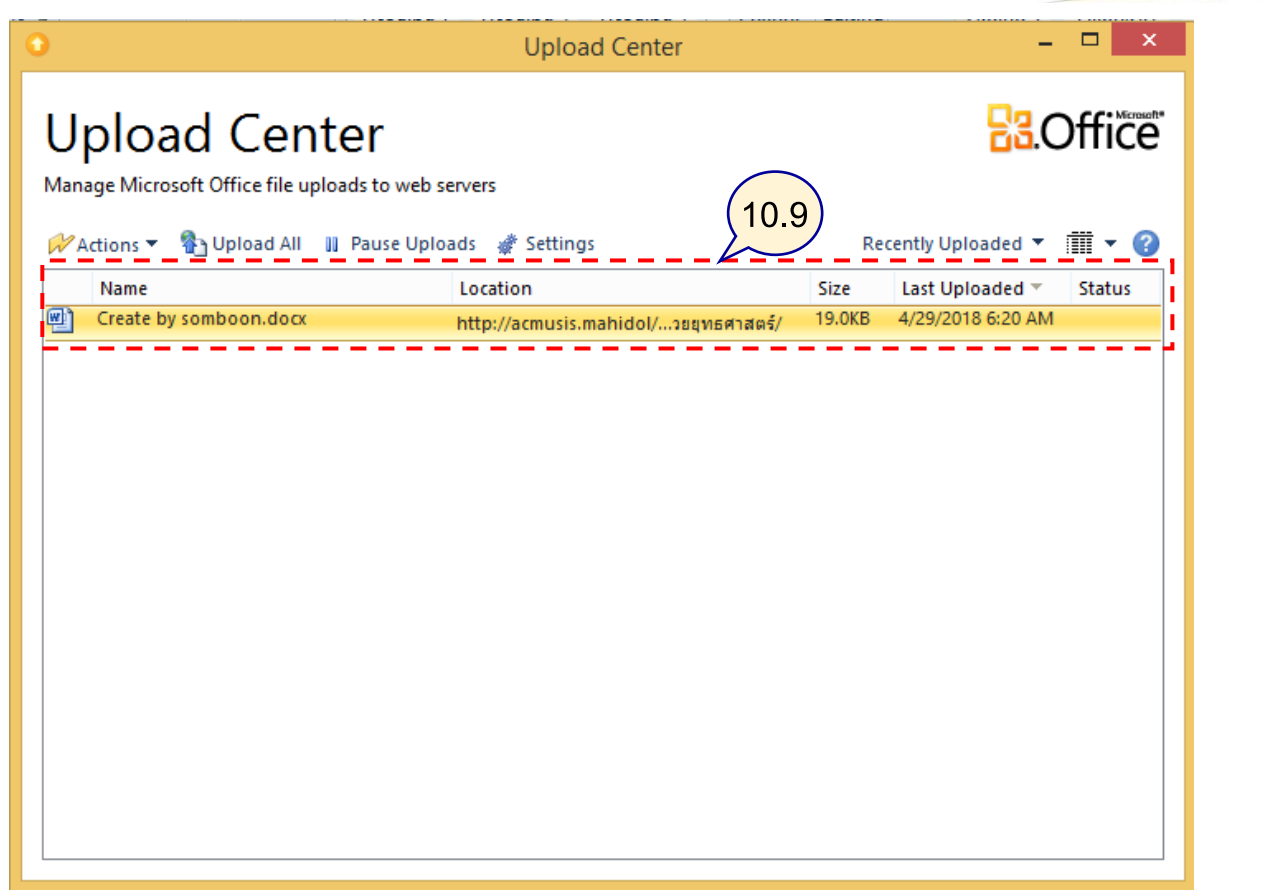

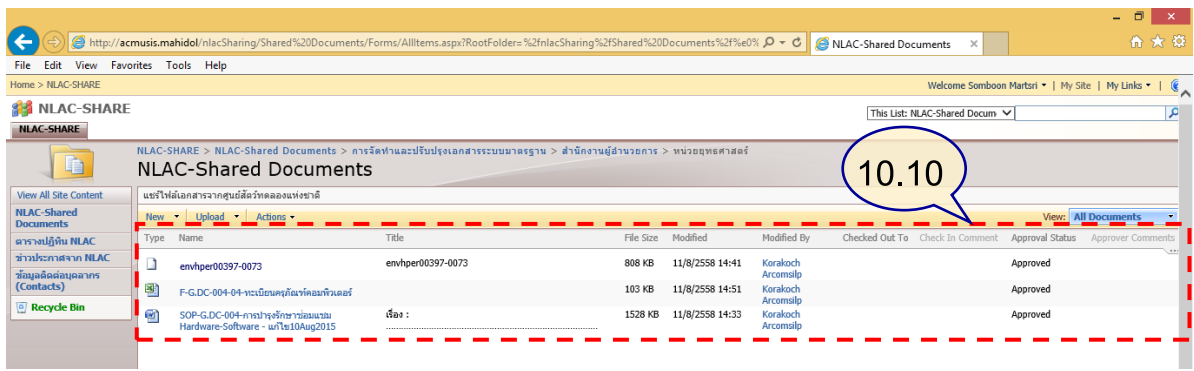

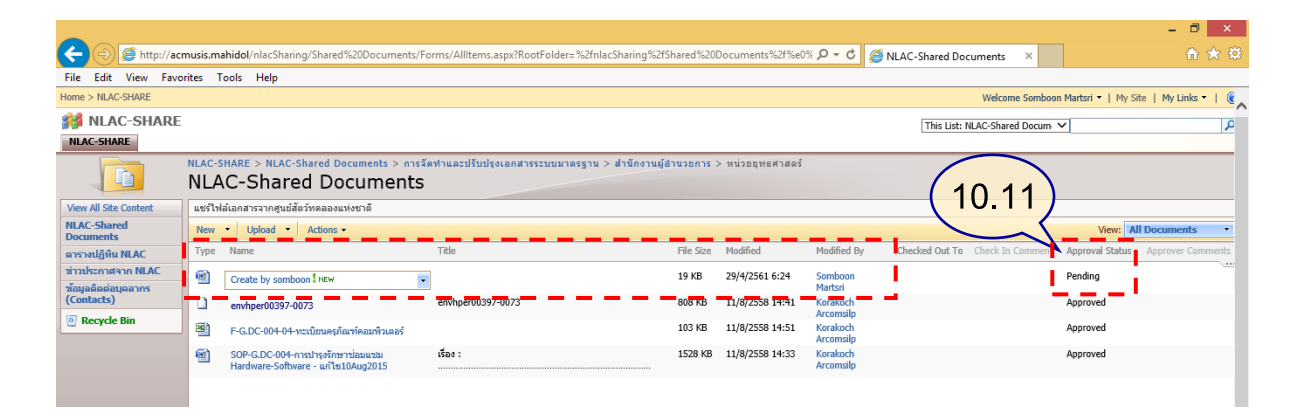

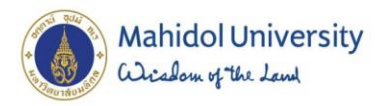

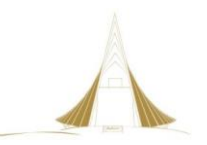

- 11. ผู้จัดทำเอกสาร สามารถ อัพโหลดเอกสารเข้าระบบ ได้ด้วยวิธีการ ดังนี้
	- 11.1 แสดงหน้าต่าง เพื่ออัพโหลดเอกสารขึ้นระบบ เลือก Upload > Upload Document
	- 11.2 Upload Document แล้ว **ขึ้นหน้าจอสีขาว** 
		- **<< - ให้คลิกเม้าส์ที่ช่อง URL แล้วท าการ Enter 1 ครั้ง ->>**
	- 11.3 หลังจากกดปุ่ม ENTER จะปรากฏหน้าต่างให้ทำการอัพโหลด เอกสาร ให้เลือกชื่อเอกสาร เพื่อบำขึ้นระบบ
		- ตำแหน่งพื้นที่จัดเก็บเอกสาร
		- เลือกไฟล์เอกสารที่ต้องการอัพโหลด
		- สามารถเลือกใส่คำอธิบายให้กับเอกสารได้
	- 11.4 เลือกเอกสารและใส่คำอธิบาย > กด OK
		- แสดงรายการเอกสารที่อัพโหลดขึ้นระบบ NLAC-SHARF ในโฟลเดอร์ที่กำหนด
	- 11.5 แสดงรายการเอกสารที่ผ่านการอัพโหลดและอยู่ในสถานะรอการอนุมัติ **(Pending)**

้จะเห็นว่าในการอัพโหลดเอกสารขึ้นระบบจะสะดวกและรวดเร็ว เพราะผู้จัดทำเอกสารสามารถ ี ทำงานบนเครื่องคอมพิวเตอร์ส่วนตัวหรือมีไฟล์เอกสารที่พร้อมนำขึ้นอยู่แล้ว ให้นำขึ้นระบบได้ทันที หลังจาก นั้นจะเป็นหน้าที่ของผู้ใช้งานในบทบาทการทบทวนความถูกต้องและให้มีการอนุมัติเอกสาร ก่อน เพราะ ไม่เช่นนั้นเอกสารที่มีสถานะเป็น Pending จะไม่สามารถมองเห็นได้

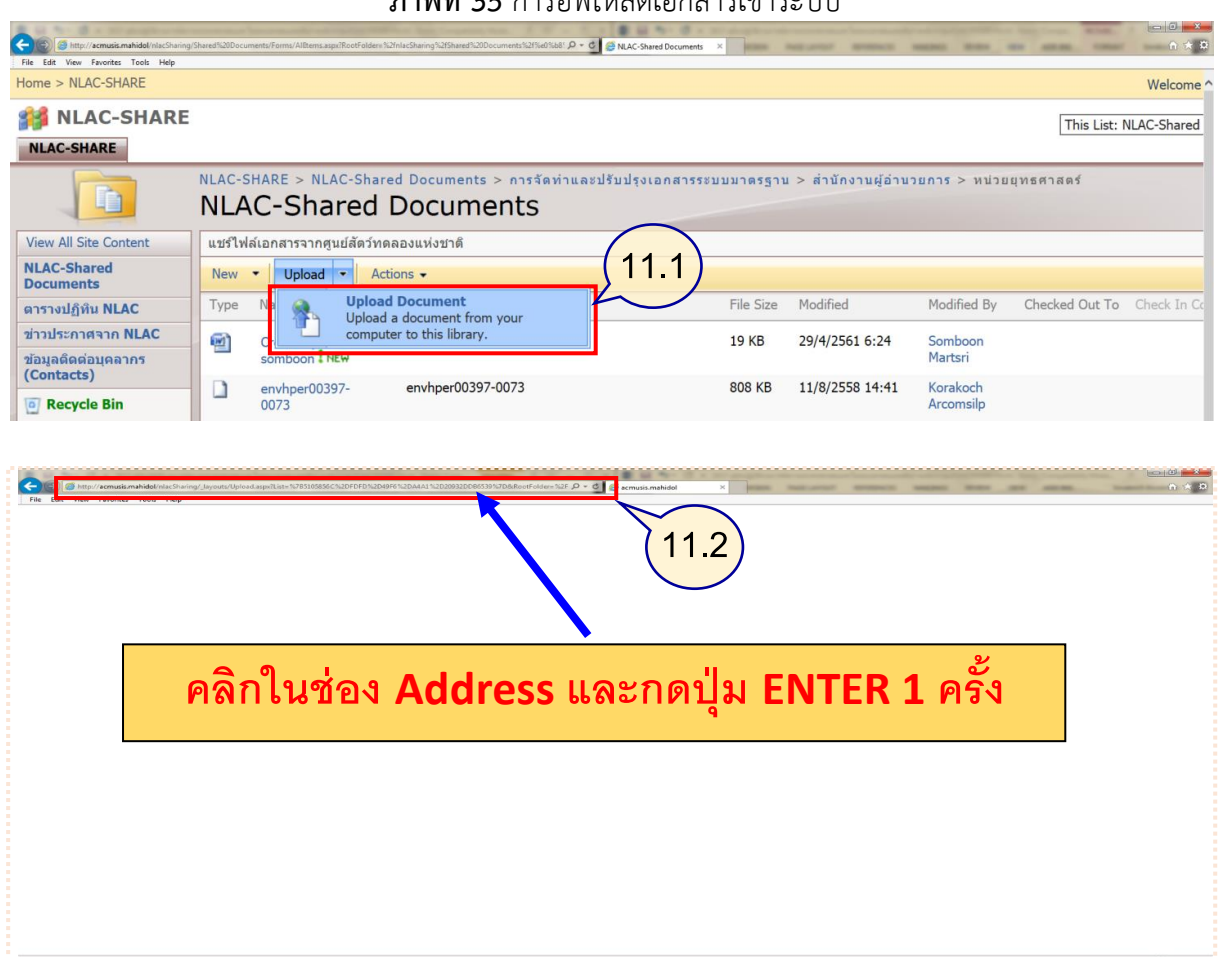

**ภาพที่ 35** การอัพโหลดเอกสารเข้าระบบ

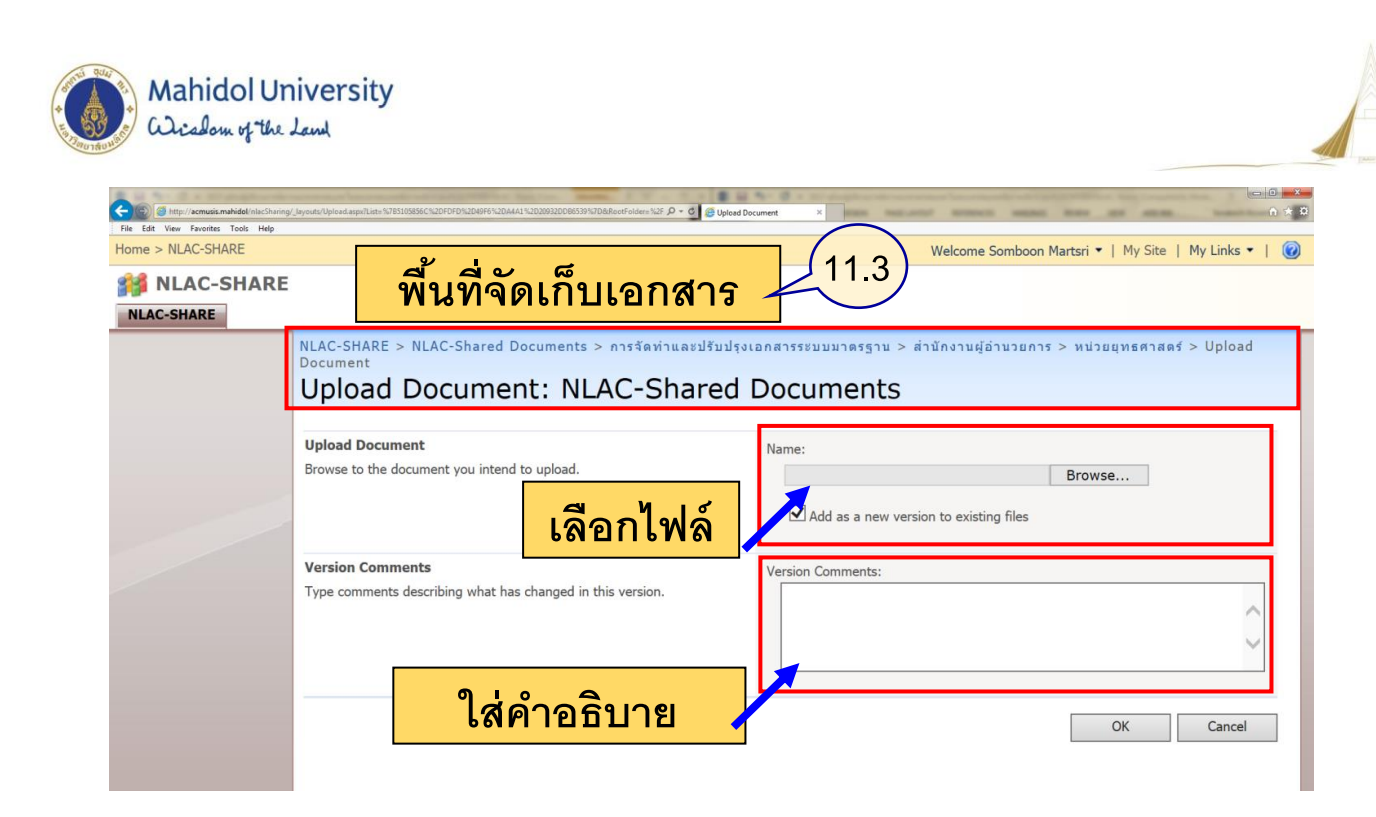

#### $\sigma$   $\mathbf{e}$ http://acmusis.mahidol/nlai<br>View Favorites Tools H Home > NLAC-SHARE Welcome Somboon Martsri • | My Site | My Links • | @ NLAC-SHARE NLAC-SHARE **NLAC-SHARE > NLAC-Shared Documents > การจัดทำและปรับปรุงเอกสารระบบมาตรฐาน > สำนักงานผู้อำนวยการ <mark>> المسلحة</mark><br>Document<br>Upload Document: NLAC-Shared Documents (11.4** อยยุทธศาสตร์ > Upload Upload Document: NLAC-Shared Documents **Upload Document**  $_{\text{ime}}$ Browse to the document you int C:\Users\Administrator\Desktop\NLAC Browse... ้เลือกไฟล์  $\boxed{\blacktriangleleft}$  Add as a new version to existing files **Version Comments** Version Comments: Type comments describing what has changed in this version User: somboon.mar ทำการอัพโหลดเอกสารขึ้นระบบ ้ใส่คำอธิบาย  $OK$ Cancel  **OK**

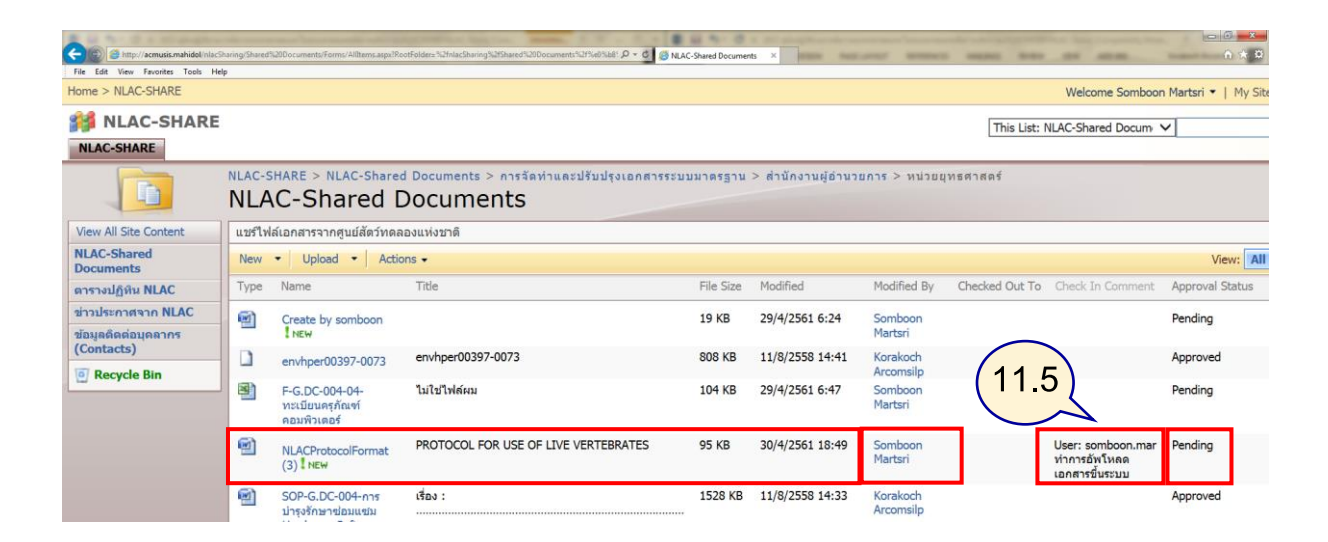

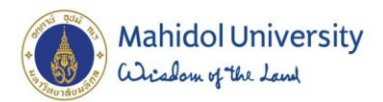

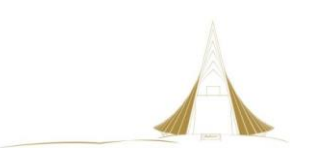

# **4.3.2.2**

# **ขั้นตอนการเข้าใช้งานระบบเอกสารสารสนเทศ การทบทวนและอนุมัติขั้นต้น (หัวหน้าส านักงานของผู้จัดท าเอกสาร)**

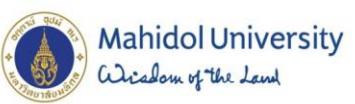

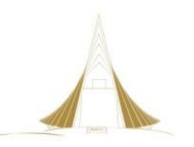

ผู้ทบทวนของผู้จัดทำเอกสาร คือหัวหน้าสำนักงานที่ผู้จัดทำสังกัดอยู่ หัวหน้าสำนักงาน จะมีสิทธิจัดการ ี เอกสารเฉพาะโฟลเดอร์ของสำนักงานผู้อำนวยการเท่านั้น และในการวางระบบการอนุมัตินี้ จะกำหนดให้ หัวหน้าส านักงาน เข้าตรวจสอบและให้ข้อเสนอแนะได้ แต่การอนุมัติขั้นสุดท้าย จะขอให้ผู้แทนฝ่ายบริหาร (QMR) เป็นผู้ทำขั้นตอนดังกล่าว เพราะในระบบมาตฐานนั้นกำหนดให้ผู้แทนฝ่ายบริหาร (QMR) เป็นผู้มีอำนาจ ี สูงสุดในการอนุมัติจัดทำเอกสารของระบบ ตามขั้นตอน ดังภาพที่ 35 ดังนี้

- 12. เข้าสู่ระบบด้วยรหัสผู้ทบทวนเอกสาร เพื่อใช้โฟลเดอร์ การจัดทำและปรับปรุงเอกสารระบบมาตรฐาน เข้าเว็บไซต์ [http://acmusis.mahidol](http://acmusis.mahidol/)
	- 12.1 พิมพ์ <Domain\รหัสผู้ทบทวน> : mahidol\malinee.tae
	- 12.2 พิมพ์รหัสผ่าน
	- 12.3 กดปุ่ม OK
- 13. เลือกเมนู NLAC-SHARE เพื่อเข้าทบทวนเอกสาร
- 14. แสดงหน้าต่างระบบเอกสารสารสนเทศ NLAC-SHARE
	- 14.1 ส่วนแสดงชื่อผู้ใช้งานระบบ
	- 14.2 ส่วนแสดงเมนูโหลเดอร์หลัก NLAC-Shared Documents
	- 14.3 ส่วนแสดง เส้นทางของข้อมูลในการเข้าใช้งาน
	- ่ 14.4 ส่วนแสดง พื้นที่จัดเก็บที่แยกตามสิทธิที่กำหนด ของแต่ละสำนักงาน โดยผ้ทบทวนเอกสาร ประจำอยู่สำนักงานผู้อำนวยการ จะมีสิทธิจัดการเอกสารเฉพาะโฟลเดอร์ของสำนักงาน ผู้อ านวยการเท่านั้น
	- 14.5 คุณสมบัติของพื้นที่จัดเก็บ "สำนักงานผู้อำนวยการ" ที่ผู้ทบทวนสามารถใช้คำสั่งได้
	- 14.6 คุณสมบัติของพื้นที่จัดเก็บ "สำนักงานอื่นๆ" ที่ผู้ทบทวนมีสิทธิดูอย่างเดียว/ห้ามแก้ไข
- 15. ผู้ทบทวน (หัวหน้าสำนักงานผู้อำนวยการ) เข้าพื้นที่จัดเก็บข้อมูลของสำนักงานผู้อำนวยการ
	- ภายในโฟลเดอร์ จะแสดงรายการเอกสารที่มีทั้งหมด และจะมีคอลัมน์ที่เป็นส่วนแสดงสถานะของ เอกสาร ซึ่งจะเห็นว่ามีเอกสารที่สถานะ ยังเป็น Pending นั้นหมายความว่า เอกสารนี้อยู่ระหว่าง รอทบทวนและอนุมัติ
- 16. แสดงหน้าต่าง เอกสารที่ยังไม่ผ่านการอนุมัติสถานะรออนุมัติ Pending
- 17. ผู้ทบทวน (หัวหน้าสำนักงานผู้อำนวยการ) ทำการเปิดเอกสารเพื่อตรวจสอบโดยเลือกจากรายการที่มี สถานะเป็น Pending วิธีการจัดการมี 2 วิธีคือ

### **17.1 กรณีทบทวนแล้วขอแก้ไข**

- 17.1.1 ผู้ทบทวนเพิ่มข้อความลงไปในเอกสาร
- 17.1.2 เมื่อทำการบันทึกไฟล์เอกสาร สังเกตุว่าที่โปรแกรมจะมีสัญลักษณ์ SAVE และมีลูกศรสี เขียววนๆ แปลว่าการบันทึกจะทำในระบบ NLAC-SHARE ไม่ใช่ที่เครื่องผู้ใช้งาน
- 17.1.3 หลังจากใส่ข้อความลงในเอกสาร กรณีนี้ระบบจะให้บันทึกเป็น (Save AS) เก็บไว้ใน ระบบเพื่อไม่ให้ทับไฟล์เดิม
- 17.1.4 กดปุ่ม save
- 17.1.5 รายการเอกสารที่บันทึกใหม่ เข้าระบบ NLAC-SHARE ไฟล์เอกสารจะแสดงในพื้นที่ จัดเก็บที่กำหนด เนื่องจากเป็นการ บันทึกเป็น (Save As) ของผู้ทบทวน ชื่อผู้จัดทำ

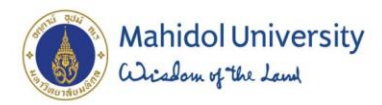

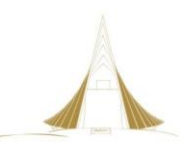

เอกสารจึงเป็นชื่อผ้ทบทวน (ซึ่งอาจทำให้เกิดเอกสารซ้ำซ้อนได้) และสถานะของเอกสาร เป็น Pending เพราะเป็นเอกสารที่ถูกบันทึกใหม่

#### **17.2 กรณีทบทวนแล้วไม่ขอแก้ไข**

- 17.2.1 ผู้ทบทวนเปิดเอกสารเพื่ออ่านและตรวจสอบ ทบทวนเนื้อหา และปิดไฟล์เอกสาร
- 17.2.2 แสดงรายการที่ผ่านการทบทวนและด าเนินการขั้นตอนอนุมัติเอกสารต่อไป
- 17.2.3 เมื่อคลิกลูกศรลง บนชื่อไฟล์จะแสดงเมนูคำสั่ง ให้เลือก คำสั่งในการอนุมัติเอกสาร (Approve/reject) เพื่อเข้าสู่การให้คำอธิบายข้อเสนอแนะ รวมถึงการอนุมัติต่อไป

#### **กรณีศึกษาศูนย์สัตว์ทดลองแห่งชาติ**

เนื่องจากผู้อ<sup>ั</sup>นุมัติขั้นสุดท้าย คือ QMR ดังนั้นในขั้นตอนผู้ทบทวนขั้นต้น (หัวหน้าสำนักงาน ่ ผู้อำนวยการ) จะไม่ทำการ Approve แต่จะให้คำอธิบายว่า มีการทบทวนตรวจสอบให้แล้วเท่านั้น โดยจะระบุ ไว้ในช่อง Comment

- 18. ผู้ทบทวน (หัวหน้าสำนักงานผู้อำนวยการ) ทำการเปิดเอกสารเพื่อตรวจสอบ ดังนี้
	- 18.1 หลังจากกดคำสั่ง Approve/reject แล้ว เอกสารจะแสดงอยู่ที่ สถานะ Pending
	- 18.2 ผู้ทบทวน (หัวหน้าสำนักงานผู้อำนวยการ) ทำการตรวจสอบและให้ข้อคิดเห็น ไว้ในช่อง Comment " – ผู้ทบทวนตรวจสอบความครบถ้วนในเนื้อหาแล้ว สามารถไปสู่ขั้นตอนขออนุมัติ QMR ได้เลยค่ะ"
	- 18.3 กดปุ่ม OK
- 19. แสดงสถานะเอกสารที่ผู้ทบทวนให้ Comment ไว้จะแสดงไว้ในส่วน Approve Comment
	- 19.1 สถานะของเอกสารยังเป็น Pending อยู่ หมายถึงเอกสารนั้นจะยังไม่ถูกเผยแพร่
	- 19.2 เอกสารจะเปลี่ยนชื่อผู้ Modified By (ผู้ทำเอกสารล่าสุด) ในกรณีนี้คือ ผู้ทบทวน (รหัสที่เข้าใช้ : malinee.tae) จะเห็นว่าผู้ทบทวน (หัวหน้าสำนักงานผู้อำนวยการ) มีสิทธิในการอนุมัติเอกสาร แต่ในข้อตกลงการจัดทำระบบมาตรฐาน ศูนย์สัตว์ทดลองแห่งชาติ กำหนดไว้ว่า QMR เป็น ้ผู้อนุมัติในระบบมาตรฐานของส่วนงาน ดังนั้น ผู้ทบทวน (หัวหน้าสำนักงานผู้อำนวยการ) จะทำ ึการทบทวนและตรวจสอบความถูกต้องของเนื้อหา และให้คำอธิบายข้อเสนอแนะเท่านั้น
- 20. หลังจากที่ผู้ทบทวนให้ Comment ไว้ ผู้จัดทำเอกสารสามารถเข้ามาตรวจสอบได้ ดังนี้
	- 20.1 ผู้จัดทำเอกสาร(somboon.mar) จะเห็น ข้อความ Comment ได้ในระบบ
	- 20.2 ตรวจสอบเอกสาร DC สำนักงานผู้อำนวยการ และ DC กลาง สามารถเข้าดูสถานะเอกสารได้ เหมือนกับผู้จัดท าเอกสาร ด้วยวิธีการเช่นเดียวกัน
- 21. ขั้นตอนต่อไป QMR จะเข้าตรวจสอบขั้นสุดท้ายและทำการพิจารณาอนุมัติเอกสารเพื่อเผยแพร่ต่อไป ี่ ซึ่งจะได้เอกสารที่ผ่านการอนุมัติพร้อมขึ้นระบบจัดเก็บไว้ใน พื้นที่จัดเก็บ โฟลเดอร์ งานกำกับดูแล ระบบมาตรฐาน

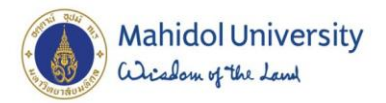

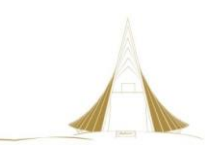

## **ภาพที่ 3**6 การทบทวนและอนุมัติขั้นต้น (หัวหน้าสำนักงานของผู้จัดทำเอกสาร)

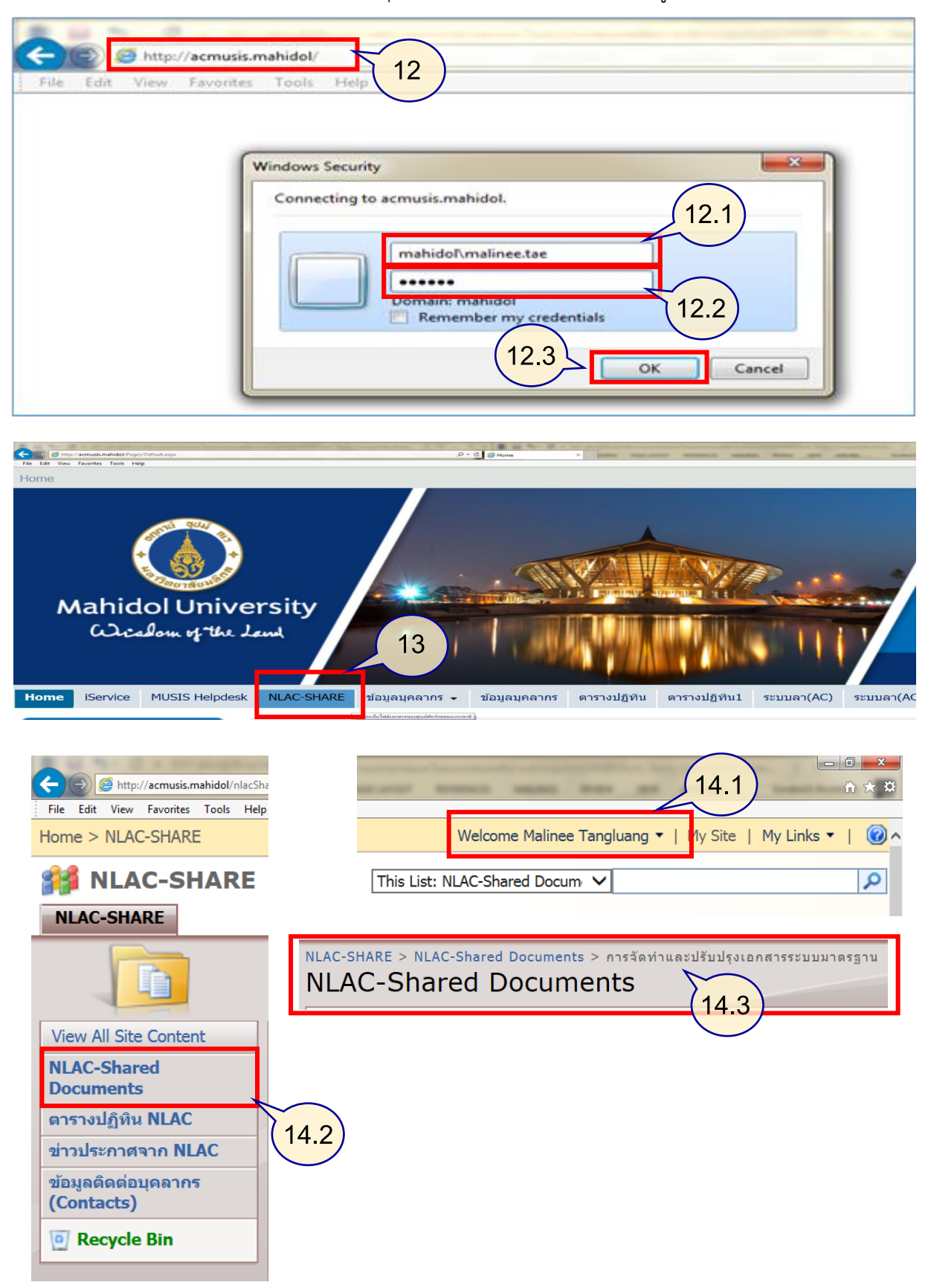

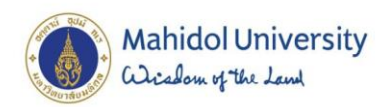

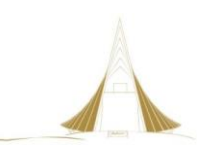

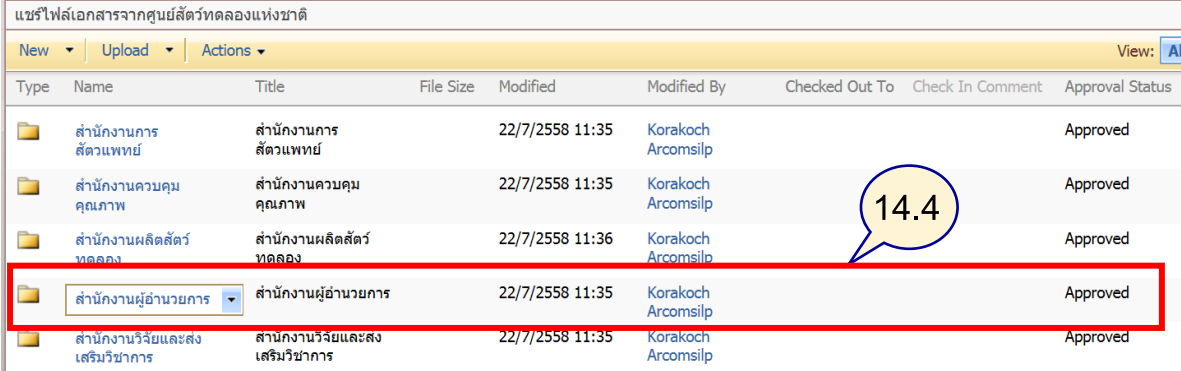

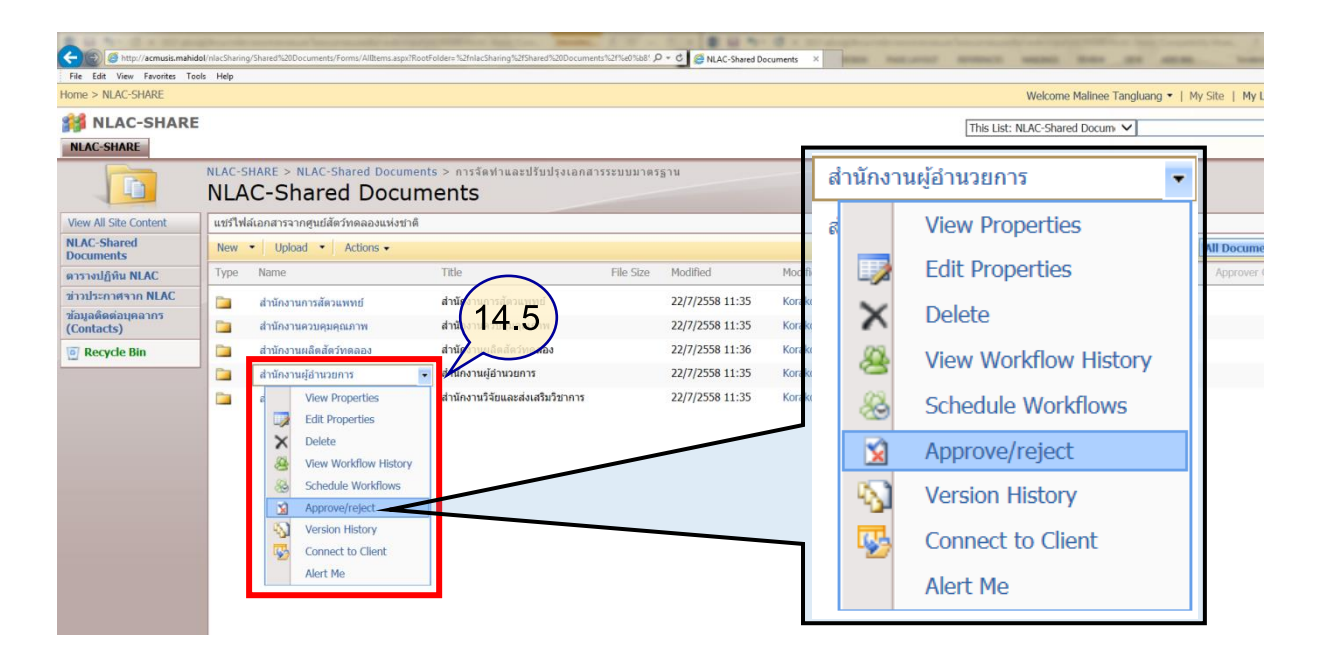

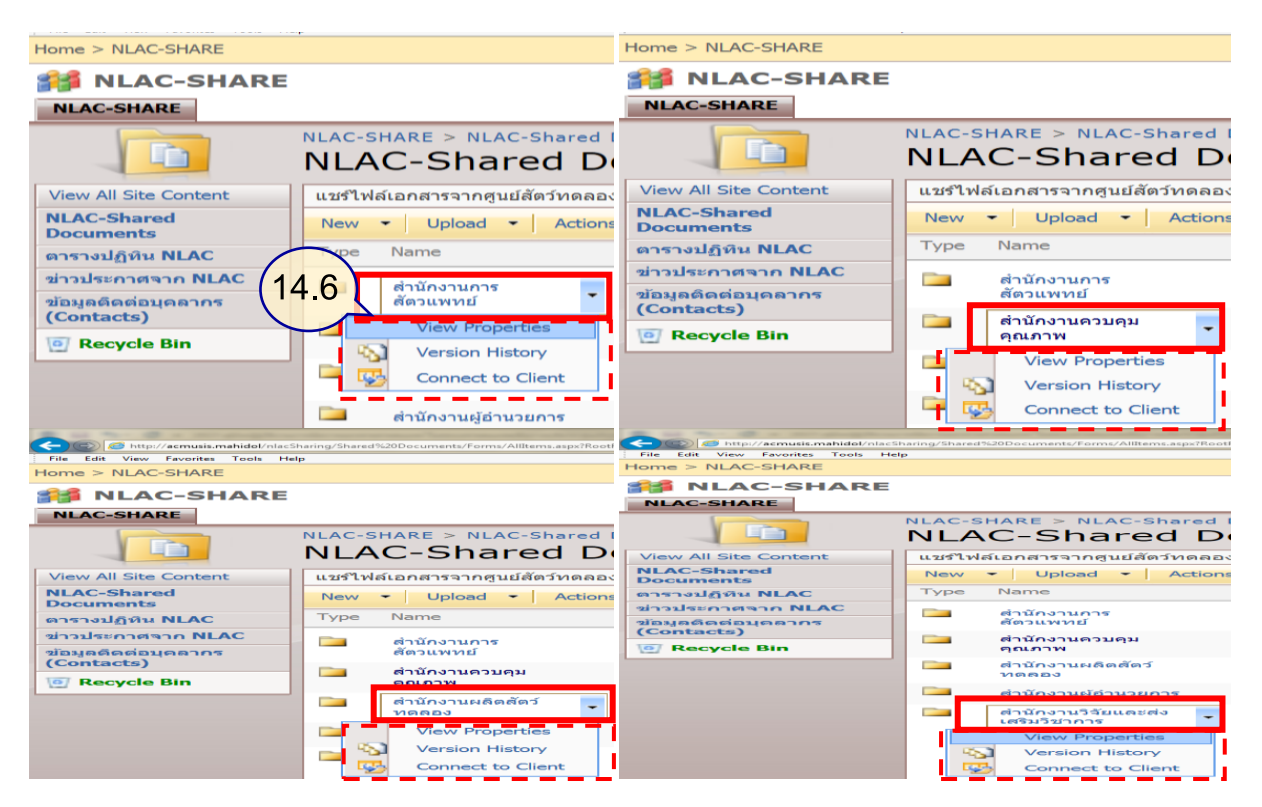

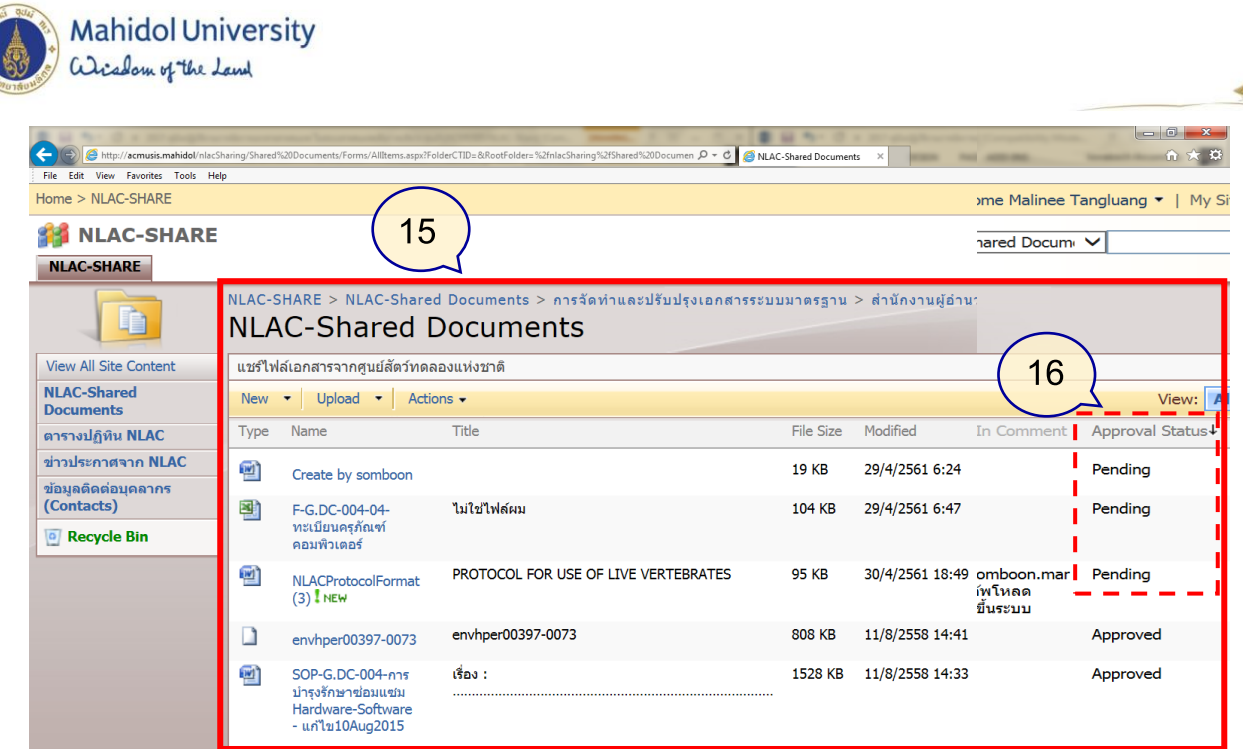

# **กรณีทบทวนแล้วขอแก้ไข**

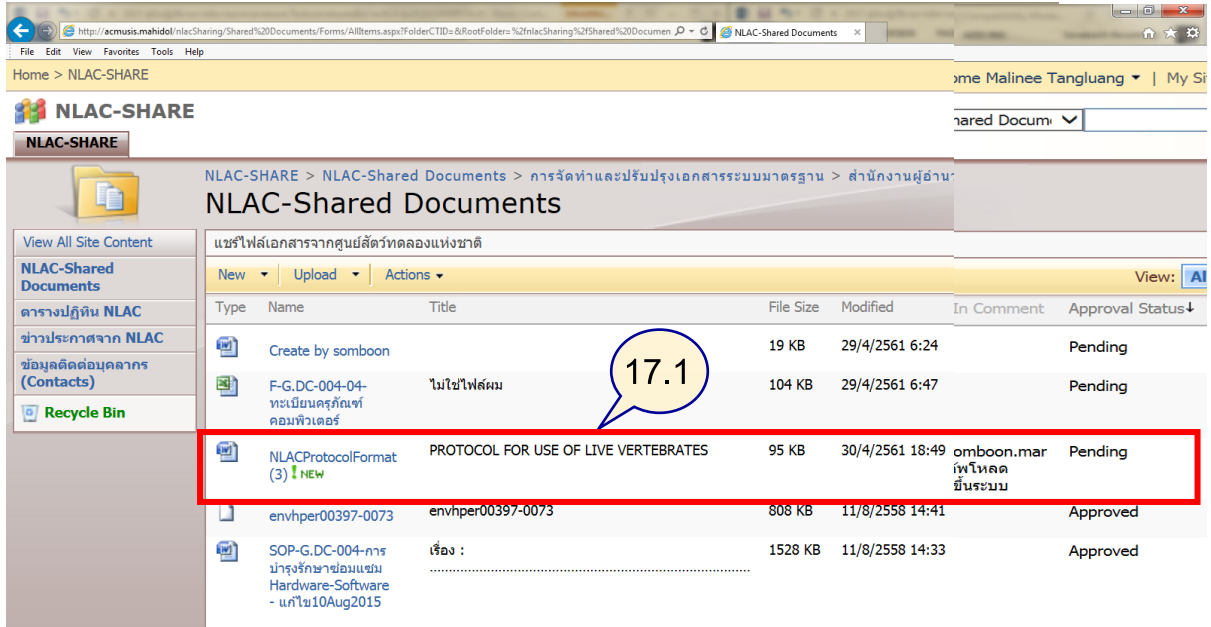

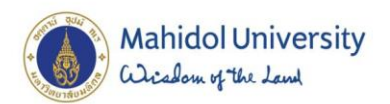

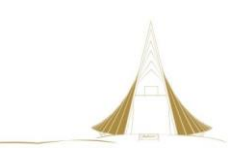

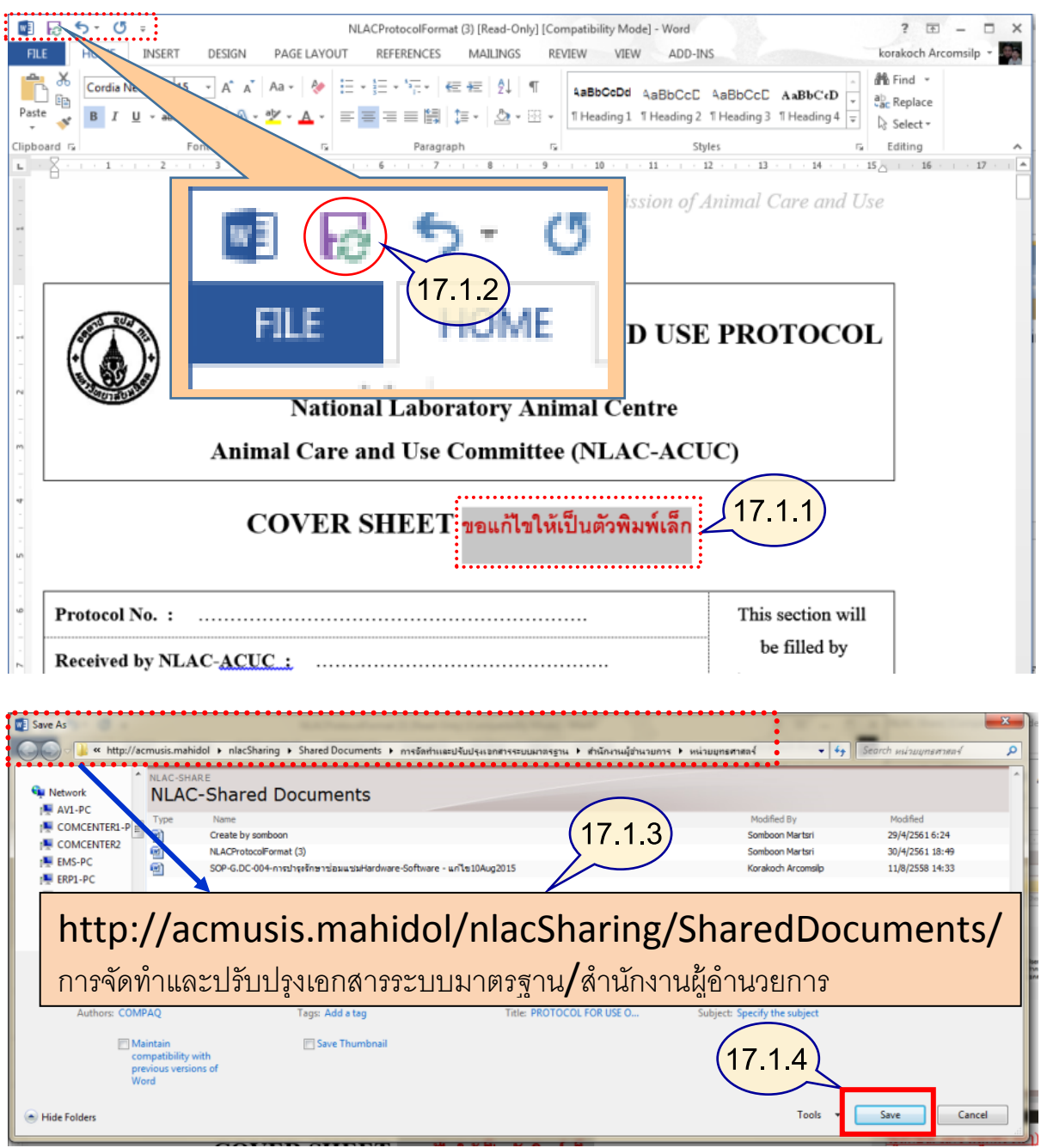

#### NLAC-SHARE > NLAC-Shared Documents > การจัดท่าและปรับปรุงเอกสารระบบมาตรฐาน > สำนักงานผู้อำนวยการ > หน่วยยุทธศาสตร์ **NLAC-Shared Documents** ์<br>แชร์ไฟล์เอกสารจากศูนย์สัตว์ทดลองแห่งชาติ New  $\bullet$  Upload  $\bullet$  Actions  $\bullet$ View: Al Type Name Modified By Checked Out To Check In Comment  $\overline{\mathsf{Title}}$ File Size Modified Approval Status↓ **19 KB** 29/4/2561 6:24 Somboon<br>Martsri  $\frac{1}{2}$ Pending Create by somboon F-G.DC-004-04-<br>ทะเบียนครุภัณฑ์<br>คอมพิวเตอร์ Somboon<br>Martsri 꽴 ไม่ใช่ไฟล์ผม 104 KB 29/4/2561 6:47 Pending **17.1.5**PROTOCOL FOR USE OF LIVE VERTEBRATES 95 KB 30/4/2561 18:49 Somboon<br>Martsri Pending  $\mathbb{R}^n$ NLACProtocolFormat<br>(3) I NEW mar NLACProtocolFormat<br>(ผู้ทบทวนมีให้ปรับ<br>ปรุง) <mark>!</mark> NEW PROTOCOL FOR USE OF LIVE VERTEBRATES 76 KB 1/5/2561 11:04 Malinee<br>Tangluang Pending 画 envhper00397-0073 Arcomsilp SOP-G.DC-004-การ<br>บำรุงรักษาซ่อมแซม<br>Handoone Gafacter  $\frac{1}{2}$ เรื่อง : 1528 KB 11/8/2558 14:33 Korakoch<br>Arcomsilp Approved

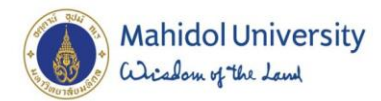

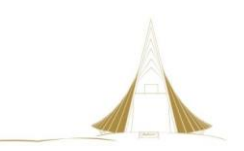

#### **กรณีทบทวนแล้วไม่ขอแก้ไข**

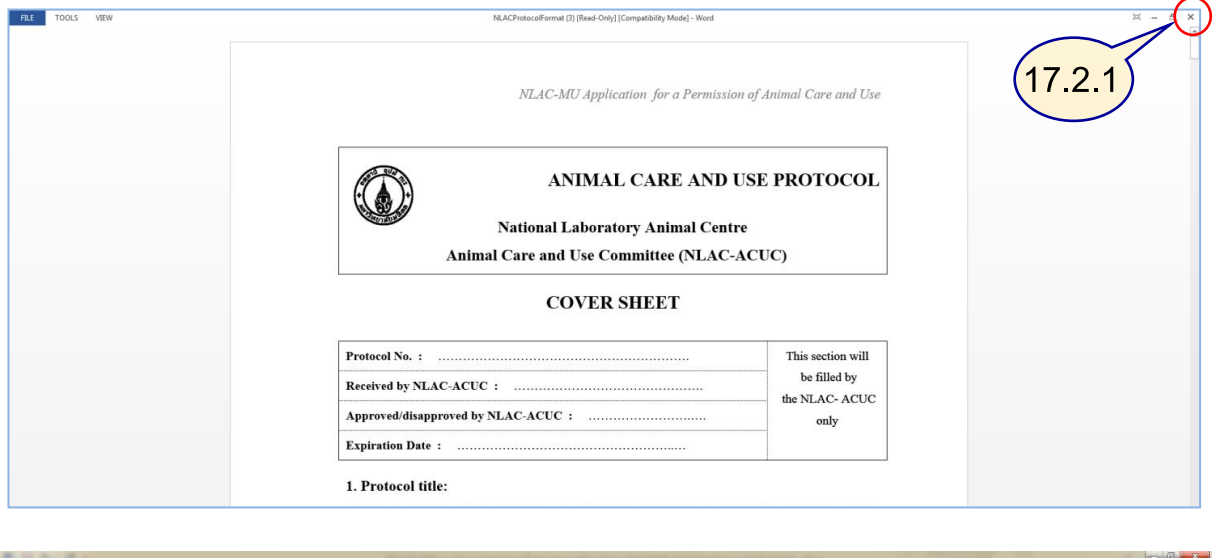

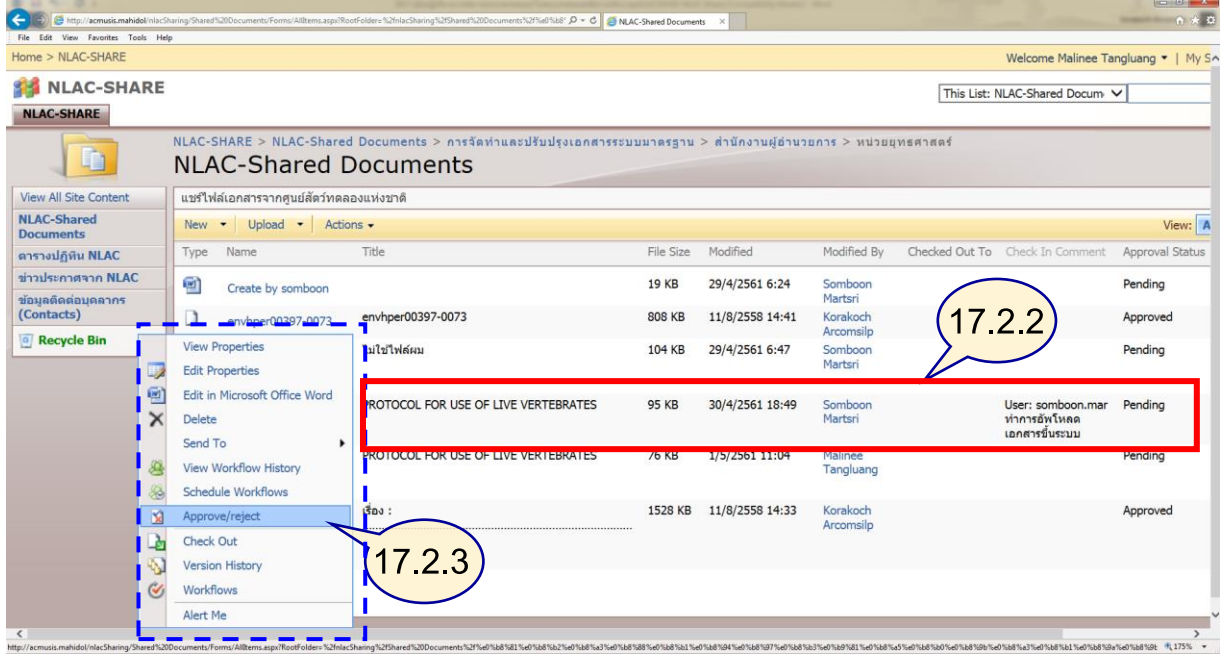

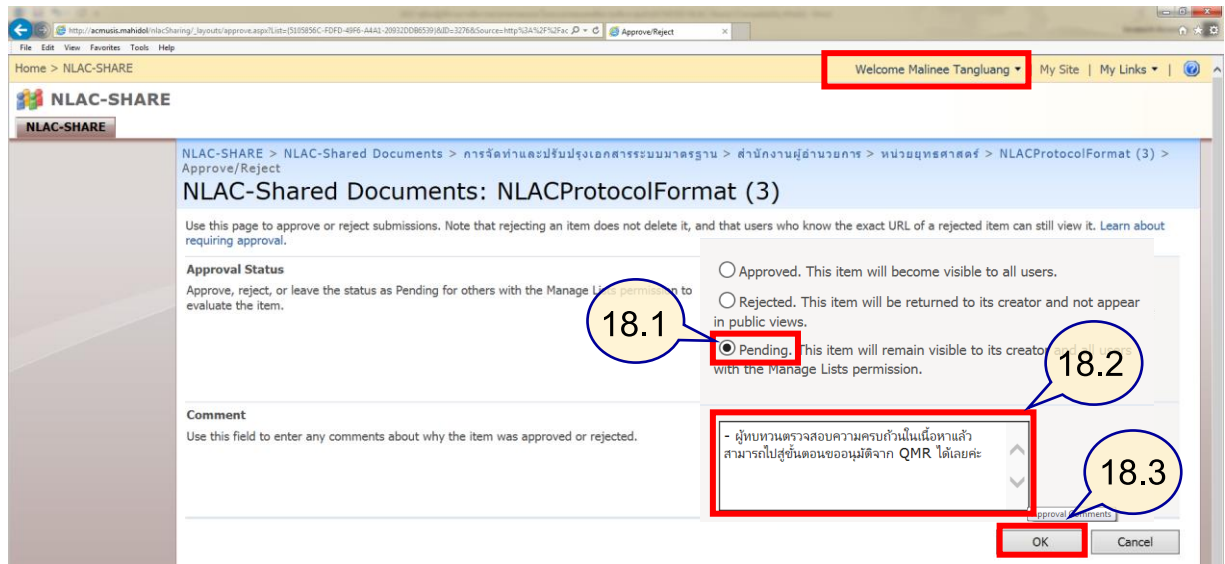

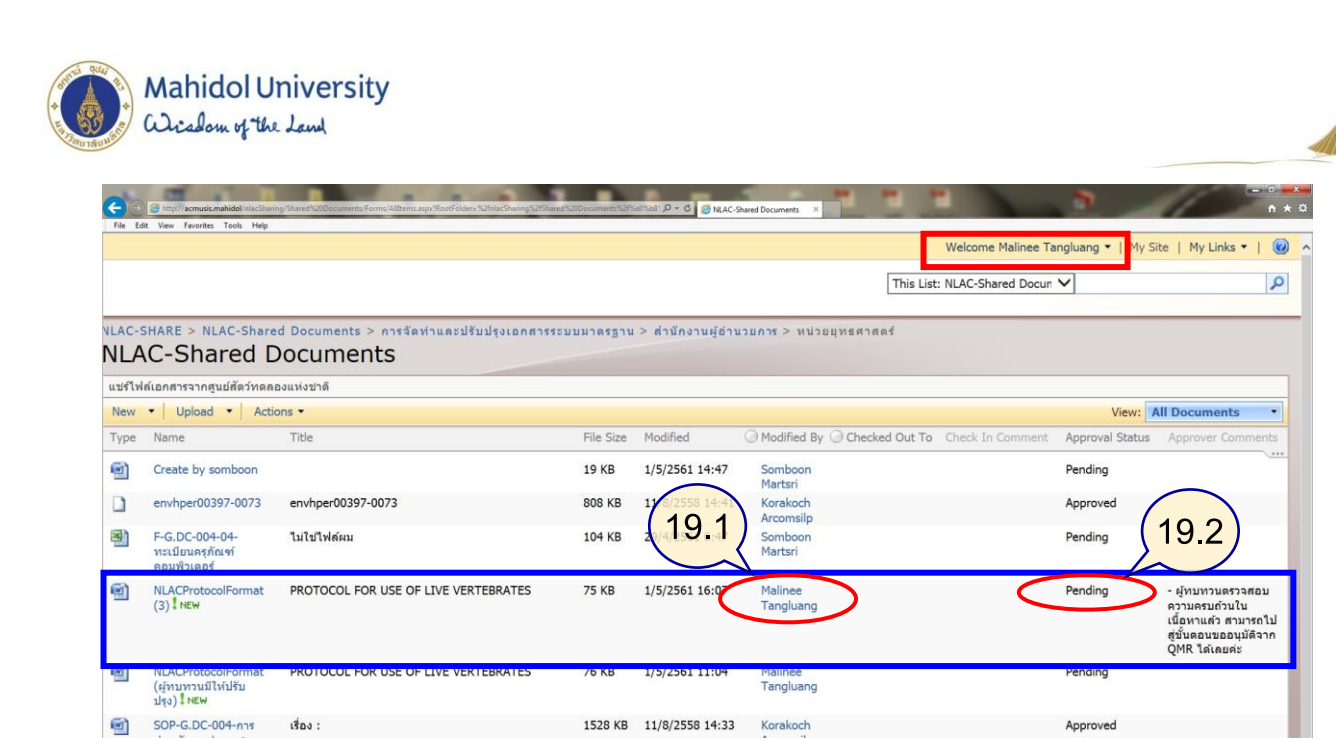

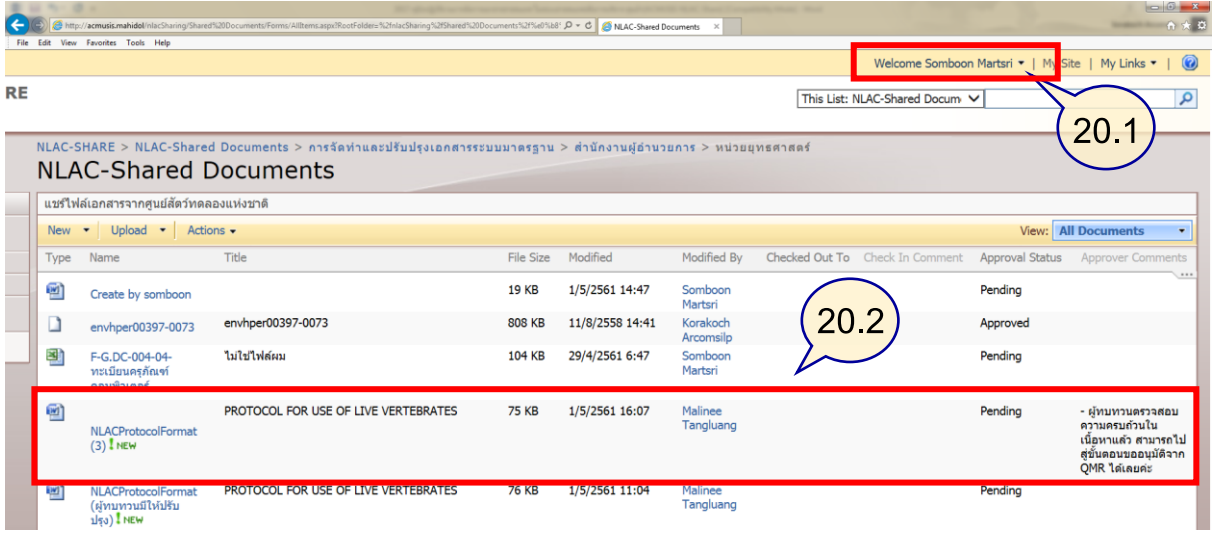

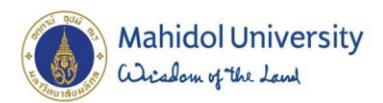

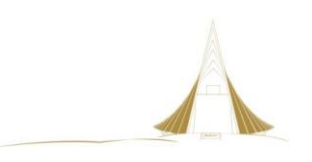

# **4.3.2.3**

# **ขั้นตอนการเข้าใช้งานระบบเอกสารสารสนเทศ การอนุมัติเอกสารขั้นสูงสุดก่อนเผยแพร่ (ผู้แทนฝ่ายบริหาร : QMR)**

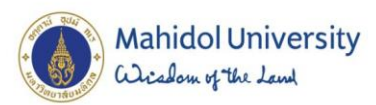

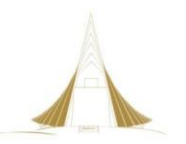

ผู้แทนฝ่ายบริหาร (QMR) เป็นผู้รับผิดชอบ ในการทบทวนคู่มือคุณภาพ และผู้พิจารณาอนุมัติเอกสาร ่ ในระบบมาตรฐานคุณภาพ ก่อนนำเผยแพร่ ดังนั้นในการจัดทำเอกสารระบบมาตรฐานต้องผ่านกระบวนการ ่ จัดทำเอกสาร ตรวจสอบทบทวน ตามลำดับขั้น ก่อนจะมาถึงขั้นตอนสุดท้ายคือการอนุมัติเอกสารในระบบ มาตรฐานทุกรายการ ดังนั้นผู้แทนฝ่ายบริหาร (QMR) จึงมีบทบาทสำคัญในการใช้งานะบบเอกสารสารสนเทศ เพื่อทำการอนุมัติเอกสารก่อนเผยแพร่ข้อมูลให้บุคลากรภายในได้รับทราบ วิธีการขั้นตอน ดังภาพที่ 37 ดังนี้

- ่ 22. เข้าระบบด้วยรหัสผู้อนุมัติขั้นสูงสุด เพื่อเข้าทำการพิจารณาอนุมัติเอกสารในโฟลเดอร์ การจัดทำและ ปรับปรุงเอกสารระบบมาตรฐาน เข้าเว็บไซต์ [http://acmusis.mahidol](http://acmusis.mahidol/)
	- 22.1 พิมพ์ <Domain\รหัส QMR> : mahidol\ratri.the
	- 22.2 พิมพ์รหัสผ่าน
	- 22.3 กดปุ่ม OK
- 23. เลือกเมนู NLAC-SHARE เพื่อเข้าอนุมัติเอกสาร
- 24. แสดงหน้าต่างระบบเอกสารสารสนเทศ NLAC-SHARE
	- 24.1 ส่วนแสดงชื่อผู้ใช้งานระบบ
	- 24.2 ส่วนแสดงเมนูโฟลเดอร์หลัก NLAC-Shared Documents
	- 24.3 ส่วนแสดง เส้นทางของข้อมูลในการเข้าใช้งาน
	- ่ 24.4 ส่วนแสดง พื้นที่จัดเก็บที่แยกตามสิทธิที่กำหนด ของแต่ละสำนักงาน ดังนี้
		- ผู้แทนฝ่ายบริหาร (QMR) มีสิทธิเข้าจัดการตรวจสอบเอกสารได้ทุกโฟลเดอร์ของทุกสำนักงาน
		- กรณีศึกษานี้ ผู้แทนฝ่ายบริหาร (QMR) สามารถเข้าตรวจสอบเพื่ออนุมัติ
		- จะมีส่วนแสดง Comment จากผู้ทบทวน (หัวหน้าสำนักงานผู้อำนวยการ) ด้วย
	- 24.5 ส่วนแสดงเมนูเพื่อเข้าอนุมัติเอกสาร โดยการคลิกลูกศรลง เลือก : Approve/reject
	- 24.6 ผู้แทนฝ่ายบริหาร (QMR) เข้าตรวจสอบข้อเสนอแนะจาก Comment ของ ผู้ทบทวน (หัวหน้า ี สำนักงานผู้อำนวยการ) ก่อนอนุมัติต่อไป ซึ่งจะเห็นว่าสถานะเอกสาร เป็น Pending และมี ค าอธิบายในช่อง Comment
	- 24.7 ผู้แทนฝ่ายบริหาร (QMR) ทำการตรวจสอบและอนุมัติเอกสารฉบับนี้
		- 24.7.1 เลือกสถานะเอกสาร เป็น Approved
		- 24.7.2 ให้คำอธิบาย Comment ประกอบ "QMR อนุมัติเอกสารเรียบร้อย"
		- 24.7.3 กด OK
	- 24.8 แสดงรายการที่ผ่านการอนุมัตืจาด ผู้แทนฝ่ายบริหาร (QMR) โดยสถานะเปลี่ยนเป็น Approved
		- เสร็จสิ้นกระบวนการของผู้แทนฝ่ายบริหาร (QMR) ในการอนุมัติเอกสารระบบมาตรฐาน
		- เอกสารที่ผ่านการอนุมัติแล้ว ผู้จัดทำเอกสาร สามารถนำไปขึ้นทะเบียนกับ ผู้ดูแลเอกสาร กลาง (DC กลาง) ต่อไป
	- 24.9 จบขั้นตอนของตัวแทนฝ่ายบริหาร (QMR)

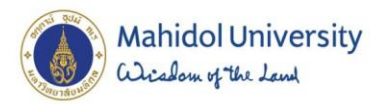

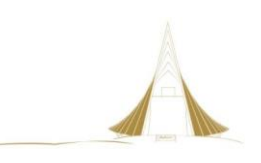

# **ภาพที่ 3**7 การอนุมัติขั้นสูงสุด ก่อนเผยแพร่ (ตัวแทนฝ่ายบริหาร : QMR)

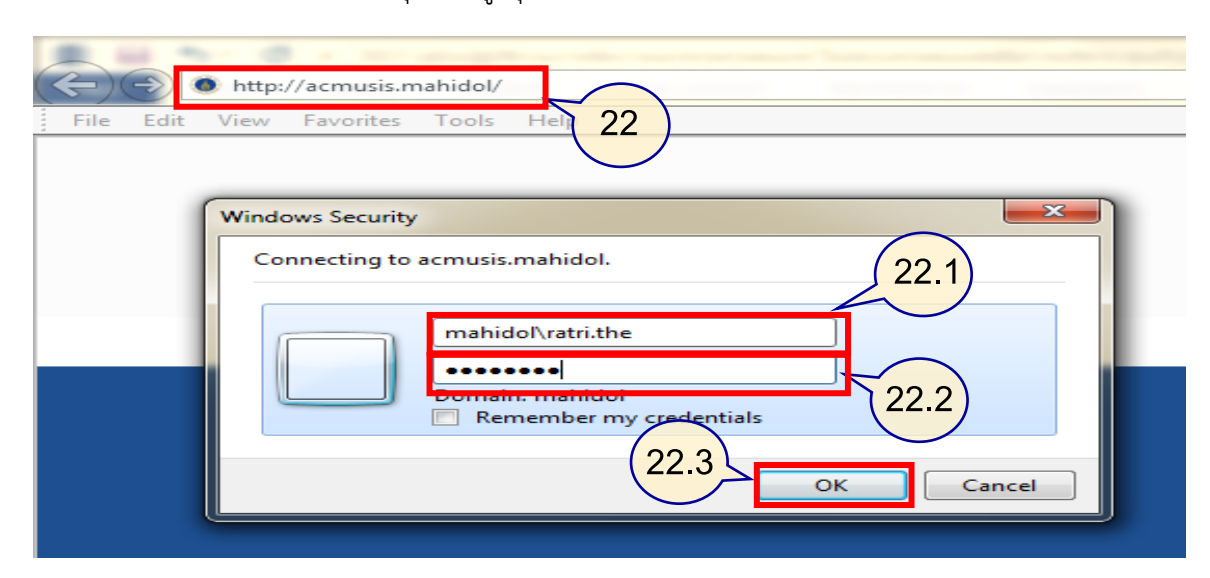

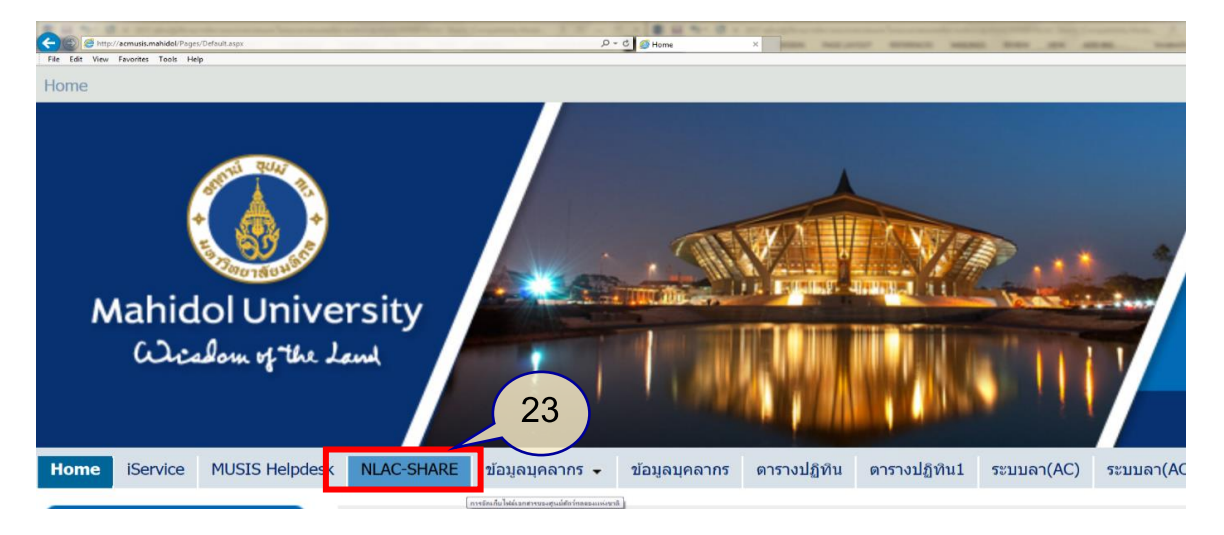

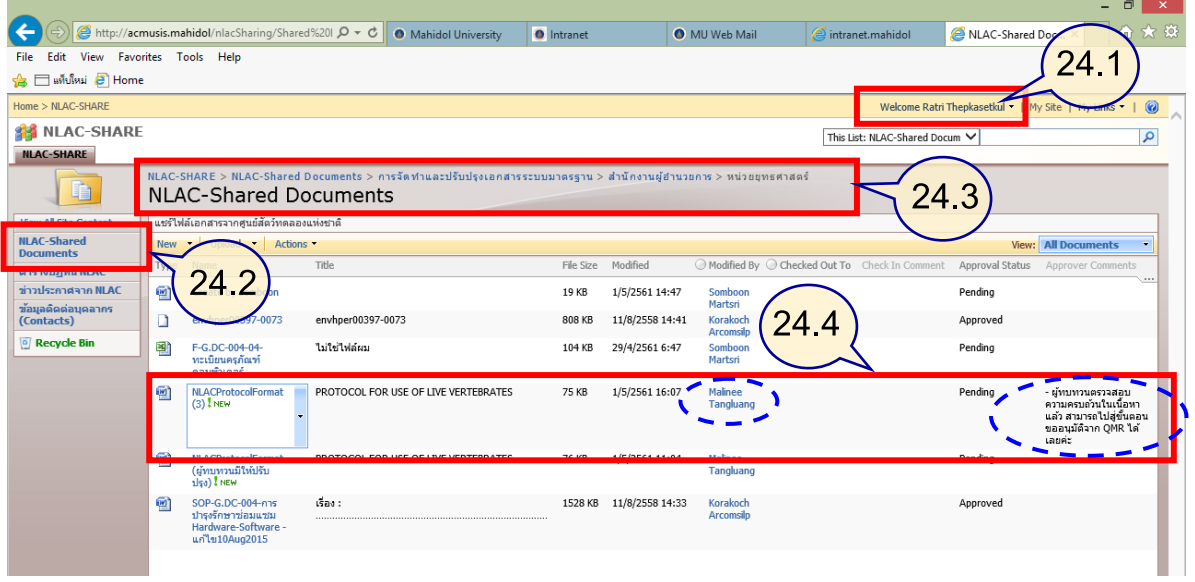

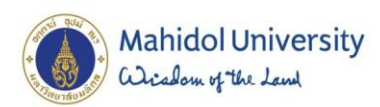

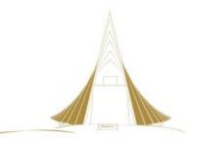

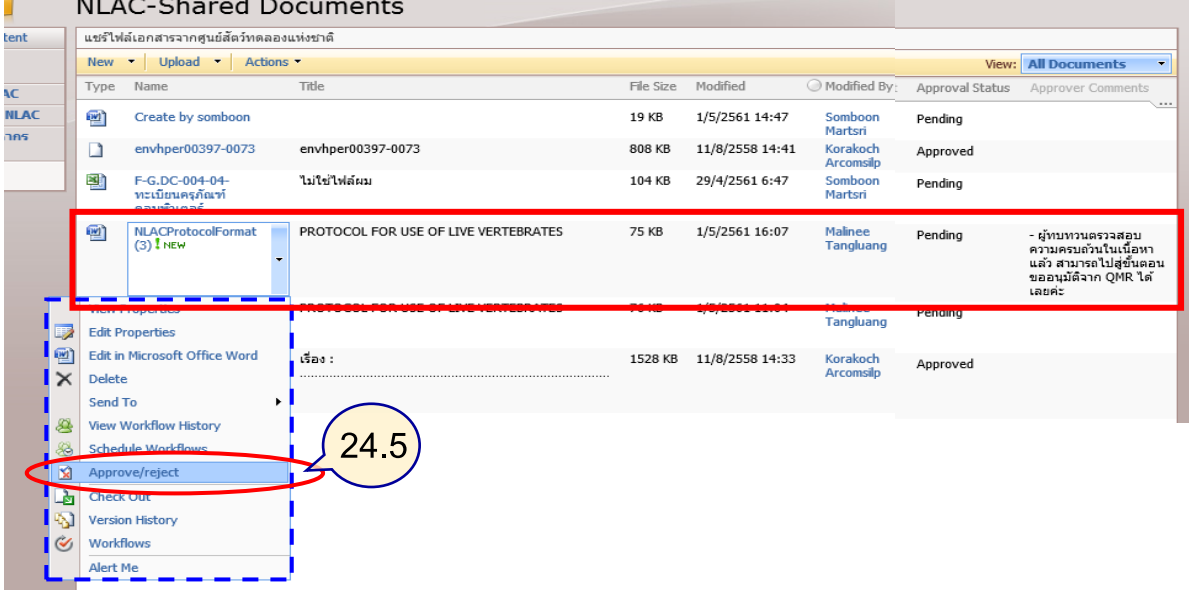

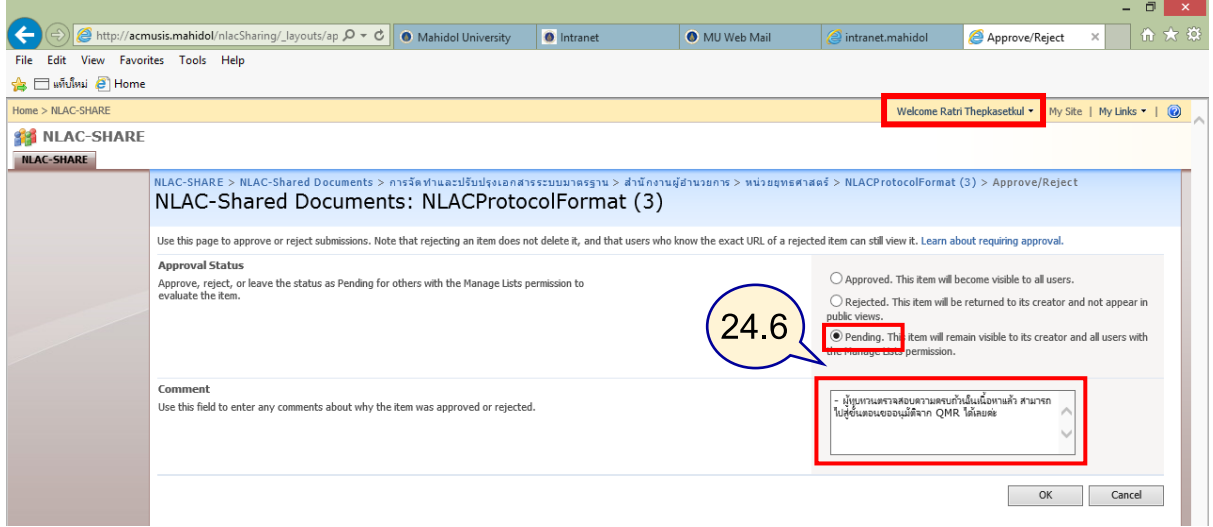

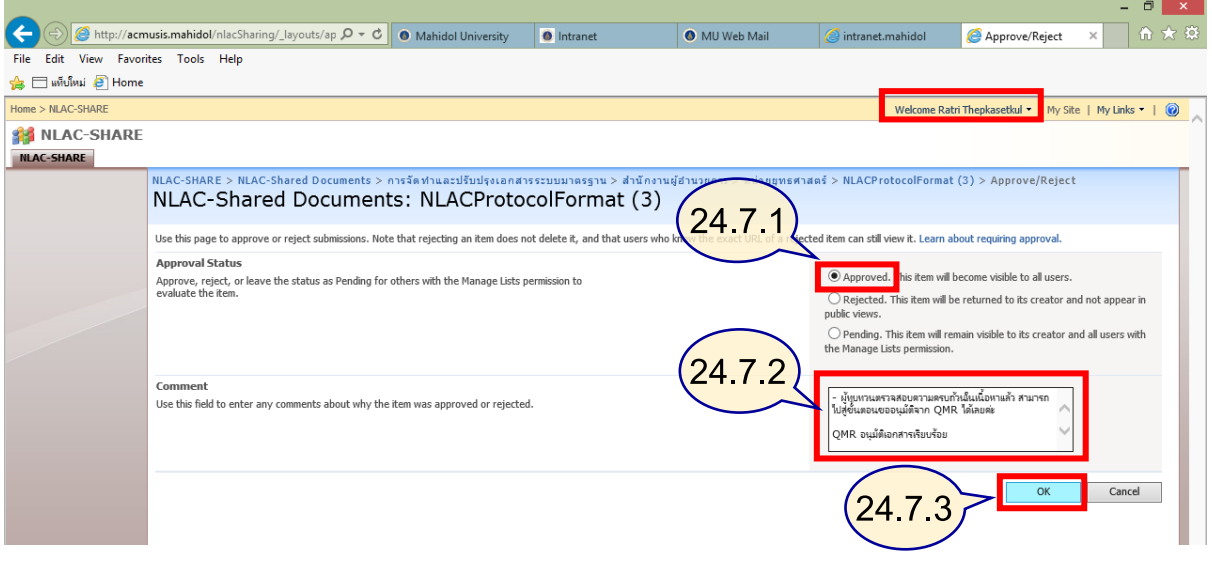

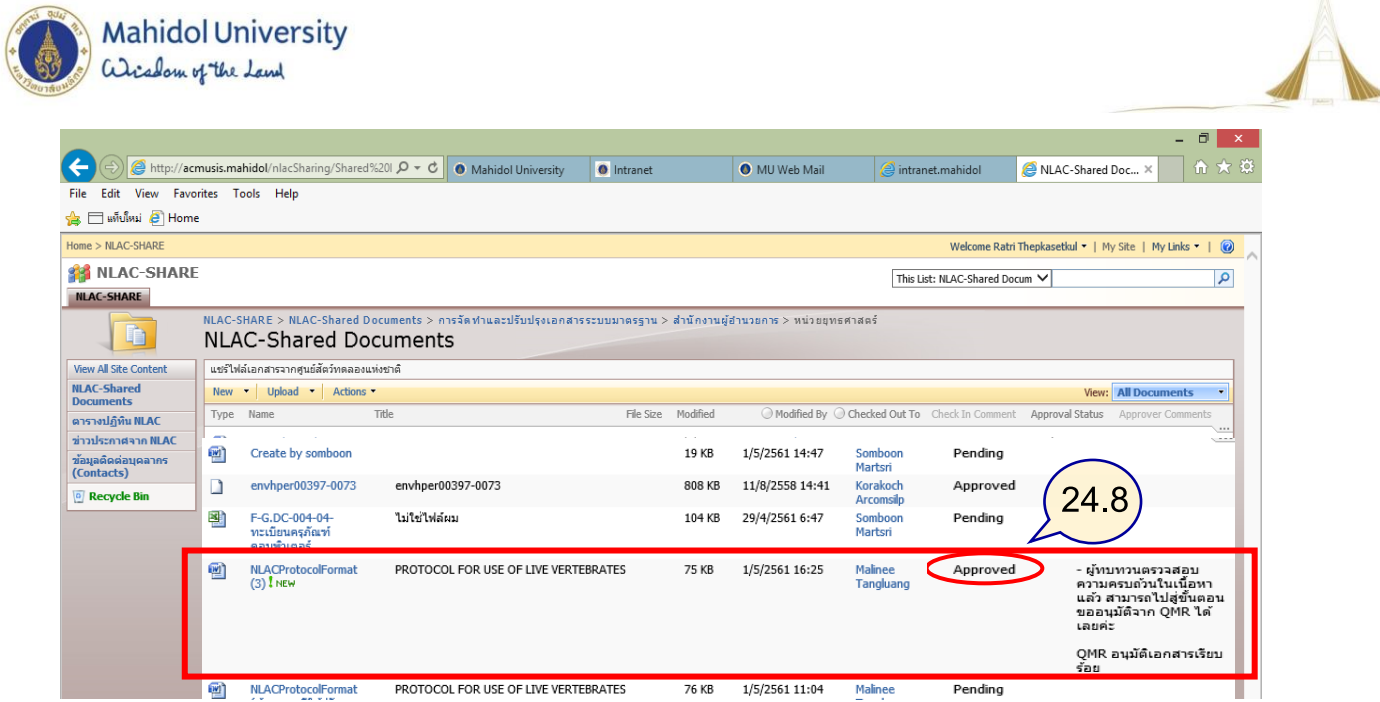
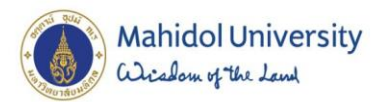

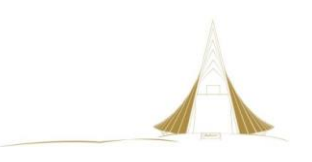

# **4.3.2.4**

# **ขั้นตอนการเข้าใช้งานระบบเอกสารสารสนเทศ การดูประวัติการปรับปรุงเอกสารและ กรณีตัวอย่างการใช้งาน**

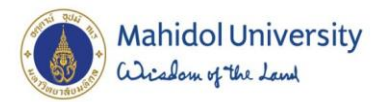

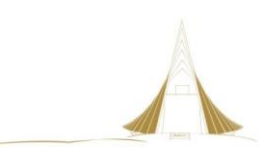

### **การดูประวัติการปรับปรุงเอกสารและกรณีตัวอย่างการใช้งาน**

- 25. ผู้ใช้งานแต่ละบทบาท สามารถเข้าดูประวัติการปรับปรุงเอกสารได้
	- คลิกลูกศรลง ที่ชื่อไฟล์เอกสารที่ต้องการดูประวัติ และเลือกคำสั่ง Version History

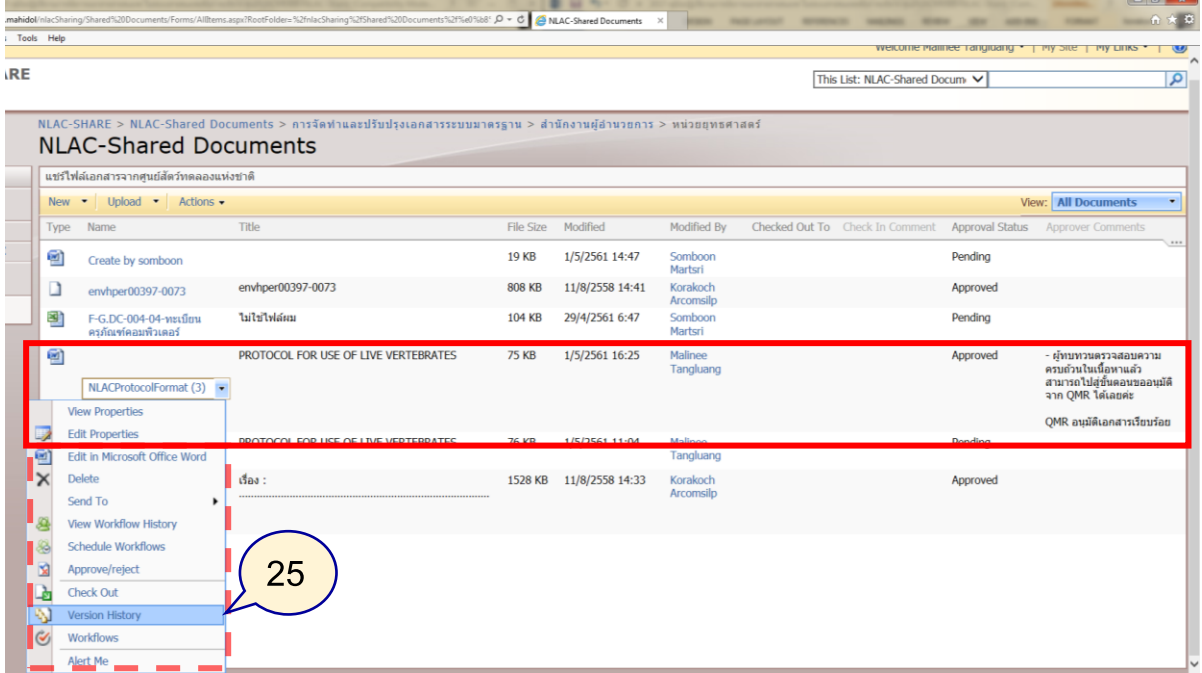

ภาพที่ 38 แสดงหน้าต่าง ค าสั่งเข้าดู Version History ของเอกสารที่มีการปรับปรุง

26. หลังจากกดคำสั่ง Version History แล้วขึ้นหน้าต่างขาวๆ

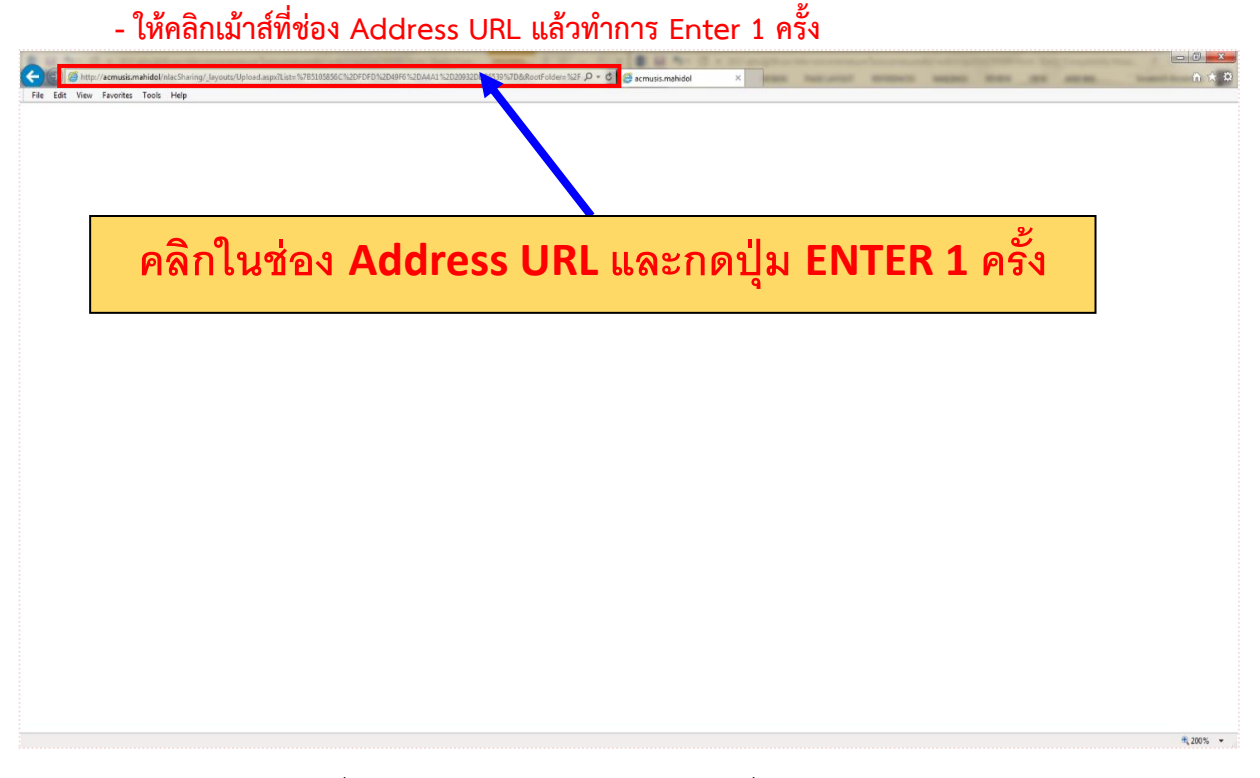

# ภาพที่ 39 แสดงหน้าต่าง หลังจากเลือกคำสั่ง Version History

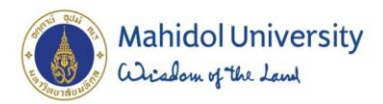

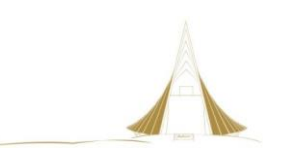

### 27.แสดงรายละเอียด Version History ที่มีการแก้ไขและปรับปรุง

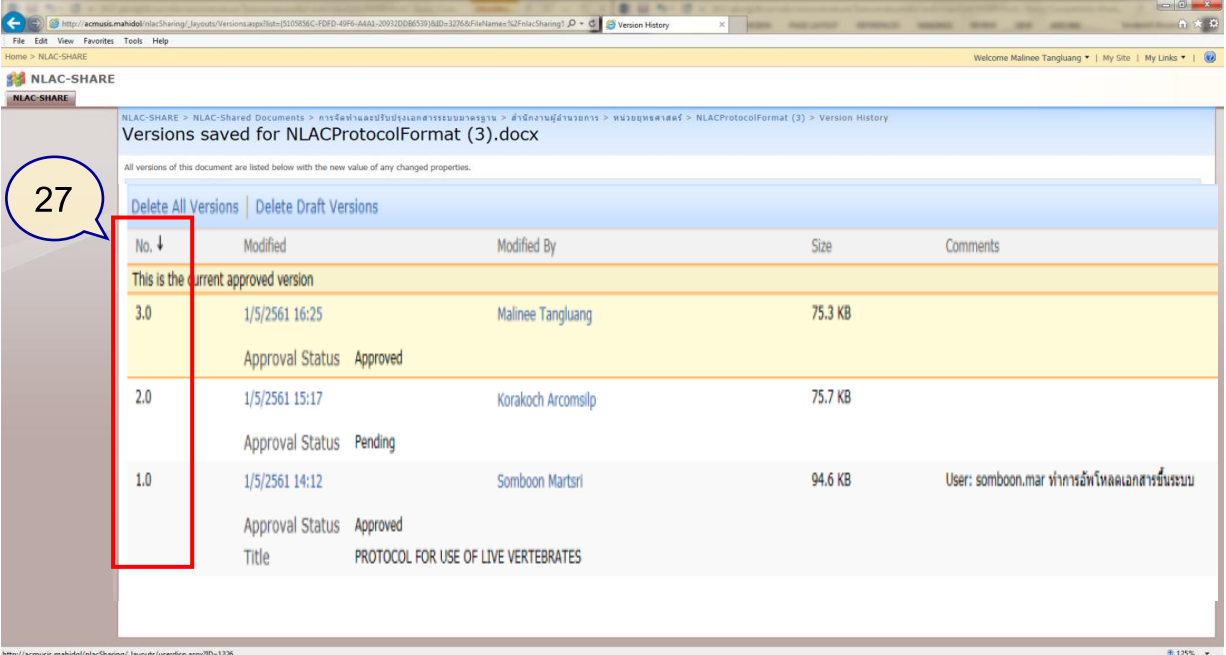

ภาพที่ 40 แสดงหน้าต่าง รายละเอียดประวัติVersion เอกสารที่มีการปรับปรุง

28.<u>กรณีตัวอย่าง</u> หากเอกสารนั้นไม่ผ่าน ต้องทำการ Reject

- 28.1 แสดงหน้าต่าง เลือกค าสั่ง Rejected และใส่ Comment
	- ผู้ทบทวน ไม่ผ่านเอกสารและให้ค าชี้แจงถึงเหตุผล

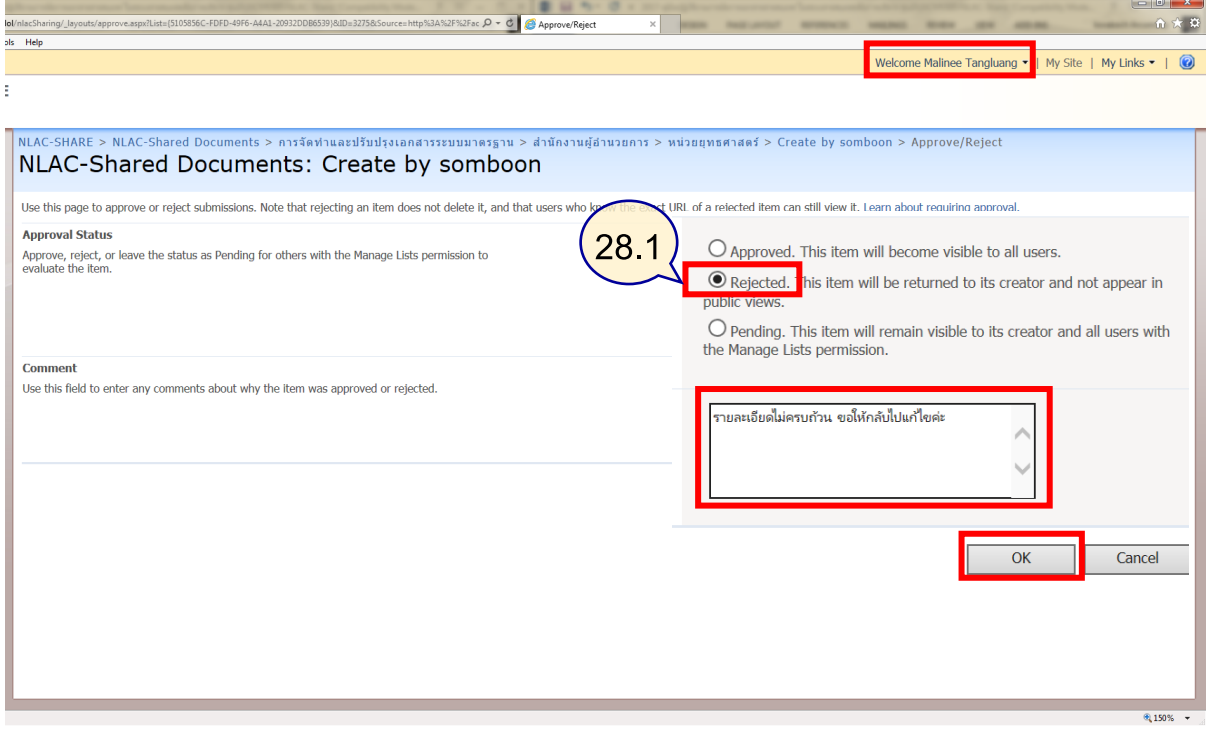

ภาพที่ 41 แสดงหน้าต่าง ผู้ทบทวน ไม่ผ่านเอกสาร Rejected และให้คำอธิบาย

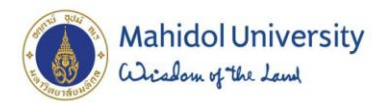

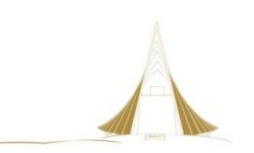

### 28.2 แสดงหน้าต่าง รายการที่ถูก Reject

| Home > NLAC-SHARE                         |      |                                                                               |                                                                                                    |               |                 |                              |                                 |                 | Welcome Malinee Tangluang =   My Site   My Links =                                              |
|-------------------------------------------|------|-------------------------------------------------------------------------------|----------------------------------------------------------------------------------------------------|---------------|-----------------|------------------------------|---------------------------------|-----------------|-------------------------------------------------------------------------------------------------|
| <b>当者 NLAC-SHARE</b>                      |      |                                                                               |                                                                                                    |               |                 |                              | This List: NLAC-Shared Docum V  |                 |                                                                                                 |
| <b>NLAC-SHARE</b>                         |      |                                                                               |                                                                                                    |               |                 |                              |                                 |                 |                                                                                                 |
| D                                         |      | <b>NLAC-Shared Documents</b>                                                  | NLAC-SHARE > NLAC-Shared Documents > การจัดทำและปรับปรุงเอกสารระบบมาตรฐาน > สำนักงานผู้อำนวยการ > หน่วยยุทธศาสตร์ |               |                 |                              |                                 |                 |                                                                                                 |
| <b>View All Site Content</b>              |      | ี แชร์ไฟล์เอกสารจากศูนย์สัตว์ทดลองแห่งชาติ                                    |                                                                                                    |               |                 |                              | 29.2                            |                 |                                                                                                 |
| <b>NLAC-Shared</b><br><b>Documents</b>    |      | New $\bullet$ Upload $\bullet$ Actions $\bullet$                              |                                                                                                    |               |                 |                              |                                 |                 | <b>View:</b> All Documents                                                                      |
| ตารางปฏิทิน NLAC                          | Type | Name                                                                          | Title                                                                                                    | File Size     | Modified        | <b>Modified By</b>           | Checked Out To Check In Comment |                 | Approval Status Approver Comments                                                               |
| ช่าวประกาศจาก NLAC<br>ช้อมูลติดต่อบุคลากร | ⊛    | Create by somboon                                                             |                                                                                                    | 19 KB         | 3/5/2561 10:19  | Somboon<br>Martsri           |                                 | Rejected        | รายละเอียดไม่ครบถ้วน ขอให้<br>กลับไปแก้ไขค่ะ                                                    |
| (Contacts)                                | ⊔    | envhper00397-0073                                                             | envirperuus97-0073                                                                                                | <b>808 KB</b> | 11/0/2006 19:91 | <b>NOTAKOCH</b><br>Arcomsilp |                                 | <b>Approved</b> |                                                                                                 |
| <b>Recycle Bin</b>                        | 图    | F-G.DC-004-04-พะเบียน<br>ครภัณฑ์คอมพิวเตอร์                                   | ใม่ใช่ไฟล้ผม                                                                                                    | 104 KB        | 29/4/2561 6:47  | Somboon<br>Martsri           |                                 | Pending         |                                                                                                 |
|                                           | ☜    | NLACProtocolFormat (3)                                                        | PROTOCOL FOR USE OF LIVE VERTEBRATES                                                                              | <b>75 KB</b>  | 1/5/2561 16:25  | Malinee<br>Tangluang         |                                 | Approved        | - ผ้ทบทวนตรวจสอบความ<br>ครบถ้วนในเนื้อหาแล้ว<br>สามารถไปสู่ขั้นดอนขออนมัติ<br>จาก OMR ได้เลยค่ะ |
|                                           |      |                                                                               |                                                                                                    |               |                 |                              |                                 |                 | OMR อนมัติเอกสารเรียบร้อย                                                                       |
|                                           | 回    | NLACProtocolFormat (N<br>ทบทวนมีให้ปรับปรง)                                   | PROTOCOL FOR USE OF LIVE VERTEBRATES                                                                              | 76 KB         | 1/5/2561 11:04  | Malinee<br>Tangluang         |                                 | Pending         |                                                                                                 |
|                                           | 凾    | SOP-G.DC-004-การบำรง<br>รักษาซ่อมแซม<br>Hardware-Software -<br>แก่ไข10Aug2015 | เรื่อง :                                                                                                    | 1528 KB       | 11/8/2558 14:33 | Korakoch<br>Arcomsilp        |                                 | Approved        |                                                                                                 |
|                                           |      |                                                                               |                                                                                                    |               |                 |                              |                                 |                 |                                                                                                 |
|                                           |      |                                                                               |                                                                                                    |               |                 |                              |                                 |                 |                                                                                                 |
|                                           |      |                                                                               |                                                                                                    |               |                 |                              |                                 |                 |                                                                                                 |

ภาพที่ 42 แสดงหน้าต่าง รายการที่ไม่ผ่านการอนุมัติ (Rejected)

- 29 <u>กรณีตัวอย่าง</u> การใช้คำสั่งที่อยู่นอกเหนือสิทธิที่ได้รับ
	- 29.1ผู้จัดท าเอกสาร จะมีสิทธิในการสร้างและแก้ไข เท่านั้น
	- 29.2หากแสดงหน้าเพจ เป็นสีขาว ให้ทำการ เลือกที่ Address URL แล้ว Enter 1 ครั้ง
	- 29.3ผู้จัดทำเอกสาร ใช้เมนูคำสั่ง Approve/reject สามารถคลิกได้แต่ไม่ได้รับสิทธิ

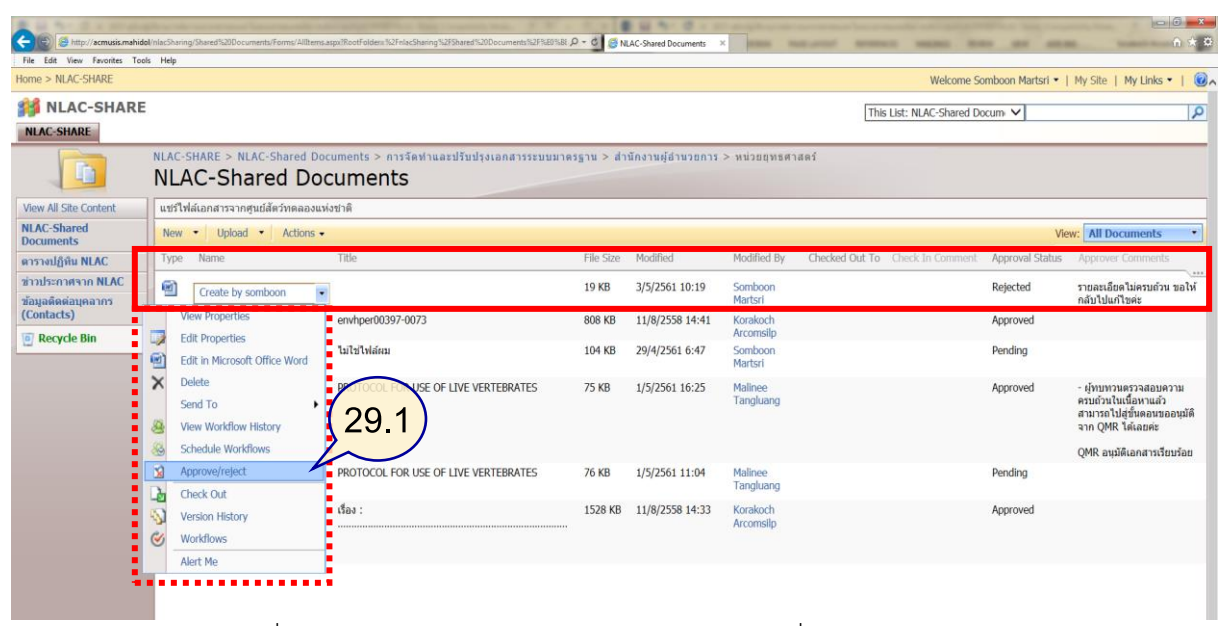

- ระบบ จะปฏิเสธการเข้าใช้งานในค าสั่งดังกล่าว

ภาพที่ 43 แสดงหน้าต่าง ผู้จัดทำเอกสาร เลือกทำคำสั่ง Approve/reject

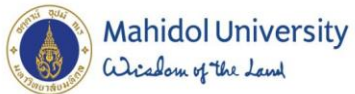

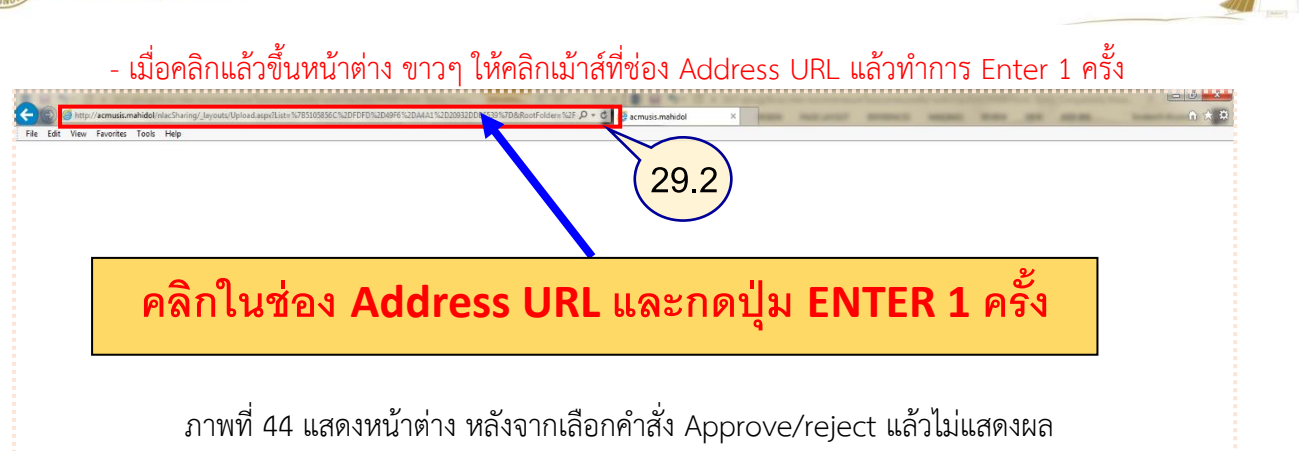

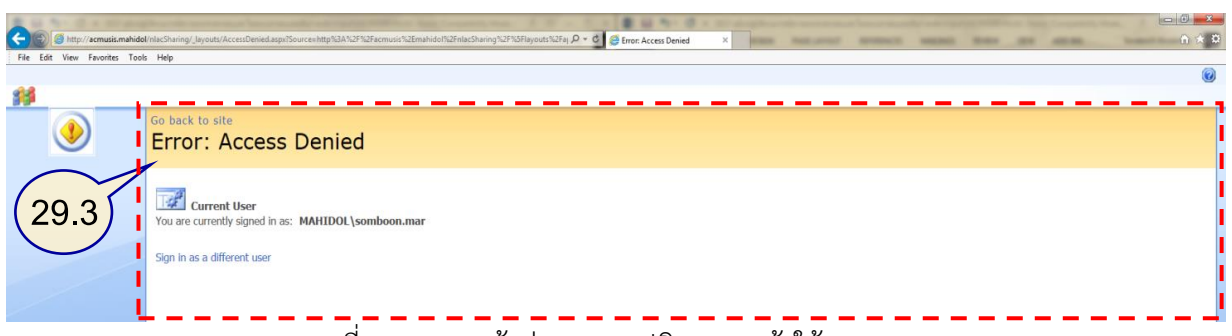

ภาพที่ 45 แสดงหน้าต่าง ระบบปฏิเสธการเข้าใช้งานระบบ

30 ก<u>รณีตัวอย่าง</u> ผู้จัดทำเอกสาร ลองทำการลบไฟล์เอกสารที่ไม่ได้สร้าง ออกจากระบบ

- 30.1 เลือกคำสั่ง Delete
- 30.2 ระบบแจ้งว่าแน่ใจหรือไม่ในการลบเอกสาร
- 30.3 เลือกคำสั่ง OK
- 30.4 ระบบแจ้งไม่สามารถลบข้อมูลได้ เนื่องจาก สิทธิที่ผู้จัดทำเอกสารได้รับ คือ สร้าง/แก้ไข เท่านั้น

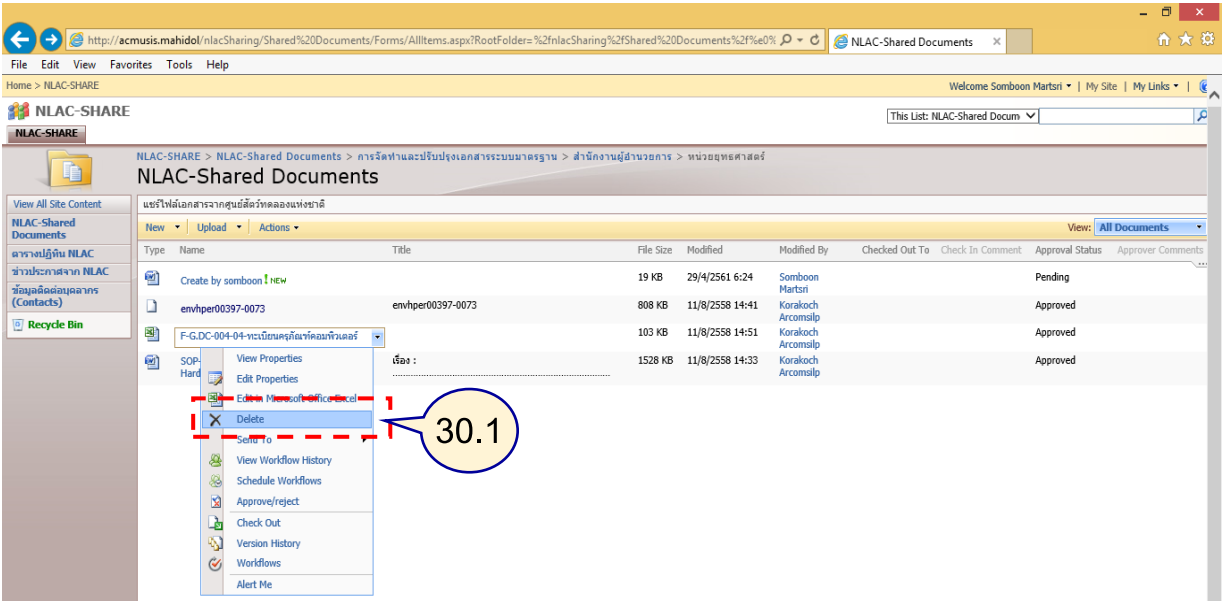

### ภาพที่ 46 แสดงหน้าต่าง การลบไฟล์เอกสารที่ไม่ได้สร้าง ออกจากระบบ

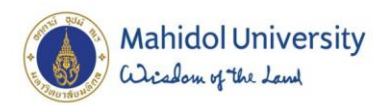

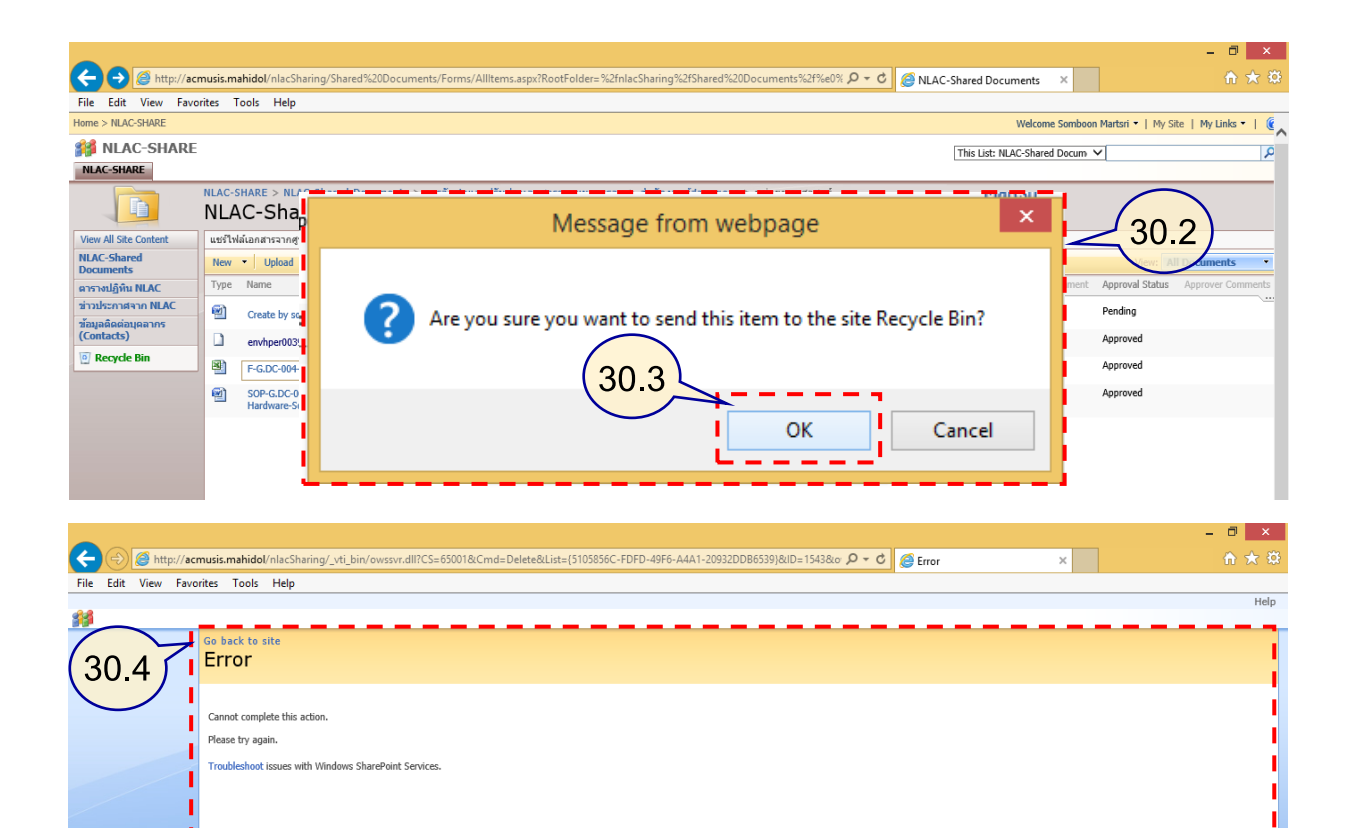

- 31 กรณีตัวอย่าง การแก้ไขเอกสารเพิ่มเติม ที่ผ่านการ Approved แล้ว จะต้องส่งเข้าระบบการแก้ไขใหม่ เพื่อให้ผู้แทนฝ่ายบริหาร (QMR) อนุมัติใหม่
	- 31.1 เอกสารไม่มีคำอธิบาย ในส่วน Title
	- 31.2 Modified By : ผู้จัดทำเอกสาร ที่มีสิทธิในไฟล์เอกสารนั้น
	- 31.3 Approved Status : เอกสารตามตัวอย่างนี้สถานะผ่านการอนุมัติแล้ว

|                                                                       |                                                                                                    |                   |    |                                |                 |                  |                                |                                  | - - - |  |  |
|-----------------------------------------------------------------------|----------------------------------------------------------------------------------------------------|-------------------|----|--------------------------------|-----------------|------------------|--------------------------------|----------------------------------|-------|--|--|
| $\leftarrow$                                                          | http://acmusis.mahidol/nlacSharing/Shared%20Documents/Forms/AllItems.aspx?RootFolder=%2fnlacSharing%2fShared%20Documents%2f%e0% $\mathcal{D} \star \mathcal{O}$ |                   |    |                                |                 |                  | NLAC-Shared Documents          |                                  | 令 ★ 章 |  |  |
| View<br>Edit<br>File                                                  | Favorites Tools Help                                                                                                    |                   |    |                                |                 |                  |                                |                                  |       |  |  |
| Home > NLAC-SHARE<br>Welcome Somboon Martsri ~   My Site   My Links ~ |                                                                                                    |                   |    |                                |                 |                  |                                |                                  |       |  |  |
| <b>NLAC-SHARE</b>                                                     |                                                                                                    |                   |    |                                |                 |                  | This List: NLAC-Shared Docum V |                                  |       |  |  |
| <b>NLAC-SHARE</b>                                                     |                                                                                                    |                   |    |                                |                 |                  |                                |                                  |       |  |  |
|                                                                       |                                                                                                    |                   |    |                                |                 |                  |                                |                                  |       |  |  |
| D                                                                     | NLAC-SHARE > NLAC-Shared Documents > การจัดทำและปรับปรุงเอกสารระบบมาตรฐาน > สำนักงานผู้อำนวยการ > หน่วยยุทธศาสตร์<br>NLAC-Shared Documents                      |                   |    |                                |                 |                  |                                |                                  |       |  |  |
|                                                                       |                                                                                                    |                   |    |                                |                 |                  |                                |                                  |       |  |  |
| <b>View All Site Content</b>                                          | แชร์ไฟล์เอกสารจากศูนย์สัตว์ทดลองแห่งชาติ                                                                                                    |                   |    |                                |                 |                  |                                |                                  |       |  |  |
| <b>NLAC-Shared</b><br><b>Documents</b>                                | v Upload v Actions<br><b>New</b>                                                                                                    |                   | 31 |                                |                 |                  | 31.2                           | View:                            |       |  |  |
| ตารางปฏิทิน NLAC                                                      | Name<br>Type                                                                                                    | Title             |    | Modified<br>File Size          |                 | Modified By      |                                | Check In Comment Approval Status |       |  |  |
| ช่าวประกาศจาก NLAC                                                    | envhper00397-0073                                                                                                    | envhper00397-0073 |    | 808 KB                         | 11/8/2558 14:41 | Korakoch         |                                | Approve                          |       |  |  |
| ช้อมูลติดต่อบุตลากร<br>(Contacts)                                     | 剛<br>F-G.DC-004-04-พะเบียนครภัณฑ์คอมพิวเตอร์                                                                                                    |                   |    | 103 KB                         | 11/8/2558 14:51 | Korakoch         |                                | Approved                         |       |  |  |
| Recycle Bin                                                           |                                                                                                    |                   |    |                                |                 | Arcomsilo        |                                |                                  |       |  |  |
|                                                                       | SOPEG.DC=004-61150 150511511212040404<br>ᅖ<br>Hardware-Software - แก้ไข10Aug2015                                                                                | <b>Tag</b>        |    | $15z$ o Kb $11/5/2555$ $14:35$ |                 | <b>Arcomsilo</b> |                                | <b>Approved</b>                  |       |  |  |
|                                                                       |                                                                                                    |                   |    |                                |                 |                  |                                |                                  |       |  |  |
|                                                                       |                                                                                                    |                   |    |                                |                 |                  |                                |                                  |       |  |  |

ภาพที่ 47 แสดงหน้าต่าง เอกสารที่ผ่านการอนุมัติแล้ว สถานะ Approved

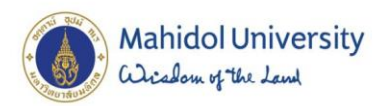

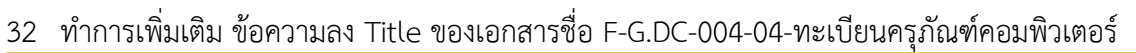

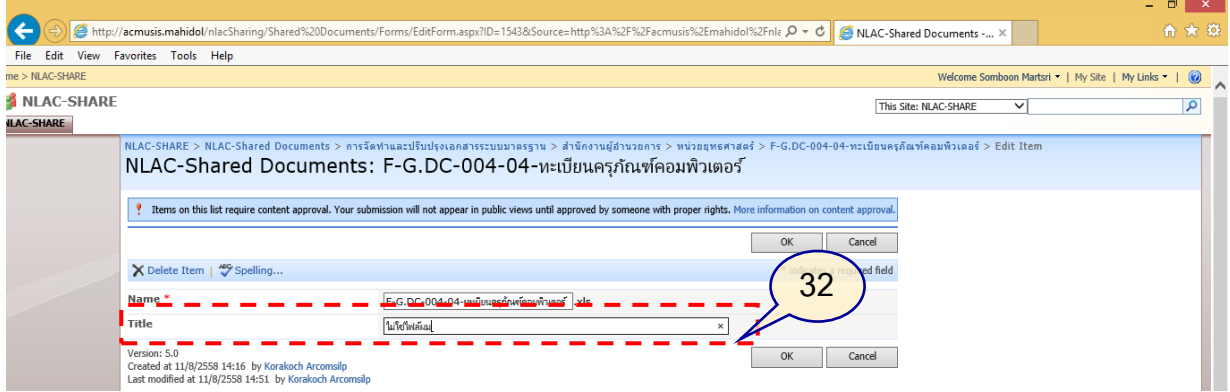

ิ ภาพที่ 48 แสดงหน้าต่าง เพิ่มเติมคำอธิบายในช่อง Title เพื่ออธิบายเนื้อหา

่ 33 หลังจากเพิ่มเติมคำอธิบายลงใน Title แล้ว เอกสารฉบับนี้ จะเปลี่ยนรายละเอียด ดังนี้

- 33.1 คำอธิบาย Title ปรากฎหลังจากที่ได้เพิ่มลงไป
- 33.2 เมื่อมีการปรับปรุง ชื่อผู้แก้ไข เป็น somboon.mar
- 33.3 เอกสารที่ผ่านการแก้ไข สถานะ จาก Approved จะเปลี่ยนเป็น Pending เช่นเดิม

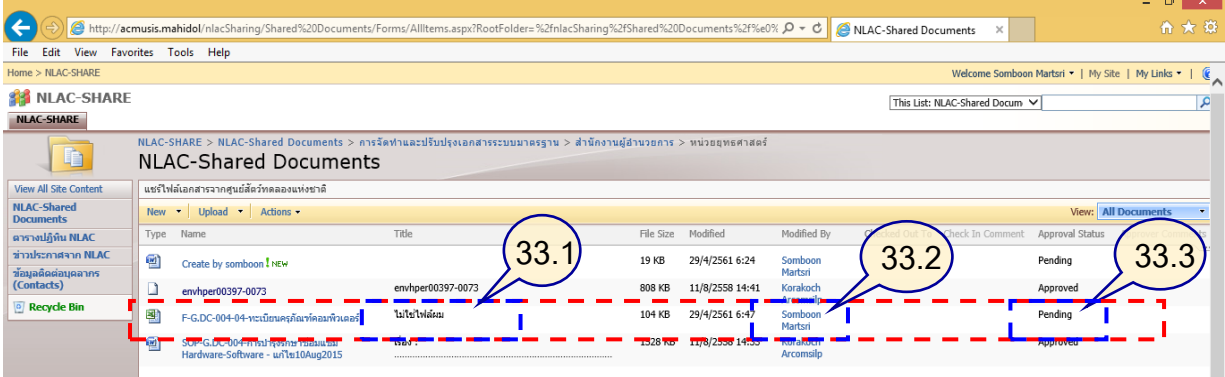

ภาพที่ 49 แสดงหน้าต่าง สถานะของเอกสารเปลี่ยนแปลงหลังมีการแก้ไข

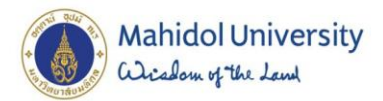

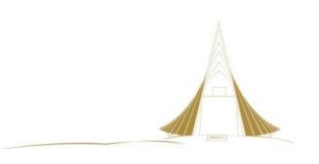

# **4.3.2.5**

# **ขั้นตอนการเข้าใช้งานระบบเอกสารสารสนเทศ การแจกจ่ายเอกสาร**

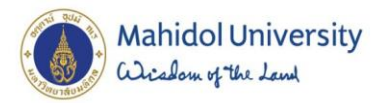

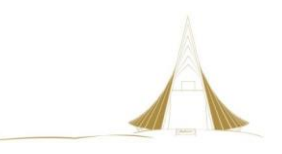

## การเข้าใช้ข้อมูลในโฟลเดอร์ งานกำกับดูแลระบบมาตรฐาน

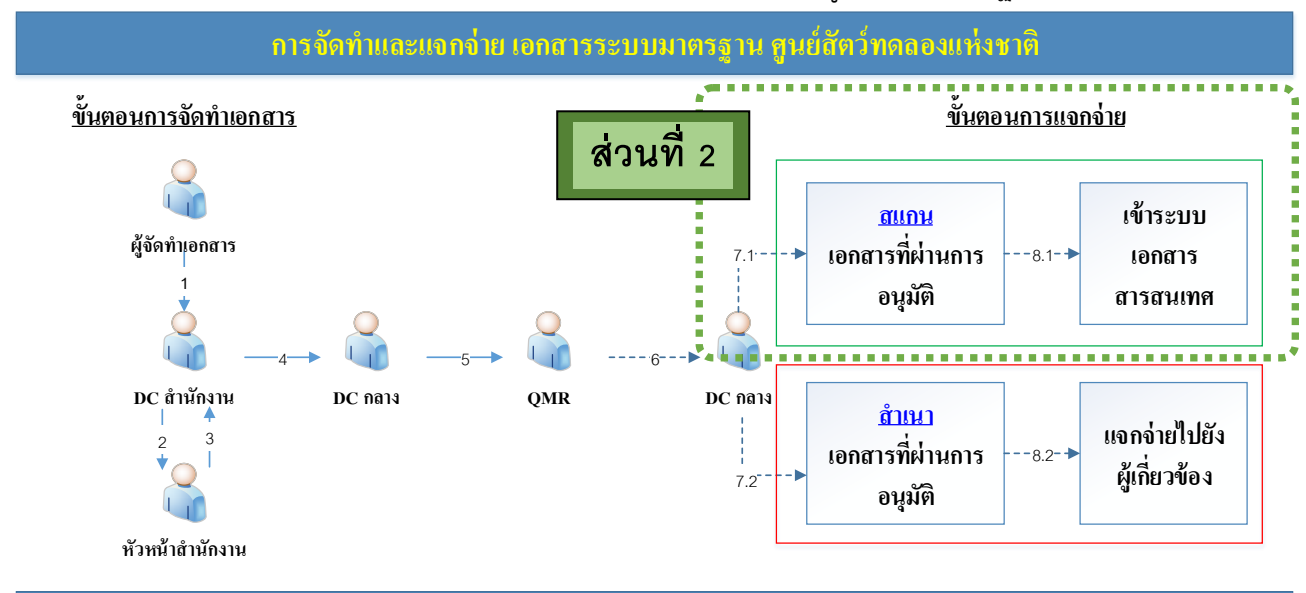

์ ขั้นตอนการเข้าใช้งานระบบเอกสารสารสนเทศ ในส่วนโฟลเดอร์ งานกำกับดูแลระบบมาตรฐาน

ภาพที่ 50 เจ้าหน้าที่ DC กลาง ด าเนินการขั้นตอนการแจกจ่ายเอกสาร

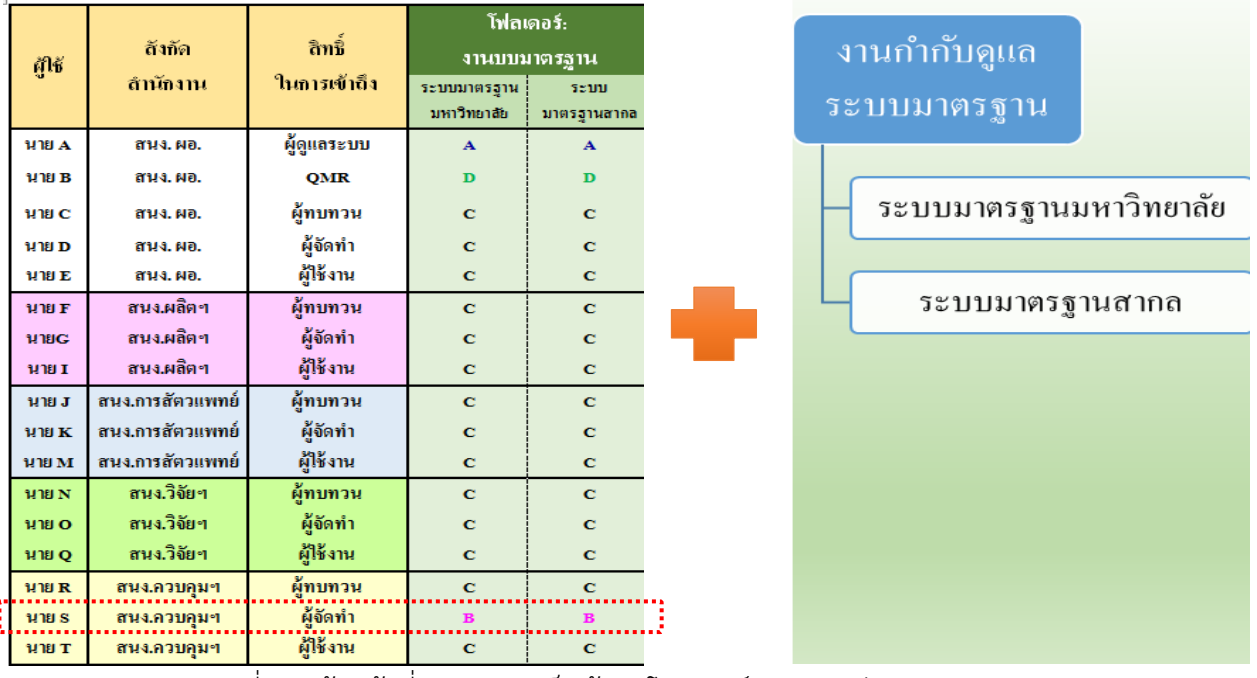

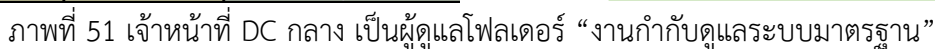

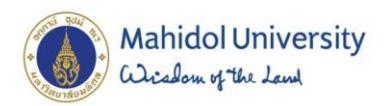

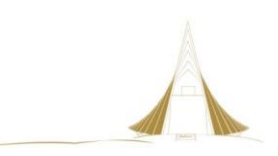

# **ขั้นตอนการปฏิบัติการแจกจ่ายเอกสารระบบมาตรฐาน**

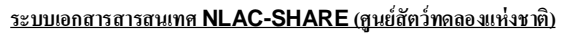

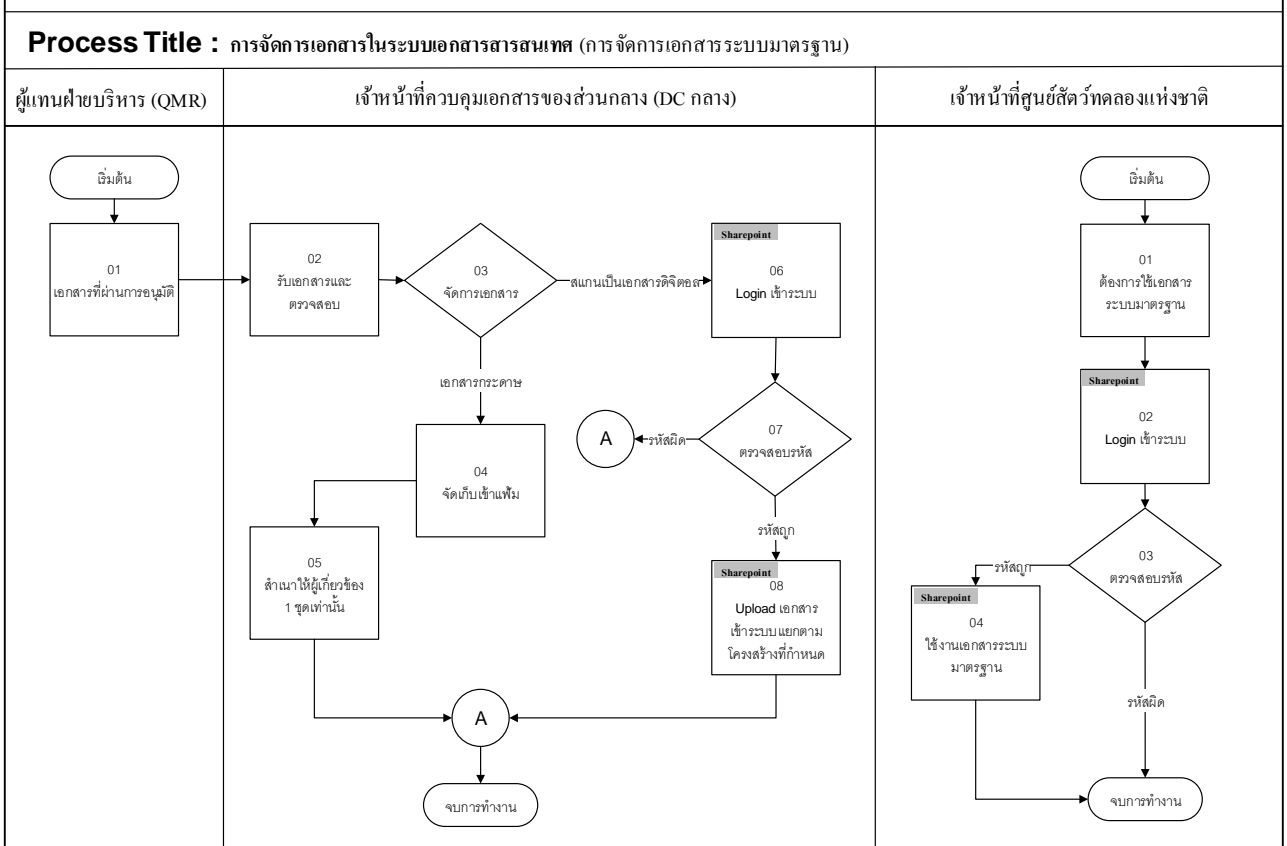

ภาพที่ 52 ภาพรวมการจัดการเอกสารระบบมาตรฐาน สำหรับผู้ดูแลและผู้ใช้งาน

### กรณีศึกษา

การแจกจ่ายเอกสาร เจ้าหน้าที่ DC กลาง นำเอกสารที่ได้รับการอนุมัติแล้ว scan เป็น pdf file โดยชื่อเอกสารที่ปรากฏต้องเป็นชื่อ รหัสเอกสารนั้นๆ และต่อท้ายด้วยครั้งที่ทำการแก้ไข เช่น P-DC.QMS-01 Rev.00 เป็นต้น โดยเจ้าหน้าที่ DC กลาง นำเอกสารที่ได้รับการอนุมัติแล้ว scan เป็น pdf file แล้วอัพ โหลดขึ้นระบบ

- **1.** เอกสารระบบมาตรฐานที่ผ่านการอนุมัติจาก QMR ส่งต่อให้เจ้าหน้าที่ DC กลาง
- **2.** เจ้าหน้าที่ DC กลาง รับเอกสารและตรวจสอบความเรียบร้อย
- **3.** เจ้าหน้าที่ DC กลาง ดำเนินการ 2 ส่วนคือ ทำสำเนาส่งผู้เกี่ยวข้อง และสแกนเข้าจัดเก็บในระบบ
- **4.** จัดเก็บเอกสารต้นบบับเข้าแฟ้ม
- **5.** สำเนาให้ผู้เกี่ยวข้อง จำนวน 1 ชุด
- **6.** สแกนเอกสารเพื่อนำขึ้นระบบ

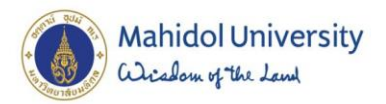

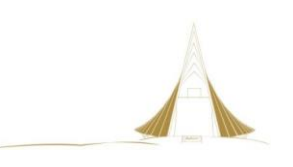

- **7.** เข้าเว็บไซต์ [http://acmusis.mahidol](http://acmusis.mahidol/)
	- 7.1 พิมพ์ <Domain\รหัสผู้ใช้> : mahidol\withun.pro
	- 7.2 พิมพ์รหัสผ่าน
	- 7.3 กดปุ่ม OK

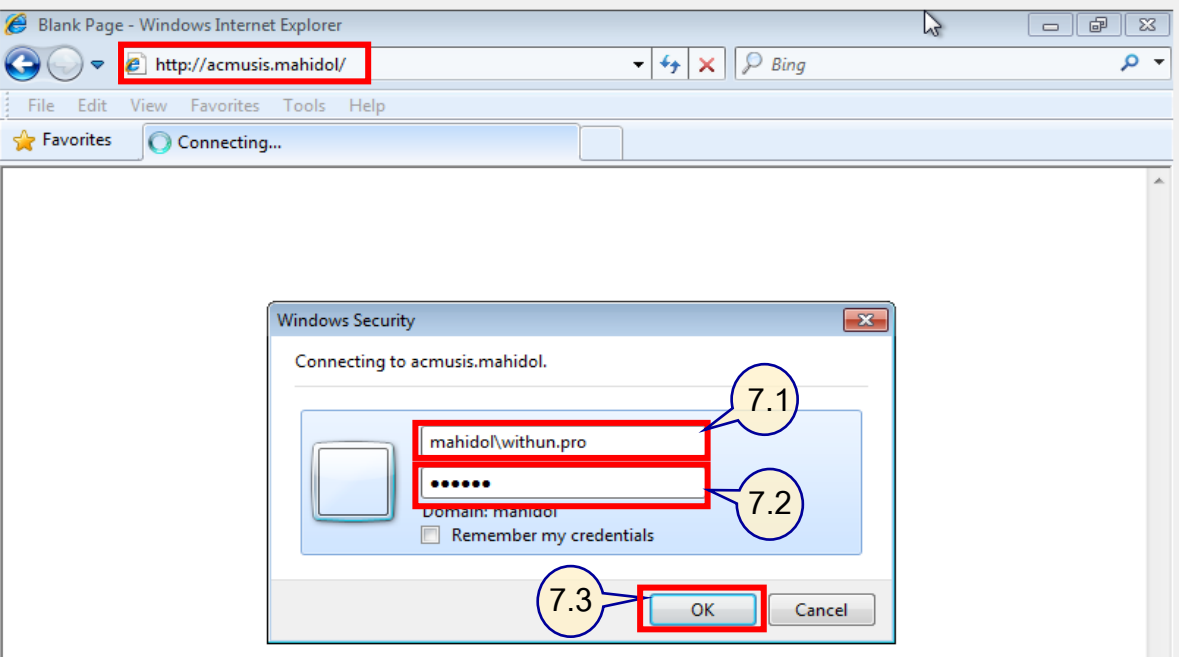

ิ ภาพที่ 53 เข้าสู่ระบบด้วยรหัสผู้จัดทำ ข้อมูลในโฟลเดอร์ งานกำกับดูแลระบบมาตรฐาน

เจ้าหน้าที่ DC กลาง ประจำอยู่ที่สำนักงานควบคุมคุณภาพ งานระบบมาตรฐาน ซึ่งเป็นผู้รับผิดชอบ หลักในการดำเนินการจัดทำเอกสารระบบมาตรฐานที่ศูนย์สัตว์ทดลองแห่งชาติได้พัฒนาระบบมาตรฐานต่างๆ ้ มาจนปัจจุบัน การเก็บรวบรวมเอกสารให้ทันสมัย พร้อมใช้งาน สามารถทำได้ตามขั้นตอน ดังภาพที่ 54 ดังนี้

- **8.** เข้าสู่ระบบด้วยรหัสผู้จัดทำข้อมูลใน โฟลเดอร์ งานกำกับดูแลระบบมาตรฐาน
	- 8.1 เลือกเมนู NLAC-SHARE เพื่อเข้าจัดการข้อมูลโฟลเดอร์ งานกำกับดูแลระบบมาตรฐาน
	- 8.2 ส่วนแสดงชื่อผู้ใช้งานระบบ
	- 8.3 ส่วนแสดงเมนูโฟลเดอร์หลัก NLAC-Shared Documents
	- 8.4 ส่วนแสดง เส้นทางของข้อมูลในการเข้าใช้งาน
	- 8.5 ส่วนแสดง เมนู Upload เพื่อเลือกข้อมูลเข้าสู่ระบบ มี 2 วิธี คือ
	- Upload Document = อัพโหลดทีละ 1 รายการ
	- Upload Multiple Documents = อัพโหลดทีละหลายรายการ

### **8.6 เมนู Upload Document**

- 8.6.1 เลือก Upload Document
- 8.6.2 เลือกไฟล์ข้อมูลที่ผ่านการอนุมัติแล้ว Upload เข้าระบบ แบบครั้งละ 1 ไฟล์
- 8.6.3 เลือก Open
- 8.6.4 แสดงชื่อไฟล์หลังจากเลือกข้อมูล
- 8.6.5 เลือก OK

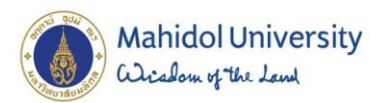

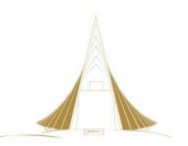

- 8.6.6 ส่วนแสดงสถานะเอกสาร หลักจากเลือก จะขึ้น Pending = สถานะรอการอนุมัติเผยแพร่
- 8.6.7 เลือก Dropdown list
- 8.6.8 เลือกค าสั่ง Approve/reject
- 8.6.9 ส่วนแสดงสถานะเริ่มต้นของเอกสารก่อนเผยแพร่ค่าเริ่มต้น : Pending
- 8.6.10 เลือก Approved ให้กับเอกสาร F-GS.SPI-01.01 เพื่อให้ผู้ใช้งานสามารถมองเห็น
- 8.6.11 เลือก OK
- 8.6.12 สถานะของเอกสาร F-GS.SPI-01.01 จาก Pending เปลี่ยนเป็น Approved
- 8.6.13 เสร็จสิ้นการนำเข้าเอกสารที่ผ่านการอนุมัติแล้ว

### **8.7 เมนู Upload Multiple Documents**

- 8.7.1 เลือก Upload Multiple Documents
- 8.7.2 แสดงหน้าต่าง เมนูอัพโหลดไฟล์เอกสารขึ้นระบบได้ครั้งละหลายๆ ไฟล์
- 8.7.3 แสดงหน้าต่าง สำหรับเลือกแหล่งข้อมูลที่ต้องการจะนำไฟล์ ขึ้นระบบหลายไฟล์
- ่ 8.7.4 แสดงหน้าต่าง การเลือกไฟล์ขึ้นระบบ เพื่อยืนยันจำนวนไฟล์ที่เลือกในการอัพโหลด
- 8.7.5 แสดงหน้าต่าง รายการไฟล์ที่นำขึ้นระบบ 2 รายการพร้อมกัน สถานะ : Pending
- 8.7.6 เลือกกดลูกศรลง บนเอกสารที่มีสถานะ Pending
- 8.7.7 เลือกคำสั่ง Approve/reject
- 8.7.8 แสดงหน้าต่าง ท าการ Approved เอกสาร ไฟล์ที่ 1 **และกดปุ่ม OK**
- 8.7.9 แสดงหน้าต่าง ท าการ Approved เอกสาร ไฟล์ที่ 2 **และกดปุ่ม OK**
- 8.7.10 แสดงหน้าต่าง สถานะเอกสารที่ผ่านการ Approved ทั้ง 2 ไฟล์
- 8.7.11 การเพิ่มคำอธิบายไฟล์ (Title) กด Dropdown List เลือก Edit Properties
- 8.7.12 แสดงหน้าต่าง เพื่อแก้ไขเอกสารในการเพิ่มคำอธิบาย (Title) ใส่คำอธิบายไฟล์
- 8.7.13 แสดงหน้าต่าง เพิ่มค าอธิบาย (Title) เพื่อขยายความหมายของไฟล์**และกดปุ่ม OK**
- 8.7.14 แสดงหน้าต่าง เอกสารหลังจากมีการแก้ไข สถานะจะเปลี่ยนกลับไปเป็นรออนุมัติ : Pending
- 8.7.15 แสดงหน้าต่าง ให้ทำการอนุมัติเอกสารอีกครั้ง (Approved)
	- ท าการเลือก Dropdown List บนชื่อเอกสาร แล้วเลือก Approve/reject
	- ทำการเลือก Approved กด OK
- 8.7.16 สถานะเอกสารหลังอนุมัติ ผู้ใช้งานจะสามารถมองเห็นเอกสารบบับนี้ได้
- 8.7.17 แสดงหน้าต่าง การลบเอกสาร ออกจากระบบ
- เลือก Dropdown List บนชื่อเอกสารที่ต้องการลบ ออกจากระบบ
- 8.7.18 แสดงหน้าต่าง ยืนยันการลบเอกสาร ออกจากระบบ กดปุ่ม OK
- 8.7.19 **แ**สดงหน้าต่าง เอกสารที่ถูกลบ ไม่ปรากฎในโฟลเดอร์ที่จัดเก็บ **เหลือ 2 รายการ**
- 8.7.20 เสร็จสิ้นกระบวนการของเจ้าหน้าที่ควบคุมเอกสารของส่วนกลาง (DC กลาง)

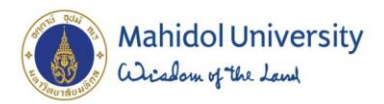

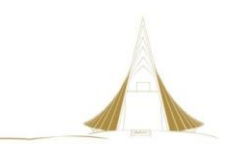

# **ภาพที่ 5**4 ขั้นตอนการแจกจ่ายเอกสาร ที่ผ่านการอนุมัติแล้ว

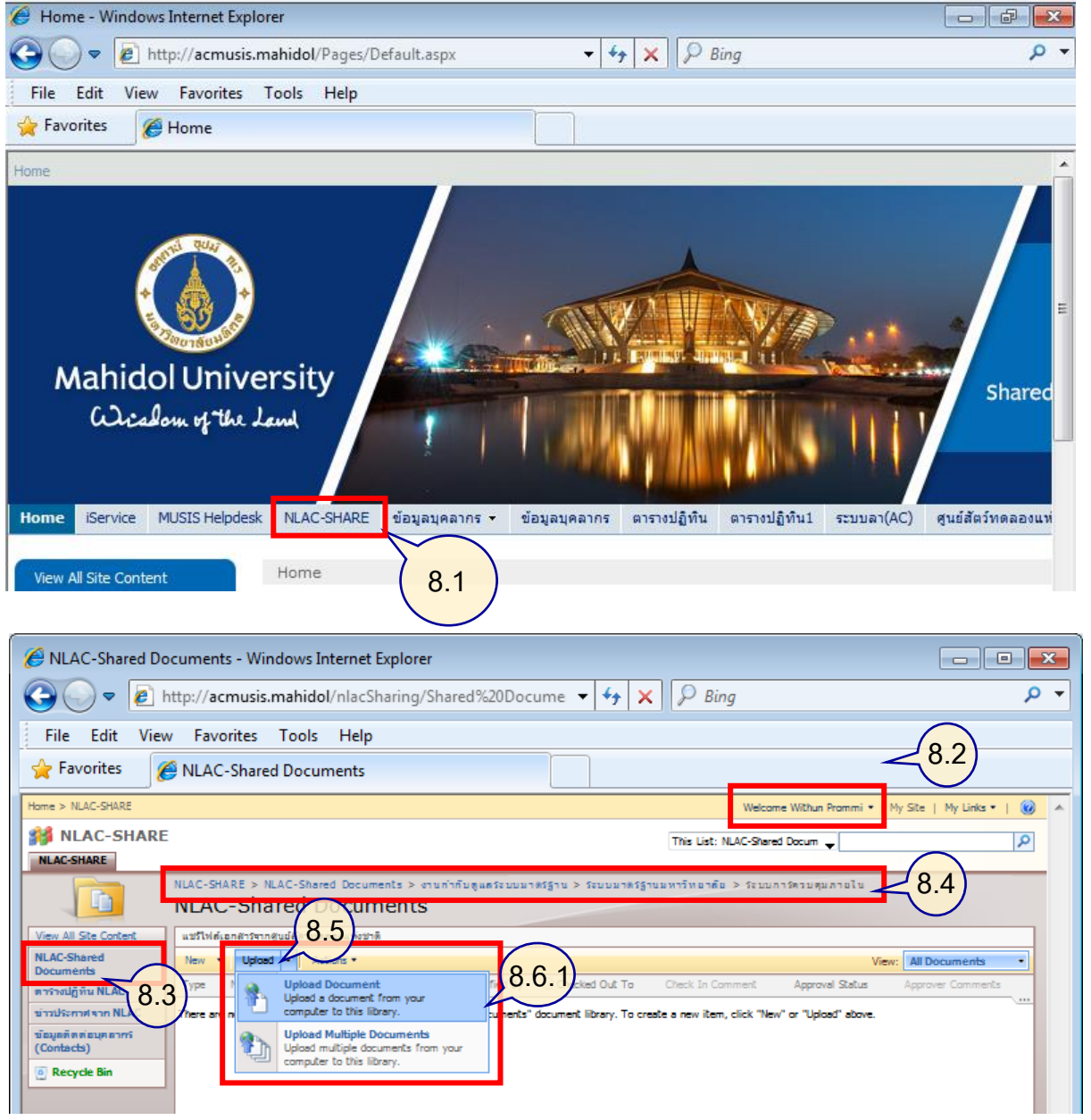

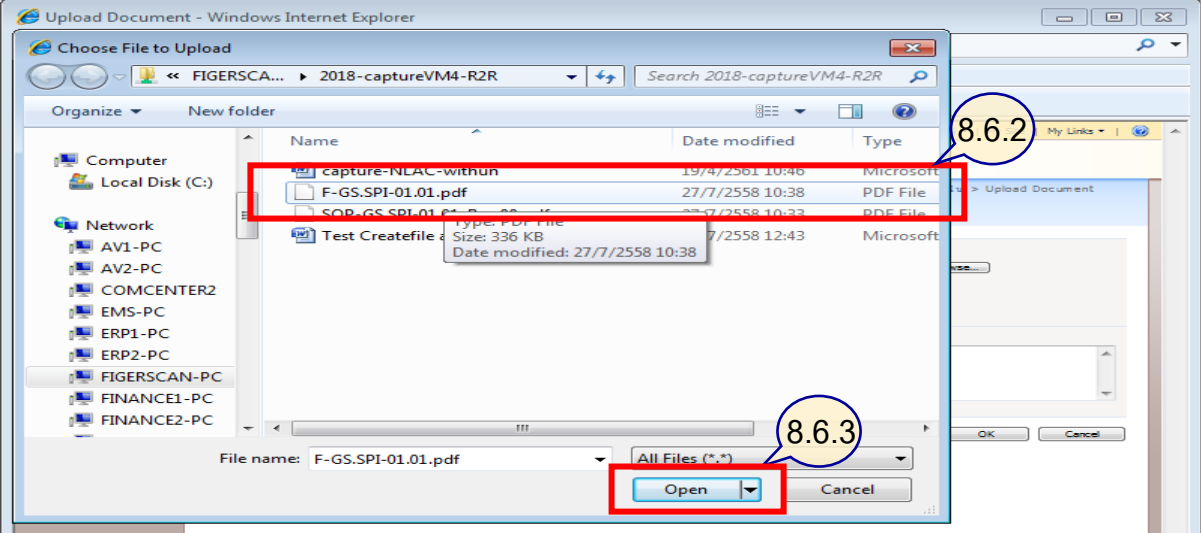

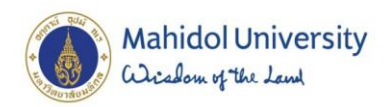

⊂

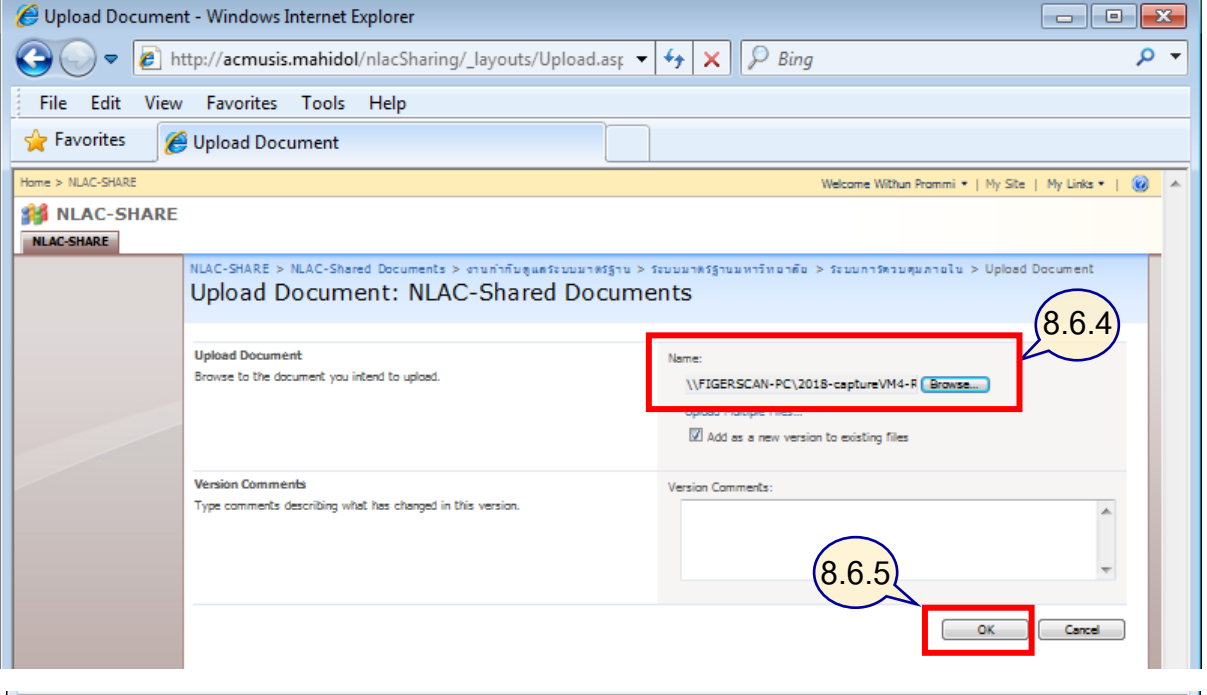

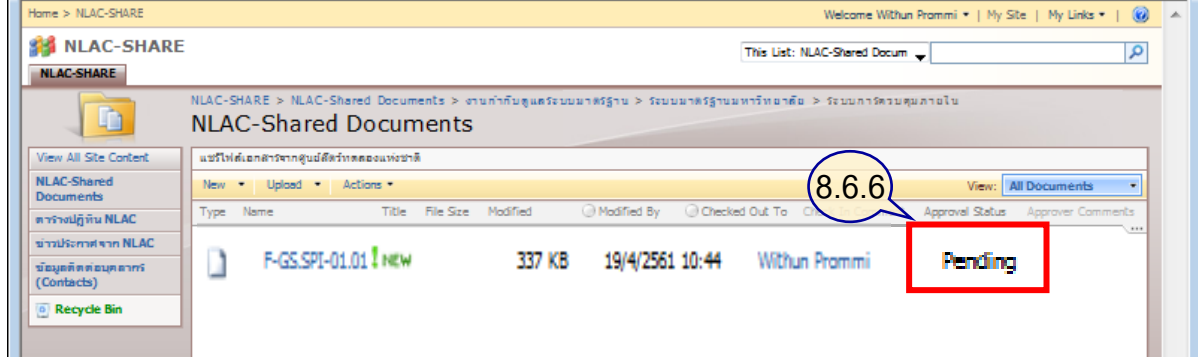

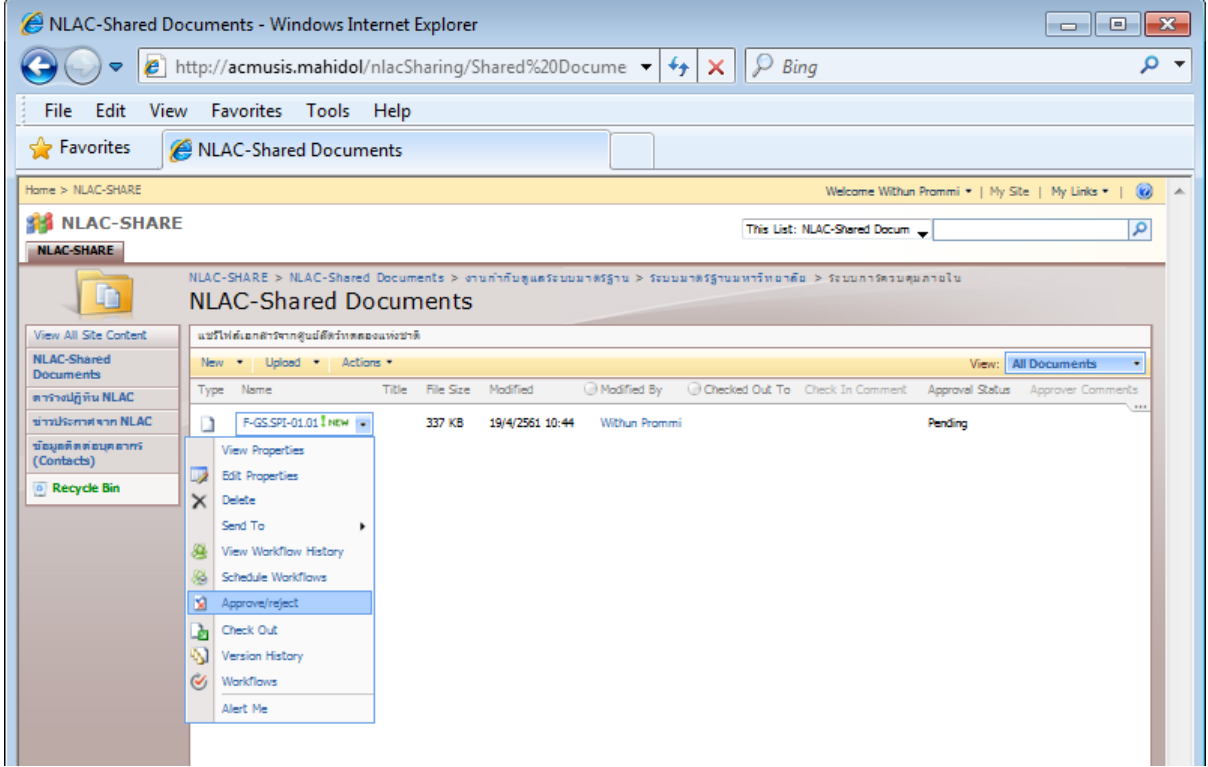

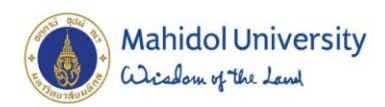

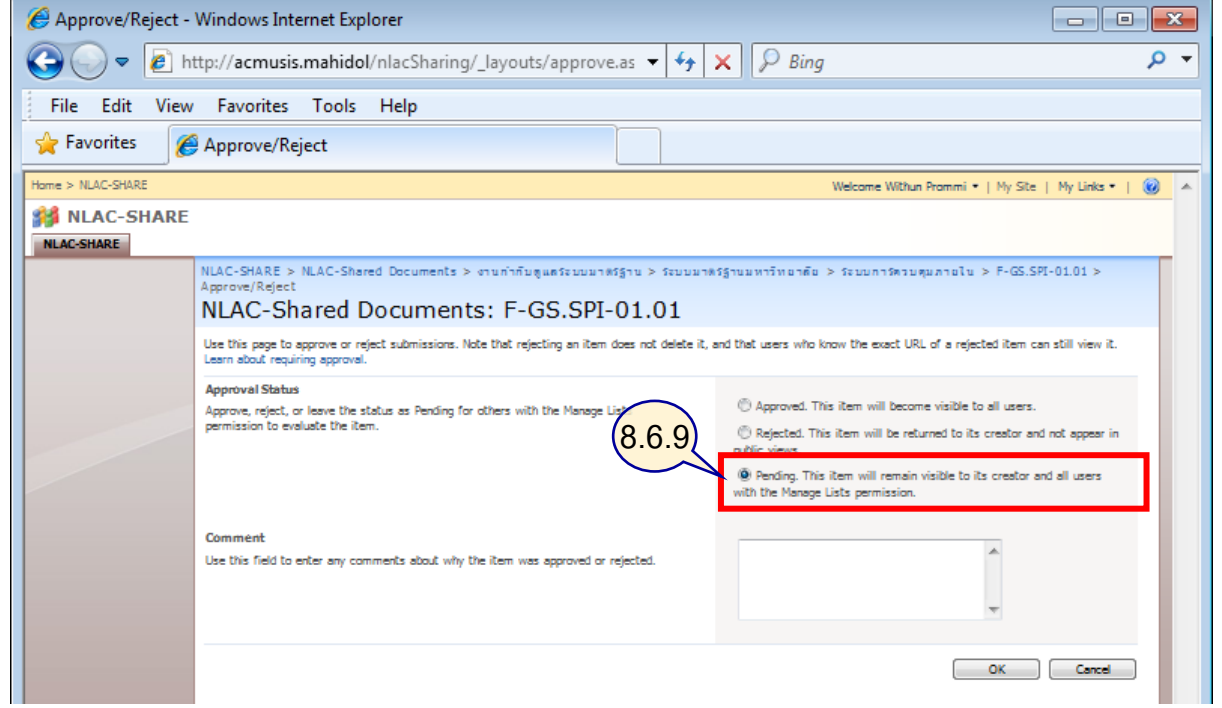

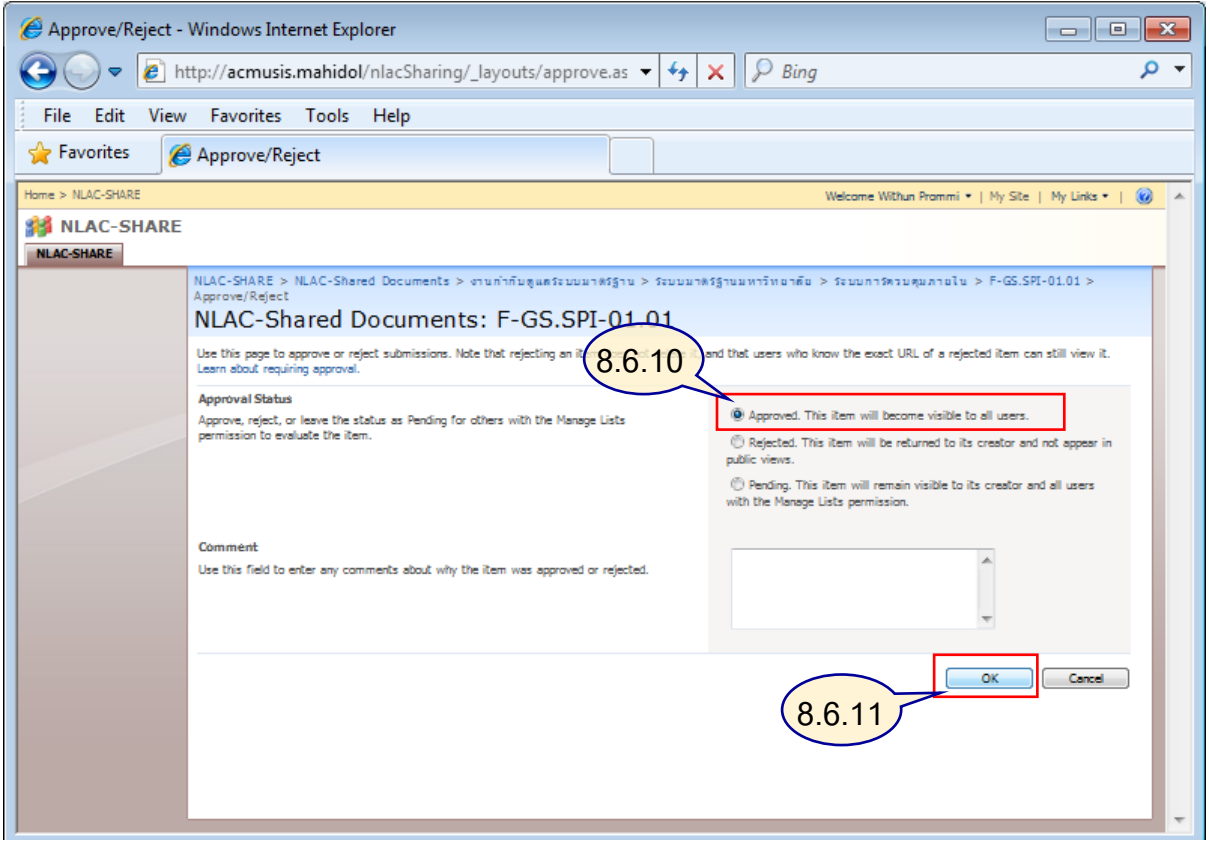

P

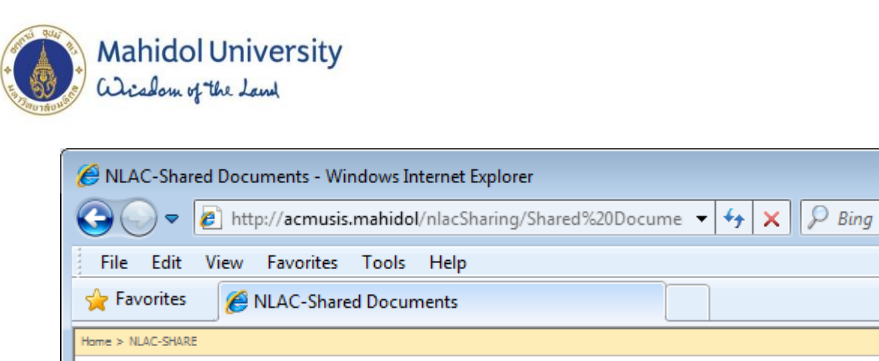

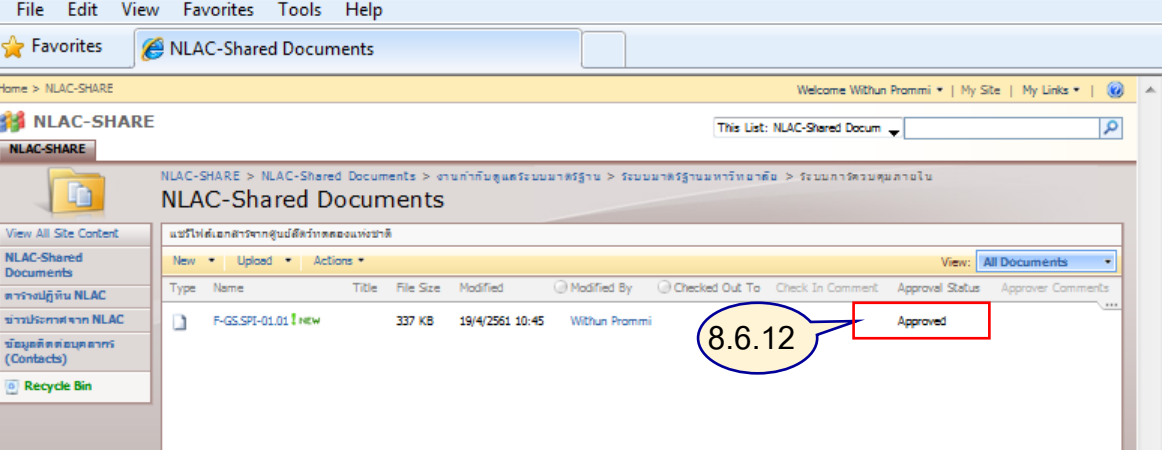

#### **เมนู Upload Multiple Documents**

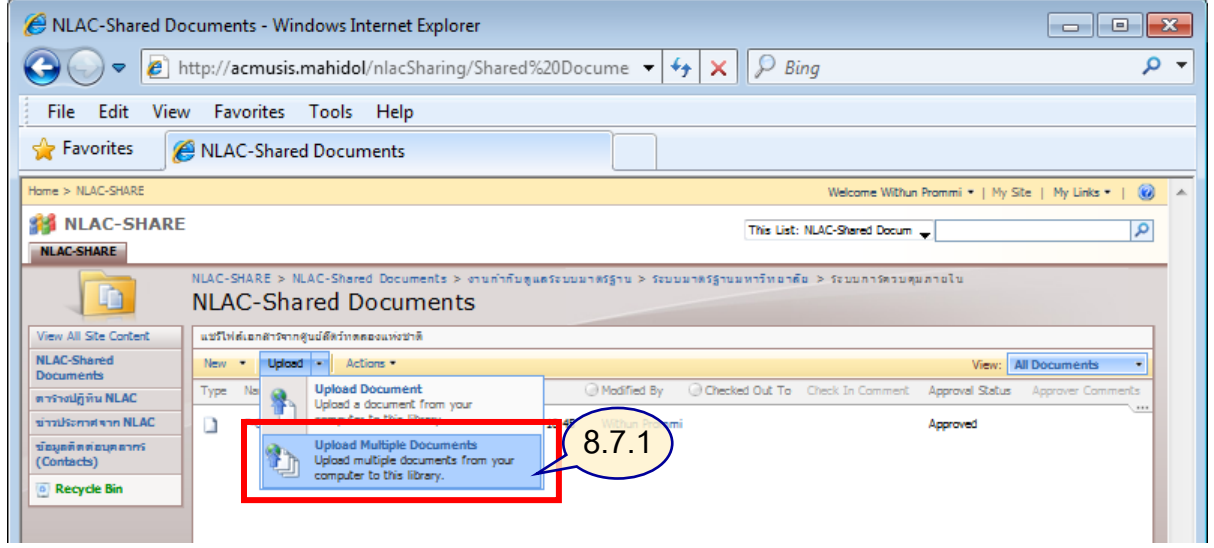

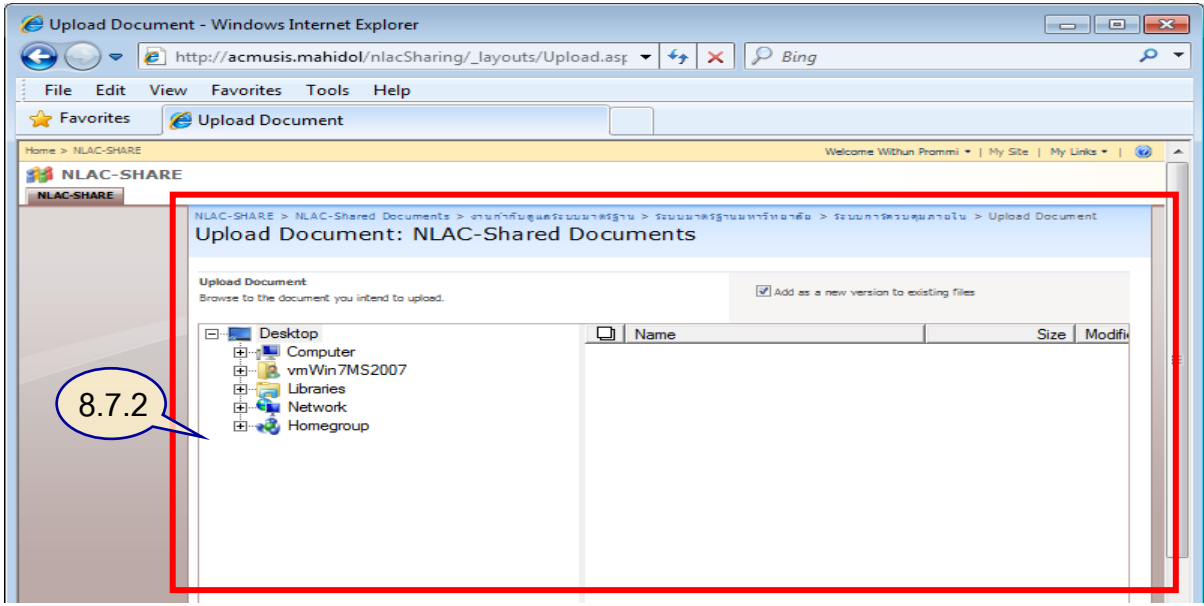

 $\begin{tabular}{|c|c|c|c|c|} \hline \quad \quad & \quad \quad & \quad \quad & \quad \quad \\ \hline \quad \quad & \quad \quad & \quad \quad & \quad \quad \\ \hline \quad \quad & \quad \quad & \quad \quad & \quad \quad \\ \hline \quad \quad & \quad \quad & \quad \quad & \quad \quad \\ \hline \end{tabular}$ 

 $\overline{\bullet}$ 

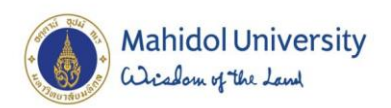

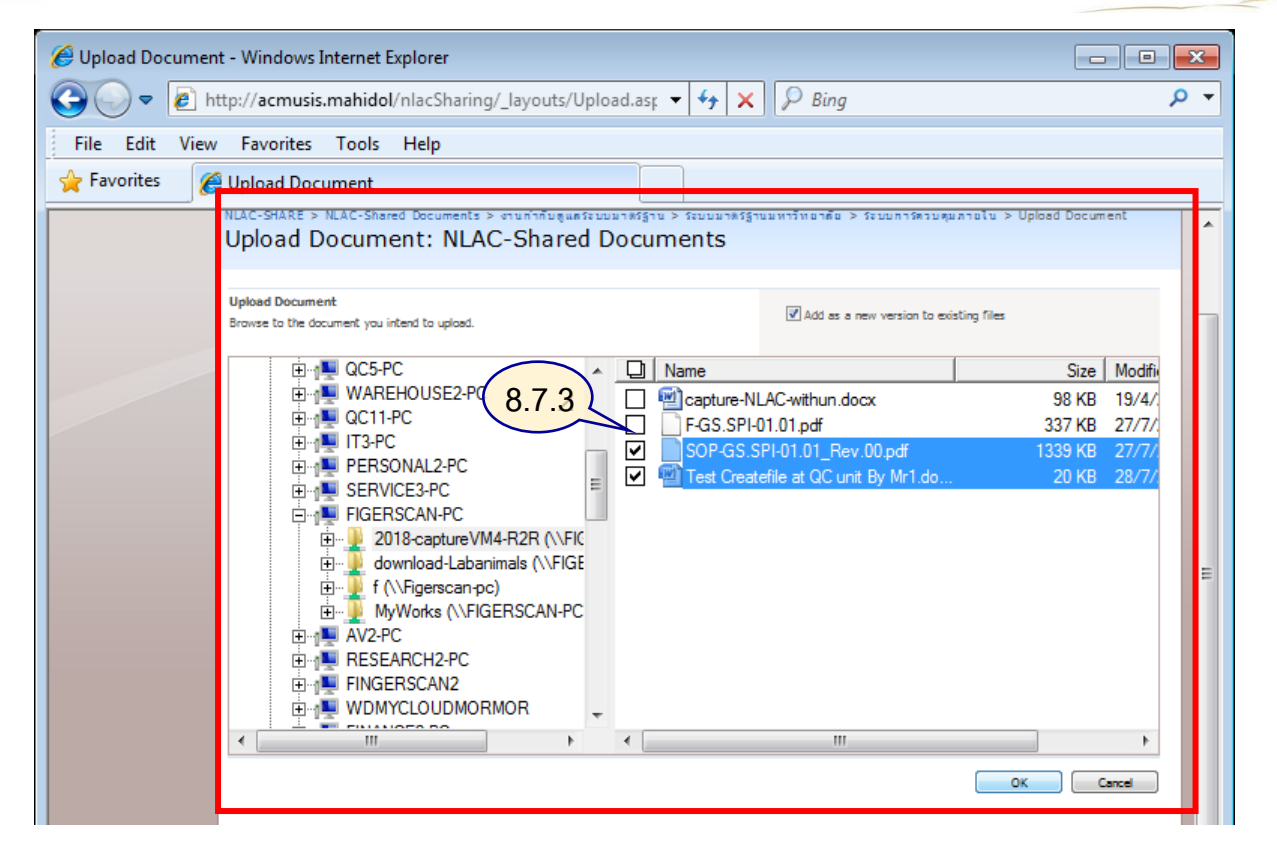

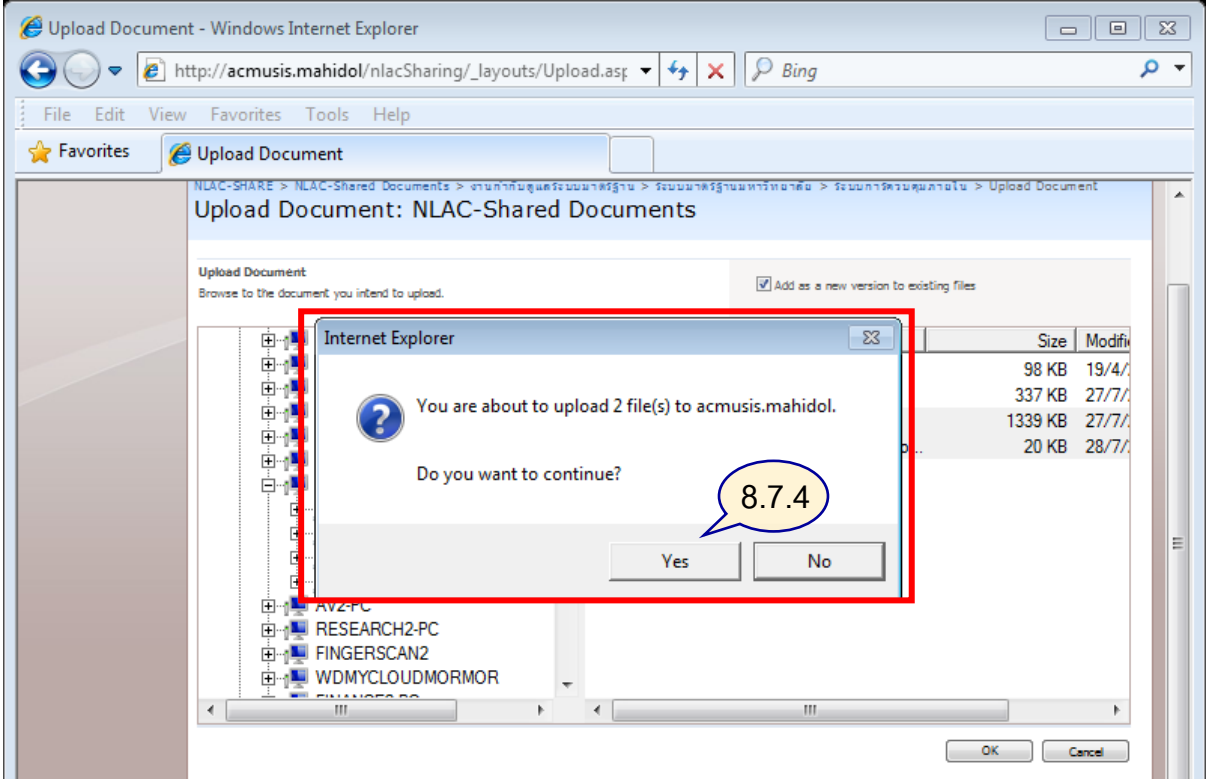

77

NLAC-Shared Documents - Windows Internet Explorer ⊙ → B http://acmusis.mahidol/nlacSharing/Shared%20Docume → ++ x D Bing  $\overline{\rho}$  + File Edit View Favorites Tools Help **P** Favorites NLAC-Shared Documents Home > NLAC-SHARE Welcome Within Prommi = | My Site | My Links = |  $\bigotimes$  | A **NATIONAL SHARE** This List: NLAC-Shared Docum  $\alpha$ NLAC-SHARE .<br>NLAC-SHARE > NLAC-Shared Documents > งานกำกับดูแลระบบมาตรฐาน > ระบบมาตรฐานมหาวิทยาลัย > ระบบการควบศุมภายใน J D. **NLAC-Shared Documents** View All Site Content แชร์ไฟต์เอกสารจากศูนย์ตีตร์ทดดองแห่งชาติ **8.7.5NLAC-Shared**<br>Documents View: All Docum Type Name Title File Size Modified  $\odot$  Modified By  $\odot$  Che Approval Status ตารางปฏิทิน NLAC F-GS.SPI-01.01 I NEW ข่าวประกาศจาก NLAC n 337 KB 19/4/2561 10:45 Withun Approved ข้อมูลติดต่อบุคลากรี<br>(Contacts)  $\begin{tabular}{|c|c|} \hline \hline \multicolumn{3}{|c|}{30\text{PGS}}{\text{SPI}}-\\ \hline \multicolumn{2}{|c|}{01.01\text{Rev.001 new}} \end{tabular}$ 1339 KB 19/4/2561 10:46 Withun<br>Prommi Pending <sup>6</sup> Recycle Bin Test Createfile at QC<br>unit By Mr1 I NEW 19 KB 19/4/2561 10:46 Withun<br>Prommi Pending

**Mahidol University** alisolam of the Land

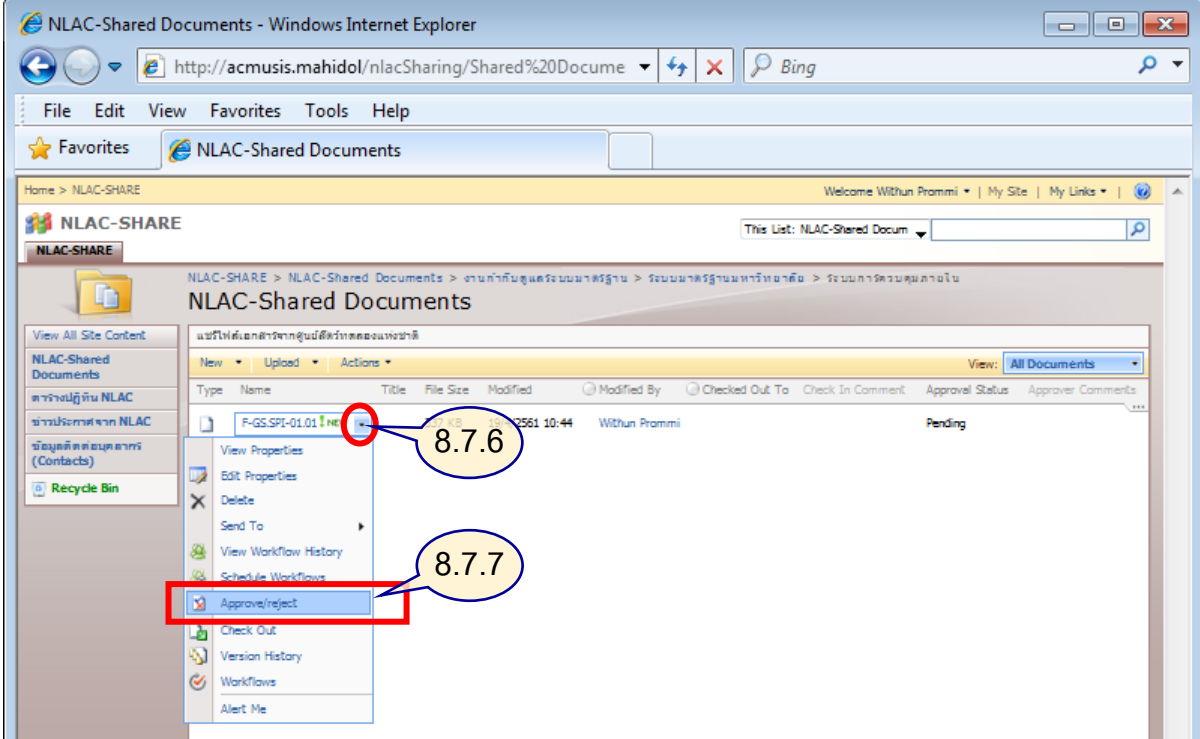

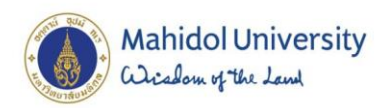

z

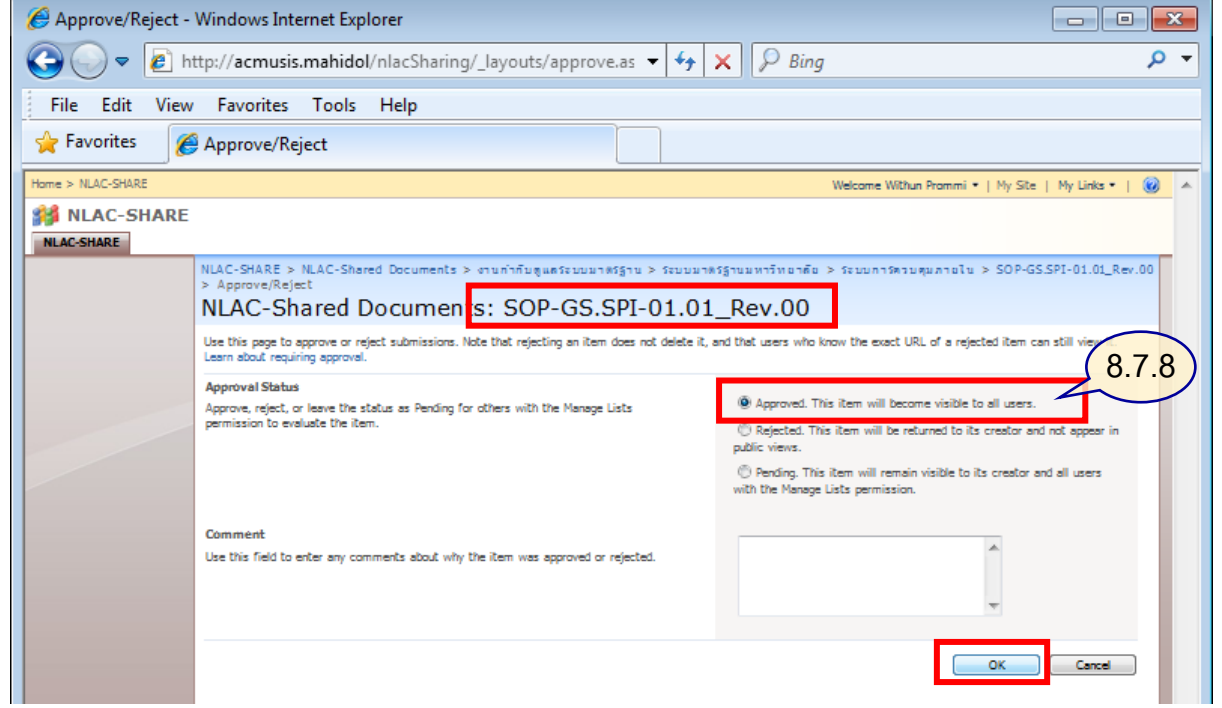

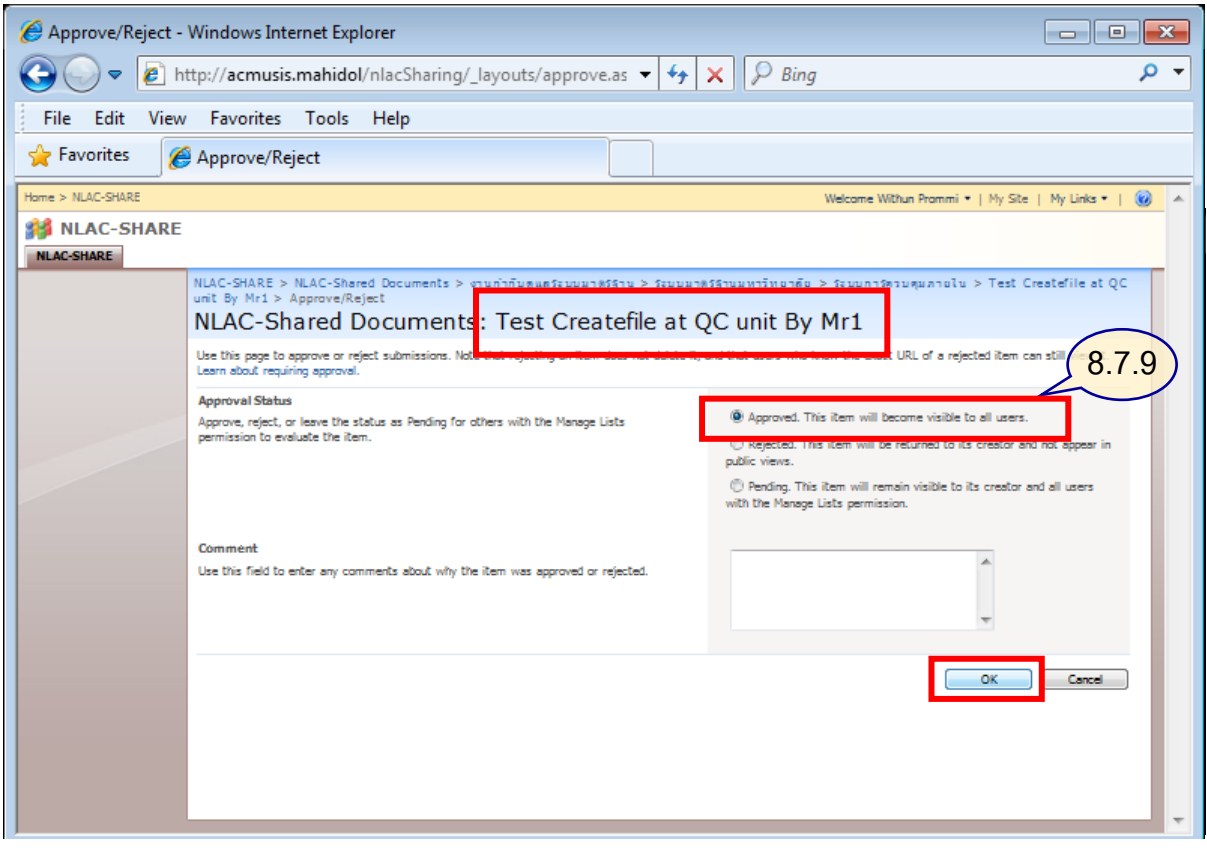

W

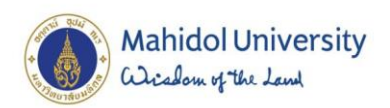

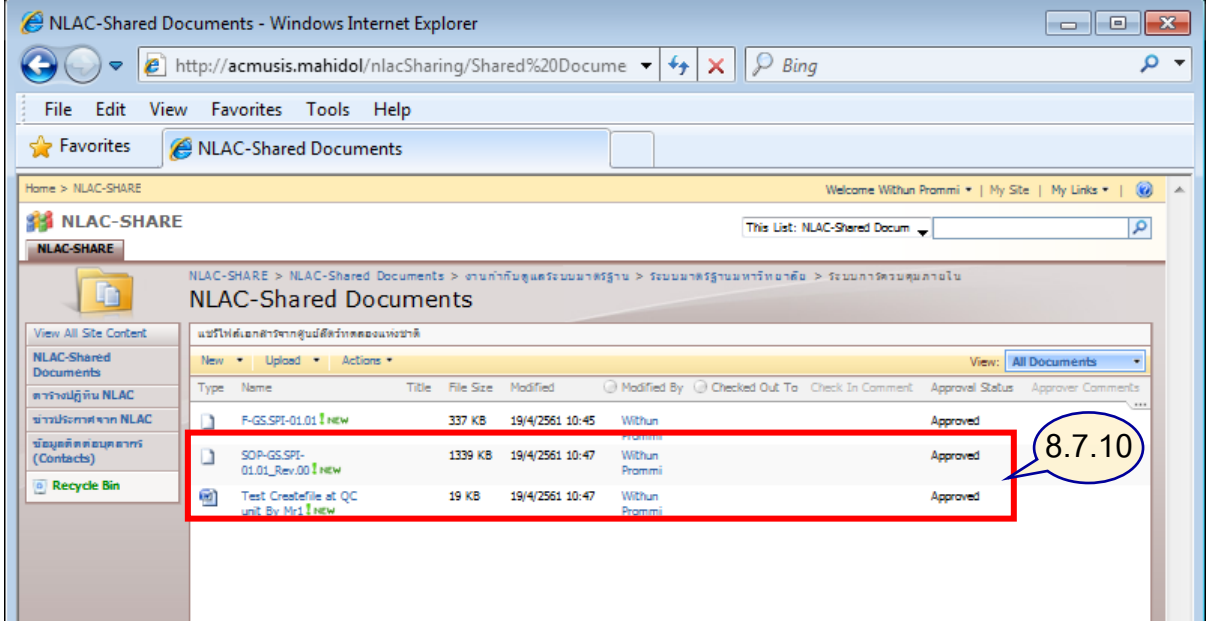

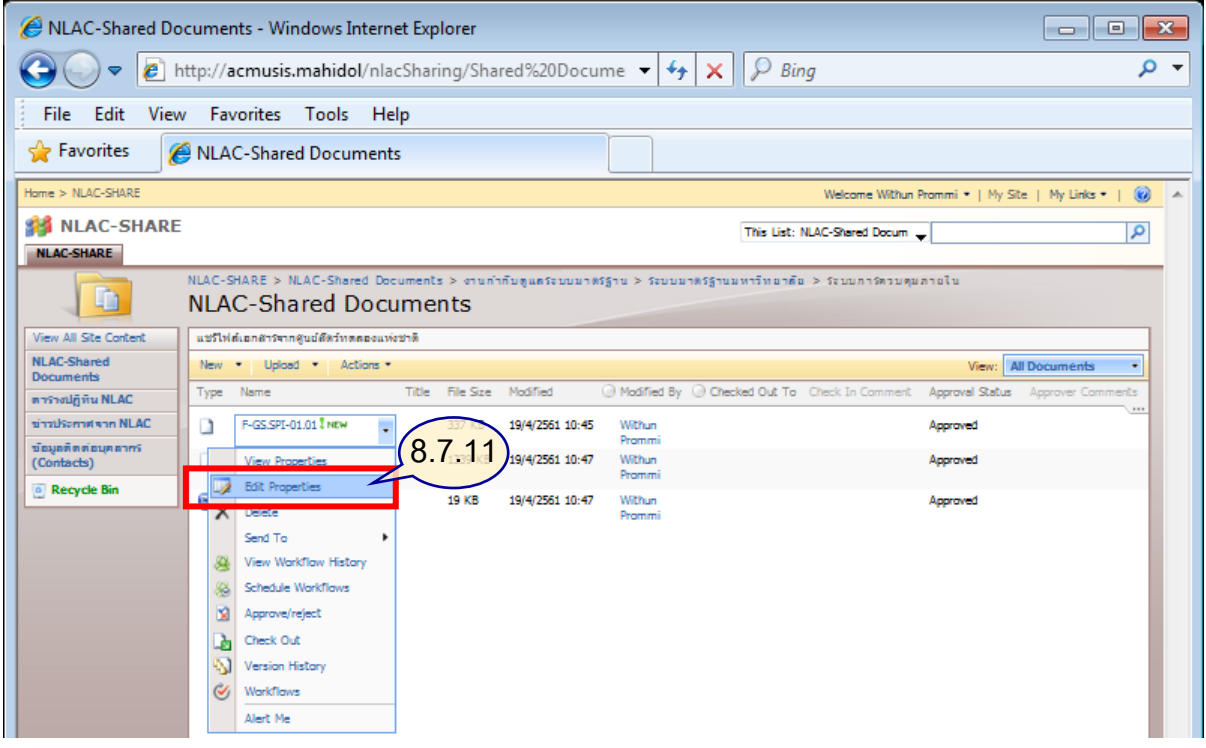

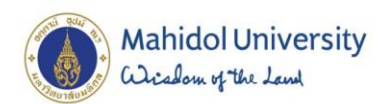

F

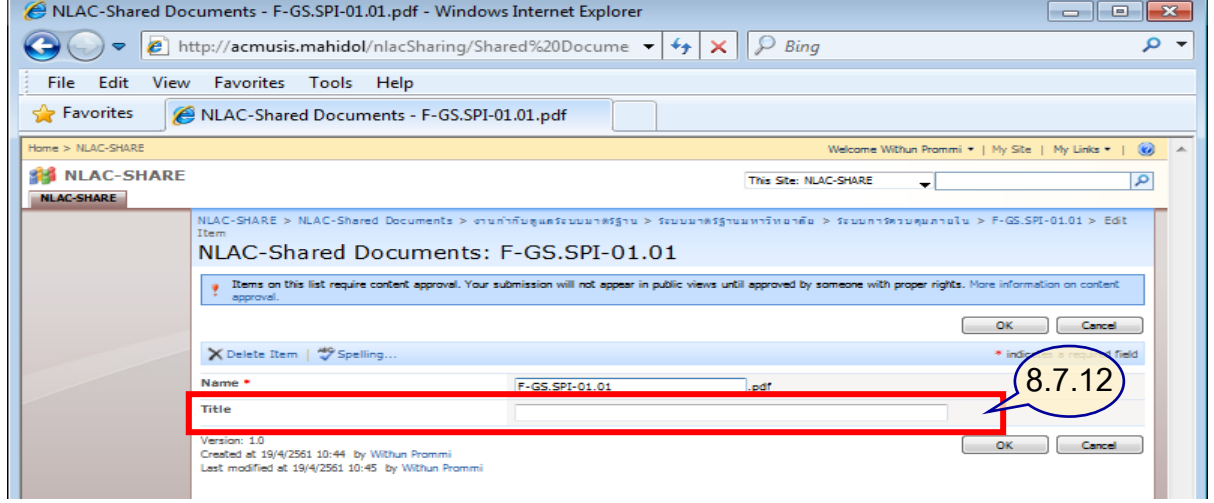

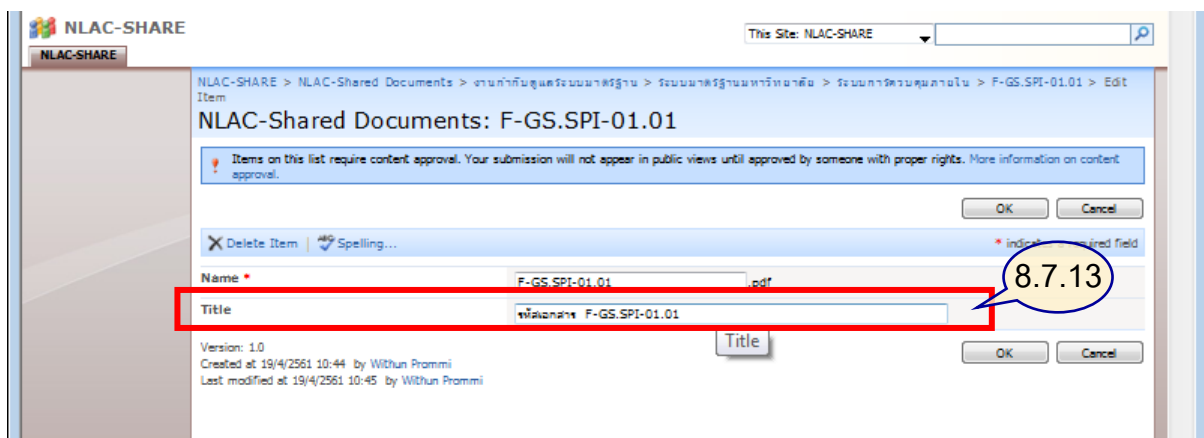

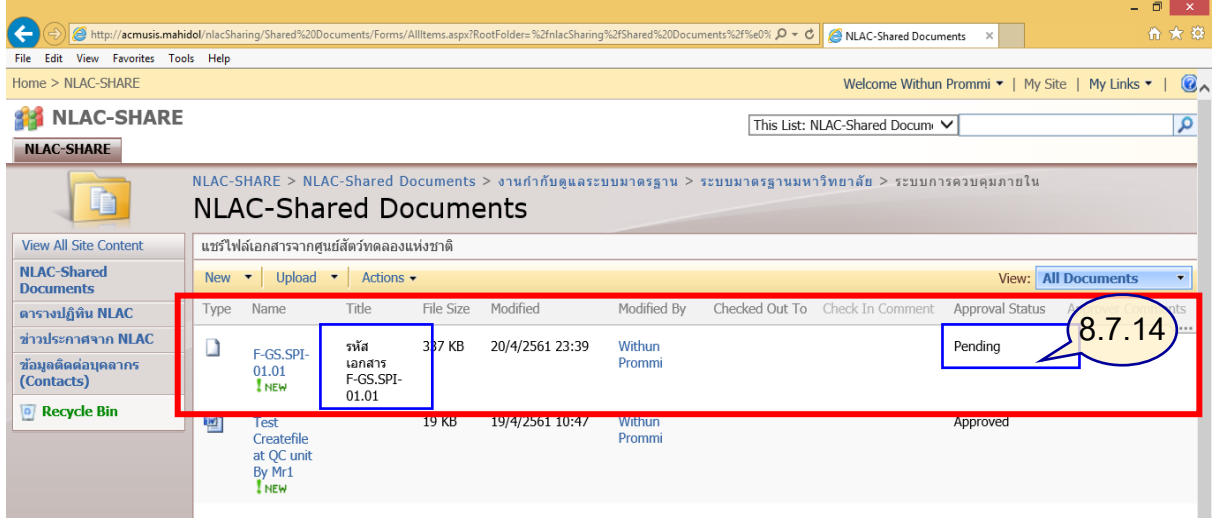

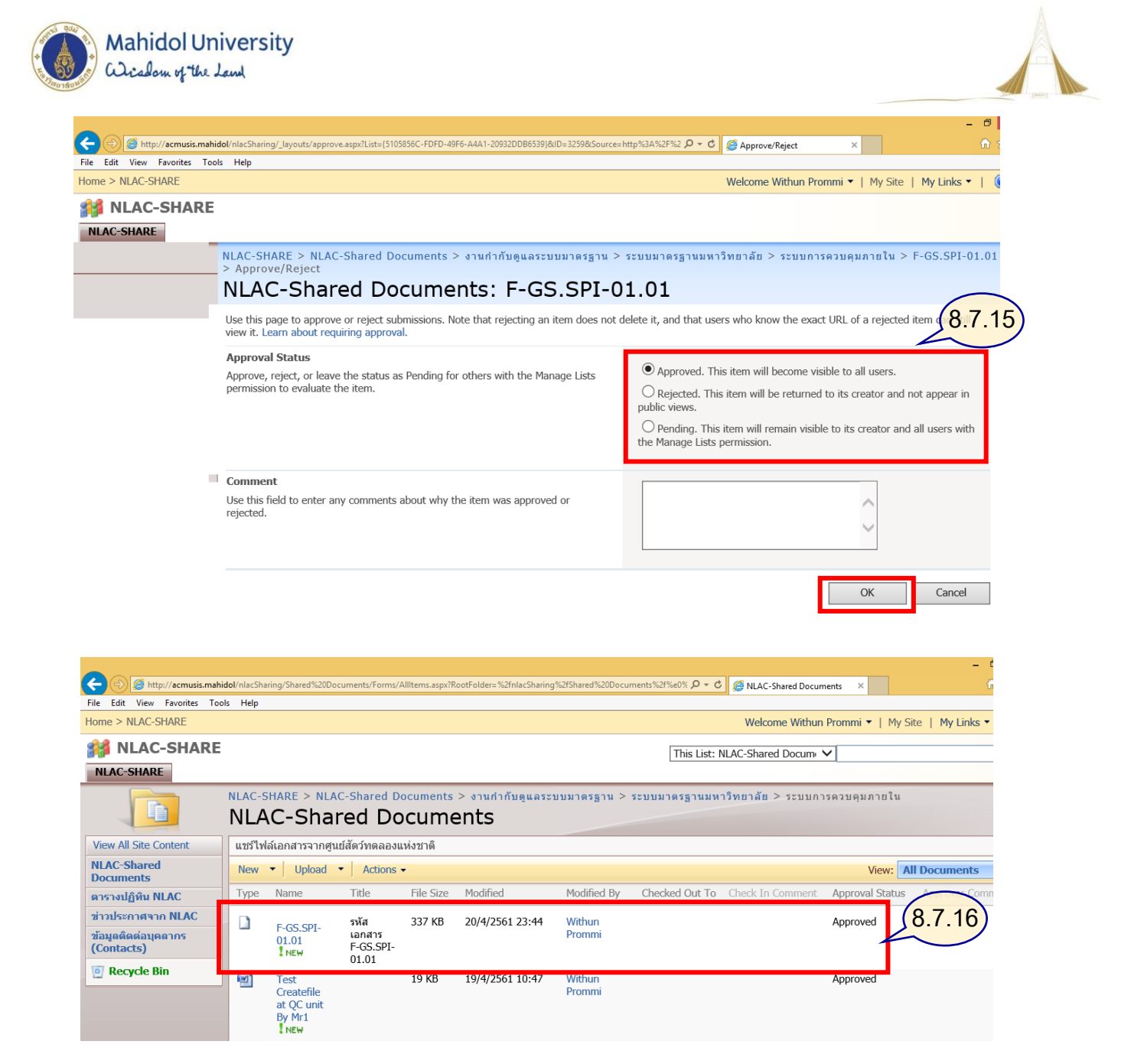

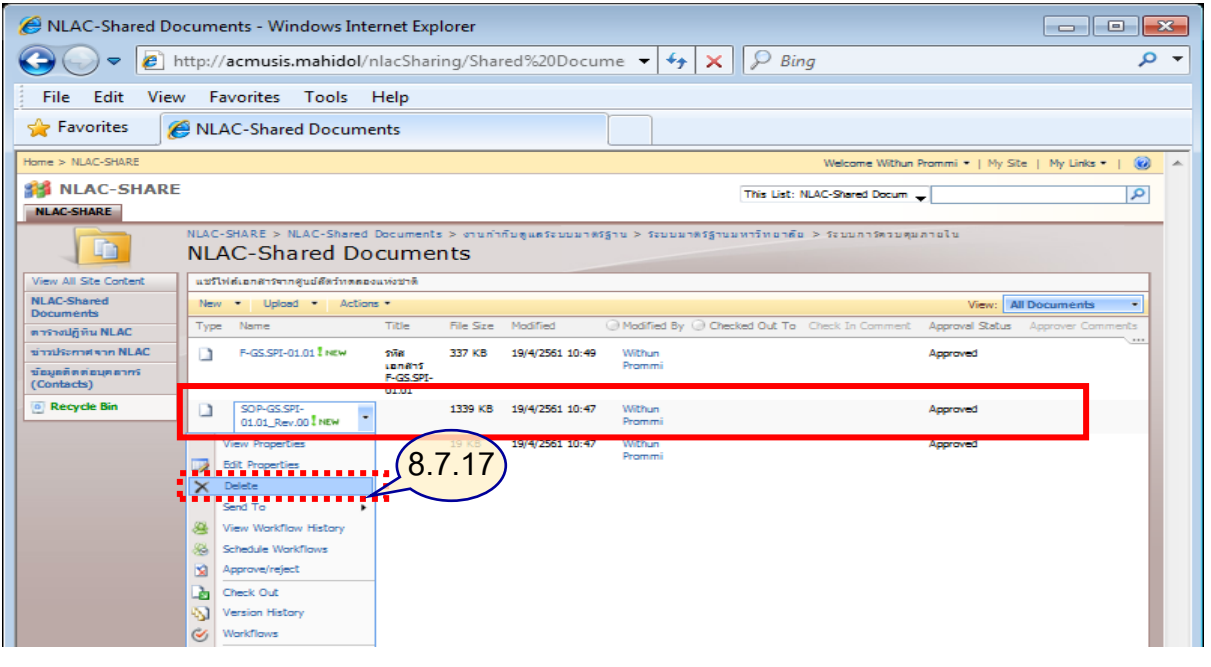

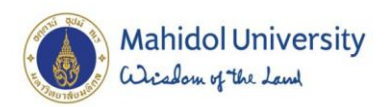

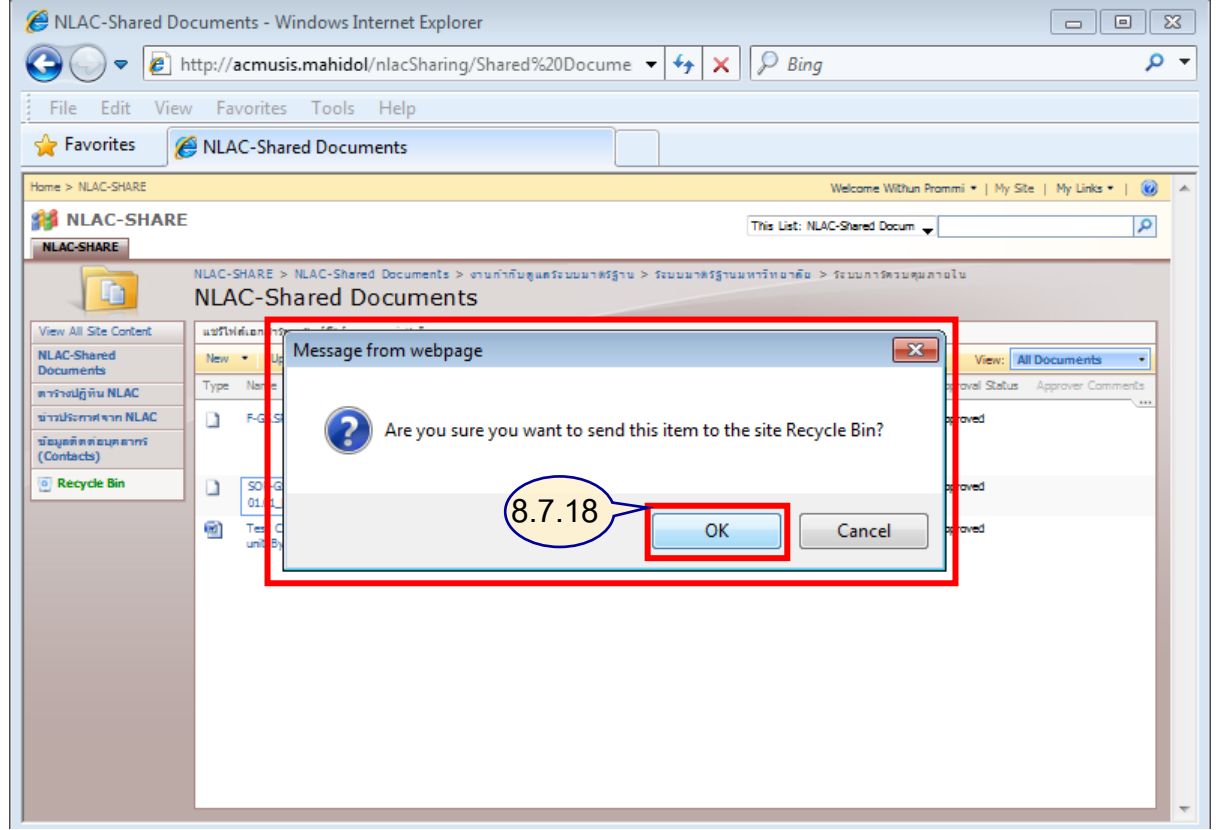

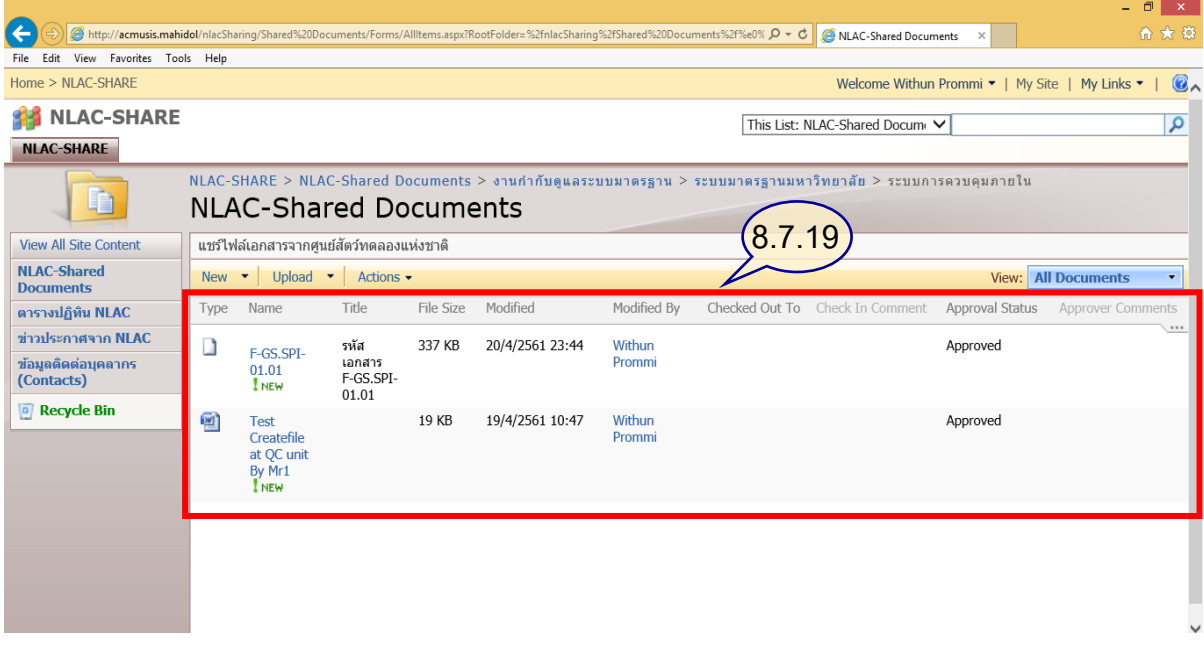

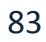

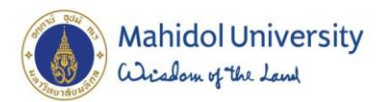

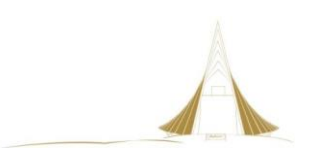

## **4.3.2.6**

# **ขั้นตอนการเข้าใช้งานระบบเอกสารสารสนเทศ (ผู้ใช้งานทั่วไป)**

เพื่อเข้าดูเอกสารระบบมาตรฐานที่ผ่านการอนุมัติแล้ว

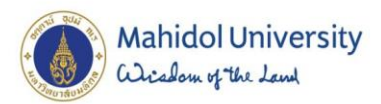

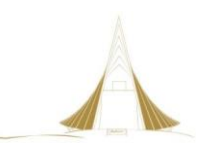

ขั้นตอนการปฏิบัติของเจ้าหน้าที่ศูนย์สัตว์ทดลองแห่งชาติ (ผู้ใช้งาน)

้เมื่อเจ้าหน้าที่ควบคุมเอกสารกลาง ได้ทำการอัพโหลดเอกสารที่ผ่านการอนุมัติ จากตัวแทนฝ่ายบริหาร (QMR) เป็นที่เรียบร้อยแล้ว เจ้าหน้าที่ควบคุมเอกสารกลาง จะทำการจัดเก็บเอกสารตามกลุ่มโฟลเดอร์ที่ได้ ก าหนดไว้ตามโครงสร้างตอนวางระบบ และการใช้งานผู้ใช้งานทุกท่านที่มีรายชื่ออยู่ในระบบ สามารถเข้าศึกษา รายละเอียดของงานระบบมาตรฐานต่อไปได้ โดยขั้นตอนการเข้าใช้งาน มีดังนี้

- 1. เข้าเว็บไซต์ [http://acmusis.mahidol](http://acmusis.mahidol/)
	- 1.1 พิมพ์ <Domain\รหัสผู้ใช้> : mahidol\somboon.mar
	- 1.2 พิมพ์รหัสผ่าน

1.3 กดปุ่ม OK

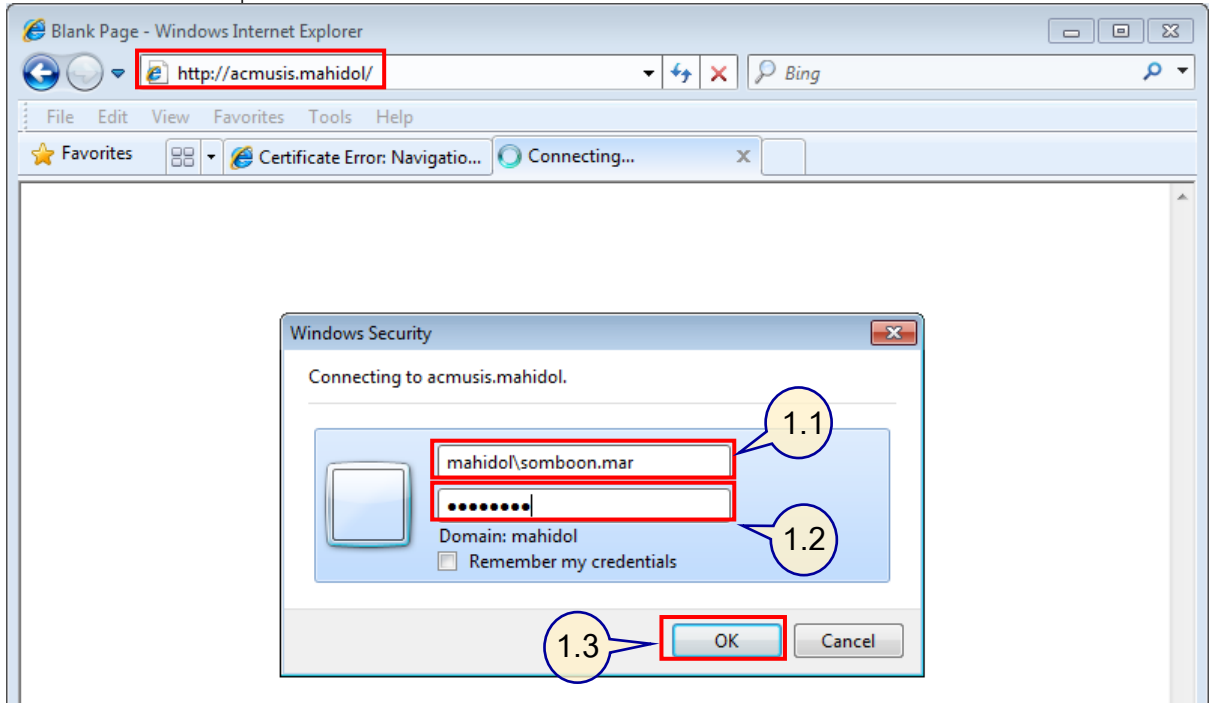

ภาพที่ 55 เข้าสู่ระบบด้วยรหัสผู้ใช้งาน ข้อมูลในโฟลเดอร์ งานก ากับดูแลระบบมาตรฐาน

2. เข้าสู่ระบบด้วยรหัสผู้ใช้งานข้อมูลใน เมนู NLAC-SHARE

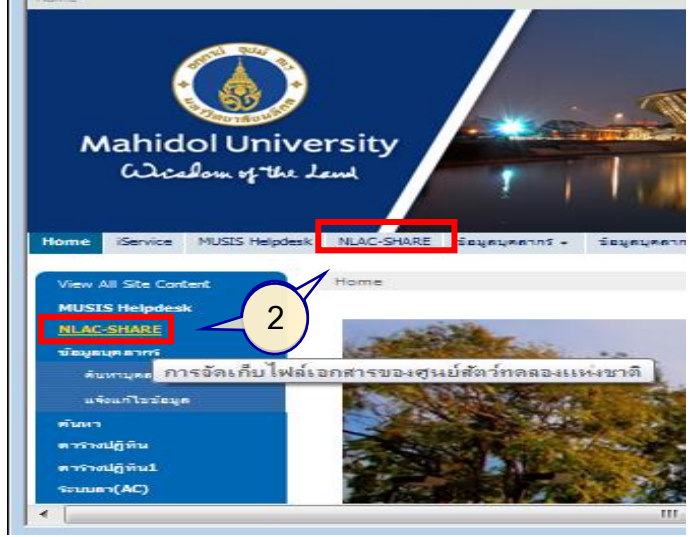

ภาพที่ 56 แสดงหน้าต่าง เมนู NLAC-SHARE หลังจากเข้าระบบเรียบร้อยแล้ว

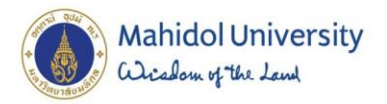

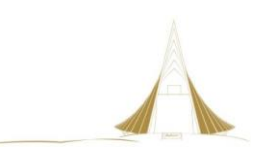

- 3. เข้าสู่ระบบด้วยรหัสผู้ใช้งานข้อมูลใน โฟลเดอร์ งานกำกับดูแลระบบมาตรฐาน
	- 3.1 แสดงชื่อผู้ใช้งาน : Somboon Martsri
	- 3.2 แสดงเส้นทางข้อมูล ที่มีการเข้าถึง
	- 3.3 แสดงรายชื่อเอกสารที่มีอยู่ในระบบ

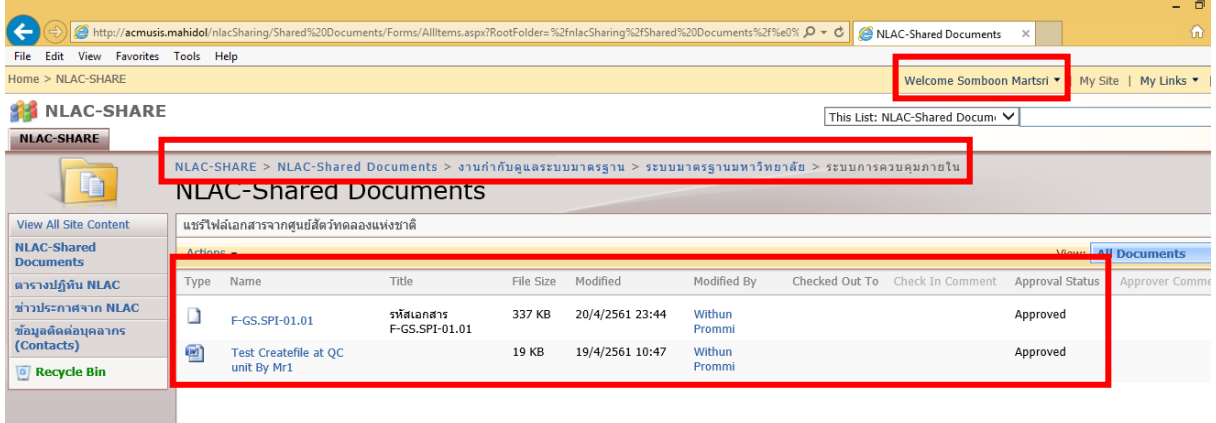

ภาพที่ 57 แสดงหน้าต่าง เอกสารที่ผ่านการอนุมัติ(Approved) พร้อมใช้งาน

- 4. ผู้ใช้งานสามารถจัดการกับเอกสารได้ เพียง 3 คำสั่งเท่านั้น คือ
	- 4.1 View Properties
	- 4.2 Send To : Other Location / E-mail / Download Copy
	- 4.3 Version History

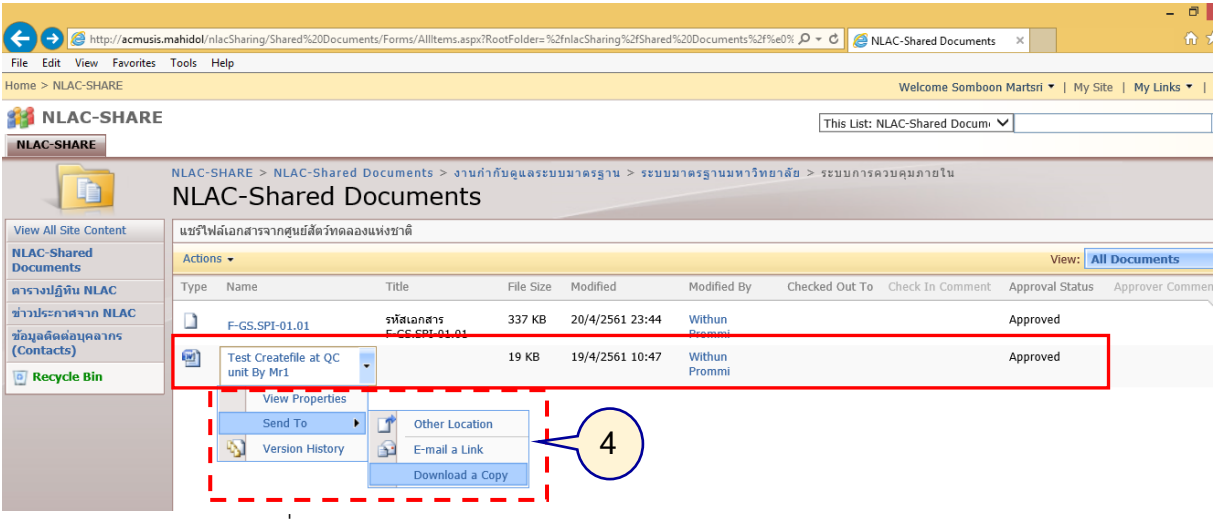

ภาพที่ 58 แสดงหน้าต่าง ผู้ใช้มีสิทธิในการดูเอกสารและส าเนาเอกสาร

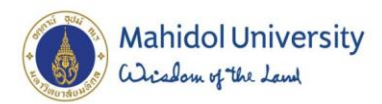

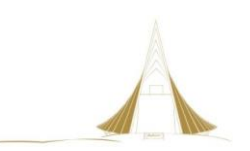

### 5. ผู้ใช้งานสามารถเปิดไฟล์ดูเอกสารได้ ด้วยการ คลิกบนไฟล์ที่ต้องการ

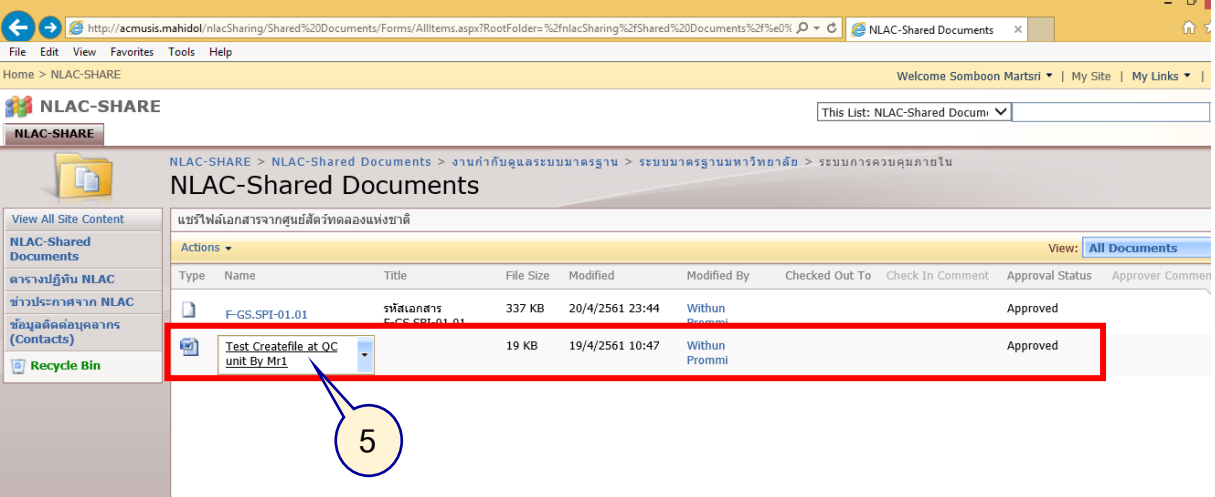

ภาพที่ 59 แสดงหน้าต่าง รายการเอกสารที่มีในโฟลเดอร์

6. ผู้ใช้งานสามารถเลือกคำสั่งที่ต้องการ กรณีนี้เลือก Open

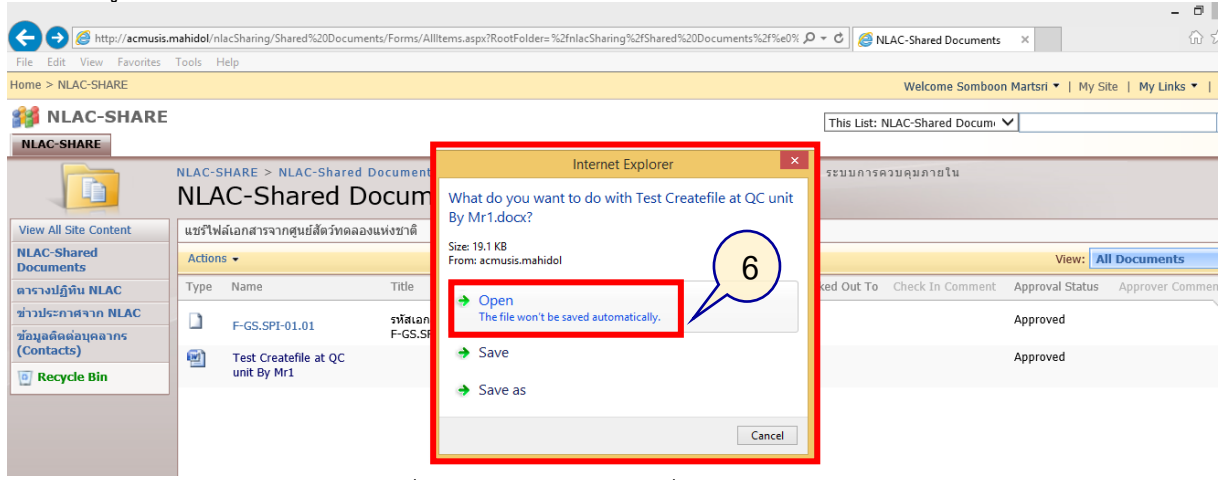

ภาพที่ 60 แสดงหน้าต่าง คำสั่งในการเปิดใช้งาน

7. หากมีหน้าต่างแสดงเรื่องการป้องกันการเปิดไฟล์เอกสาร ให้ผู้ใช้งานเลือกคำสั่ง Allow

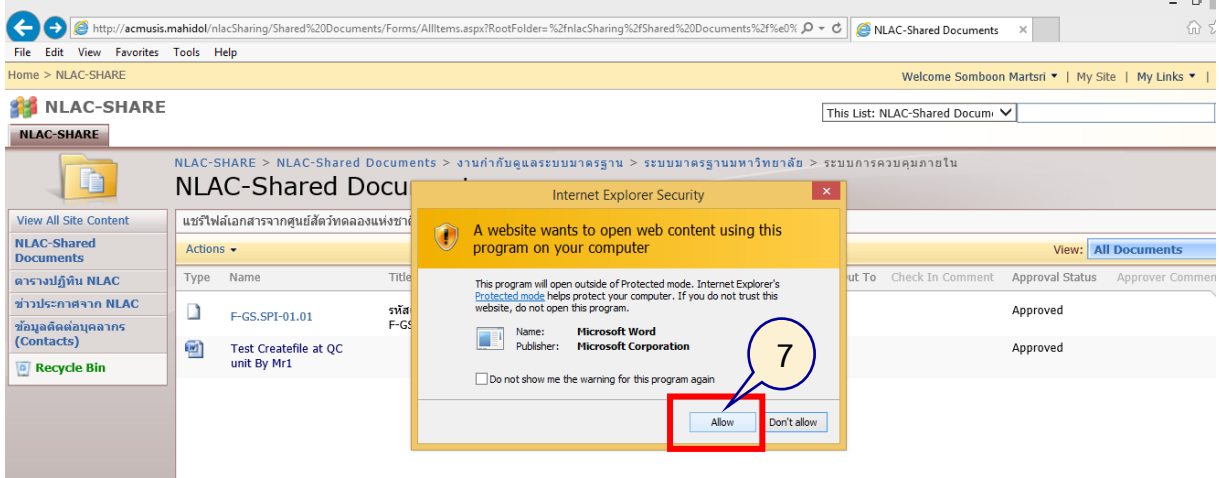

ภาพที่ 61 แสดงหน้าต่าง ป้องกันการเปิดไฟล์เอกสาร

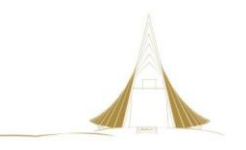

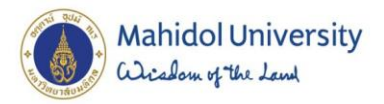

- 8. ระบบแสดงรายละเอียดของไฟล์ที่เปิดขึ้นมาใช้งาน
	- 8.1 ข้อสังเกตุ คือ คำสั่งบันทึก (สัญลักษณ์รูปแผ่นดิสก์เก็ต) จะมีรูปลูกศรสีเขียวกำกับอยู่ด้วยส่วน การบันทึกจะทำการบันทึกเข้าสู่ระบบหลักทันที
	- 8.2 สถานะเอกสารนี้แสดงข้อความว่า (Read Only) ซึ่งแปลว่าผู้ใช้งาน อ่านได้อย่างเดียว

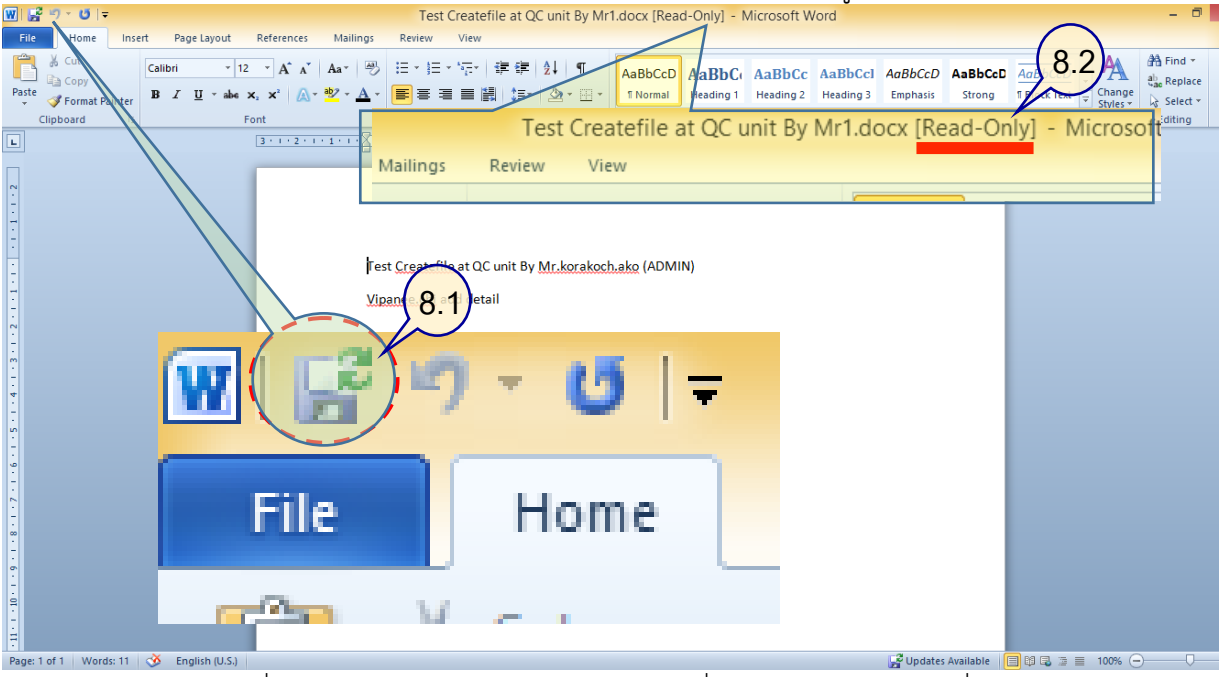

ภาพที่ 62 แสดงหน้าต่าง สถานะของเอกสารที่เปิดดูด้วยรหัสผู้ใช้งานทั่วไป

- 9. เมื่อผู้ใช้เปิดไฟล์ขึ้นมาแล้วต้องการนำไปใช้ใหม่ สามารถทำได้ดังนี้
	- 9.1 เลือก Send to > Download a Copy
	- 9.2 เลือกปลายทางจัดเก็บข้อมูล / แล้วเลือก Save

| View Favorites Tools Help                                                                                                    |                                              | http://acmusis.mahidol/nlacSharinq/Shared%20Documents/Forms/AllItems.aspx?RootFolder=%2fnlacSharinq%2fShared%20Documents%2f%e0% Q - C |                                                                |           |                 |                  |  | NLAC-Shared Documents           | $\times$        |                   | - - -<br>合大惊         |  |
|----------------------------------------------------------------------------------------------------|----------------------------------------------|----------------------------------------------------------------------------------------------------|----------------------------------------------------------------|-----------|-----------------|------------------|--|---------------------------------|-----------------|-------------------|----------------------|--|
| <b>TIVITIE / ITLAN JERINE</b><br>WEICOME SOMOOD Martsh *   My Site   My LINKS *                                                                 |                                              |                                                                                                    |                                                                |           |                 |                  |  |                                 |                 |                   |                      |  |
| <b>NLAC-SHARE</b><br><b>NLAC-SHARE</b>                                                                                                    |                                              |                                                                                                    |                                                                |           |                 |                  |  | This List: NLAC-Shared Docum V  |                 |                   | $\wedge$<br>$\alpha$ |  |
| NLAC-SHARE > NLAC-Shared Documents > งานกำกับดูแลระบบมาตรฐาน > ระบบมาตรฐานมหาวิทยาลัย > ระบบการควบคุมภายใน<br>Þ<br><b>NLAC-Shared Documents</b> |                                              |                                                                                                    |                                                                |           |                 |                  |  |                                 |                 |                   |                      |  |
| <b>View All Site Content</b>                                                                                                    | แชร์ไฟล์เอกสารจากศูนย์สัตว์ทดลองแห่งชาติ     |                                                                                                    |                                                                |           |                 |                  |  |                                 |                 |                   |                      |  |
| <b>NLAC-Shared</b><br><b>Documents</b>                                                                                                    | <b>View:</b> All Documents<br>Actions $\sim$ |                                                                                                    |                                                                |           |                 |                  |  |                                 |                 |                   |                      |  |
| ตารางปฏิทิน NLAC                                                                                                    | Type                                         | Name                                                                                                    | Title                                                          | File Size | Modified        | Modified By      |  | Checked Out To Check In Comment | Approval Status | Approver Comments |                      |  |
| ข่าวประกาศจาก NLAC<br>ช้อมูลติดต่อบุคลากร                                                                                                    |                                              | F-GS.SPI-01.01                                                                                                    | รหัสเอกสาร<br>F-GS.SPI-01.01                                   | 337 KB    | 20/4/2561 23:44 | Withun<br>Prommi |  |                                 | Approved        |                   |                      |  |
| (Contacts)                                                                                                    | ø                                            | <b>Test Createfile at QC</b><br>unit By Mr1                                                                                           |                                                                | 19 KB     | 19/4/2561 10:47 | Withun<br>Prommi |  |                                 | Approved        |                   |                      |  |
| Recycle Bin                                                                                                    |                                              | <b>View Properties</b><br>Send To<br>$\blacktriangleright$<br>W<br><b>Version History</b>                                             | 肀<br><b>Other Location</b><br>E-mail a Link<br>Download a Copy |           | 9.              |                  |  |                                 |                 |                   |                      |  |

ภาพที่ 63 แสดงหน้าต่าง เลือกสถานะ Download a Copy

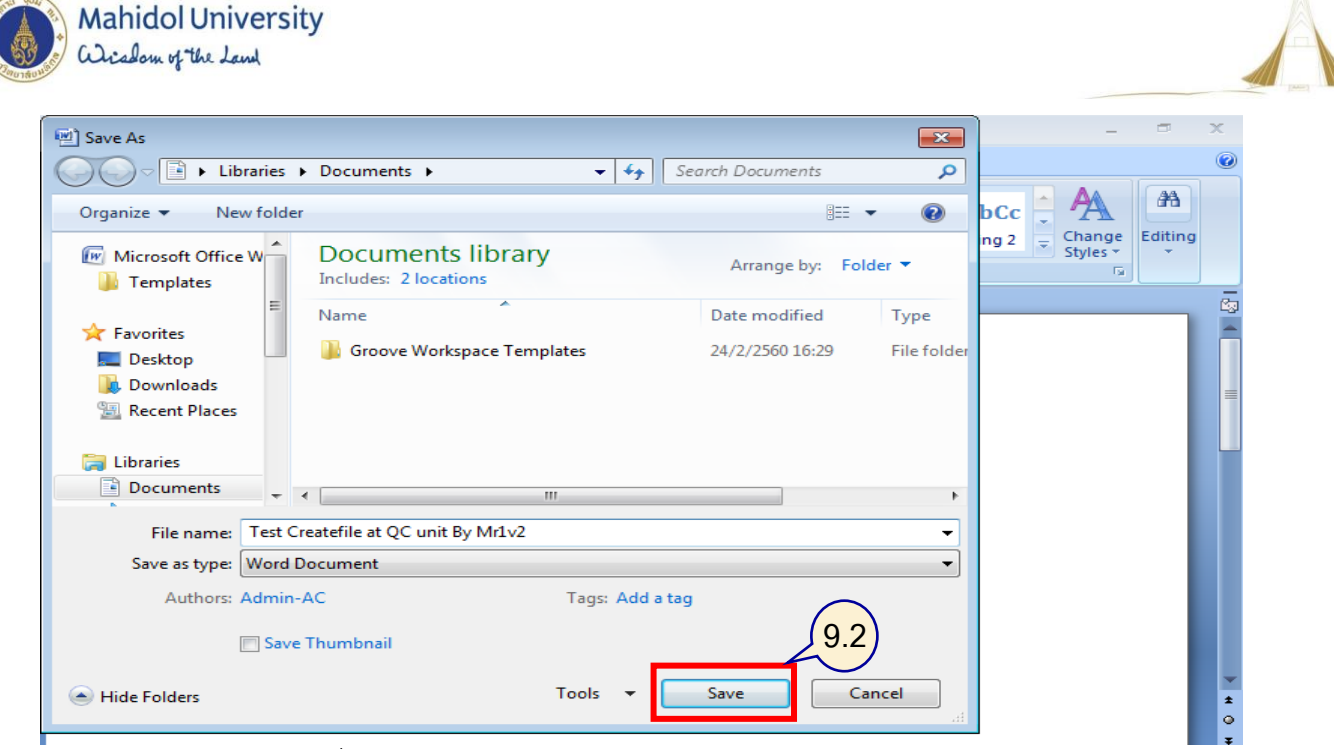

ภาพที่ 64 แสดงหน้าต่าง เลือกปลายทางการบันทึกเป็น (Save As)

10. ผู้ใช้งานสามารถเปิดดูรายละเอียดเอกสารระบบมาตรฐาน ได้ทุกที่ทุกเวลา

### **4.4 การติดตามและประเมินผลการปฏิบัติงาน**

การจัดการเอกสารสารสนเทศในระบบสารสนเทศเพื่อการบริหาร (MUSIS) กรณีศึกษา ศูนย์สัตว์ทดลอง แห่งชาติ จะทำการติดตามและประเมินผลในระหว่างประสานงานจัดทำระบบไปพร้อมๆ กัน เพื่อเป็นการ ้ ตรวจสอบว่าในแต่ละขั้นตอนสามารถทำงานได้ตามที่วางไว้หรือไม่ เมื่อทำการประเมินผลการทำงานหลักของ ้ ระบบแล้วจะนำสิ่งที่พบมาเป็นองค์ประกอบในการจัดทำคู่มือการใช้งานระบบให้กับผู้ปฎิบัติงานต่อไป

### **4.5คุณธรรม/จริยธรรมในการปฏิบัติงาน**

การจัดการเอกสารสารสนเทศในระบบสารสนเทศเพื่อการบริหาร (MUSIS) กรณีศึกษา ศูนย์สัตว์ทดลอง แห่งชาติ ในแต่ละกระบวนการ จำเป็นต้องใส่ใจรายละเอียดในการจัดทำ เพื่อให้สามารถประสานงานการ ท างานจนประสบความส าเร็จได้อย่างมีประสิทธิภาพ ได้แก่

- มีความมุ่งมั่นตั้งใจในการปฏิบัติงานที่ได้รับมอบหมาย
- มีความกระตือรือร้น ในการศึกษาหาความร้ที่เป็นประโยชน์และนำมาประยุกต์ใช้กับการทำงาน
- มีความเสียสละ ทุ่มเท ขยันหมั่นเพียรในการปฏิบัติงานอย่างเต็มที่ เต็มความสามารถที่มี
- ให้คำแนะนำ วิธีการ และความรู้ รวมถึงการแก้ปัญหาด้วยความสุภาพ เต็มใจ
- เมื่อพบปัญหาในการปฎิบัติงาน ต้องรีบแก้ไขปัญหานั้นอย่างรวดเร็วที่สุด

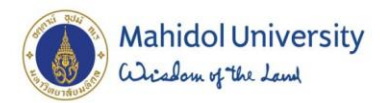

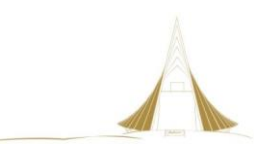

# **บทที่ 5**

## **ปัญหาอุปสรรคและแนวทางการแก้ไขและพัฒนางาน**

### **5.1 ปัญหาในการปฏิบัติงาน ผลกระทบและแนวทางการแก้ไขปัญหา**

ปัญหาที่พบในการจัดการเอกสารสนเทศ ภายใต้ระบบสารสนเทศเพื่อการบริหาร (MUSIS) กรณีศึกษา ศูนย์สัตว์ทดลองแห่งชาติ (ACMUSIS : NLAC-SHARE) พบว่าเกิดปัญหาในการเปิดใช้งานเอกสาร และการอัพ โหลดเอกสาร เนื่องมาจากระบบสารสนเทศเพื่อการบริหาร (MUSIS) มีลักษณะการทำงานเป็นแบบ Web base ซึ่งมีข้อจำกัดในการแสดงผล ที่ต้องเปิดใช้งานผ่านเว็บบราวเซอร์ Internet Explorer เวอร์ชั่น 8 ู้ขึ้นไป และการแสดงผลข้อมลจะไม่มีประสิทธิภาพในการเปิดผ่านบราวเซอร์ ค่ายอื่น รวมถึงเครื่องคอมพิวเตอร์ ที่เปิดใช้งานมีความหลากหลายของระบบปฏิบัติการ ทำให้มีความยุ่งยากในการเข้าใช้งาน ดังนั้น ผู้จัดทำจึงได้ รวบรวมประเด็นปัญหา ผลกระทบในการปฏิบัติและแนวทางแก้ไข ที่เกิดขึ้น ดังตารางที่ 4

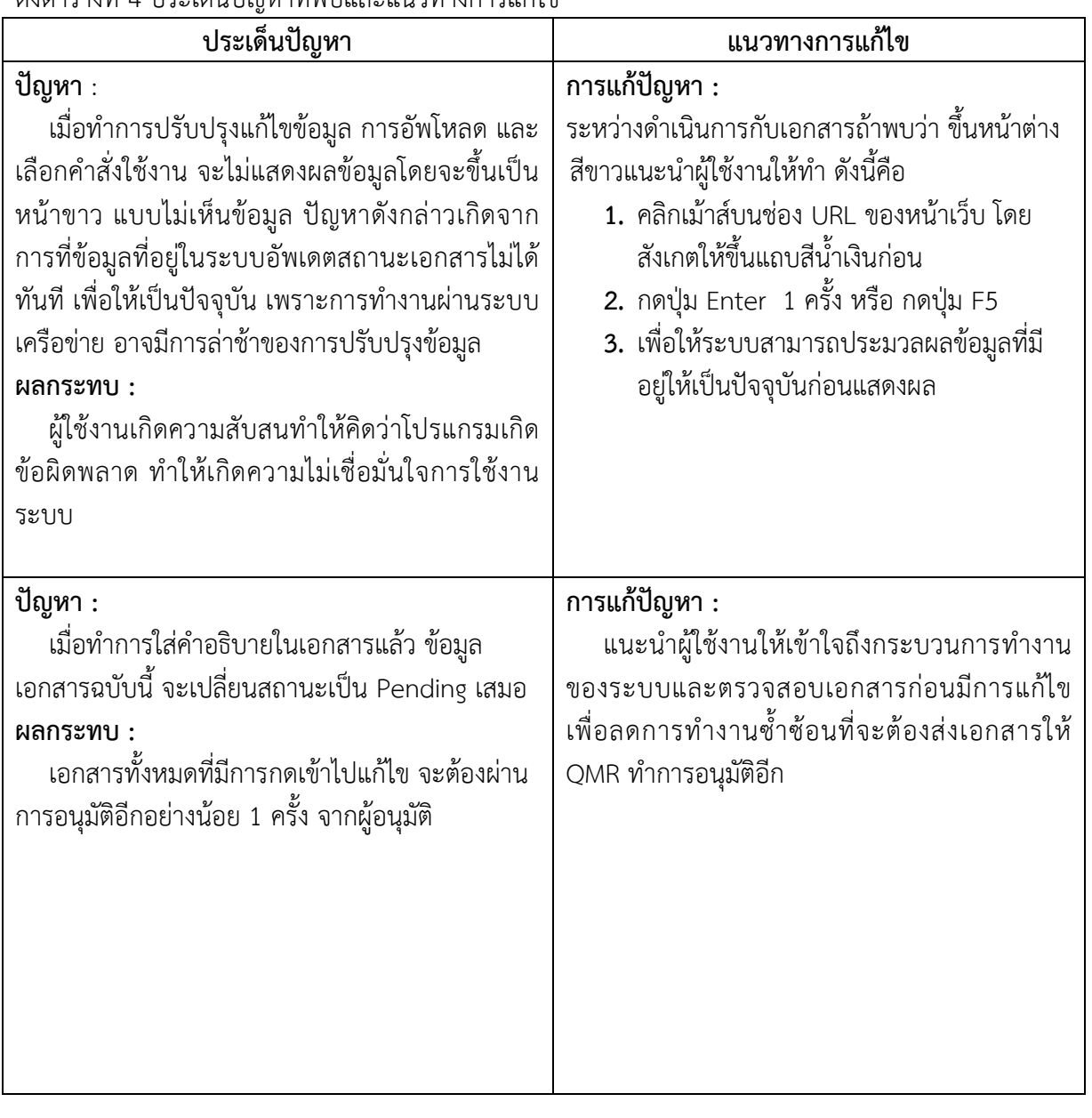

### ดังตารางที่ 4 ประเด็นปัญหาที่พบและแนวทางการแก้ไข

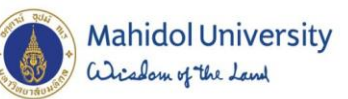

### **ปัญหา** :

การแสดงรายการค าสั่งดังกล่าวเมื่อเปิดใช้งาน ระบบจากเครื่องผู้ใช้งานที่ระบบปฏิบัติการ โปรแกรม ไมโครซอฟต์ออฟฟิต และโปรแกรมเว็บเบราเซอร์ ที่ แตกต่างกัน ทำให้การแสดงผลของโปรแกรมแตกต่าง กันด้วย คือ

การแสดงผลเมนูการ Upload ที่ไม่เหมือนการ เพราะระบบแสดงผลได้ 2 รูปแบบ คือ

 **(รูปแบบ A)**อัพโหลด ครั้งละ 1 ไฟล์เอกสาร (Upload Document)

#### แชร์ไฟล์เอกสารจากศนย์สัตว์ทดลองแห่งชาติ **New**  $\bar{\phantom{a}}$  $|Upload|$ Actions -**Upload Document** Type Na Upload a document from your computer to this library.  $\mathbb{E}$ n envhper00397-0073 envhper00397-0073 困 ไม่ใช่ไฟล์ผม F-G.DC-004-04-Upload Document: NLAC-Shared Documents **Upload Document** over a station of you intend to upload. Browse... Add as a new version to existing files -------------<br>ments describing what has changed in this ve

 **(รูปแบบ B)**อัพโหลด ครั้งละ หลายไฟล์เอกสาร (Multiple upload Documents)

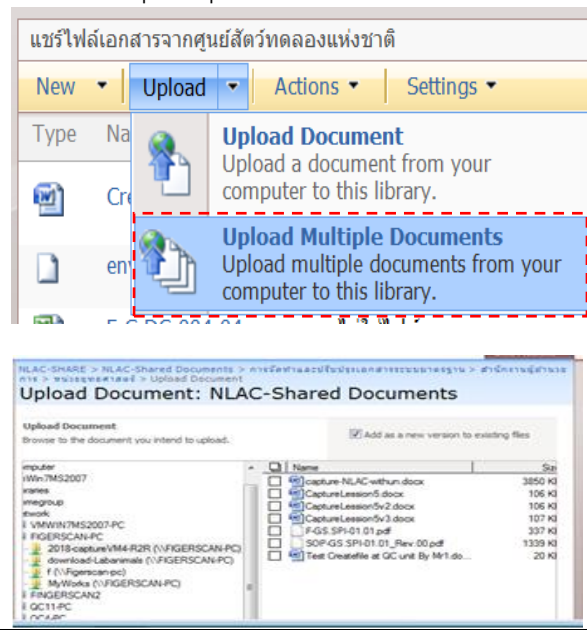

### **การแก้ปัญหา :**

แนะน าวิธีการที่เหมาะสมแก่ผู้ใช้งานและ ทดสอบวิธีใช้งานกับทุกระบบปฏิบัติการเพื่อ เปรียบเทียบการแสดงผลเมื่อใช้ เมนูคำสั่ง การ Upload เอกสาร ในสภาพแวดล้อมเครื่องผู้ใช้งานที่ ต่างกัน

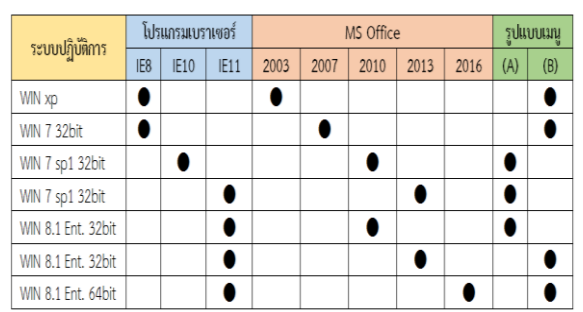

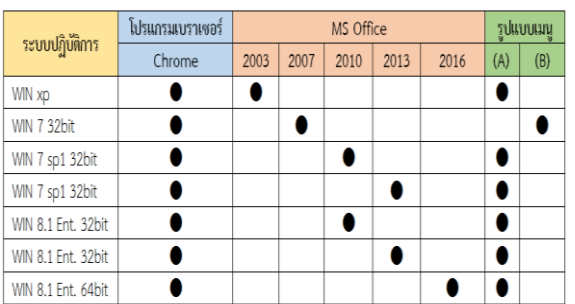

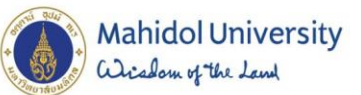

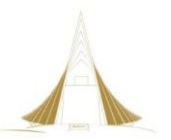

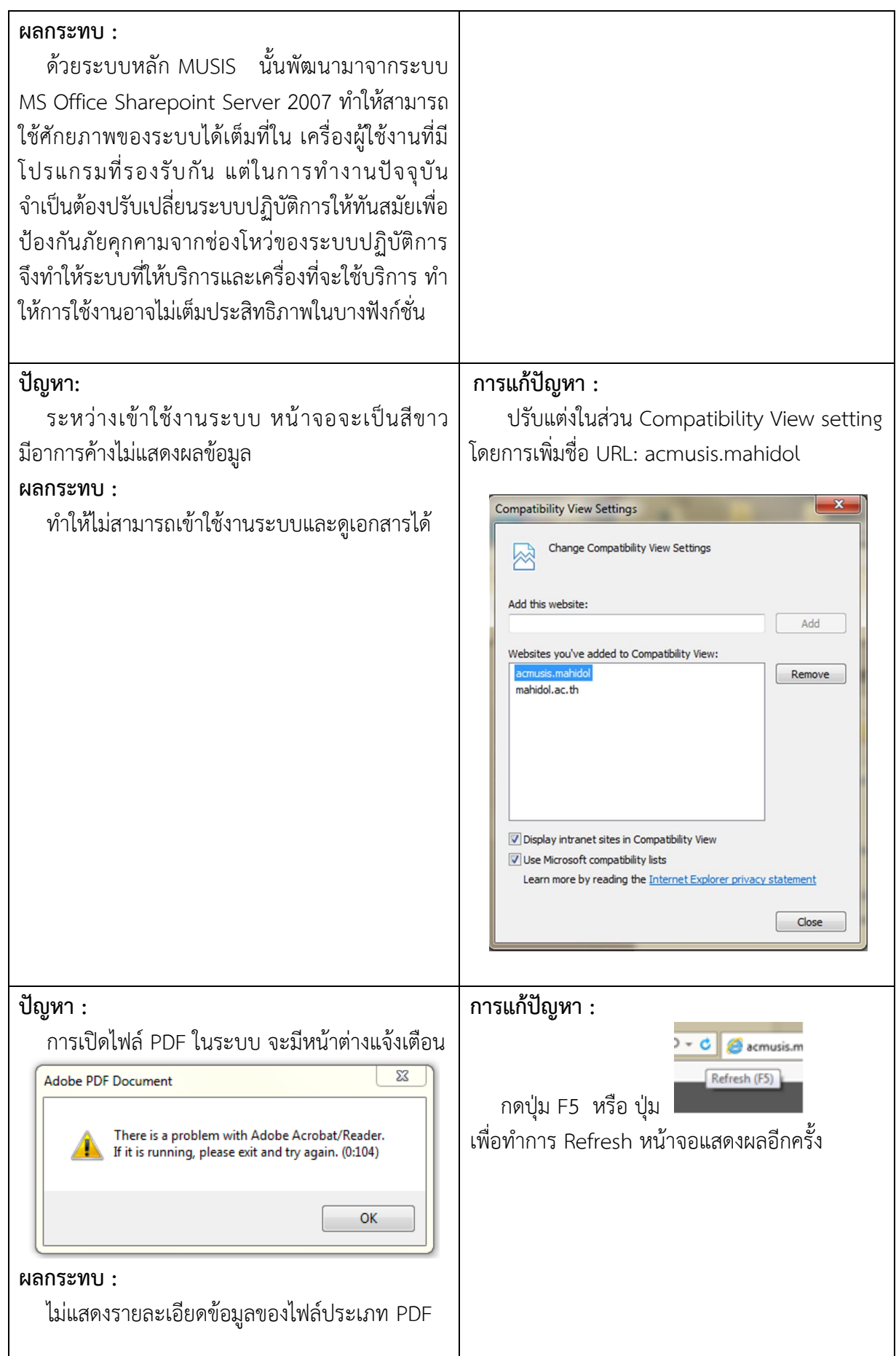

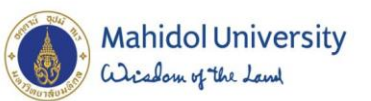

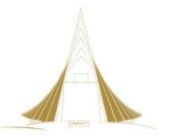

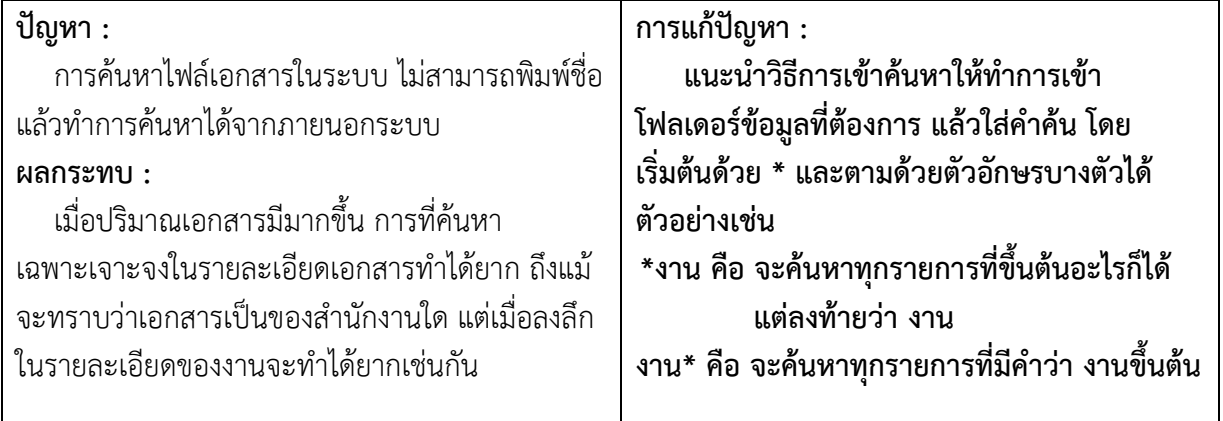

### **5.2 ข้อเสนอแนะ**

### **ข้อเสนอแนะส าหรับการพัฒนา กรณีศึกษา ศูนย์สัตว์ทดลองแห่งชาติ**

ในการจัดการระบบเอกสารสารสนเทศ เป็นงานที่ผู้รับผิดชอบในการจัดการระบบ ต้องใช้ความรู้ความ ่ เข้าใจในบริบทของ การทำงานในแต่ละงานและเทคโนโลยีสารสนเทศที่จำเป็นจะต้องนำมาใช้ให้เหมาะสม โดย ้บูรณาการความรู้ความเข้าใจ เพื่อพัฒนาการจัดการดังกล่าว ให้เกิดประโยชน์ในการนำเทคโนโลยีมาประยุกต์ใช้ และเพิ่มประสิทธิภาพในการจัดการงานภายในองค์กร

ดังนั้นผู้ที่ได้รับมอบหมายและมีหน้าที่ความรับผิดชอบในการจัดการระบบเอกสารสารสนเทศ ต้อง ์ ทุ่มเทเวลา ศึกษา ประสานงาน และแก้ปัญหาที่เกิดขึ้นระหว่างดำเนินการจัดทำระบบ ขั้นตอนการใช้งานที่ เกี่ยวข้องกับหลายฝ่าย รวมถึงผู้อนุมัติสูงสุดในระบบมาตรฐาน ยังมีความจำเป็นต้องใช้ลายเซ็นต์ ของผู้จัดทำ เอกสาร ผู้ทบทวน และ QMR ลงในเอกสาร ดังนั้นในการจัดการเอกสารที่สมบูรณ์ ยังขาดการลงนามบน ี เอกสารในระบบเอกสารสารสนเทศด้วย ทำให้ยังคงต้องพิมพ์เอกสารชุดที่ผ่านการอนุมัติ มาดำเนินการต่อ ภายนอกระบบต่อไป ก่อนจะนำเอกสารที่ผ่านการลงนาม สแกนแล้วเก็บเข้าสู่ระบบอีกครั้งต่อไป

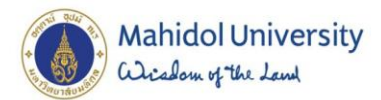

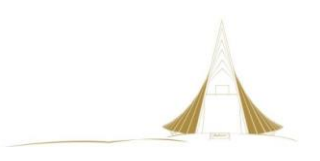

**บรรณานุกรม**

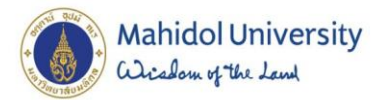

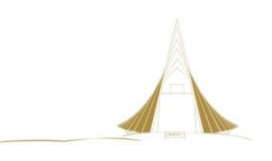

### **รายการเอกสารอ้างอิง**

อรยา ปรีชาพานิช. (2557). คู่มือเรียน การวิเคราะห์และออกแบบ (System Analysis and Design) บบับสมบูรณ์. นนทบุรี: ไอดีซี พรีเมียร์.

รองศาสตราจารย์ ดร.วรพจน์ กรีสุระเดช. (2553). รายงานการวิจัย เรื่อง การจัดการเอกสารภายในองค์กร (Document Management System)

ไมโครซอฟต์ (ประเทศไทย). [\( https://support.office.com/th-th/article/](https://support.office.com/th-th/article/แผนงานสำหรับการใช้ข้อมูลใน-sharepoint-server-2b1468ee-9de2-4c40-bf0a-c7f0638c2068)แผนงานสำหรับการใช้ข้อมูลใน[sharepoint-server-2b1468ee-9de2-4c40-bf0a-c7f0638c2068](https://support.office.com/th-th/article/แผนงานสำหรับการใช้ข้อมูลใน-sharepoint-server-2b1468ee-9de2-4c40-bf0a-c7f0638c2068) )

ไมโครซอฟต์ (ประเทศไทย). [\( https://support.office.com/th-th/article/](https://support.office.com/th-th/article/การใช้เวิร์กโฟลว์การอนุมัติการจัดการ-ecaafdf0-b2c0-4f43-be28-9e5dec845bdf?ui=th-TH&rs=th-TH&ad=TH%23bm5)การใช้เวิร์กโฟลว์การอนุมัติการจัดการecaafdf0-b2c0-4f43-be28-9e5dec845[bdf?ui=th-TH&rs=th-TH&ad=TH#bm](https://support.office.com/th-th/article/การใช้เวิร์กโฟลว์การอนุมัติการจัดการ-ecaafdf0-b2c0-4f43-be28-9e5dec845bdf?ui=th-TH&rs=th-TH&ad=TH%23bm5)5)

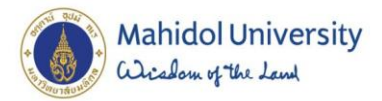

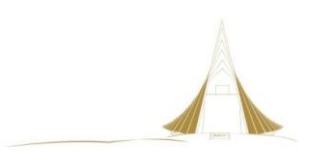

ภาคผนวก
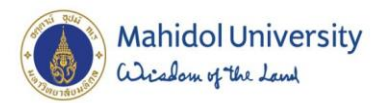

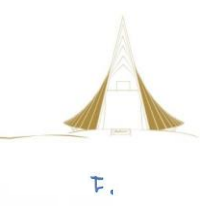

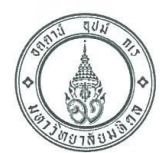

ศนย์สัตว์ทดลองแห่งชาติ มหาวิทยาลัยมหิดล โทร.0๒-๔๔๑-๙๓๔๒ ต่อ ๑๑๒ โทรสาร ๐๒-๔๔๑-๙๓๔๑

ที่ ศธ ๐๕๑๗.๒๘/ ๑

วันที่ (1) เมษายน ๒๕๕๘

เรื่อง ขอความอนเคราะห์จัดทำ ระบบแชร์ไฟล์ ในโปรแกรมแชร์พอยท์ (SharePoint) ของศูนย์สัตว์ทดลองแห่งชาติ

เรียน ผู้อำนวยการกองเทคโนโลยีสารสนเทศ

ด้วยศูนย์สัตว์ทดลองแห่งชาติ มีความประสงค์จะจัดทำระบบแชร์ไฟล์ ในโปรแกรมแชร์พอยท์ (SharePoint) เพื่อใช้ในการบริหารและจัดการข้อมูล ด้านระบบมาตฐานต่างๆ ภายในศูนย์ฯ

ในการนี้ศูนย์สัตว์ทดลองแห่งชาติ ใคร่ขอความอนุเคราะห์จากกองเทคโนโลยีสารสนเทศในการจัดทำ ระบบแชร์ไฟล์ ของศูนย์สัตว์ทดลองแห่งชาติ โดยกำหนดชื่อระบบแชร์ไฟล์เป็น "MUAC Share" ทั้งนี้ขอมอบหมาย ให้ คุณกรกช อาคมศิลป์ เจ้าหน้าที่ระบบงานคอมพิวเตอร์ Email: korakoch.ako@mahidol.ac.th โทร. ๐๒๔๔๑๙๓๔๒ ต่อ ๑๑๒ เป็นผู้รับผิดชอบในการประสานงาน

จึงเรียนมาเพื่อโปรดพิจารณาและดำเนินการต่อไปด้วย จะเป็นพระคุณยิ่ง

(นางกาญจนา เข่งคุ้ม) ผู้อำนวยการศูนย์สัตว์ทดลองแห่งชาติ

Art Zahrono ZMO  $\sqrt{11 - \frac{1}{2}}$